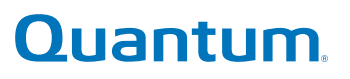

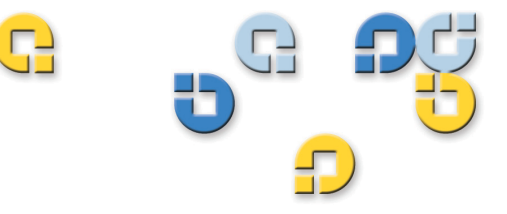

Benutzerhandbuch Benutzerhandbuch Benutzerhandbuch Benutzerhandbuch Benutzerhandbuch

# **SuperLoader™ 3**

**81-81317-08 REV A**

Quantum SuperLoader 3: Benutzerhandbuch, 81-81317-08 Rev A**,** August 2012.

Quantum Corporation stellt diese Veröffentlichung "in ihrer derzeitigen Form" zur Verfügung, ohne Gewährung jeglicher ausdrücklicher oder impliziter Garantien, einschließlich, jedoch nicht beschränkt auf implizierte Garantien der handelsüblichen Qualität oder Eignung zu einem bestimmten Zweck. Quantum Corporation behält sich das Recht vor, diese Veröffentlichung ohne vorherige Ankündigung zu überarbeiten.

### **COPYRIGHT-ERKLÄRUNG**

Copyright 2012, Quantum Corporation. Alle Rechte vorbehalten.

Ihr Recht auf Erstellung von Kopien dieses Handbuchs ist durch das Urheberrecht beschränkt. Die Erstellung von Kopien bzw. die Bearbeitung ohne vorherige ausdrückliche schriftliche Genehmigung seitens Quantum Corporation erfüllt den Straftatbestand einer widerrechtlichen Handlung.

### **MARKENERKLÄRUNG**

Quantum, DLT, DLTtape, das Quantum-Logo und das DLTtape-Logo sind eingetragene Marken der Quantum Corporation. SuperLoader, SDLT und Super DLTtape sind Marken der Quantum Corporation.

Andere hier genannte Marken gehören den jeweiligen Unternehmen.

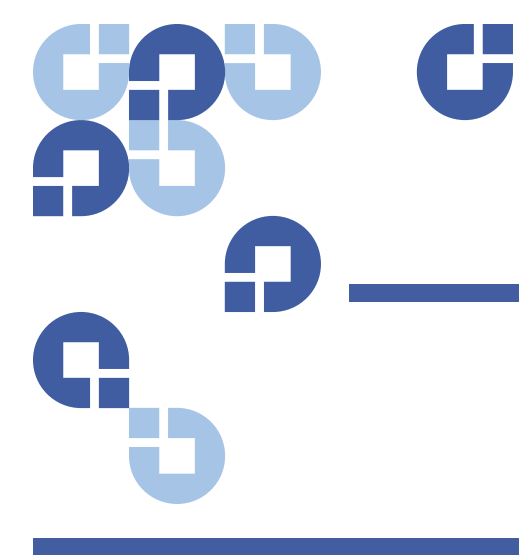

# **Inhaltsverzeichnis**

**[Vorwort](#page-14-0) xv**

П

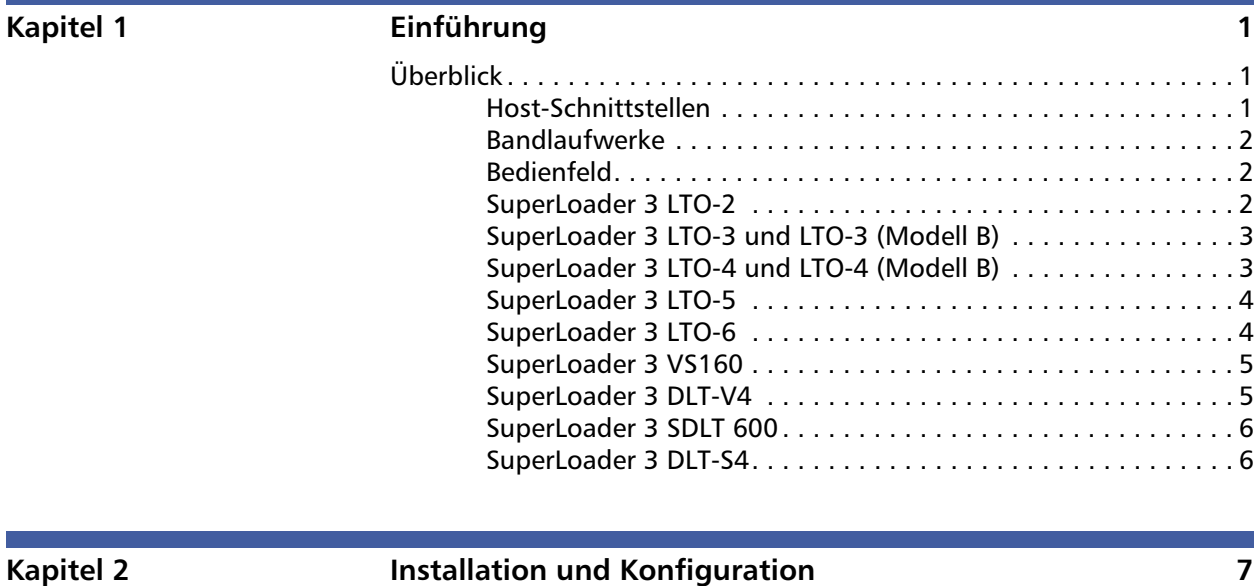

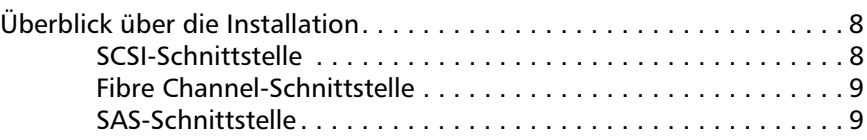

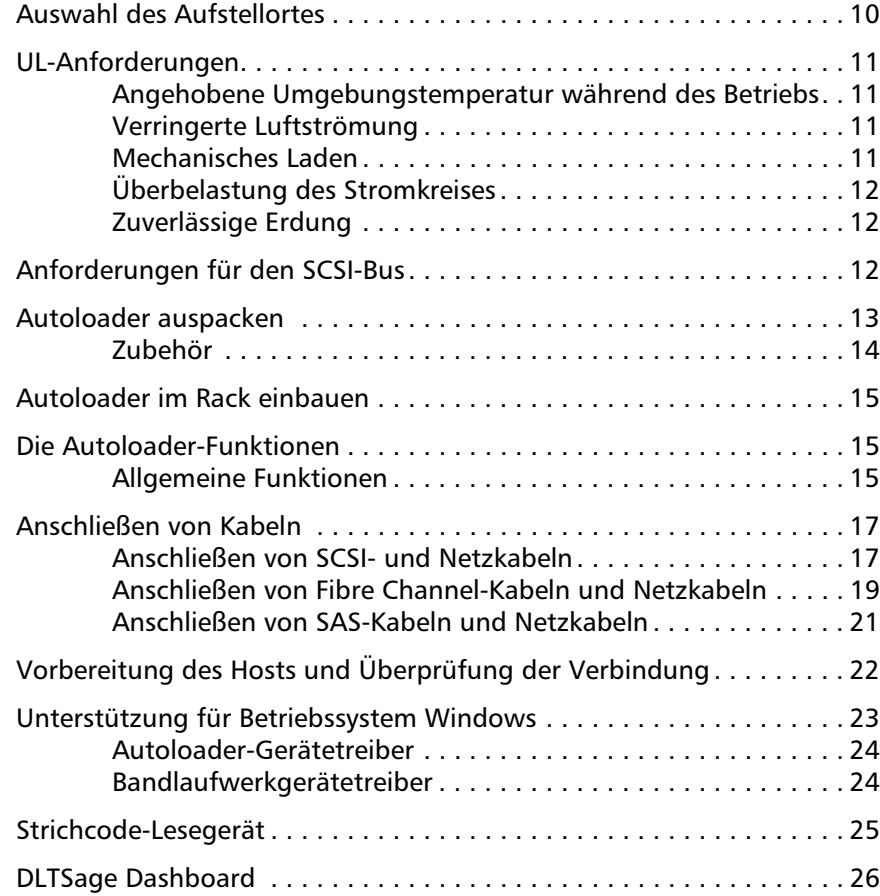

## **Kapitel 3 Betrieb des Autoloaders 27 Report 3 27 Report 3 27 Report 3 27 Report 3 27 Report 3 27 Report 3 27 Report 3 27 Report 3 27 Report 3 27 Report 3 27 Report 3 27 Re**

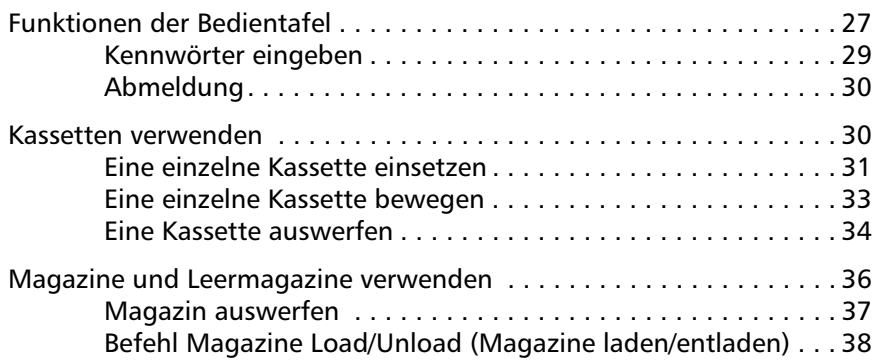

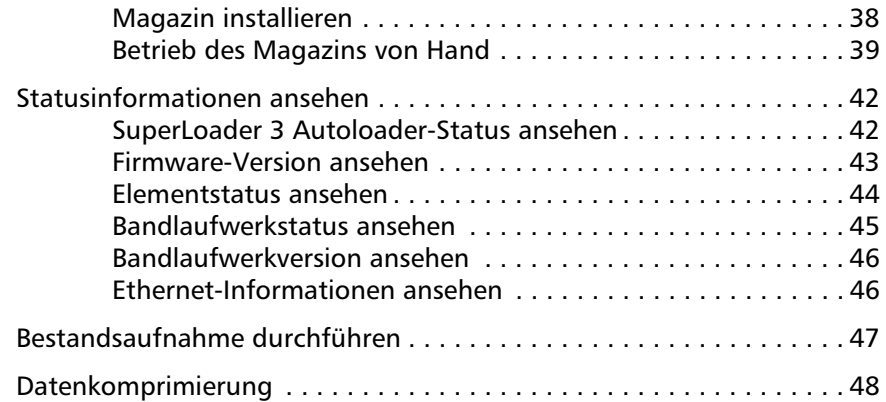

## **Kapitel 4 Integriertes Remote Management** 49

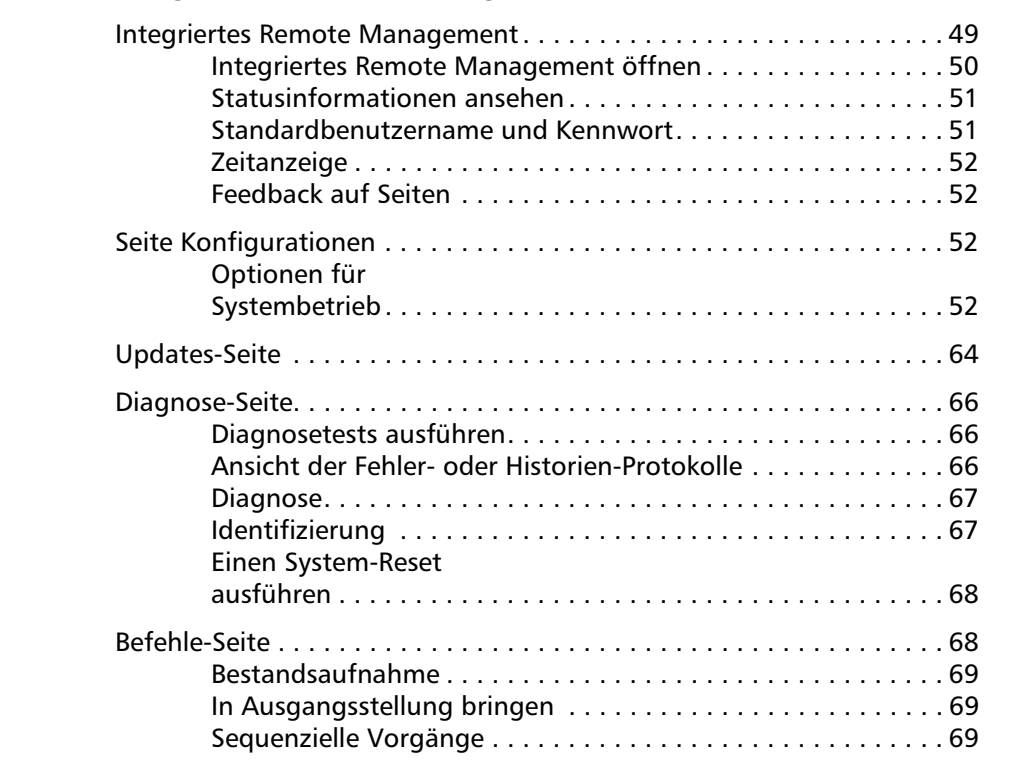

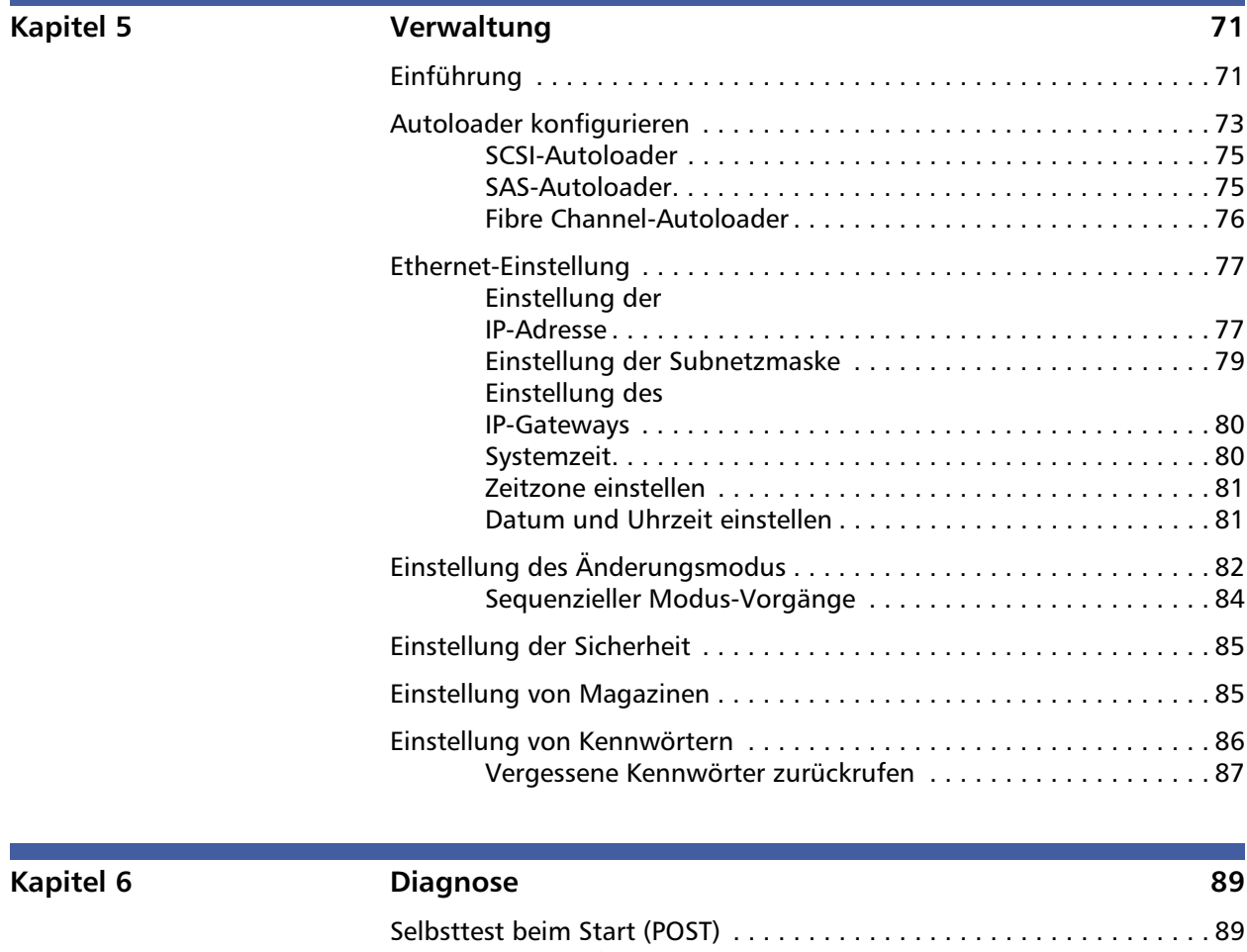

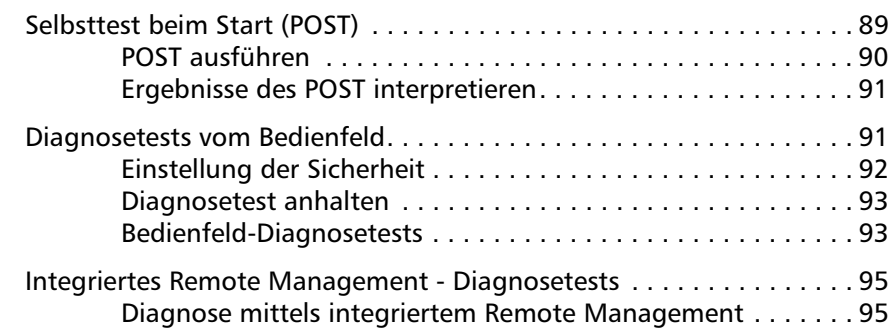

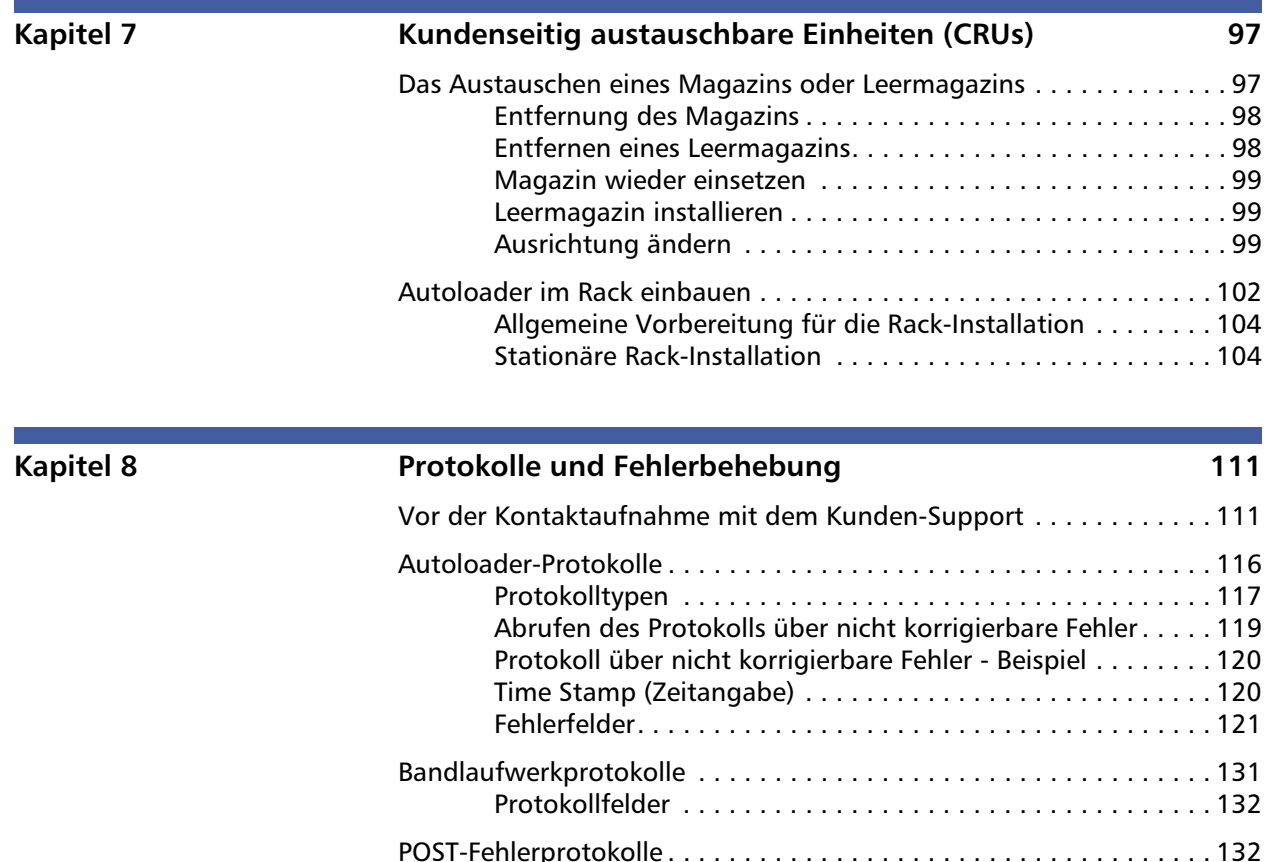

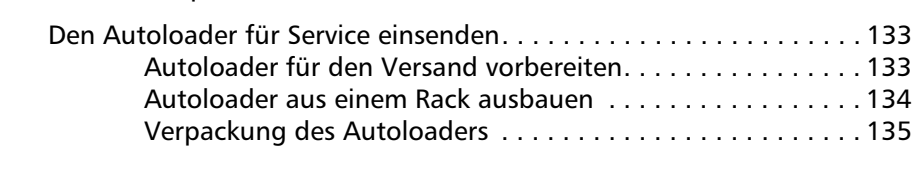

### **Anhang A** Spezifikationen **137**

## [Angaben zum Autoloader . . . . . . . . . . . . . . . . . . . . . . . . . . . . . . . . . 138](#page-157-0) [Autoloader-Leistungsbeschreibungen . . . . . . . . . . . . . . . . . . . . . . . . 139](#page-158-0) [Angaben der Umgebungsbedingungen für den Autoloader . . . . . . . 143](#page-162-0) [Autoloader - Anforderungen an die Stromversorgung . . . . . . . . . . . 144](#page-163-0) [Autoloader - zulässige Vibrationen . . . . . . . . . . . . . . . . . . . . . . . . . . 144](#page-163-1)

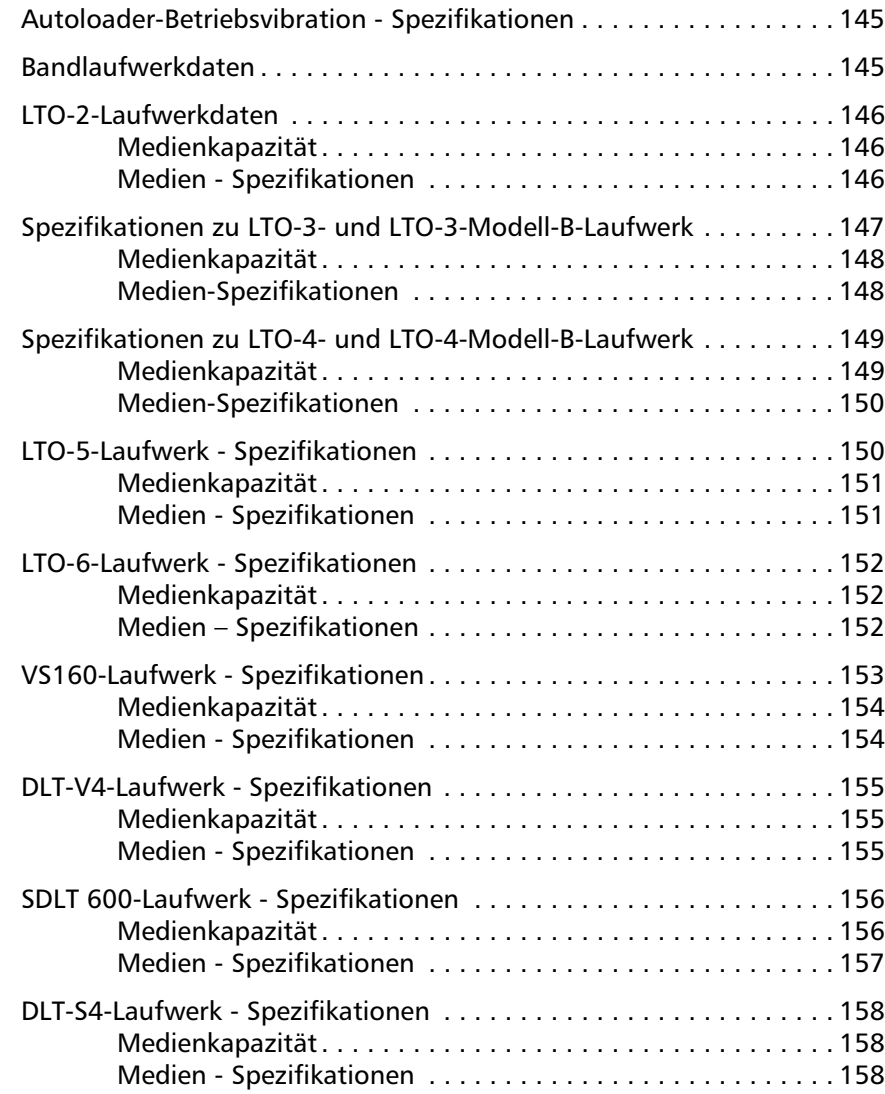

## **Anhang B** Laufwerk-Fehlerprotokolle 161

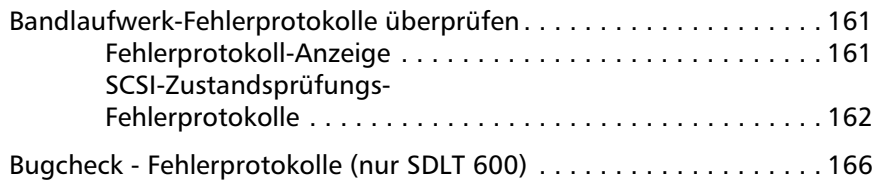

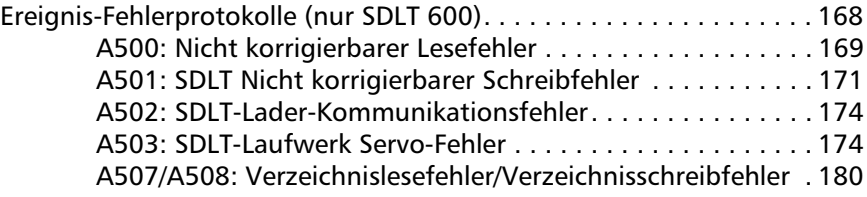

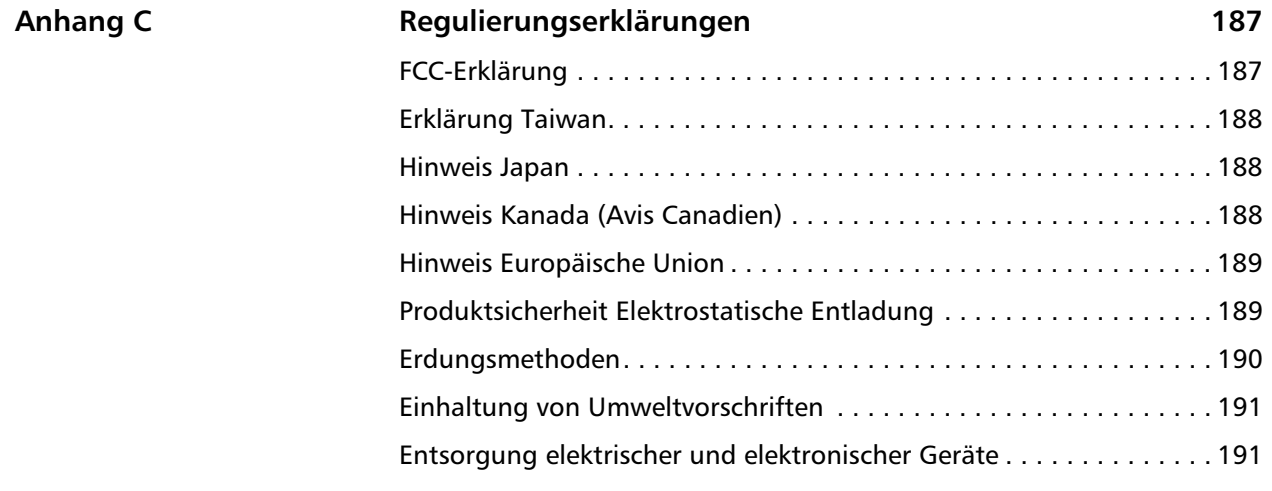

**[Glossar](#page-212-0) 193**

## **[Stichwortverzeichnis 209](#page-228-0)**

Inhaltsverzeichnis

# **Abbildungen**

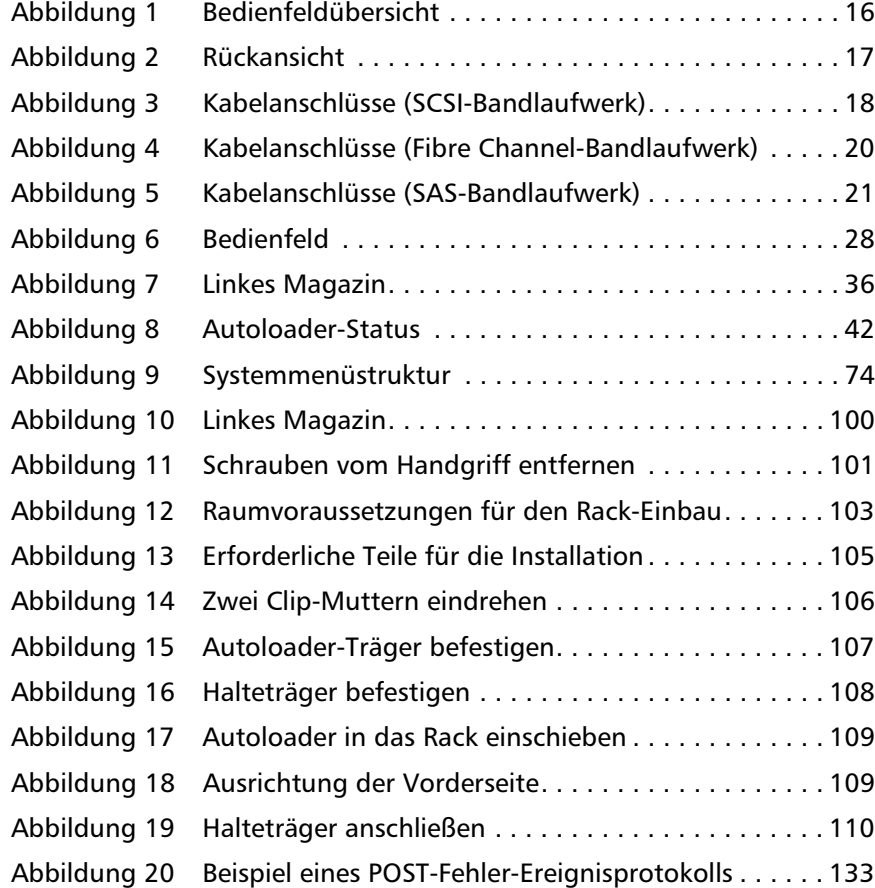

C

Abbildungen

Ű

# **Tabellenverzeichnis**

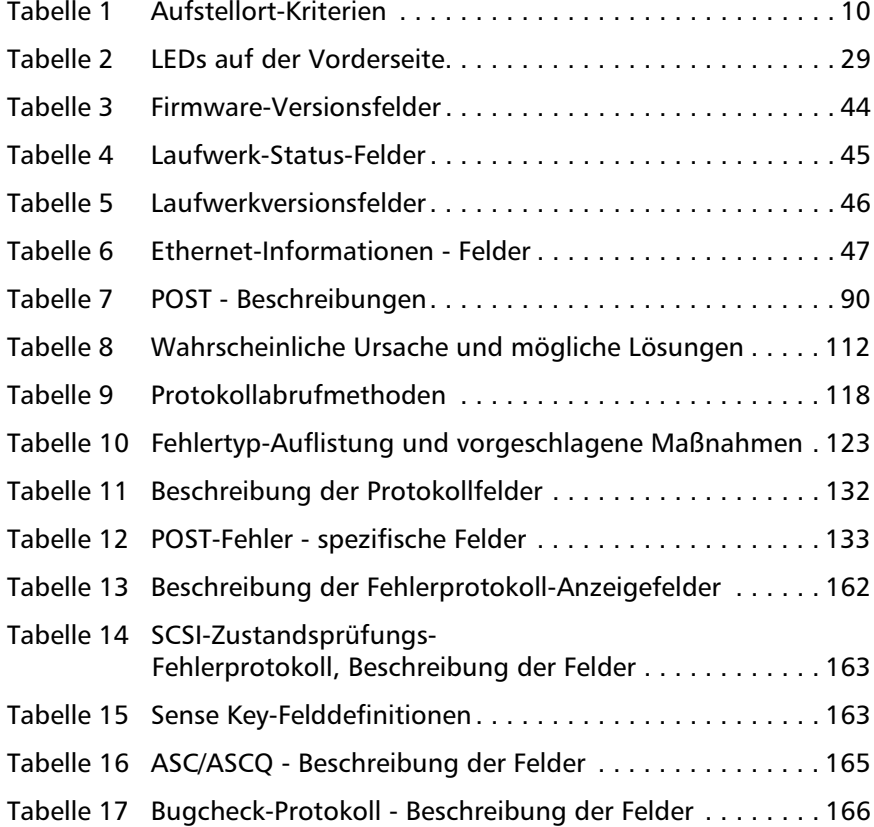

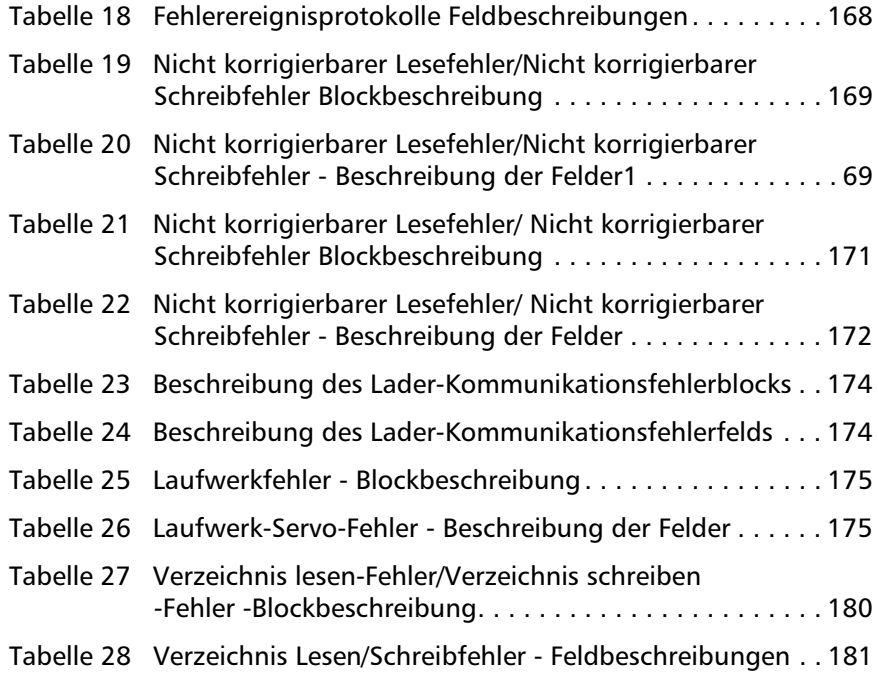

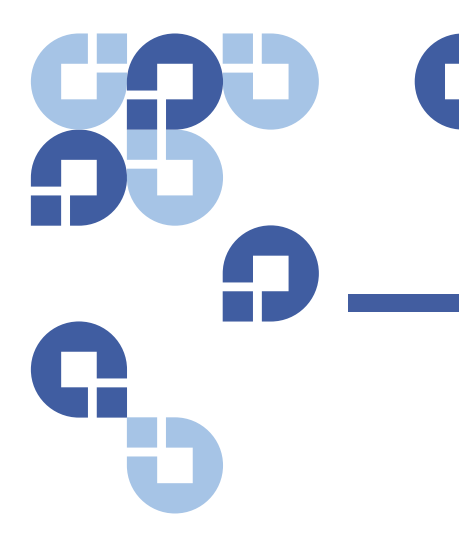

# **Vorwort**

<span id="page-14-0"></span>Dieses Dokument dient als benutzerfreundliche Informationsquelle, um Kunden von Quantum und Systemfachleuten mit dem SuperLoader 3- Autoloader vertraut zu machen.

**Publikum** Das primäre Publikum für dieses Dokument besteht aus Endbenutzern, die den SuperLoader 3-Autoloader installieren und verwenden.

**Zweck** Dieses Dokument bietet Informationen zu SuperLoader 3 einschließlich:

- Produktbeschreibung
- Installationsanleitungen
- Betriebsanleitungen
- Autoloader-Administration sowohl im Remote-Zugriff als auch über das Bedienfeld
- Diagnose
- CRU-Verfahren (kundenseitig austauschbare Einheit)
- Systemprotokolldateien sowie Fehlerprotokolle
- Fehlerbehebung
- Spezifikationen
- Gesetzliche Normeneinhaltung und Vorgaben

**Dokumentorganisation** Dieses Dokument ist wie folgt organisiert:

- [Kapitel 1, Einführung,](#page-20-3) bietet eine kurze Produktübersicht.
- [Kapitel 2, Installation und Konfiguration,](#page-26-1) beschreibt eine typische Installation, Anforderungen zu SCSI-Bussen, Zubehör, die Auswahl eines Standorts für den Autoloader, UL-Anforderungen, Funktionen und eine Produktübersicht sowie die Identifikation von Produktkomponenten, das Strichcode-Lesegerät, die Identifikation von Produktkomponenten, SCSI- (oder Fibre Channel- oder SAS-) sowie Netzkabelverbindungen, die Vorbereitung des Hosts, das Überprüfen der Verbindung sowie die Installation von Gerätetreibern.
- [Kapitel 3, Betrieb des Autoloaders,](#page-46-2) bietet Informationen zur Funktionalität des Bedienfelds unter Verwendung von Kassetten, Magazinen und Leermagazinen, zum Anzeigen von Statusinformationen, zum Ausführen einer Bestandsaufnahme sowie zur Datenkomprimierung.
- [Kapitel 4, Integriertes Remote Management,](#page-68-2) enthält eine Übersicht des integrierten Remote Management einschließlich der entsprechenden Seiten zu Konfiguration, Aktualisierung, Diagnose und Befehlen.
- [Kapitel 5, Verwaltung,](#page-90-2) beschreibt die Konfiguration des Autoloaders und das Festlegen von SCSI-ID, Ethernet, Zeit, Änderungsmodus, Sicherheit, Magazinen und Kennwörtern.
- [Kapitel 6, Diagnose,](#page-108-2) bietet über das Bedienfeld und über das integrierte Remote Management Informationen zum POST (Selbsttest beim Start) und zu Diagnosetests.
- [Kapitel 7, Kundenseitig austauschbare Einheiten \(CRUs\)](#page-116-2), beinhaltet Informationen zu Komponenten, die von Ihnen selbst gewartet werden können.
- [Kapitel 8, Protokolle und Fehlerbehebung](#page-130-2), bietet Protokollbeschreibungen, Fehlerbehebungsinformationen sowie Informationen dazu, wie Sie den Autoloader zur Wartung zurücksenden können.
- [Anhang A, Spezifikationen,](#page-156-1) enthält Angaben zu Autoloader und Bandlaufwerk.
- [Anhang B, Laufwerk-Fehlerprotokolle](#page-180-3), führt (nur für SDLT 600) Informationen zu Bandlaufwerkfehlern, zu Fehlerprotokollen bei SCSI-Zustandsüberprüfungen, sowie zu Bugcheck-Protokollen und Ereignisfehlerprotokollen auf.

• [Anhang C, Regulierungserklärungen](#page-206-2), führt entsprechende gesetzliche Vorgaben für den Autoloader auf.

Dieses Dokument schließt mit einem Glossar und einem Index.

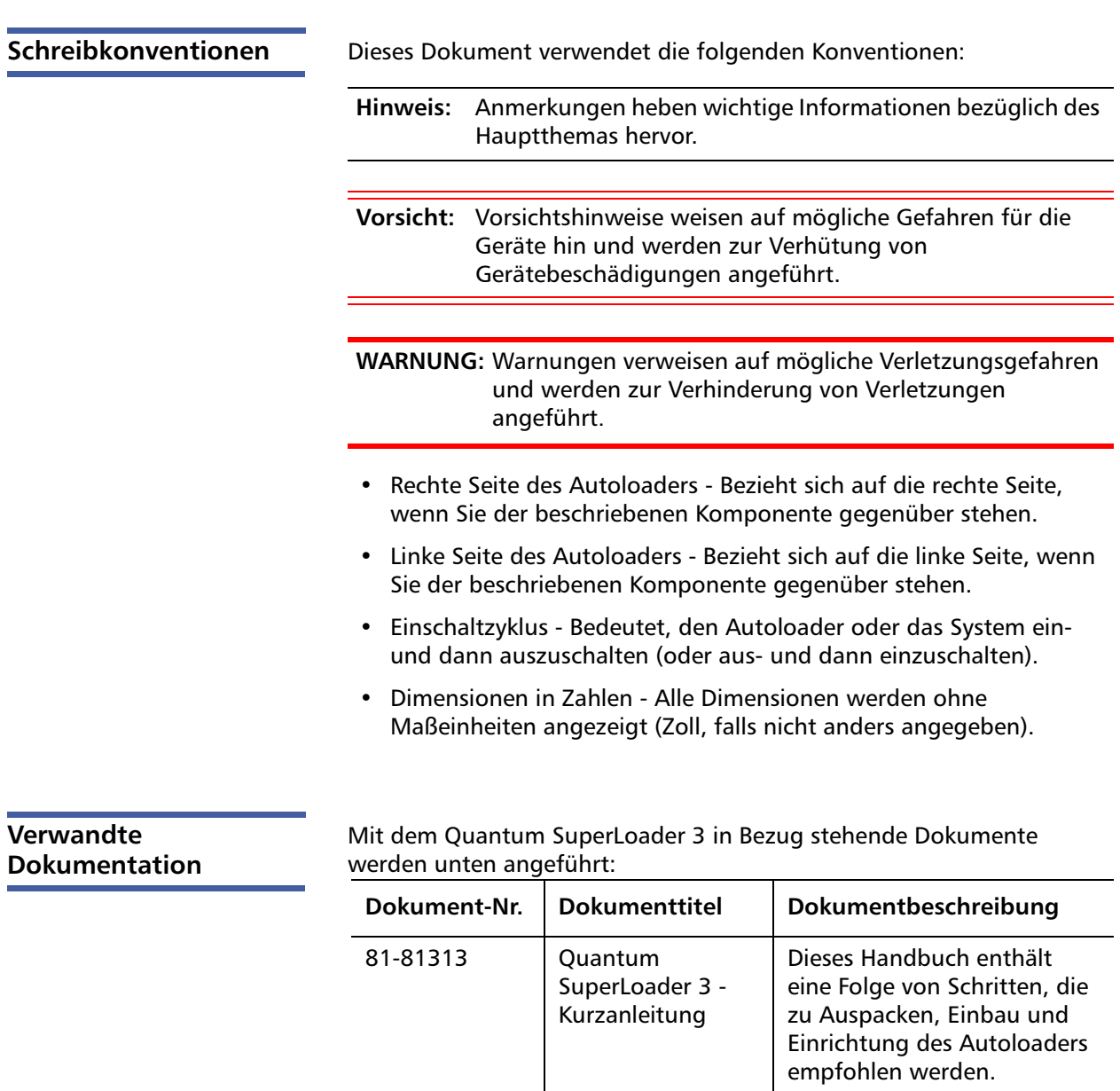

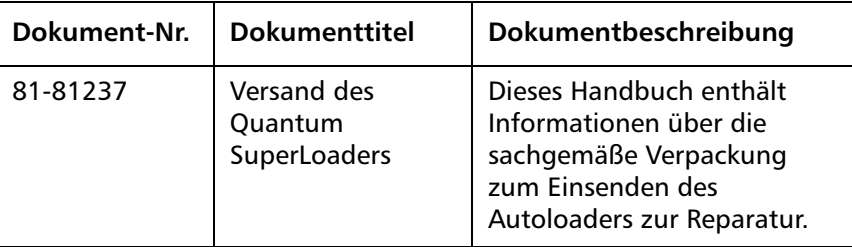

### **SCSI-2-Spezifikation**

Die SCSI-2-Kommunikationsspezifikation ist der vorgeschlagene amerikanische Nationalstandard für Informationssysteme (Datum 9. März 1990). Kopien können von folgender Adresse angefordert werden:

Global Engineering Documents 15 Inverness Way, East Englewood, CO 80112, + (303) 397-2740

Kontakte **Firmenkontakte von Quantum werden unten verzeichnet.** 

### **Firmenhauptsitz von Quantum**

Dokumentationen zum <Produktnamen > oder zu anderen Produkten können über folgende Adresse bestellt werden:

Quantum Corporation *(Corporate Headquarters)* 1650 Technology Drive, Suite 700 San Jose, CA 95110-1382, USA

### **Technische Veröffentlichungen**

Kommentare zu vorhandenen Dokumentationen können per E-Mail an die folgende Adresse gesendet werden:

[doc-comments@quantum.com](mailto:doc-comments@quantum.com)

### **Quantum-Startseite**

Besuchen Sie die Startseite von Quantum unter:

<http://www.quantum.com>

## **Wie Sie weitere Informationen oder Hilfe erhalten**

StorageCare™, das umfassende Serviceangebot von Quantum, setzt den erweiterten Datenzugriff und Diagnosetechnologien mit umgebungsund herstellerübergreifender Sachkenntnis wirksam ein, um Backup-Probleme schneller und preiswerter lösen zu können.

Beschleunigen Sie die Behebung von Wartungsproblemen anhand dieser exklusiven Quantum StorageCare-Dienste:

• **Service- und Support-Webseite** - Registrieren Sie Produkte, lizensieren Sie Software, durchsuchen Sie Quantums Angebot an Lehrkursen, überprüfen Sie Backup-Software und Betriebssystemunterstützung, und finden Sie Handbücher, FAQs, Firmware-Downloads, Produktaktualisierungen und mehr - alles an einem praktischen Ort. Nutzen Sie dieses Angebot noch heute unter:

http://www.quantum.com/ServiceandSupport/Index.aspx

• **eSupport** - Senden Sie Service-Anforderungen online, aktualisieren Sie Ihre Kontaktinformationen, fügen Sie Anhänge hinzu und lassen Sie sich per Email Statusaktualisierungen zusenden. Online-Servicekonten werden von Quantum kostenlos angeboten. Sie können Ihr Konto auch zum Zugriff auf Quantums Wissensdatenbank verwenden - ein umfassendes Repository an Produktsupport-Informationen. Melden Sie sich noch heute an unter:

http://www.quantum.com/ServiceandSupport/eSupport/Index.aspx

• **StorageCare Guardian** – Stellt eine sichere Verknüpfung der Quantum-Hardware und Diagnosedaten aus dem umgebenden Ökospeichersystem mit dem Global Services Team von Quantum her, um schnellere, präzisere Ursachendiagnosen zu erstellen. StorageCare Guardian kann leicht über das Internet eingerichtet werden und bietet sichere Zweiwegekommunikation mit dem Secure Service Center von Quantum. Weitere StorageCare Guardian-Informationen stehen unter folgender Adresse zur Verfügung:

[http://www.quantum.com/ServiceandSupport/Services/](http://www.quantum.com/ServiceandSupport/Services/GuardianInformation/Index.aspx) [GuardianInformation/Index.aspx](http://www.quantum.com/ServiceandSupport/Services/GuardianInformation/Index.aspx)

Sollten Sie weitere Fragen haben oder geschult werden möchten, setzen Sie sich bitte mit der Kundendienstzentrale von Quantum in Verbindung:

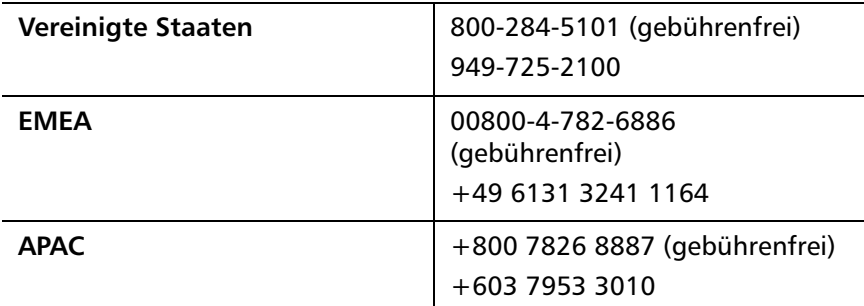

Für den weltweiten Support:

<http://www.quantum.com/ServiceandSupport/Index.aspx>

**Weltweite Produktgarantie für Endnutzer**

Weitere Informationen zur eingeschränkten Standardproduktgarantie für weltweite Endnutzer von Quantum:

<http://www.quantum.com/pdf/QuantumWarranty.pdf>

# <span id="page-20-3"></span>Kapitel 1 **Einführung**

## <span id="page-20-1"></span>**Überblick**

<span id="page-20-0"></span>Das Sicherungskopieren von Daten ist wesentlich beim Schutz unersetzlicher Informationen. Das Absichern von Daten auf Magnetband ist eine einfache, kosteneffiziente Methode, die von vielen Klein- und mittelständischen Firmen verwendet wird. Jedoch haben die meisten Unternehmen so viele Daten, dass ein einzelnes Backup-Band nicht ausreicht; Die Informationen müssen auf zahlreiche Bänder verteilt werden. Um ein ständiges Bandwechseln von Hand zu vermeiden, enthalten viele Band-Backup-Systeme einen Quantum SuperLoader 3-Autoloader.

Jeder Autoloader ist ein Roboter mit einem Bandlaufwerk und einem oder zwei Magazinen für Bandkassetten. Die Anwendung des Benutzers kann Bandkassetten automatisch laden und entladen, je nach Bedarf für die Datensicherung oder den Datenabruf. Quantum SuperLoader 3- Autoloader bieten eine kompakte, hohe Kapazität bei niedrigen Kosten für den einfachen, unbeaufsichtigten Daten-Backup.

<span id="page-20-2"></span>**Host-Schnittstellen** Der Quantum SuperLoader 3 wird über eine SCSI-, Fibre Channeloder Serial-Attached-SCSI- (SAS-) Verbindung an den Hostserver angeschlossen, was dem Host ermöglicht, automatisch Daten und Befehle zu senden. Sie können auch den Autoloader über eine Ethernet Verbindung anschließen, um Verwaltungsfunktionen auszuführen und Systemaktualisierungen herunterzuladen.

<span id="page-21-0"></span>**Bandlaufwerke** Der Quantum SuperLoader 3 enthält eines der folgenden Bandlaufwerke und ein oder zwei Magazine, die jeweils bis zu acht Bandkassetten aufnehmen können.

- [SuperLoader 3 LTO-2](#page-21-2) (SCSI)
- [SuperLoader 3 LTO-3 und LTO-3 \(Modell B\)](#page-22-0) (SCSI, Fibre Channel oder SAS)
- [SuperLoader 3 LTO-4 und LTO-4 \(Modell B\)](#page-22-1) (SCSI oder SAS)
- [SuperLoader 3 LTO-5](#page-23-0) (SAS)
- SuperLoader 3 LTO-6 (SAS)
- [SuperLoader 3 VS160](#page-24-0) (SCSI)
- [SuperLoader 3 DLT-V4](#page-24-1) (SCSI)
- [SuperLoader 3 SDLT 600](#page-25-0) (SCSI)
- [SuperLoader 3 DLT-S4](#page-25-1) (SCSI oder Fibre Channel)

<span id="page-21-1"></span>**Bedienfeld** Das Bedienfeld auf dem Autoloader umfasst einen LCD-Bildschirm und vier Funktionstasten. Ein Rollmenü auf dem LCD-Bildschirm ermöglicht es, Informationen vom Autoloader zu erhalten und Befehle einzugeben. Das Bedienfeld schließt auch zwei LEDs ein, die den Bereit-Status und Fehlerstatus des Autoloaders anzeigen.

> Eine einzelne Bandkassette kann über einen kennwortgeschützten Mailslot an der Gerätevorderseite direkt in das Bandlaufwerk eingelegt werden (vorausgesetzt, dass sich keine Kassette im Laufwerk befindet). Sie können eine Bandkassette auch in einen Magazinsteckplatz laden (vorausgesetzt, dass sich keine Kassette im Laufwerk befindet).

<span id="page-21-2"></span>**SuperLoader 3 LTO-2** Dieser Autoloader ist SCSI-3-kompatibel und wird als ein einzelnes Datenspeichergerät mit SCSI-ID/zwei LUN betrieben.

> Der Quantum SuperLoader 3-LTO-2-Autoloader ist mit einem Quantum LTO-2-Bandlaufwerk ausgestattet und enthält bis zu 16 Ultrium 2- Datenkassetten, wenn zwei Magazine verwendet werden. Er bietet eine komprimierte Kapazität von 6,4 Terabyte und eine Dauerdatenübertragungsrate von 93,6 GB/h (systemspezifisch) oder bis zu 187,2 GB/h komprimiert (Annahme: Komprimierung 2:1).

Der Autoloader ist mit den meisten gängigen Betriebssystemen und Umgebungen kompatibel, die die Ultra 160 SCSI-3-LVD-Schnittstelle unterstützen, erfordert jedoch entweder direkte Unterstützung vom Betriebssystem oder eine kompatible Backup-Anwendung, damit die Vorteile seiner vielen Funktionen voll ausgenutzt werden können.

## <span id="page-22-0"></span>**SuperLoader 3 LTO-3 und LTO-3 (Modell B)**

Dieser Autoloader ist SCSI-3-kompatibel und wird als ein einzelnes Datenspeichergerät mit SCSI-ID/zwei LUN betrieben. Er ist auch als Fibre Channel- oder Serial-Attached-SCSI- (SAS-) Datenspeichergerät erhältlich.

Der Quantum SuperLoader 3-Autoloader ist mit einem LTO-3-Bandlaufwerk ausgestattet und enthält bis zu 16 Ultrium-3-Datenkassetten, wenn zwei Magazine verwendet werden. Er bietet eine komprimierte Kapazität von 12,8 Terabyte und eine Dauerdatenübertragungsrate von 245 GB/h (systemspezifisch) oder bis zu 490 GB/h komprimiert (Annahme: Komprimierung 2:1).

Der Autoloader ist mit den meisten gängigen Betriebssystemen und Umgebungen kompatibel, die die Ultra 160 SCSI-3-LVD-Schnittstelle unterstützen, erfordert jedoch entweder direkte Unterstützung vom Betriebssystem oder eine kompatible Backup-Anwendung, damit die Vorteile seiner vielen Funktionen voll ausgenutzt werden können.

Fibre Channel kann bis zu 126 Geräte in einer Schleifenkonfiguration unterstützen. Longwave-Transceiver (mit Fibre Channel-Kabel) unterstützen Entfernungen von bis zu 10 km; Short-Pulsewave-Transceiver (mit Fibre Channel-Kabel) unterstützen Entfernungen von bis zu 500 m.

Die Fibre Channel-Version des SuperLoader 3 LTO-3 wird mit Geschwindigkeiten von bis zu 2 Gigabit (GB)/Sekunde betrieben.

<span id="page-22-1"></span>**SuperLoader 3 LTO-4 und LTO-4 (Modell B)**

Dieser Autoloader ist SCSI-3-kompatibel und wird als ein einzelnes Datenspeichergerät mit SCSI-ID/zwei LUN betrieben. Er ist auch als Serial-Attached-SCSI- (SAS-) Datenspeichergerät erhältlich.

Der Quantum Superloader 3-Autoloader ist mit einem LTO-4 Bandlaufwerk ausgestattet und enthält bei Benutzung von zwei Magazinen bis zu sechzehn Ultrium 4 Datenkassetten, bei einer komprimierten Kapazität von 25.6 Terabytes und einer Dauer-Datenübertragungsrate von:

<span id="page-23-1"></span><span id="page-23-0"></span>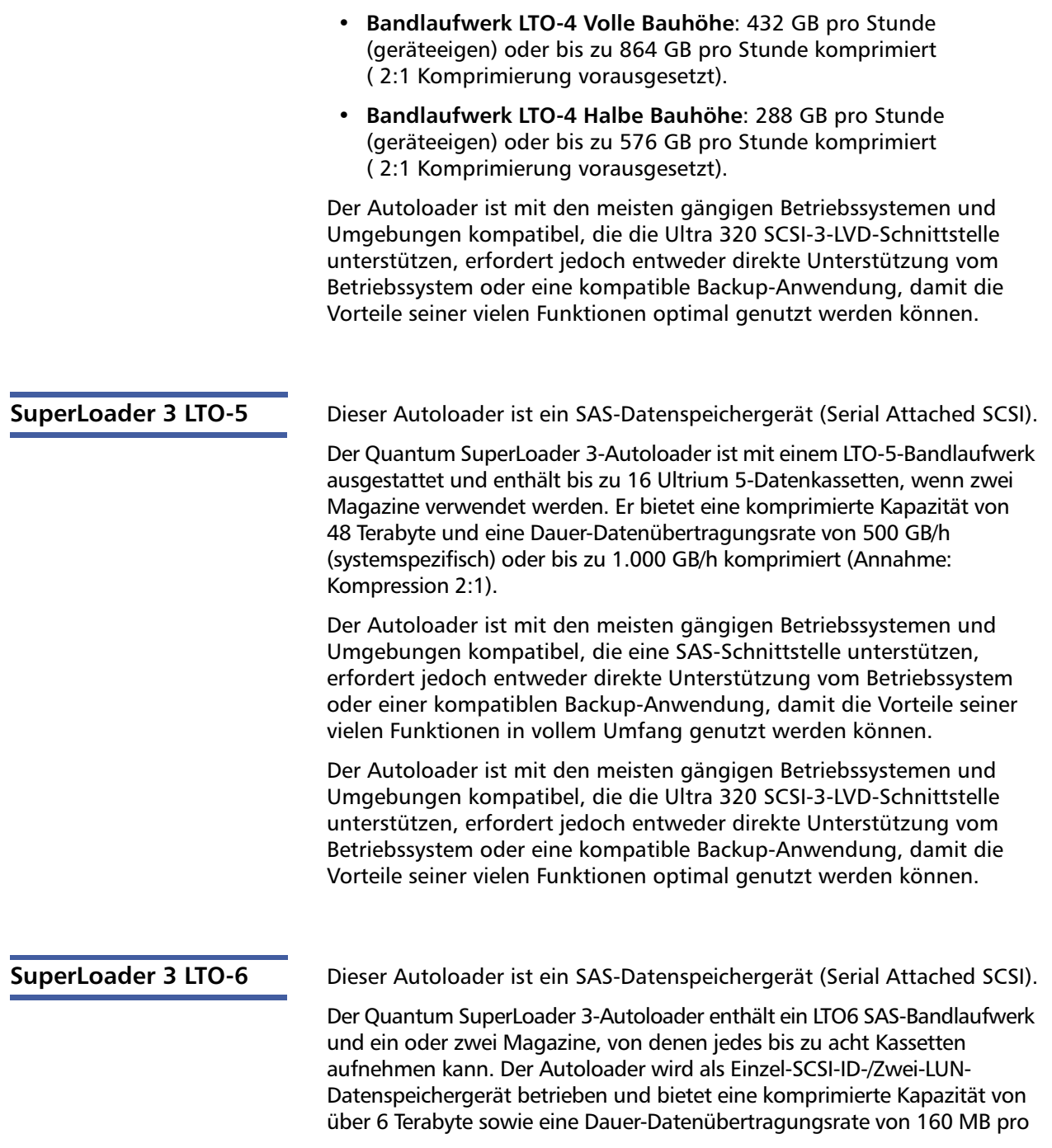

Sekunde (systemeigen) bzw. von bis zu 400 MB/s komprimiert (unter Annahme eines Komprimierungsverhältnisses von 2,5:1).

Der Autoloader ist mit den bekanntesten Betriebssystemen und umgebungen kompatibel, die eine SAS-Schnittstelle unterstützen, erfordert jedoch direkte Unterstützung vom Betriebssystem oder einer kompatiblen Backup-Anwendung, um seine zahlreichen Funktionen einschließlich Hardware-gestützter Laufwerkverschlüsselung optimal einsetzen zu können.

<span id="page-24-0"></span>**SuperLoader 3 VS160** Dieser Autoloader ist SCSI-3-kompatibel und wird als ein einzelnes Datenspeichergerät mit SCSI-ID/zwei LUN betrieben.

> Der Quantum SuperLoader 3 VS160-Autoloader ist mit einem Quantum VS160-Bandlaufwerk ausgestattet und enthält bis zu 16 Quantum VS1-Datenkassetten, wenn zwei Magazine verwendet werden, mit einer komprimierten Kapazität von 2,5 TB und einer Dauer-Datenübertragungsrate von 28,8 GB/h (systemspezifisch) oder bis zu 57,6 GB/h komprimiert (Annahme: Kompression 2:1).

Der Autoloader ist mit den meisten gängigen Betriebssystemen und Umgebungen kompatibel, die die LVD-SCSI-Schnittstelle unterstützen, aber er erfordert entweder direkte Unterstützung vom Betriebssystem oder eine kompatible Aushilfsanwendung, damit all die Vorteile seiner vieler Funktionen ausgenutzt werden können.

<span id="page-24-1"></span>**SuperLoader 3 DLT-V4** Dieser Autoloader ist SCSI-3-kompatibel und wird als ein einzelnes Datenspeichergerät mit SCSI-ID/zwei LUN betrieben.

> Der Quantum SuperLoader 3-Autoloader DLT-V4 ist mit einem Quantum DLT-V4-Bandlaufwerk ausgestattet und enthält bis zu 16 DLT-VS1- Datenkassetten, wenn zwei Magazine verwendet werden. Er bietet eine komprimierte Kapazität von 5,1 Terabyte und eine Dauerdatenübertragungsrate von 36 GB/h (systemspezifisch) oder bis zu 72 GB/h komprimiert (Annahme: Komprimierung 2:1).

Der Autoloader ist mit den meisten gängigen Betriebssystemen und Umgebungen kompatibel, die die Ultra 160 SCSI-3-LVD-Schnittstelle unterstützen, erfordert jedoch entweder direkte Unterstützung vom Betriebssystem oder eine kompatible Backup-Anwendung, damit die Vorteile seiner vielen Funktionen voll ausgenutzt werden können.

<span id="page-25-1"></span><span id="page-25-0"></span>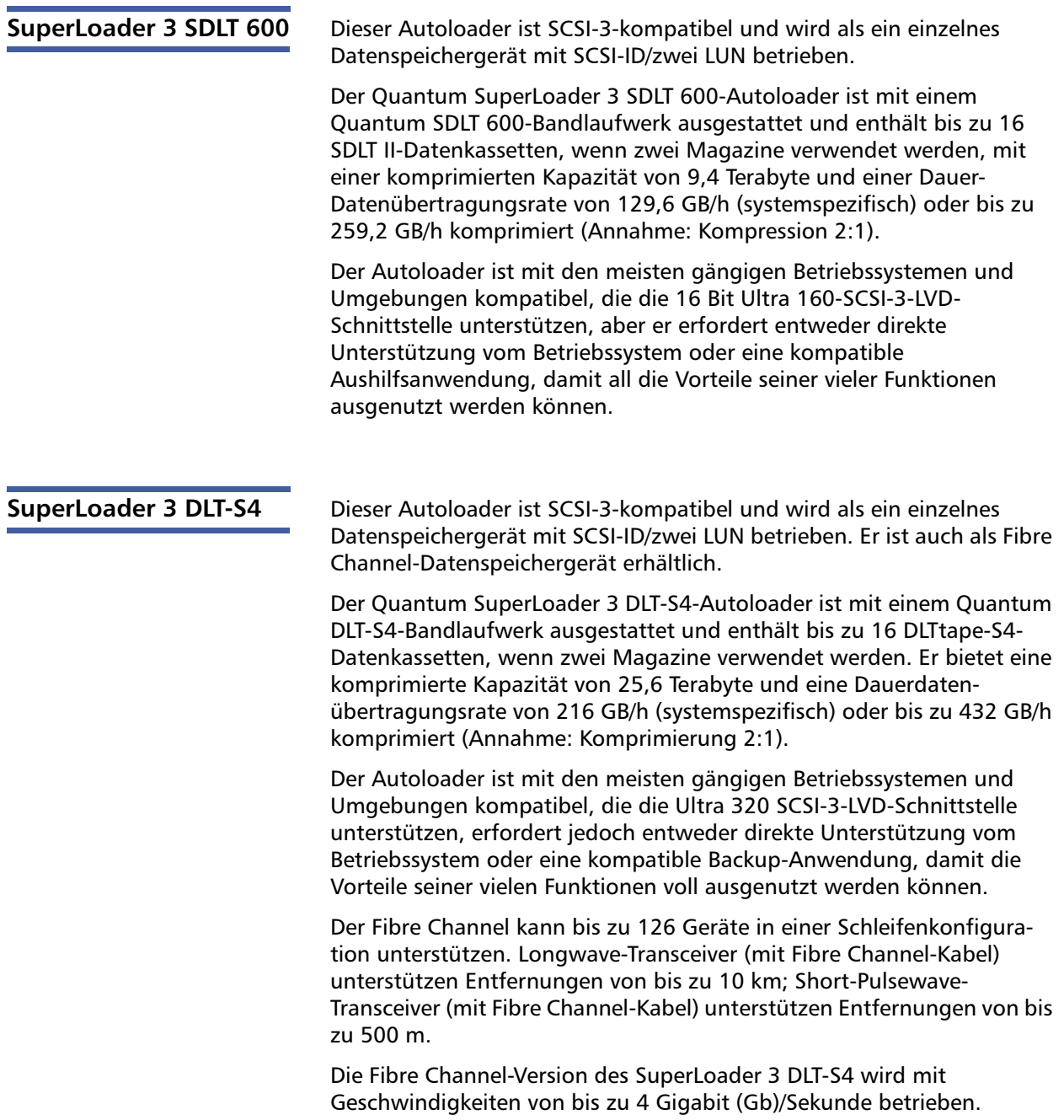

# <span id="page-26-1"></span><span id="page-26-0"></span>Kapitel 2 **Installation und Konfiguration**

Dieses Kapitel behandelt alle Aspekte der Autoloader-Installation an Ihrem Arbeitsplatz. Folgende Informationen stehen zur Verfügung:

- [Überblick über die Installation auf Seite 8](#page-27-0)
- [Auswahl des Aufstellortes auf Seite 10](#page-29-0)
- [UL-Anforderungen auf Seite 11](#page-30-0)
- [Anforderungen für den SCSI-Bus auf Seite 12](#page-31-2)
- [Autoloader auspacken auf Seite 13](#page-32-0)
- [Autoloader im Rack einbauen auf Seite 15](#page-34-0)
- [Die Autoloader-Funktionen auf Seite 15](#page-34-1)
- [Bedienfeldübersicht auf Seite 16](#page-35-0)
- [Rückansicht auf Seite 17](#page-36-2)
- [Anschließen von Kabeln auf Seite 17](#page-36-0)
- [Vorbereitung des Hosts und Überprüfung der Verbindung auf](#page-41-0)  [Seite 22](#page-41-0)
- [Unterstützung für Betriebssystem Windows auf Seite 23](#page-42-0)
- [Strichcode-Lesegerät auf Seite 25](#page-44-0)
- [DLTSage Dashboard auf Seite 26](#page-45-0)

## <span id="page-27-0"></span>**Überblick über die Installation**

Der SuperLoader 3 ist ein SCSI-Gerät, das über eine Schnittstelle mit Ihrem Hostcomputer verbunden wird (siehe [SCSI-Schnittstelle](#page-27-1)).

Eine Fibre Channel-Version des Autoloaders ist verfügbar, wenn das Gerät mit einem systemeigenen LTO-3- oder DLT-S4-Fibre Channel-Bandlaufwerk ausgestattet ist (siehe [Fibre Channel-Schnittstelle\)](#page-28-0).

Eine SAS-Version (Serial Attached SCSI) des Autoloaders ist verfügbar, wenn das Gerät mit einem LTO-3-, LTO-4-, LTO-5 und LTO-6-SAS-Bandlaufwerk ausgestattet ist (siehe [SAS-Schnittstelle](#page-28-1)).

<span id="page-27-1"></span>**SCSI-Schnittstelle** Der Einbau des SCSI-Autoloaders besteht aus den folgenden Schritten, die später in diesem Abschnitt ausführlicher erklärt werden:

- **1** Bereiten Sie die Installation Ihres neuen Quantum SuperLoader 3- Autoloaders vor (siehe [Auswahl des Aufstellortes auf Seite 10\)](#page-29-0).
- **2** Finden Sie die korrekten SCSI-Bustypen (siehe [Anforderungen für](#page-31-2)  [den SCSI-Bus auf Seite 12\)](#page-31-2).
- **3** Identifizieren Sie das Zubehör, das mit dem Autoloader geliefert wird (siehe [Zubehör auf Seite 14](#page-33-0)).
- **4** Installieren Sie den Autoloader in einem Computer-Rack oder wählen Sie einen Tisch oder Desktop in der Nähe des Hostservers aus. Beziehen Sie sich bei Installationen von Rack-Montageeinheiten auf den Abschnitt [Autoloader im Rack einbauen auf Seite 102.](#page-121-1)
- **5** Fahren Sie den Server herunter, oder schalten Sie ihn und alle am Server angeschlossenen Geräte aus.
- **6** Stecken Sie das SCSI Kabel in den Autoloader und den SCSI-Hostadapter des Servers (siehe [Anschließen von SCSI- und](#page-36-1)  [Netzkabeln auf Seite 17\)](#page-36-1).
- **7** Stecken Sie das Netzkabel in den Autoloader und in die nächste Netzsteckdose (siehe [Anschließen von SCSI- und Netzkabeln auf](#page-36-1)  [Seite 17](#page-36-1)). Schalten Sie den Autoloader ein, um sicherzustellen, dass er den Selbsttest beim Start (POST) besteht.
- **8** Stellen Sie die SCSI-ID für den Autoloader ein (siehe [SCSI-Autoloader](#page-94-2) [auf Seite 75\)](#page-94-2).

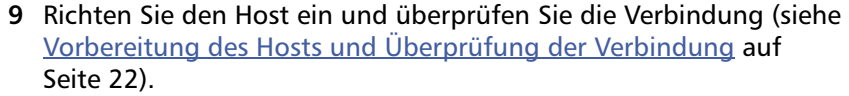

**10** Installieren Sie die Gerätetreiber (siehe [Unterstützung für](#page-42-0)  [Betriebssystem Windows auf Seite 23.](#page-42-0)

Der Einbau des Fibre Channel-Autoloaders besteht aus den folgenden Schritten, die später in diesem Abschnitt ausführlicher erklärt werden:

- **1** Bereiten Sie die Installation Ihres neuen Quantum SuperLoader 3- Autoloaders vor (siehe [Auswahl des Aufstellortes auf Seite 10\)](#page-29-0).
- **2** Identifizieren Sie das Zubehör, das mit dem Autoloader geliefert wird (siehe [Zubehör auf Seite 14](#page-33-0)).
- **3** Installieren Sie den Autoloader in einem Computer-Rack oder wählen Sie einen Tisch oder Desktop in der Nähe des Hostservers aus. Beziehen Sie sich bei Installationen von Rack-Montageeinheiten auf den Abschnitt [Autoloader im Rack einbauen auf Seite 102.](#page-121-1)
- **4** Schließen Sie das Fibre Channel-Kabel an den Autoloader und einen Fibre Channel-Switch oder den Fibre Channel-Hostadapter des Servers an (siehe [Anschließen von Fibre Channel-Kabeln und](#page-38-0)  [Netzkabeln auf Seite 19\)](#page-38-0).
- **5** Stecken Sie das Netzkabel in den Autoloader und in die nächste Netzsteckdose (siehe [Anschließen von Fibre Channel-Kabeln und](#page-38-0)  [Netzkabeln auf Seite 19\)](#page-38-0). Schalten Sie den Autoloader ein, um sicherzustellen, dass er den Selbsttest beim Start (POST) besteht.
- **6** Installieren Sie die Gerätetreiber (siehe [Unterstützung für](#page-42-0)  [Betriebssystem Windows auf Seite 23\)](#page-42-0).

<span id="page-28-0"></span>**Fibre Channel-Schnittstelle**

<span id="page-28-1"></span>**SAS-Schnittstelle** Der Einbau des SAS-Autoloaders (Serial-Attached-SCSI) besteht aus den folgenden Schritten, die später in diesem Abschnitt ausführlicher erklärt werden:

- **1** Bereiten Sie die Installation Ihres neuen Quantum SuperLoader 3- Autoloaders vor (siehe [Auswahl des Aufstellortes auf Seite 10\)](#page-29-0).
- **2** Identifizieren Sie das Zubehör, das mit dem Autoloader geliefert wird (siehe [Zubehör auf Seite 14](#page-33-0)).
- **3** Installieren Sie den Autoloader in einem Computer-Rack oder wählen Sie einen Tisch oder Desktop in der Nähe des Hostservers aus. Beziehen Sie sich bei Installationen von Rack-Montageeinheiten auf den Abschnitt [Autoloader im Rack einbauen auf Seite 102.](#page-121-1)
- **4** Verbinden Sie das SAS-Kabel mit dem Autoloader (Anschlusstyp: SFF-8088) und dem SAS-Hostadapter des Servers (siehe [Anschließen](#page-40-0)  [von SAS-Kabeln und Netzkabeln auf Seite 21\)](#page-40-0).
- **5** Stecken Sie das Netzkabel in den Autoloader und in die nächste Netzsteckdose (siehe [Anschließen von SAS-Kabeln und Netzkabeln](#page-40-0) [auf Seite 21\)](#page-40-0). Schalten Sie den Autoloader ein, um sicherzustellen, dass er den Selbsttest beim Start (POST) besteht.
- **6** Installieren Sie die Gerätetreiber (siehe [Unterstützung für](#page-42-0)  [Betriebssystem Windows auf Seite 23\)](#page-42-0).

## <span id="page-29-0"></span>**Auswahl des Aufstellortes**

Der Autoloader ist so entworfen, dass er mithilfe von langen oder kurzen Trägern (abhängig von der Tiefe des Racks) in ein 19-Zoll-Standard-Rack passt. Wählen Sie einen Aufstellort der den folgenden Kriterien entspricht (siehe [Anhang , Spezifikationen](#page-156-1)). Der Autoloader verwendet Standard-Hardware zum Einbau in Racks.

### <span id="page-29-1"></span>Tabelle 1 Aufstellort-Kriterien

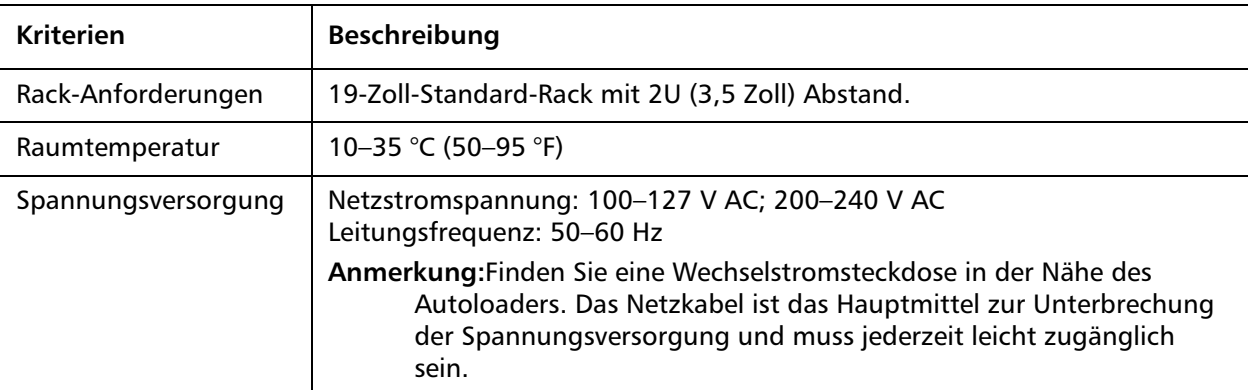

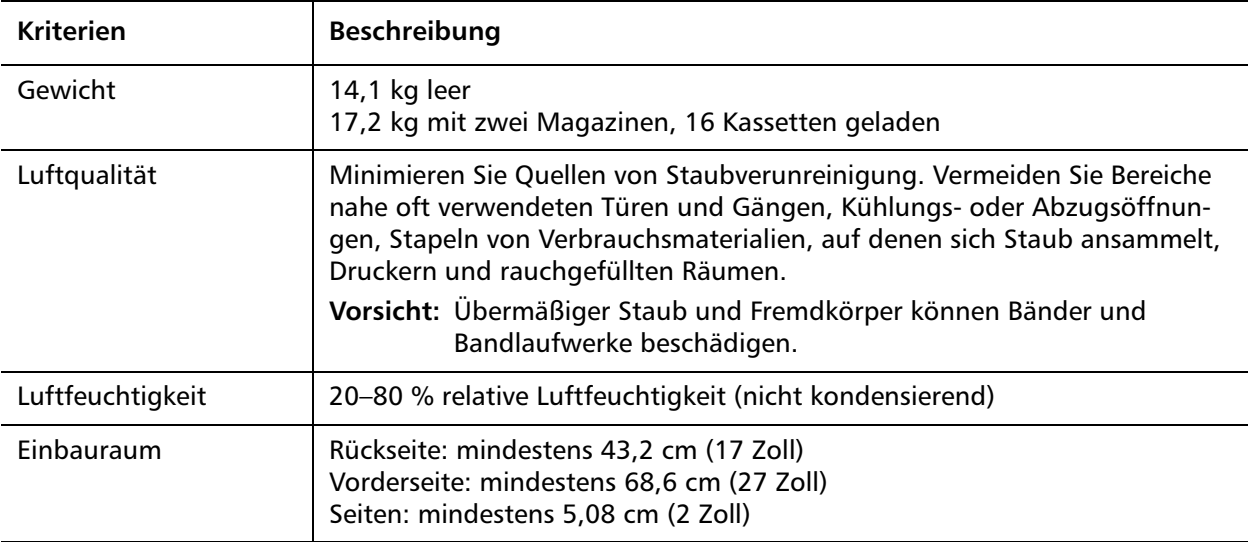

## <span id="page-30-0"></span>**UL-Anforderungen**

<span id="page-30-3"></span><span id="page-30-2"></span><span id="page-30-1"></span>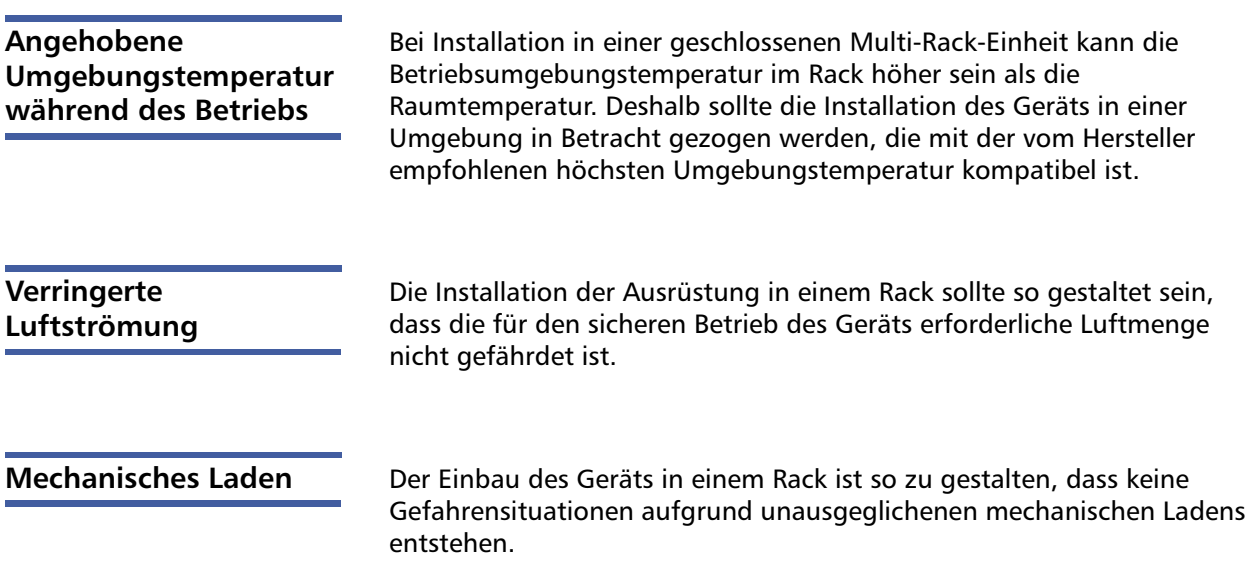

<span id="page-31-0"></span>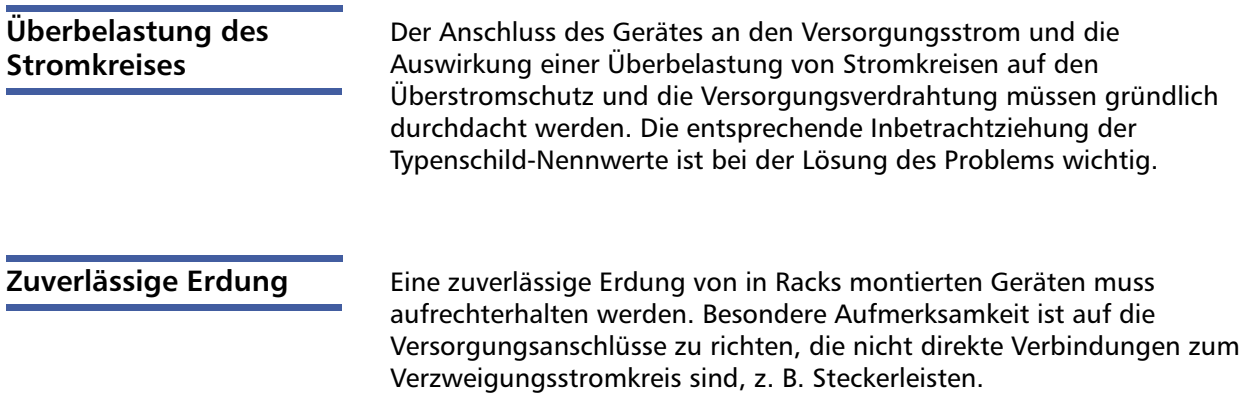

## <span id="page-31-2"></span><span id="page-31-1"></span>**Anforderungen für den SCSI-Bus**

Es bestehen geringfügige Unterschiede zwischen dem Quantum SuperLoader 3 LTO-2- und dem Quantum SuperLoader 3 VS160/SDLT 600-Autoloader.

## **SuperLoader 3 LTO-2**

Der Quantum SuperLoader 3 LTO-2 muss an einen der folgenden SCSI-Bustypen angeschlossen werden:

• Ultra2 SCSI LVD, SE-SCSI-Bus

**Hinweis:** Der Autoloader ist nicht kompatibel mit einem HVD-SCSI-Bus.

### **SuperLoader 3 VS160/SDLT 600**

Der Quantum SuperLoader 3 VS160- oder der Quantum SuperLoader 3 SDLT 600 müssen an einen der folgenden SCSI-Bustypen angeschlossen werden:

- Ultra 320 SCSI-3, LVD SE-SCSI-Bus
- Ultra 160 SCSI-3, LVD SE-SCSI-Bus

## **Allgemeine Informationen**

Ihre SCSI-Hostadapterkarte muss auch den SCSI-Bustyp unterstützen, der für das Anschließen des Autoloaders verwendet wird. Wenn Sie einen LVD-SCSI-Bus verwenden, setzen Sie eine Hostadapterkarte mit einem Anschluss für ein 68 Pin-HD-Kabel ein.

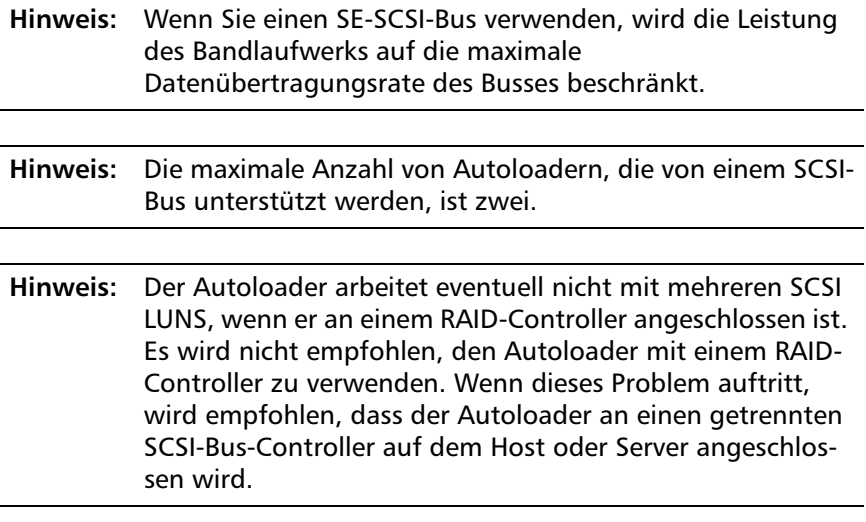

## <span id="page-32-0"></span>**Autoloader auspacken**

Machen Sie, bevor Sie beginnen, einen Schreibtisch oder einen Tisch frei, damit Sie Platz zum Auspacken des Autoloaders haben. Stellen Sie sicher, dass der Arbeitsbereich von Bedingungen frei ist, die eine elektrostatische Entladung (ESD) verursachen könnten. Entladen Sie statische Elektrizität von Ihrem Körper, indem Sie eine offensichtlich geerdete Oberfläche wie das Metallgehäuse Ihres Computers berühren.

Die im Lieferumfang enthaltene *Quantum SuperLoader 3-Kurzanleitung* enthält Anleitungen zum korrekten Auspacken und Untersuchen des Autoloaders. Nehmen Sie die *Kurzanleitung zu Quantum SuperLoader 3* zur Hand, und folgen Sie den Anweisungen.

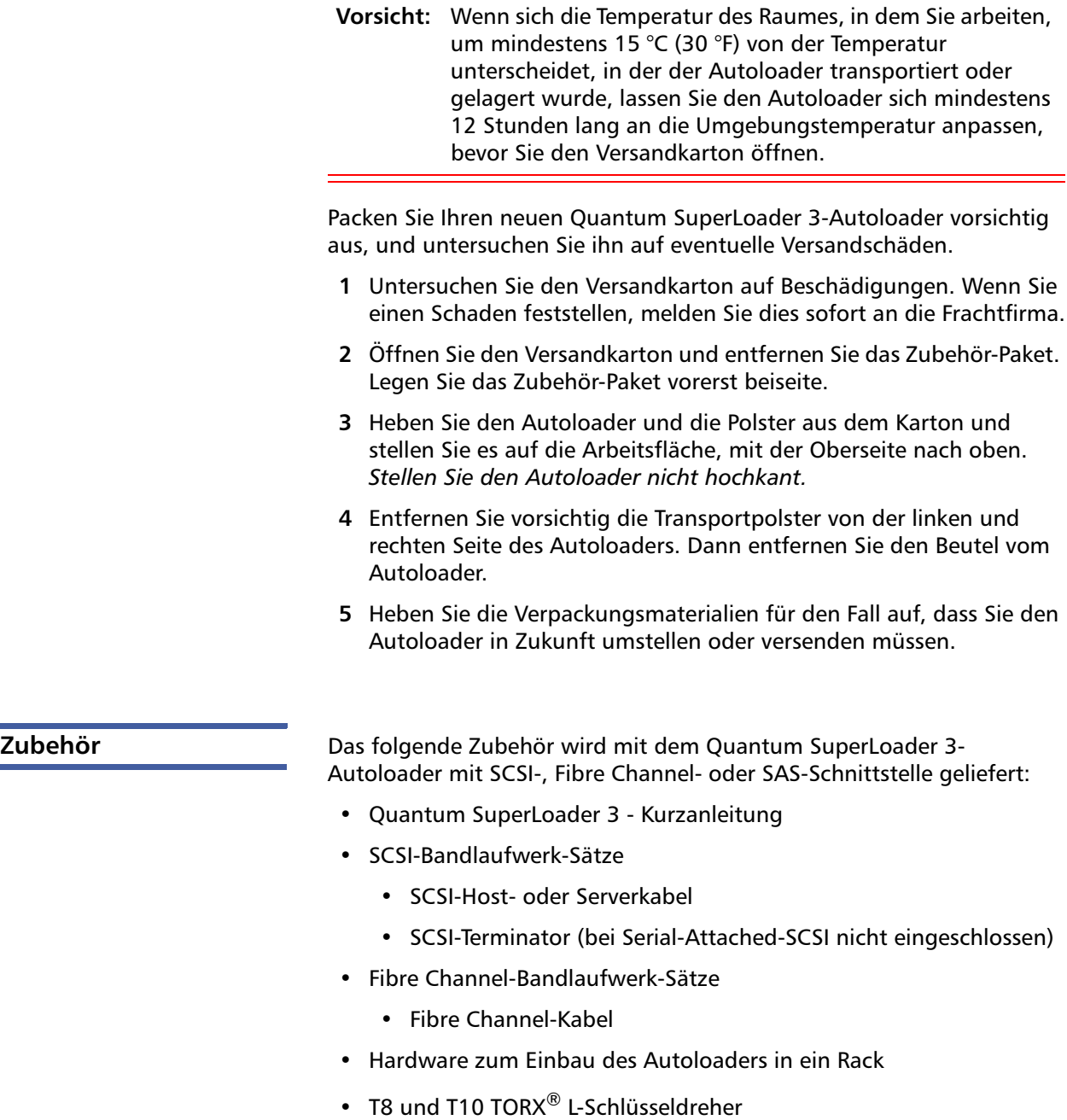

<span id="page-33-0"></span>• Ein Leermagazin

- Netzkabel
- Dokumentations-CD mit kompletter Dokumentation in Adobe<sup>®</sup>-PDF-Format (Portable Document Format)
- Strichcodeetiketten

## <span id="page-34-0"></span>**Autoloader im Rack einbauen**

Um den Autoloader in ein Rack einbauen zu können, ist ein offener 2U-Computer-Rack-Einbauplatz in der Nähe des Servers auszuwählen, der den Autoloader aufnehmen soll.

Die Anleitung für den Einbau des Autoloaders in einem 19 Zoll-Standardgestell finden Sie in [Autoloader im Rack einbauen auf](#page-121-1)  [Seite 102.](#page-121-1)

## <span id="page-34-1"></span>**Die Autoloader-Funktionen**

<span id="page-34-2"></span>**Allgemeine Funktionen** Der Autoloader ist mit den meisten Betriebssystemen und Umgebungen kompatibel, die die SCSI-, Fibre Channel- oder SAS- (Serial-Attached-SCSI-) Schnittstelle unterstützen, erfordert jedoch entweder direkte Unterstützung vom Betriebssystem oder eine kompatible Backup-Anwendung, um von der Vielzahl seiner Funktionen optimalen Gebrauch machen zu können.

> **Vorsicht:** Wenn Sie den Autoloader aus- und wieder einschalten müssen, warten Sie 10 Sekunden, bevor Sie ihn wieder einschalten. Das Netzteil benötigt mindestens zwei bis drei Sekunden, bis die Kondensatoren entladen sind. Damit wird sichergestellt, dass ein System beim Herunterfahren vollständig zurückgesetzt wird und Systemfehler vermeiden kann.

Kapitel 2 Installation und Konfiguration Die Autoloader-Funktionen

### <span id="page-35-0"></span>Abbildung 1 Bedienfeldübersicht

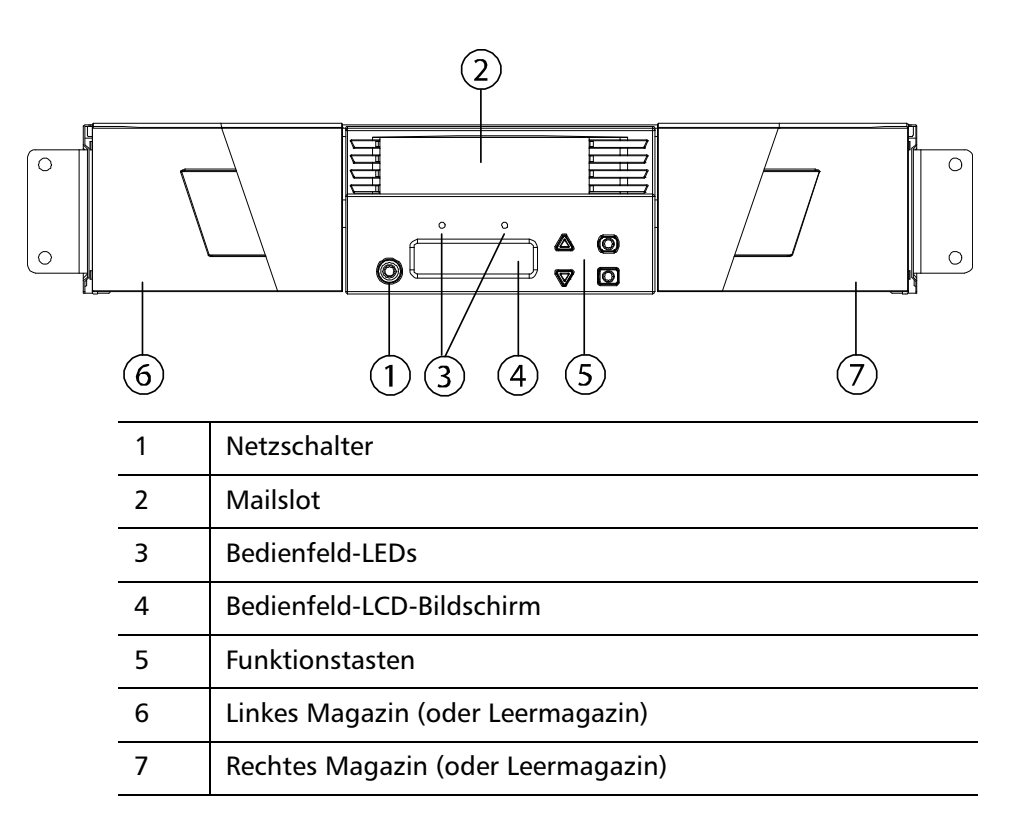
<span id="page-36-0"></span>Abbildung 2 Rückansicht

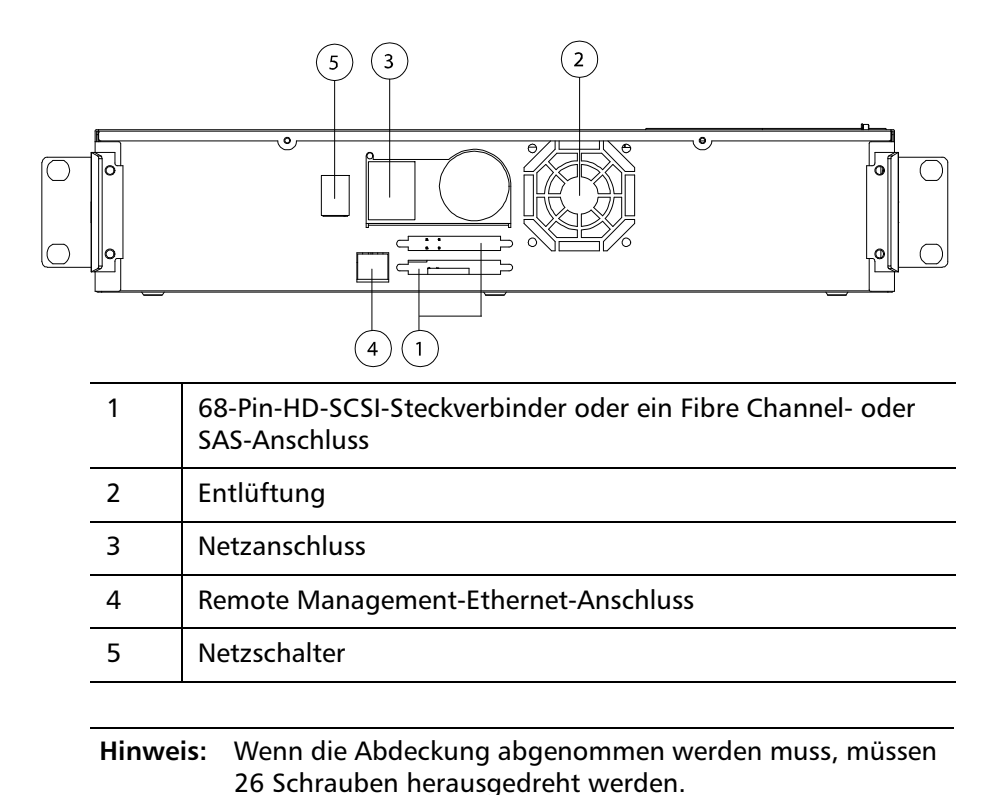

**Anschließen von Kabeln**

**Anschließen von SCSIund Netzkabeln**

Um SCSI und Netzkabel am Autoloader anzuschließen, führen Sie die folgenden Schritte aus:

**1** Den ausgewählten Server herunterfahren und ausschalten. Schalten Sie alle angeschlossenen Zubehörgeräte wie Drucker und andere SCSI-Geräte aus.

**2** Stecken Sie ein Ende des SCSI-Kabels (im Zubehörsatz enthalten) in einen der Anschlüsse an der Rückseite des Autoloaders ein (siehe [Abbildung 3\)](#page-37-0).

<span id="page-37-0"></span>Abbildung 3 Kabelanschlüsse (SCSI-Bandlaufwerk)

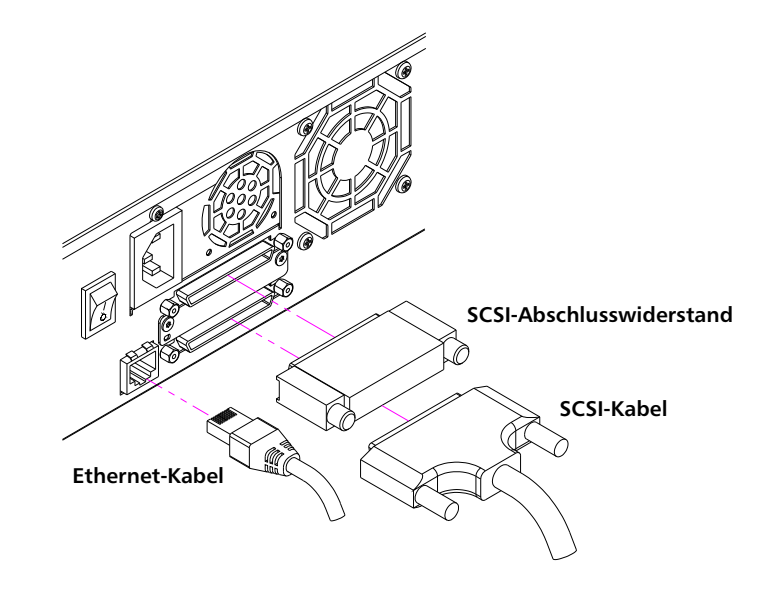

**3** Stecken Sie das andere Ende des SCSI-Kabels in den Anschluss auf dem SCSI-Hostadapter oder in den Anschluss auf dem SCSI-Bus des vorherigen Geräts.

Wenn das gelieferte SCSI Kabel nicht in den Anschluss auf Ihrem SCSI-Hostadapter passt, haben Sie entweder einen nicht kompatiblen SCSI-Hostadapter oder Sie müssen einen Kabel-Adapter erwerben. Setzen Sie sich mit Ihrem Service-Vertreter oder dem Hersteller des SCSI-Hostadapters für weitere Informationen in Verbindung.

- **4** Stecken Sie den Abschlusswiderstand in den verbleibenden SCSI-Anschluss auf dem Schnittstellenfeld des Autoloaders (wenn der Autoloader das letzte oder einzige Gerät auf dem SCSI-Bus ist). Ansonsten stecken Sie das Kabel in das nächste Gerät auf dem SCSI-Bus. Stellen Sie sicher, dass das letzte Gerät auf dem SCSI-Bus richtig abgeschlossen wird.
- **5** Verbinden Sie ein Ende des Ethernet-Kabels mit dem Ethernet-Anschluss an der Rückseite des Autoloaders, um Remote Management zu ermöglichen.
- **6** Verbinden Sie das andere Ende des Ethernet-Kabels mit dem Hostnetzwerkanschluss oder dem Router.
- **7** Stecken Sie die Buchse des Netzkabels in den Netzanschluss an der Rückseite des Autoloaders ein (siehe [Abbildung 2](#page-36-0)).
- **8** Stecken Sie das Netzkabel in die nächste ordnungsgemäß geerdete Netzsteckdose.
- **9** Stecken Sie den Hostserver oder die Workstation und alle angeschlossenen Geräte ein.
- **10** Schalten Sie den Autoloader ein, indem Sie den Netzschalter an der Rückseite in die **ON (EIN)**-Stellung schalten. Schalten Sie alle anderen Geräte ein, die Sie ausgeschaltet hatten. Überprüfen Sie den LCD-Bildschirm, um sicherzustellen, dass der Autoloader gespeist wird. Wenn das nicht der Fall ist, überprüfen Sie die Stromverbindungen und die Stromversorgung.

Während des Selbsttests beim Start (POST) leuchten beide LEDs kurz auf, worauf nur die LED-Anzeige Ready/Activity (Bereit /Aktivität) blinkt. Wenn die Initialisierung abgeschlossen ist, zeigt der LCD Bildschirm den Bildschirm **Home (Einstieg)** an.

**11** Schalten Sie den Server ein.

**Anschließen von Fibre Channel-Kabeln und Netzkabeln**

Folgen Sie diesen Schritten, um die Fibre Channel-Kabel und Netzkabel an den Autoloader anzuschließen:

**1** Stecken Sie ein Ende des Fibre Channel-Kabels (im Zubehörsatz enthalten) in den Fibre Channel-Anschluss an der Rückseite des Autoloaders ein (siehe [Abbildung 4](#page-39-0)).

Kapitel 2 Installation und Konfiguration Anschließen von Kabeln

<span id="page-39-0"></span>Abbildung 4 Kabelanschlüsse (Fibre Channel-Bandlaufwerk)

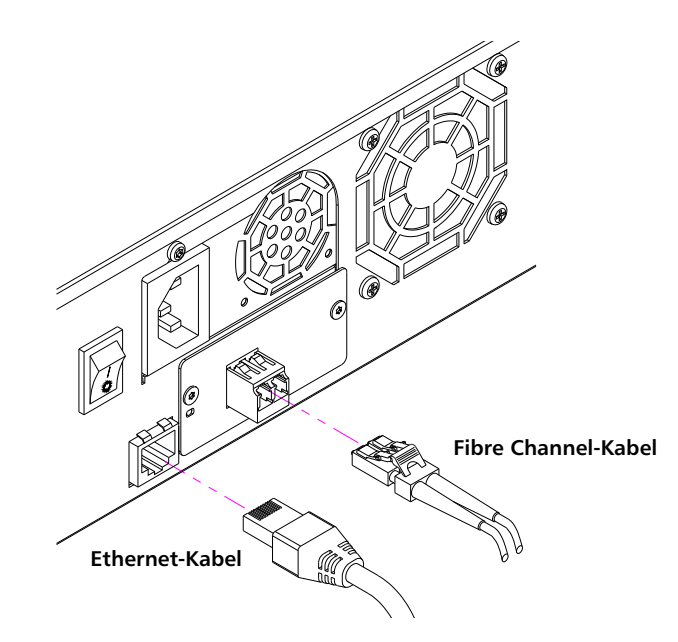

- **2** Verbinden Sie das andere Ende des Fibre Channel-Kabels mit dem Fibre Channel-Host.
- **3** Verbinden Sie ein Ende des Ethernet-Kabels mit dem Ethernet-Anschluss an der Rückseite des Autoloaders, um Remote Management zu ermöglichen.
- **4** Verbinden Sie das andere Ende des Ethernet-Kabels mit dem Hostnetzwerkanschluss oder dem Router.
- **5** Stecken Sie die Buchse des Netzkabels in den Netzanschluss an der Rückseite des Autoloaders ein (siehe [Abbildung 2](#page-36-0)).
- **6** Stecken Sie das Netzkabel in die nächste ordnungsgemäß geerdete Netzsteckdose.
- **7** Schalten Sie den Autoloader ein, indem Sie den Netzschalter an der Rückseite in die **ON (EIN)**-Stellung schalten. Schalten Sie alle anderen Geräte ein, die Sie ausgeschaltet hatten. Überprüfen Sie den LCD-Bildschirm, um sicherzustellen, dass der Autoloader gespeist wird. Wenn das nicht der Fall ist, überprüfen Sie die Stromverbindungen und die Stromversorgung.

Während des Selbsttests beim Start (POST) leuchten beide LEDs kurz auf, worauf nur die LED-Anzeige Ready/Activity (Bereit /Aktivität) blinkt. Wenn die Initialisierung abgeschlossen ist, zeigt der LCD Bildschirm den Bildschirm **Home (Einstieg)** an.

#### **Anschließen von SAS-Kabeln und Netzkabeln**

Folgen Sie diesen Schritten, um die SAS-Kabel und Netzkabel an den Autoloader anzuschließen:

**1** Stecken Sie ein Ende des SAS-Kabels (im Zubehörsatz enthalten) in den SAS-Anschluss an der Rückseite des Autoloaders ein (siehe [Abbildung 5\)](#page-40-0).

<span id="page-40-0"></span>Abbildung 5 Kabelanschlüsse (SAS-Bandlaufwerk)

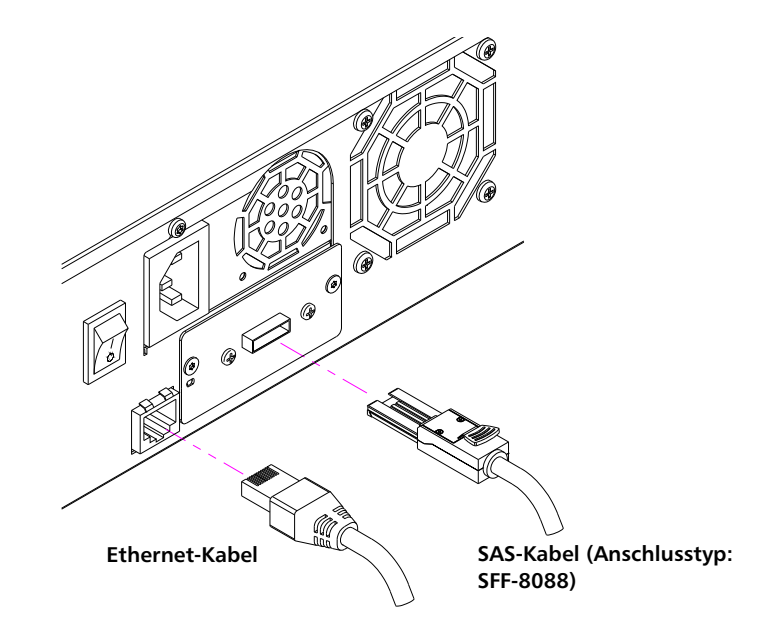

- **2** Verbinden Sie das andere Ende des SAS-Kabels mit dem SAS-Host.
- **3** Verbinden Sie ein Ende des Ethernet-Kabels mit dem Ethernet-Anschluss an der Rückseite des Autoloaders, um Remote Management zu ermöglichen.
- **4** Verbinden Sie das andere Ende des Ethernet-Kabels mit dem Hostnetzwerkanschluss oder dem Router.
- **5** Stecken Sie die Buchse des Netzkabels in den Netzanschluss an der Rückseite des Autoloaders ein (siehe [Abbildung 2](#page-36-0)).
- **6** Stecken Sie das Netzkabel in die nächste ordnungsgemäß geerdete Netzsteckdose.
- **7** Schalten Sie den Autoloader ein, indem Sie den Netzschalter an der Rückseite in die **ON (EIN)**-Stellung schalten. Schalten Sie alle anderen Geräte ein, die Sie ausgeschaltet hatten. Überprüfen Sie

den LCD-Bildschirm, um sicherzustellen, dass der Autoloader gespeist wird. Wenn das nicht der Fall ist, überprüfen Sie die Stromverbindungen und die Stromversorgung.

Während des Selbsttests beim Start (POST) leuchten beide LEDs kurz auf, worauf nur die LED-Anzeige Ready/Activity (Bereit /Aktivität) blinkt. Wenn die Initialisierung abgeschlossen ist, zeigt der LCD Bildschirm den Bildschirm **Home (Einstieg)** an.

# **Vorbereitung des Hosts und Überprüfung der Verbindung**

Installieren Sie ggf. einen SCSI-, Fibre Channel- oder SAS-Host-Adapter, entsprechende Software sowie kompatible Treiber. Detaillierte Anleitungen finden Sie in den Handbüchern zum Hostcomputer und zum SCSI-, Fibre Channel- oder SAS-Host-Adapter. Folgen Sie außerdem diesen allgemeinen Richtlinien:

- Wenn der Hostserver eingeschaltet ist, installieren Sie Software und/ oder Treiber, die mit dem Autoloader kompatibel sind (siehe [Unter](#page-42-0)[stützung für Betriebssystem Windows auf Seite 23](#page-42-0)). Informationen zur Softwarekompatibilität stehen unter [www.quantum.com](http://www.quantum.com) zur Verfügung. Die meisten Backup-Softwarepakete erfordern ein zusätzliches Modul zur Kommunikation mit der Autoloader-Robotertechnik.
- Wenn der Hostserver mit einem Netzwerk verbunden ist, wenden Sie sich an den Systemadministrator bevor Sie Geräte ausschalten.
- Verwenden Sie die ordnungsgemäßen Verfahren zum Verhinderung von elektrostatischer Entladung (ESD). Verwenden Sie Handgelenk-Erdungsriemen und Antistatik-Matten, wenn Sie interne Komponenten handhaben.
- Stellen Sie sicher, dass der Hostserver einen offenen Erweiterungssteckplatz hat.
- Stellen Sie sicher, dass die Backup-Anwendung den SCSI-, Fibre Channel- oder SAS-Host-Adapter unterstützt.
- Für die SCSI-Autoloader-Schnittstelle:
	- Abhängig von der Server-Konfiguration müssen Sie eventuell die SCSI-ID des Autoloaders ändern (siehe [SCSI-Autoloader auf](#page-94-0)  [Seite 75\)](#page-94-0).
	- Stellen Sie sicher, dass der Autoloader sachgemäß abgeschlossen wird. Wenn der Autoloader neben dem SCSI-Hostadapter das einzige SCSI-Gerät auf dem gewählten SCSI-Bus ist, muss er mit einem Abschlusswiderstand versehen werden. Das Gleiche gilt, wenn der Autoloader physisch das letzte SCSI-Gerät auf dem SCSI-Bus ist: er muss abgeschlossen werden. Nur die Geräte, die physisch am Anfang und Ende des SCSI-Busses sind, sollten abgeschlossen werden. Wenn sich der Host am Anfang des SCSI-Busses befindet, sollte am Host bereits ein Abschlusswiderstand installiert sein.
- Prüfen Sie die Verbindung zwischen dem Autoloader und Host nach, gehen Sie dazu zu **Settings (Einstellungen) > Control Panel (Bedienfeld) > System > Hardware > Device Manager (Geräte-Manager) > Tape Drive (Bandlaufwerk)** und/oder **Media Changer (Medienwechsler)** in Microsoft® Windows® 2000, Microsoft Windows XP und Windows-Server® 2003. Für weitere Informationen über das Überprüfen der Verbindung von SCSI Geräten ziehen Sie die Betriebssystem-Dokumentation zu Rate.

### <span id="page-42-0"></span>**Unterstützung für Betriebssystem Windows**

Mit dem SuperLoader 3 Autoloader sind drei Gerätetreiber verbunden. Einer für den Autoloader selbst und ein zweiter für das Bandlaufwerk im Autoloader.

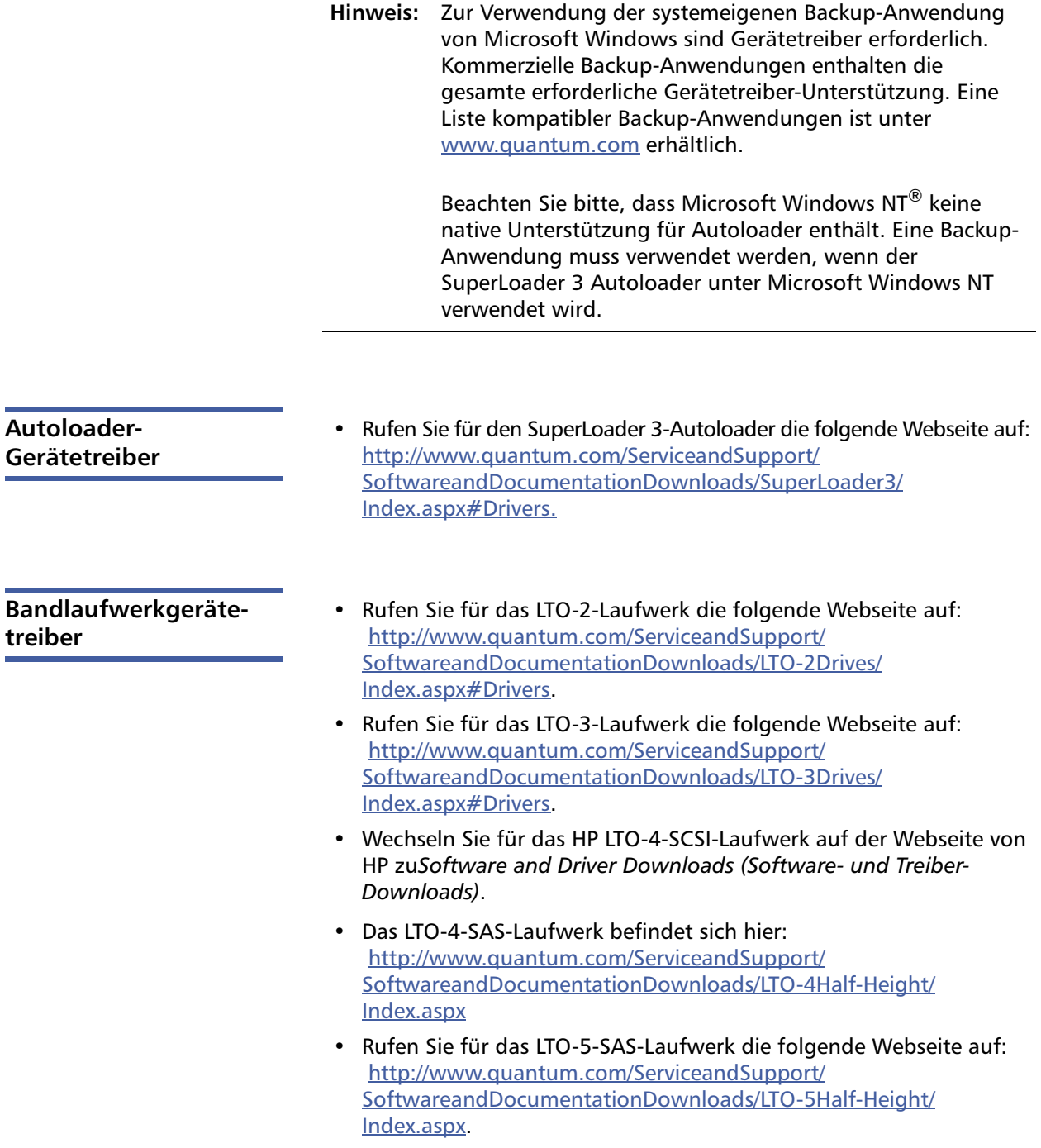

- Rufen Sie für das LTO-6-SAS-Laufwerk die folgende Webseite auf: [http://www.quantum.com/ServiceandSupport/](http://www.quantum.com/ServiceandSupport/SoftwareandDocumentationDownloads/LTO-6Half-Height/Index.aspx) [SoftwareandDocumentationDownloads/LTO-6Half-Height/](http://www.quantum.com/ServiceandSupport/SoftwareandDocumentationDownloads/LTO-6Half-Height/Index.aspx) [Index.aspx](http://www.quantum.com/ServiceandSupport/SoftwareandDocumentationDownloads/LTO-6Half-Height/Index.aspx).
- Rufen Sie für das VS160-Laufwerk die folgende Webseite auf: [http://www.quantum.com/ServiceandSupport/](http://www.quantum.com/ServiceandSupport/SoftwareandDocumentationDownloads/DLTVS160/Index.aspx#Drivers) [SoftwareandDocumentationDownloads/DLTVS160/](http://www.quantum.com/ServiceandSupport/SoftwareandDocumentationDownloads/DLTVS160/Index.aspx#Drivers) [Index.aspx#Drivers.](http://www.quantum.com/ServiceandSupport/SoftwareandDocumentationDownloads/DLTVS160/Index.aspx#Drivers)
- Rufen Sie für das DLT-V4-Laufwerk die folgende Webseite auf: [http://www.quantum.com/ServiceandSupport/](http://www.quantum.com/ServiceandSupport/SoftwareandDocumentationDownloads/DLTV4/Index.aspx#Drivers) [SoftwareandDocumentationDownloads/DLTV4/Index.aspx#Drivers.](http://www.quantum.com/ServiceandSupport/SoftwareandDocumentationDownloads/DLTV4/Index.aspx#Drivers)
- Rufen Sie für das SDLT 600-Laufwerk die folgende Webseite auf: [http://www.quantum.com/ServiceandSupport/](http://www.quantum.com/ServiceandSupport/SoftwareandDocumentationDownloads/SDLT600/Index.aspx#Drivers) [SoftwareandDocumentationDownloads/SDLT600/](http://www.quantum.com/ServiceandSupport/SoftwareandDocumentationDownloads/SDLT600/Index.aspx#Drivers) [Index.aspx#Drivers.](http://www.quantum.com/ServiceandSupport/SoftwareandDocumentationDownloads/SDLT600/Index.aspx#Drivers)
- Rufen Sie für das DLT-S4-Laufwerk die folgende Webseite auf: [http://www.quantum.com/ServiceandSupport/](http://www.quantum.com/ServiceandSupport/SoftwareandDocumentationDownloads/DLTS4/Index.aspx#Drivers) [SoftwareandDocumentationDownloads/DLTS4/Index.aspx#Drivers.](http://www.quantum.com/ServiceandSupport/SoftwareandDocumentationDownloads/DLTS4/Index.aspx#Drivers)

### **Strichcode-Lesegerät**

Das Strichcode-Lesegerät ist im Autoloader-Gehäuse untergebracht. Das Strichcode-Lesegerät scannt beim Einschalten, nach einem Neustart, einem Importier- bzw. Exportiervorgang oder auf Ausgabe eines Bestandsaufnahmebefehls automatisch jede Kassette im Magazin (siehe [Bestandsaufnahme durchführen auf Seite 47\)](#page-66-0). Darüber hinaus existiert keine Benutzerschnittstelle mit dem Strichcode-Lesegerät über die Bedienfeldsteuerungen oder den LCD- Bildschirm. Die Informationen von jedem Etikett werden im Speicher abgelegt und stehen über SCSI und integriertes Remote Management dem Computer-Betriebssystem oder der Aushilfsanwendung auf Anforderung zur Verfügung.

Wenn das Strichcode-Lesegerät verwendet wird, müssen Sie die Strichcodeaufkleber aufkleben oder in den entsprechenden Steckplatz auf der Vorderseite jeder Kassette einschieben. Diese Etiketten müssen ANSI/AIM BC1-1995 Uniform Symbology Specification Code 39 entsprechen. Eine Satz Strichcodeaufkleber wird mit dem Autoloader ausgeliefert. Informationen zum Erhalt zusätzlicher Strichcode-Etiketten erhalten Sie unter [www.quantum.com.](http://www.quantum.com)

## **DLTSage Dashboard**

DLTSage Dashboard ermöglicht Ihnen, Ihre Bandspeicherumgebung effektiver zu verwalten und zu schützen, und ist vom Windows-**Startmenü** und dem Geräte-Manager aus zugänglich. Die im Dashboard enthaltene Bandsicherheitsfunktion gibt Ihnen die Möglichkeit, den Bandkassetten einen elektronischen Schlüssel hinzuzufügen. Hierdurch werden Ihre Kassetten vor unberechtigten Zugriffen auf Daten geschützt, falls sie verloren gehen oder gestohlen werden. Über das **Status**-Register des Dashboards können Sie Folgendes schnell und einfach anzeigen: den aktuellen Funktionszustand des Laufwerks und der Medien, eine Skalenscheibe, die angibt, wann Ihr Laufwerk das nächste Mal gereinigt werden soll, eine graphische Darstellung des verfügbaren freien Platzes auf der Kassette und mehr.

Die aktuelle Version von DLTSage Dashboard für die Bandlaufwerke DLT-V4 und DLT-S4 kann von Quantums Webseite unter folgender Adresse heruntergeladen werden:

www.quantum.com/ServiceandSupport/ [SoftwareandDocumentationDownloads/SDLT600/Index.aspx#Drivers](http://www.quantum.com/ServiceandSupport/SoftwareandDocumentationDownloads/SDLT600/Index.aspx#Driver)

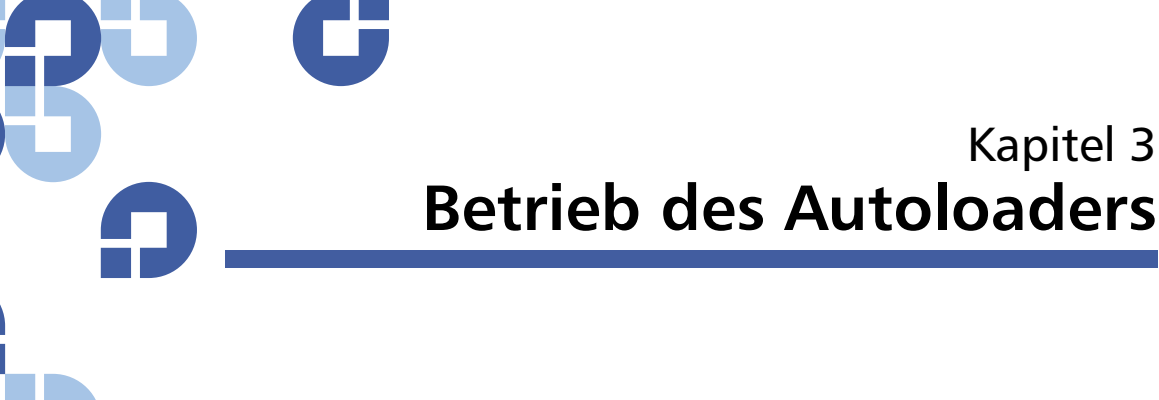

In diesem Kapitel werden alle Aspekte des Autoloader-Betriebs behandelt. Folgende Themen stehen zur Auswahl:

- [Funktionen der Bedientafel](#page-46-0)
- [Kassetten verwenden auf Seite 30](#page-49-0)
- [Magazine und Leermagazine verwenden auf Seite 36](#page-55-0)
- [Statusinformationen ansehen auf Seite 42](#page-61-0)
- [Bestandsaufnahme durchführen auf Seite 47](#page-66-1)
- [Datenkomprimierung auf Seite 48](#page-67-0)

## <span id="page-46-0"></span>**Funktionen der Bedientafel**

**Hinweis:** Wenn die Sicherheit aktiviert ist und Sie versuchen, einen Befehl auszuführen, ohne ein Kennwort einzugeben, zeigt der Autoloader den Bildschirm **Enter Password (Kennwort eingeben)**, bis Sie ein Kennwort eingeben. Sobald Sie ein Kennwort eingeben, bringt der Autoloader Sie zu dem Befehlsbildschirm zurück, an dem Sie sich vor dem Eingeben des Kennworts befanden.

Die Gerätevorderseite enthält zwei LEDs, vier Tasten sowie einen LCD-Bildschirm von 2 Zeilen mal 16 Zeichen und bietet Ihnen alles, was Sie zum Überwachen des Autoloader-Status und zur Steuerung seiner sämtlichen Funktionen benötigen.

#### Abbildung 6 Bedienfeld

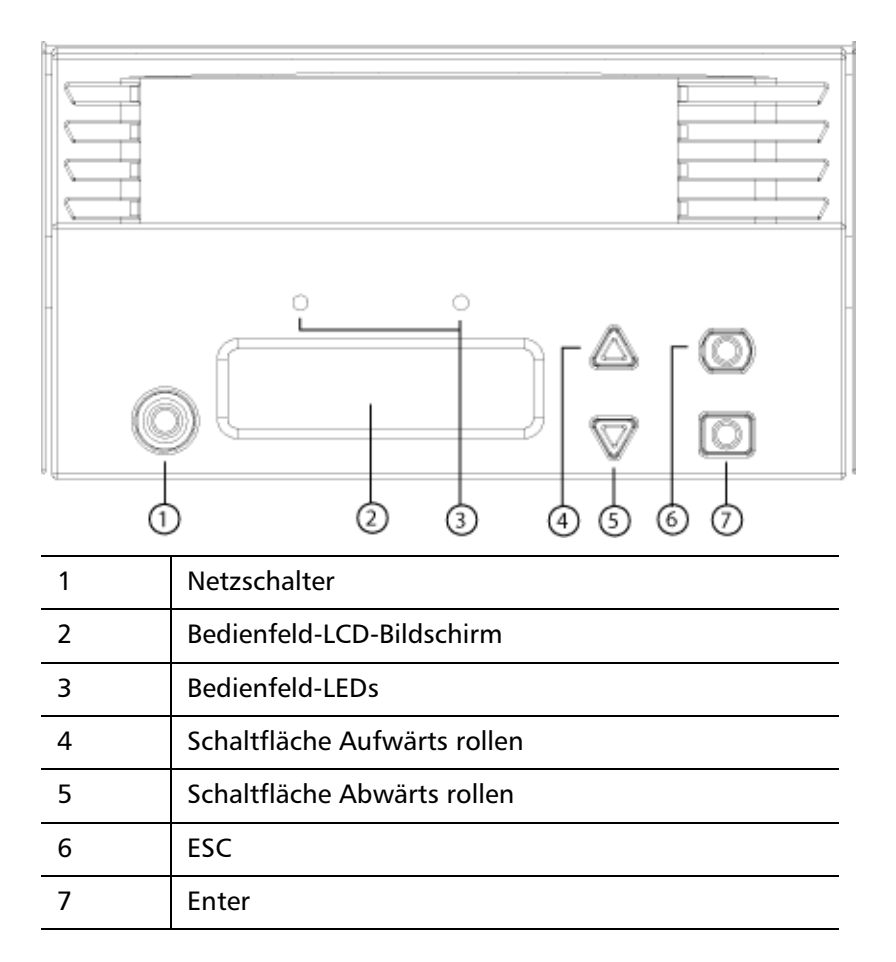

Die Funktionalität der beiden LEDs auf der Vorderseite wird in [Tabelle 2](#page-48-0) erläutert.

#### <span id="page-48-0"></span>Tabelle 2 LEDs auf der Vorderseite

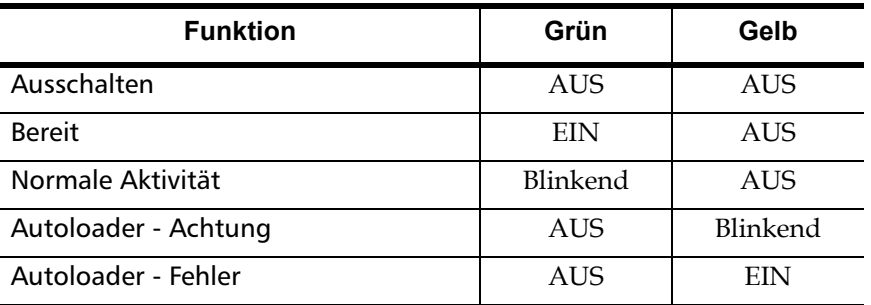

Alle über das Rollmenü zugreifbaren Funktionen sind kennwortgeschützt. Zwei Stufen der Sicherheit sind in das Menü integriert. Die Sicherheit der niedrigeren Ebene ist die Operator-Stufe und die Sicherheit der höheren Stufe ist die Administrator-Stufe. Jede Stufe hat ein Kennwort.

Das Administratorkennwort gewährt Zugang zur gesamten vorhandenen Funktionalität. Das Operator-Kennwort gewährt Zugang zur gesamten Funktionalität der Untermenüs **Command (Befehl)** und **Status**.

**Kennwörter eingeben** Viele Vorgänge auf dem Autoloader sind kennwortgeschützt, um die Datenintegrität sicherzustellen. Um auf die Menüelemente zugreifen zu können, die zur Ausführung dieser Funktionen erforderlich sind, müssen Sie zuerst Ihr Kennwort eingeben. Alle Kennwörter sind sechs Ziffern lang.

> Wenn Sie ein Kennwort eingeben, ist die gesamte kennwortgeschützte Funktionalität verfügbar, bis die Browser-Sitzung geschlossen wird. Wenn Sie das Bedienfeld während eines bestimmten Zeitraums nicht verwenden, wird auf dem LCD das Hauptfenster eingeblendet. Wenn das Hauptfenster angezeigt wird, hat der Autoloader Sie automatisch abgemeldet. Sie werden Ihr Kennwort wieder eingeben müssen, um auf die Menüfunktionen zugreifen zu können.

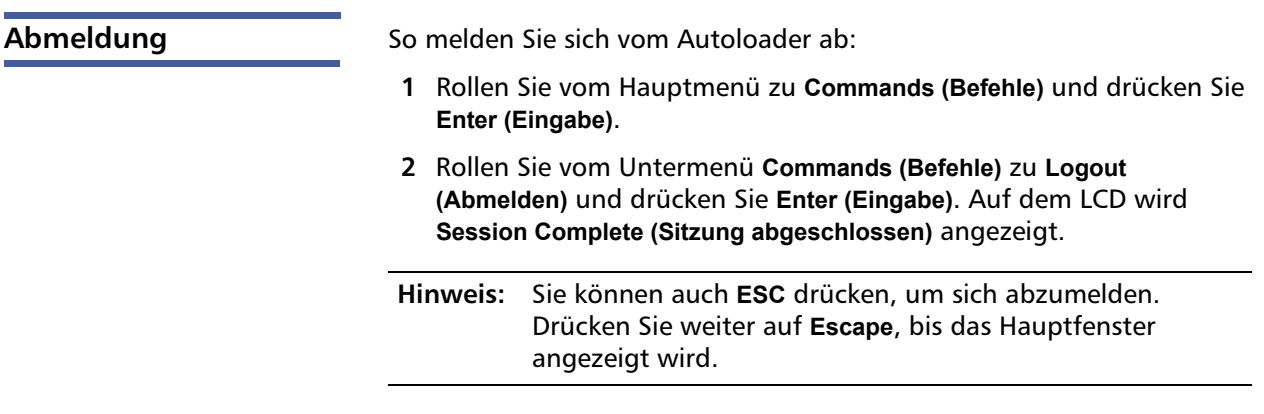

### <span id="page-49-0"></span>**Kassetten verwenden**

Normalerweise werden die Kassetten bei der ersten Installation des Autoloaders in die Magazine geladen und dann werden die Magazine in den Autoloader geladen. Sie können jedoch Kassetten einzeln über den Mailslot einstecken und auswerfen, bzw. können Sie ein Magazin auswerfen, Kassetten von Hand laden und entladen und dann das Magazin zurück in den Autoloader stecken. Der Autoloader stellt die Anwesenheit einer Kassette im Magazinsteckplatz automatisch fest.

**Hinweis:** Wenn Sie auf dem Bedienfeldmenü **Enter (Eingabe)** oder **Eject (Auswerfen)** sehen, bedeutet dies, dass die Kassette durch den Mailslot in den und aus dem Autoloader befördert wird. Wenn Sie **Load (Laden)** oder **Unload (Entladen)** sehen, bedeutet dies, dass die Kassette in das Bandlaufwerk geladen bzw. aus ihm entladen wird.

Wenn Sie versuchen, einen unzulässigen Vorgang auszuführen, weigert sich der Autoloader, den Vorgang auszuführen. Wenn Sie z. B. versuchen, eine Kassette durch den Mailslot im Laufwerk zu laden, das Laufwerk jedoch bereits eine Kassette enthält, wird der Mailslot nicht entriegelt. Wenn Sie versuchen, eine Kassette vom Laufwerk zu entladen, während der Autoloader auf das Band schreibt, wird der Befehl erst eingeleitet, wenn der Schreibbefehl abgeschlossen ist.

**WARNUNG:** Wenn eine Bandkassette beim Einschalten die Mailslot-Tür offen hält, bewegt sich der Roboter nicht. Das System stellt fest, dass die Mailslot-Tür offen ist, kann jedoch die Anwesenheit der Kassette nicht feststellen. Wenn die Mailslot-Tür offen ist, kann das Laserlicht des Streifencode-Lesegeräts aus der Tür leuchten und möglicherweise Verletzungen verursachen.

> Wenn die Mailslot-Tür offen ist, dürfen Sie nicht Ihre Hand durch die Mailslot-Tür einführen. Damit werden Verletzungen durch den Roboter verhindert. Vorsichtsmaßnahmen sind vorhanden, die verhindern, dass der Mechanismus unter diesen Umständen arbeitet.

Wenn die Bandkassette die Mailslot-Tür während des Vorgangs offen hält, verfolgt das System die Bewegung des Bandes und setzt die Roboterbewegungen fort. Dieser Fall kann auftreten, wenn der Roboter die Kassette durch die Mailslot-Tür auswirft.

#### **Eine einzelne Kassette einsetzen**

Wenn Sie eine einzelne Kassette in den Autoloader laden wollen, können Sie den Mailslot verwenden. Wenn jedoch die Option **Security (Sicherheit)** aktiviert ist, müssen Sie ein gültiges Kennwort eingeben, um den Mailslot zu entriegeln, bevor Sie eine Kassette laden können. Wenn Sie eine Kassette durch den Mailslot einlegen, können Sie sie ins Bandlaufwerk laden oder sie in einem Magazinsteckplatz aufbewahren.

So legen Sie eine Kassette in das Bandlaufwerk ein:

- **1** Rollen Sie vom Hauptmenü zu **Commands (Befehle)** und drücken Sie **Enter (Eingabe)**.
- **2** Rollen Sie vom Untermenü **Commands (Befehle)** zu **Enter (Eingabe)** und drücken Sie **Enter (Eingabe)**.
- <span id="page-50-0"></span>**3** Rollen Sie vom Untermenü **Enter (Eingabe)** zu **To Drive (In Laufwerk)** und drücken Sie **Enter (Eingabe)**. Die Meldung **Insert Tape, Push to Hard Stop (Band einlegen, Bis zum Anschlag hineinschieben)** erscheint auf dem LCD.

<span id="page-51-0"></span>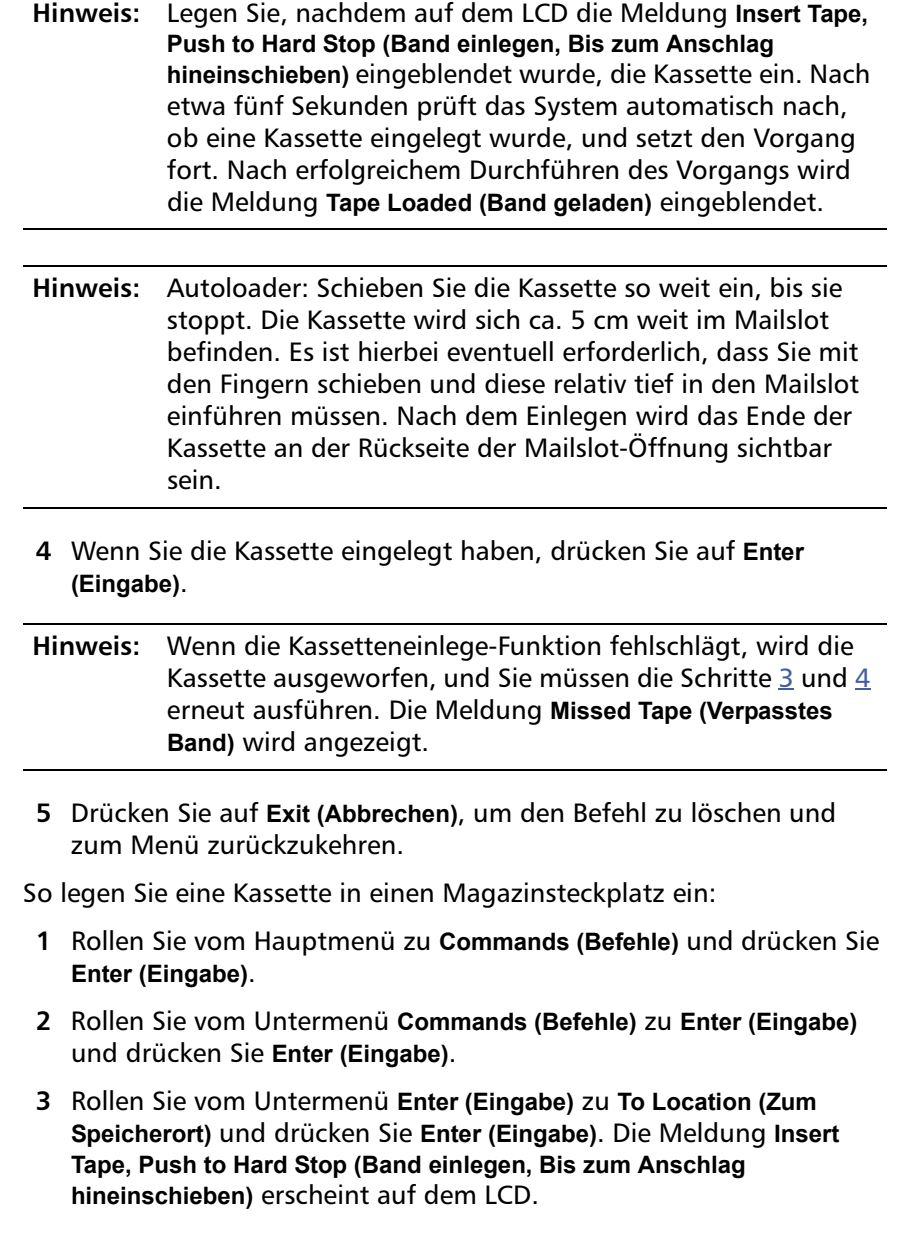

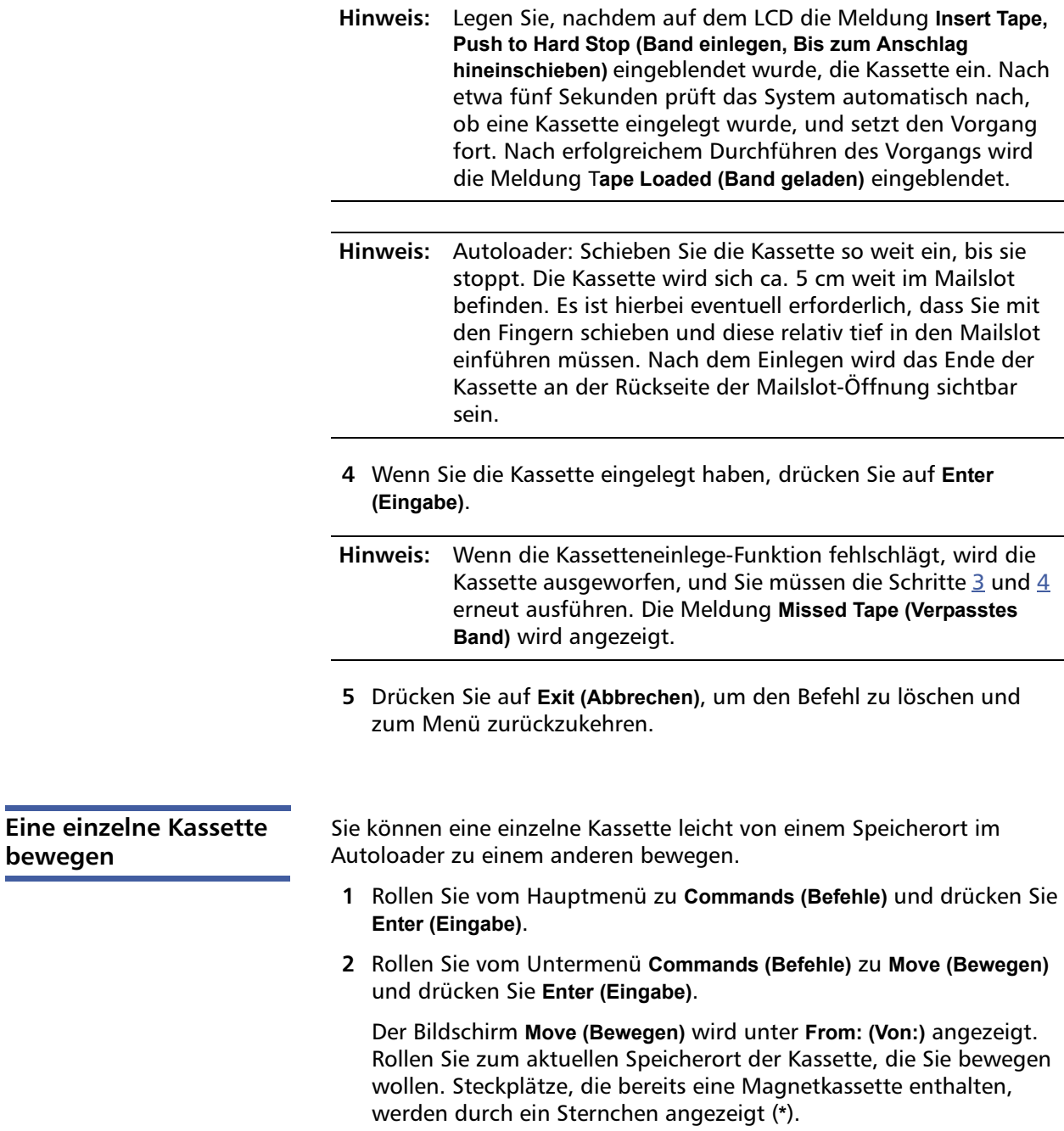

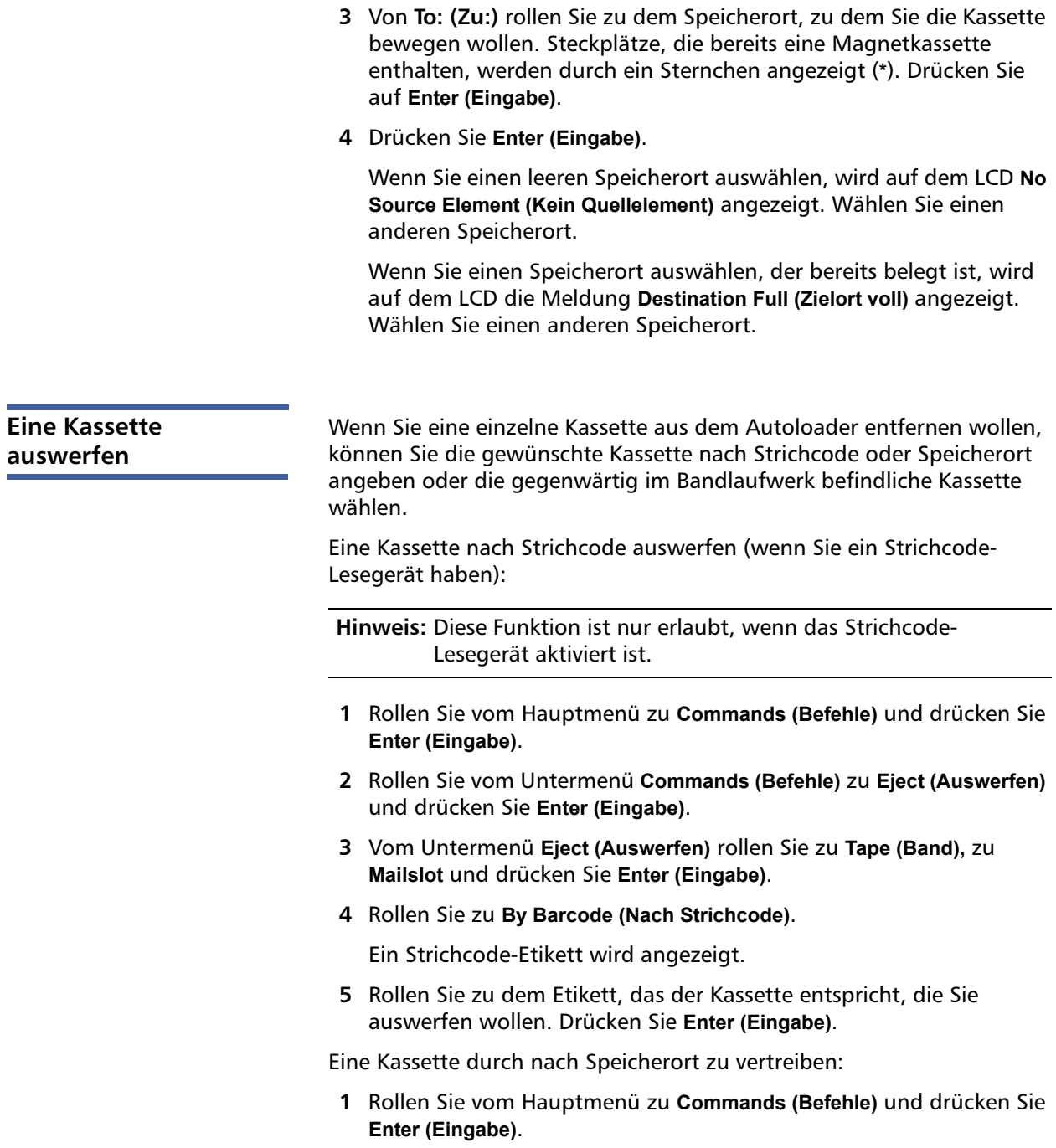

- **2** Rollen Sie vom Untermenü **Commands (Befehle)** zu **Eject (Auswerfen)** und drücken Sie **Enter (Eingabe)**.
- **3** Vom Untermenü **Eject (Auswerfen)** rollen Sie zu **Tape (Band)**, zu **Mailslot** und drücken Sie dann **Enter (Eingabe)**.
- **4** Rollen Sie zu **By Location (Nach Speicherort)**.

Steckplätze, die bereits eine Magnetkassette enthalten, werden durch ein Sternchen angezeigt (**\***). Der Steckplatz, der ein Reinigungsband enthält, wird mit dem Zeichen **@** kenntlich gemacht, wenn **Auto Clean (Automatische Reinigung)** aktiviert wird. Rollen Sie zu dem Steckplatz, der die Kassette enthält, die Sie auswerfen wollen.

**5** Drücken Sie **Enter (Eingabe)**.

Die gewünschte Kassette wird aus dem Mailslot ausgeworfen.

Eine Kassette aus dem Bandlaufwerk auswerfen:

- **1** Rollen Sie vom Hauptmenü zu **Commands (Befehle)** und drücken Sie **Enter (Eingabe)**.
- **2** Rollen Sie vom Untermenü **Commands (Befehle)** zu **Eject (Auswerfen)** und drücken Sie **Enter (Eingabe)**.
- **3** Rollen Sie vom **Eject (Auswerfen)**-Untermenü zu **Cartridge (Kassette)** und drücken Sie **Enter (Eingabe)**.
- **4** Rollen Sie zu **From Drive (Vom Laufwerk)** und drücken Sie **Enter (Eingabe)**.

Die gewünschte Kassette wird aus dem Mailslot ausgeworfen.

# <span id="page-55-0"></span>**Magazine und Leermagazine verwenden**

Abbildung 7 Linkes Magazin

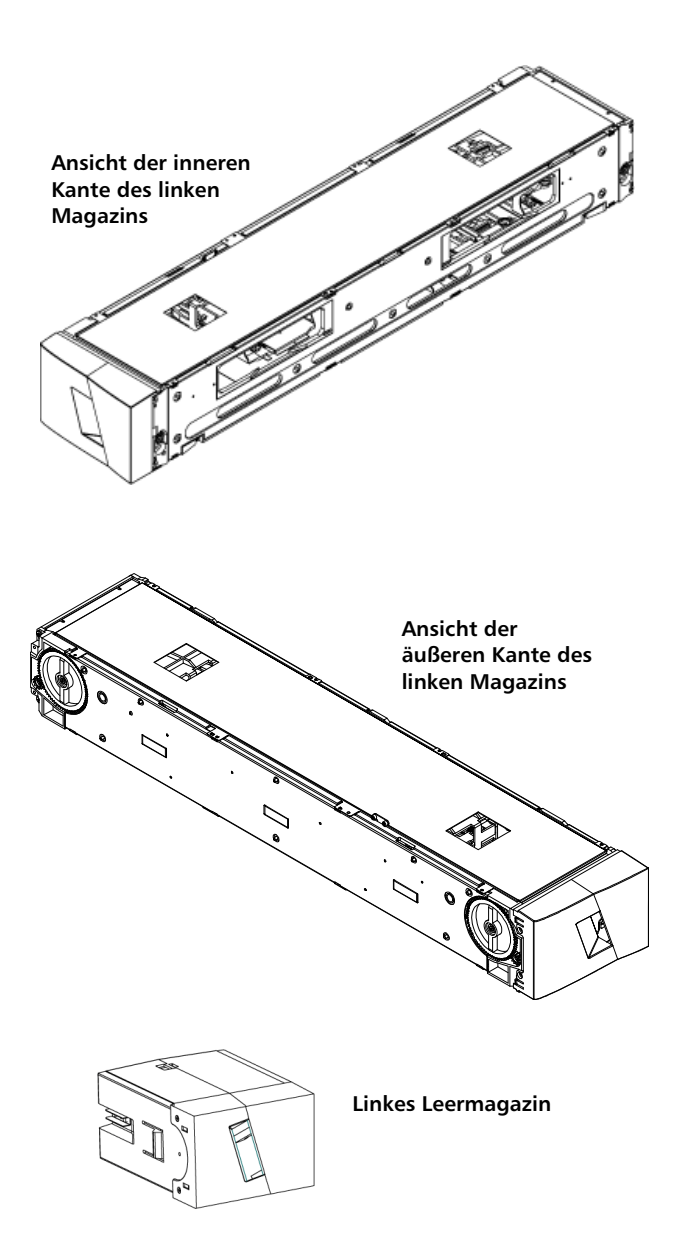

Der Autoloader funktioniert nur, wenn beide Magazin-Öffnungen ordnungsgemäß geschlossen sind. Eine Methode zum Schließen der Öffnungen ist die Verwendung von zwei Magazinen. Wenn Sie nur ein Magazin verwenden, dann müssen Sie die andere Magazinöffnung mit einem Leermagazin füllen, damit das Gerät betriebsbereit werden kann.

**Hinweis:** Magazine, Leermagazine und Magazinhandgriffe sind zwischen unterschiedlichen Laufwerktypen nicht austauschbar. Bestellen Sie bitte die entsprechenden Teilnummern, wenn diese Artikel ersetzt werden müssen.

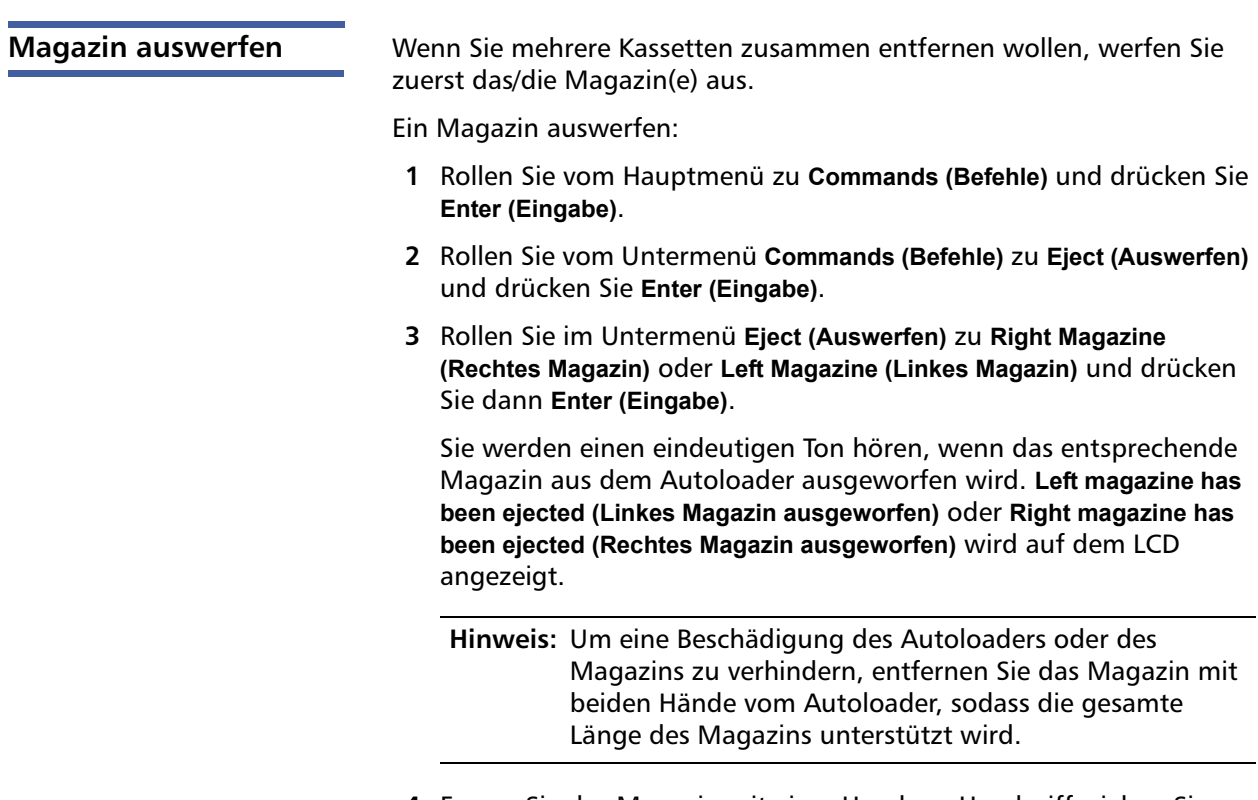

**4** Fassen Sie das Magazin mit einer Hand am Handgriff, ziehen Sie es heraus und stützen Sie es mit der anderen Hand von unten.

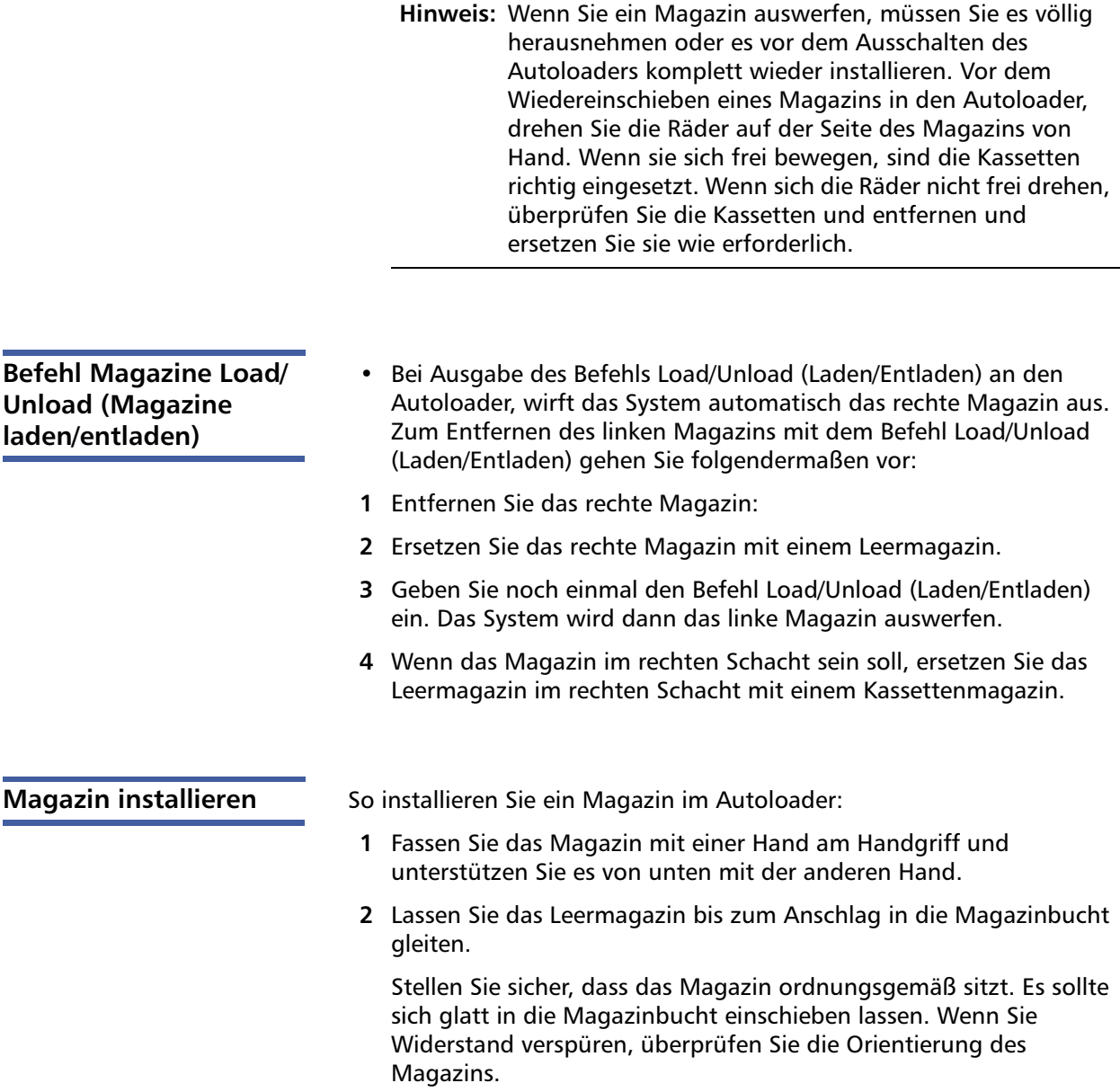

Das Magazin ist ordnungsgemäß installiert, wenn Sie fühlen, dass es einrastet und die Vorderseite bündig mit dem Bedienfeld ist. Auf dem LCD wird **Left Mag Inserted (Linkes Magazin eingesetzt)** oder **Right Mag Inserted (Rechtes Magazin eingesetzt)** angezeigt. Der Autoloader beginnt automatisch mit einer Bestandsaufnahme.

**Vorsicht:** Der Knopf auf der Seite des Magazins darf nicht gedreht werden, während das Magazin teilweise in den Autoloader eingefügt ist. Ansonsten können Magazin oder Autoloader beschädigt werden.

### **Betrieb des Magazins von Hand**

Der folgende Abschnitt beschreibt, wie man ein Magazin bedient.

An jedem Ende des Magazins befinden sich zwei Knöpfe. Sie können die Steckplätze innerhalb des Magazins durch Drehen dieser zwei Knöpfe und Ausrichten eines Steckplatzes mit einer der beiden Öffnungen bewegen.

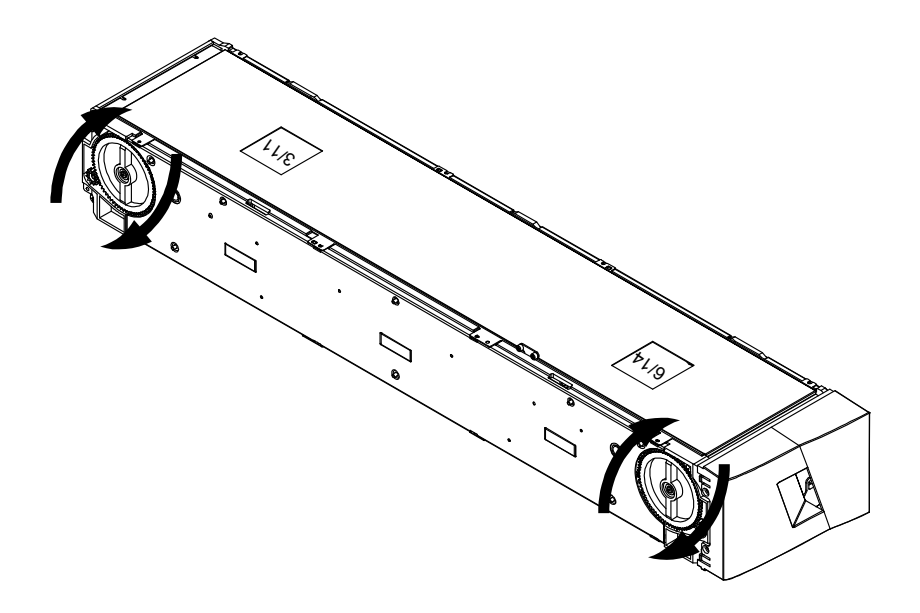

Das Magazin darf nicht durch Einführung einer Hand und durch Druck auf die Kassettenträger gedreht werden. Sie können die Öffnungen im Magazin verwenden, um Kassetten von den acht Steckplätzen innerhalb jedes Magazins zu laden und zu entladen.

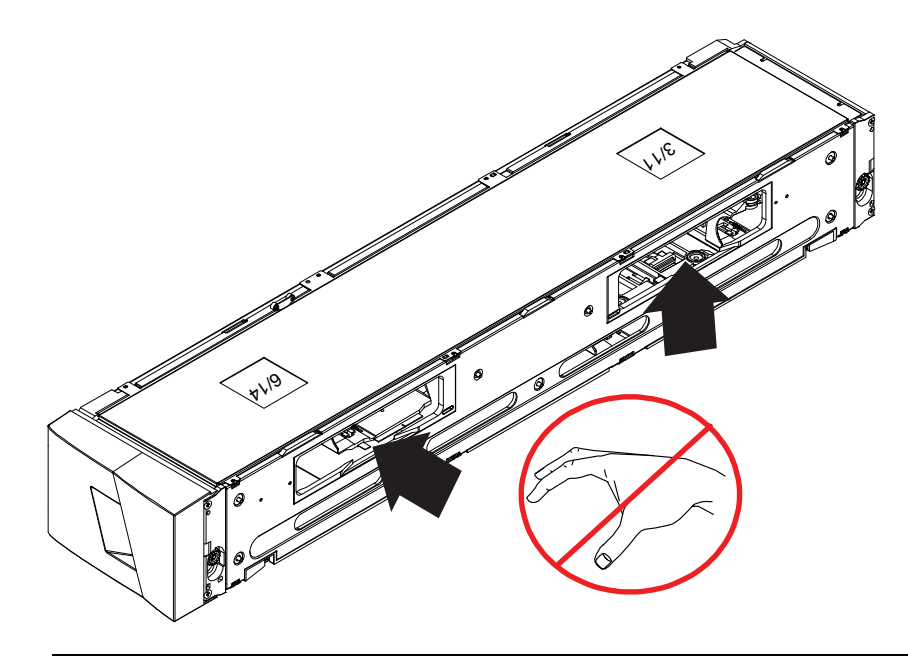

**Hinweis:** Es wird empfohlen, dass Sie zum Laden und Entladen das Magazin vollständig herausnehmen. Wenn das Magazin nicht vollständig herausgenommen wird, dürfen Sie das Magazin nicht drehen.

### **Steckplatz identifizieren:**

Jeder Steckplatz hat eine Kennnummer, die sichtbar wird, wenn die Steckplätze im oberen Abschnitt des Magazins sind. Wenn das Magazin aus dem Autoloader entfernt ist, können Sie die Identifikationsmarkierung auf der Oberseite des Magazins durch eines von zwei Fenstern auf der oberen Oberfläche des Magazins sehen.

Die einzelnen Magazinträger werden als 1/9, 2/10, 3/11 usw. bezeichnet. Die niedrigeren Nummern von 1 - 8 kennzeichnen Steckplätze im linken Magazin. Die höheren Nummern von 9 - 16 kennzeichnen Steckplätze im rechten Magazin, wenn das optionale rechte Magazin installiert ist.

#### **So werden Kassetten in ein vollständig ausgefahrenes Magazin geladen:**

- **1** Um Kassetten ins Magazin zu laden, richten Sie einen Steckplatz mittig innerhalb einer der Öffnungen auf der Seite des Magazins aus.
- **2** Die Kassette korrekt ausrichten.

**Hinweis:** Jeder Steckplatz hat eine Codierung, der Ihnen nur erlaubt, die Kassette nur in einer Ausrichtung vollständig einzuführen.

**3** Setzen Sie die Kassette vollständig in den Steckplatz ein.

Wenn Sie die Kassette in den Steckplatz einführen, werden Sie einen geringen Widerstand (Sperre) fühlen, bis die Kassette ordnungsgemäß im Steckplatz eingerastet ist. Die gesamte Vorwärtsbewegung wird angehalten, wenn die Kassette völlig eingefügt ist.

Sie können eine Kassette auf die gleiche Weise entfernen, wie Sie sie einfügen. Verwenden Sie die Knöpfe zum Zentrieren der gewünschte Steckplätze in den Öffnungen auf der Seite des Magazins. Ziehen Sie die Kassette mit Daumen und Zeigefinger heraus. Sie werden einen kleinen Widerstand fühlen, aber ziehen Sie die Kassette weiter, bis sie frei ist.

#### **So werden Kassetten aus einem vollständig ausgefahrenen Magazin herausgenommen:**

- **1** Ziehen Sie das herausgenommene Magazin heraus, bis der große obere Steckplatz zugänglich ist.
- **2** Drehen Sie den gewünschten Steckplatz in Stellung (mittig in der Öffnung). Entweder laden oder entladen Sie eine Kassette an diesem Speicherort. Machen Sie mehr nicht zugänglich als die große obere Öffnung, wenn das Magazin von Hand bedient wird.

## <span id="page-61-0"></span>**Statusinformationen ansehen**

Vom Rollmenü auf dem LCD können Sie Autoloader-Status, Firmware-Version, Elementstatus, Bandlaufwerk-Status, Bandlaufwerk-Version und Ethernet-Informationen ansehen.

#### **SuperLoader 3 Autoloader-Status ansehen**

Der Autoloader-Status gibt Aufschluss über Folgendes:

- Ob ein Magazin installiert ist, oder nicht
- SCSI-, SAS- oder Fibre Channel-Verbindungsstatus
- Ethernet-Verbindungsstatus
- Ob ein Strichcode-Lesegerät installiert ist, oder nicht

Autoloader-Status ansehen:

- **1** Rollen Sie vom Hauptmenü zu **Status** und drücken Sie **Enter (Eingabe)**.
- **2** Rollen Sie vom Untermenü **Status** zu **Autoloader** und drücken Sie **Enter (Eingabe)**.
- **3** Rollen Sie vom Untermenü **Autoloader** zu **Status**, und drücken Sie dann auf **Enter (Eingabe)**.

Eine Liste von Meldungen, den folgenden ähnlich, wird angezeigt:

#### Abbildung 8 Autoloader-**Status**

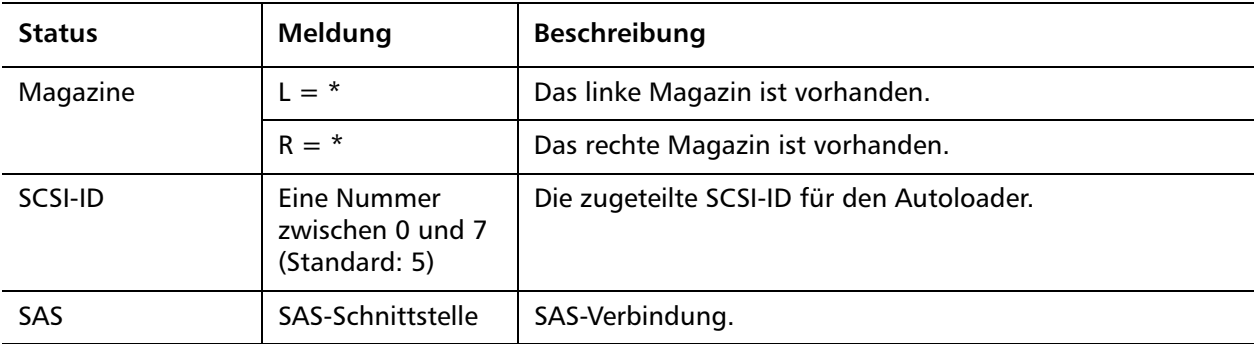

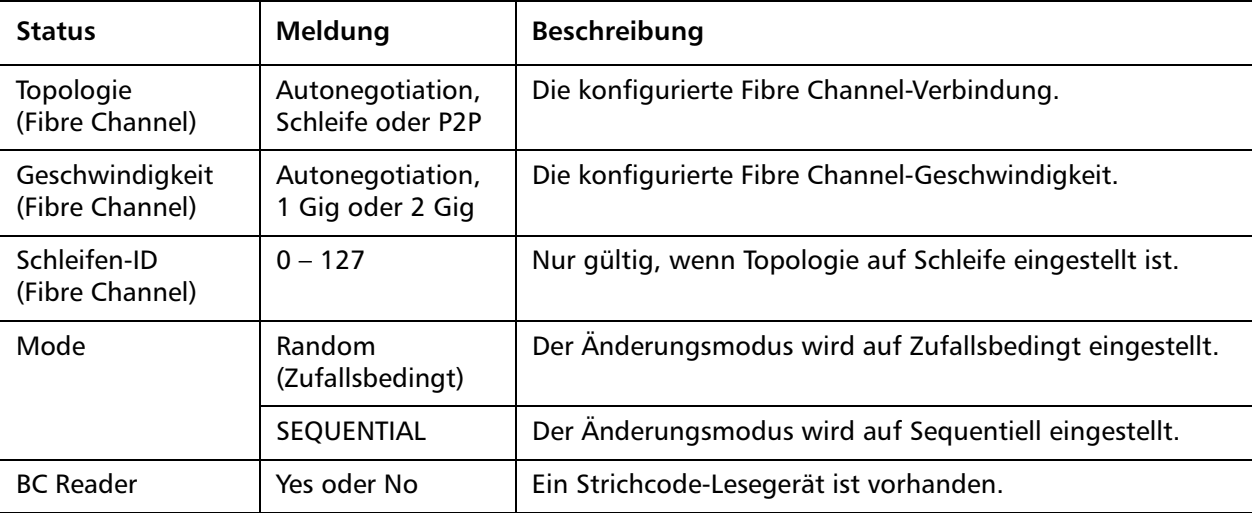

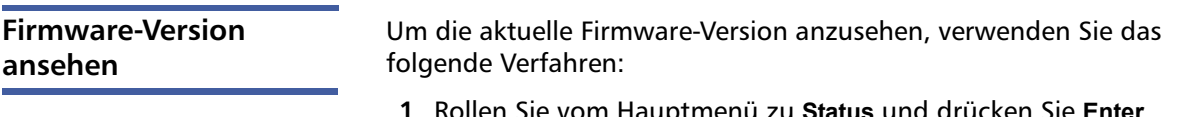

- **1** Rollen Sie vom Hauptmenü zu **Status** und drücken Sie **Enter (Eingabe)**.
- **2** Rollen Sie vom Untermenü **Status** zu **Autoloader** und drücken Sie **Enter (Eingabe)**.
- **3** Rollen Sie vom Untermenü **Autoloader** zu **Version** und drücken Sie **Enter (Eingabe)**.

Auf dem LCD wird eine Liste von Meldungen angezeigt. Die Firmware-Version wird als **Firmware: VX.XX** aufgeführt, wobei **X.XX** die gegenwärtig installierte Version der Firmware ist.

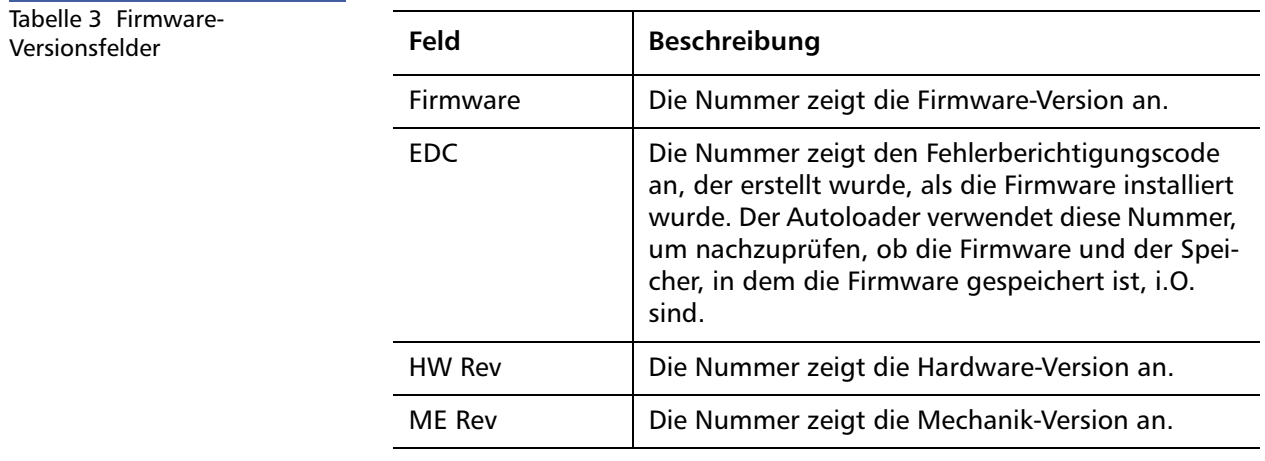

**Elementstatus ansehen** Der Elementstatus berichtet den Status der Magazin-Steckplätze. Der Status zeigt an, ob ein Steckplatz eine Kassette enthält oder nicht und welcher Steckplatz als Reinigungskassetten-Steckplatz zugeordnet ist. Elementstatus ansehen:

- **1** Rollen Sie vom Hauptmenü zu **Status** und drücken Sie **Enter (Eingabe)**.
- **2** Rollen Sie vom Untermenü **Status** zu **Autoloader** und drücken Sie **Enter (Eingabe)**.
- **3** Rollen Sie vom Untermenü **Autoloader** zu **Element Status (Elementstatus)** und drücken Sie **Enter (Eingabe)**.
- **4** Drücken Sie **Enter (Eingabe)**.

Sie können durch jeden der Steckplätze rollen. Steckplätze, die bereits eine Magnetkassette enthalten, werden durch ein Sternchen angezeigt (**\***). Der leere Steckplatz, der einer Reinigungskassette zugeteilt ist, ist mit einem Ausrufezeichen markiert (**!**). Der Steckplatz, der mit einer Reinigungskassette belegt ist, wird mit dem Zeichen **@** gekennzeichnet.

**5** Rollen Sie zum Steckplatz mit der Kassette, für die Sie das Etikett sehen wollen oder die Kassette, die Sie bewegen wollen und dann drücken Sie **Enter (Eingabe)**.

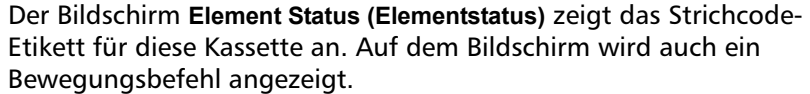

**Hinweis:** Der Befehl **Move** (Bewegen) wird nur dann angezeigt, wenn die Sicherheitsfunktion deaktiviert ist, oder wenn Sie als Administrator oder Operator angemeldet sind.

Wenn Sie die Kassette bewegen möchten, Rollen Sie, bis der Zielort unter **To: (Zu:)** angezeigt wird, und drücken Sie dann auf **Enter (Eingabe)**. Wenn Sie die Kassette nicht bewegen wollen, drücken Sie **ESC**.

**Bandlaufwerkstatus ansehen**

So zeigen Sie den Bandlaufwerkstatus an:

- **1** Rollen Sie vom Hauptmenü zu **Status** und drücken Sie **Enter (Eingabe)**.
- **2** Rollen Sie vom Untermenü **Status** zu **Drive (Laufwerk)** und drücken Sie **Enter (Eingabe)**.
- **3** Rollen Sie vom Untermenü **Drive (Laufwerk)** zu **Status** und drücken Sie **Enter (Eingabe)**.

Eine Liste von Meldungen wird angezeigt. Diese Meldungen können einschließen:

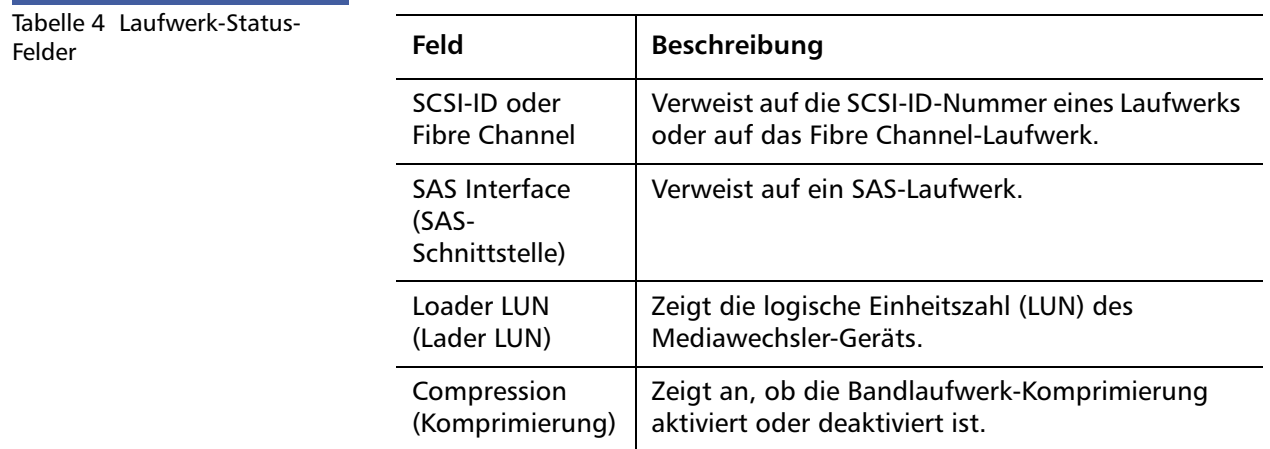

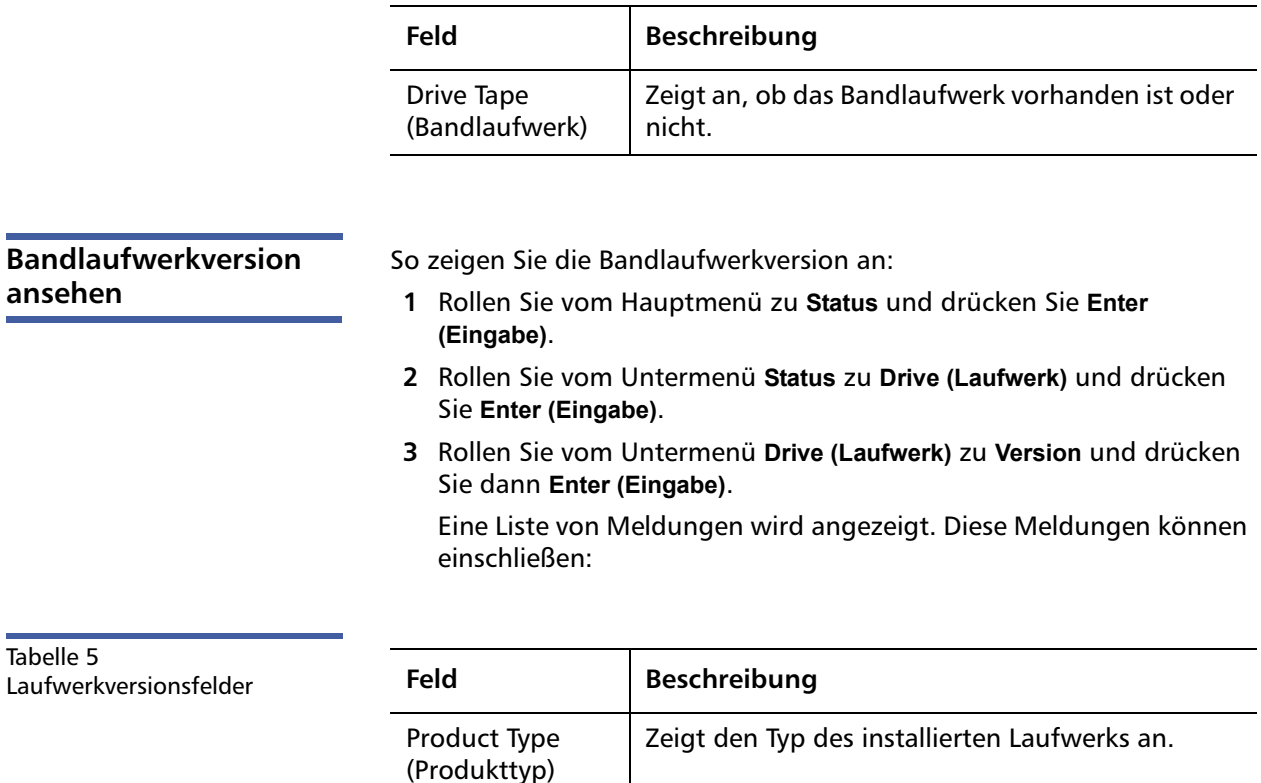

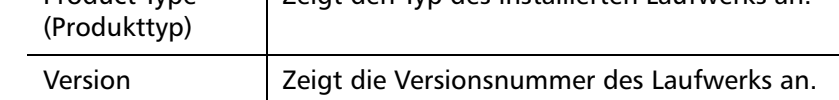

<span id="page-65-0"></span>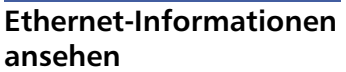

So zeigen Sie die Ethernet-Informationen an:

- **1** Rollen Sie vom Hauptmenü zu **Status** und drücken Sie **Enter (Eingabe)**.
- **2** Rollen Sie vom Untermenü **Status** zu **Ethernet** und drücken Sie **Enter (Eingabe)**.

Eine Liste von Meldungen wird angezeigt. Diese Meldungen können einschließen:

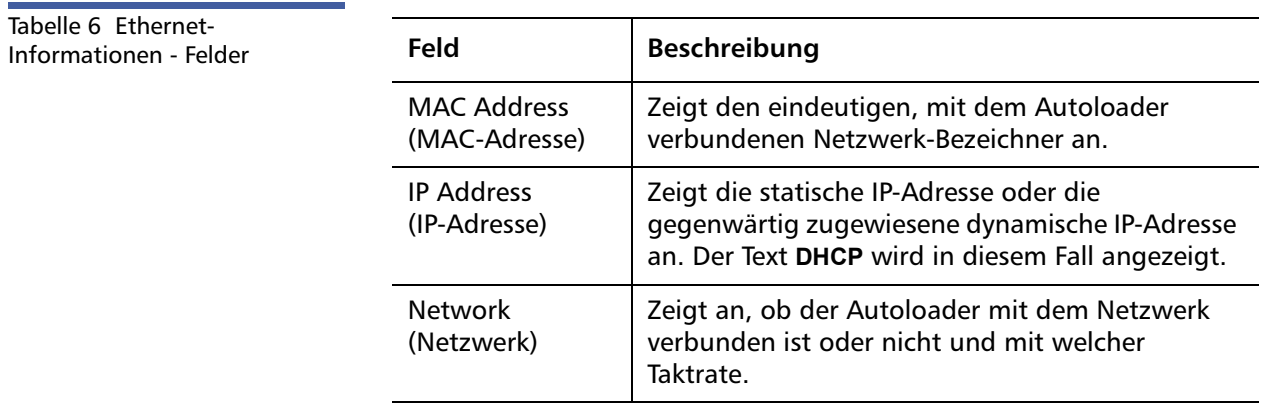

### <span id="page-66-1"></span><span id="page-66-0"></span>**Bestandsaufnahme durchführen**

Der Autoloader führt jedes Mal, wenn Sie ihn wieder einschalten oder ein Magazin einfügen, automatisch eine Bestandsaufnahme aus. Eine Bestandsaufnahme überprüft jeden Magazinsteckplatz, das Laufwerk, den Picker und den Mailslot, um zu bestimmen, ob eine Kassette vorhanden ist. Wenn das der Fall ist, liest sie auch den Strichcodeaufkleber, soweit vorhanden. Wenn Sie zusätzlich dazu eine Bestandsaufnahme ausführen müssen, können Sie dies von Hand tun.

**Hinweis:** Es können keine Strichcodeaufkleber gelesen werden, wenn sich ein Band im Picker befindet.

Eine Bestandsaufnahme von Hand ausführen:

- **1** Rollen Sie vom Hauptmenü zu **Commands (Befehle)** und drücken Sie **Enter (Eingabe)**.
- **2** Rollen Sie vom Untermenü **Commands (Befehle)** zu **Inventory (Bestandsaufnahme)** und drücken Sie dann **Enter (Eingabe)**. Der Autoloader scannt die Strichcodes aller vorhandenen Kassetten.

## <span id="page-67-0"></span>**Datenkomprimierung**

Das Komprimieren der Daten bedeutet, dass der Autoloader mehr Daten auf die gleiche Länge Band schreiben kann. Komprimierung verbessert auch die Leistung der Datenübertragungen vom oder zum SCSI-Bus. Die Datenkomprimierung ist laufwerkabhängig und kann nicht vom Bedienfeld oder dem integrierten Remote Management eingestellt werden. Ihr Backup-Anwendungspaket kann auch Informationen über die Komprimierung enthalten. Die Bedienfeldanzeige wird anzeigen, ob Datenkomprimierung **Activated (Aktiviert)** oder **Deactivated (Deaktiviert)** ist.

# Kapitel 4 **Integriertes Remote Management**

In diesem Kapitel werden der Betrieb, die Konfiguration, sowie Fehlerbehebungsmaßnahmen der Autoloader-RMU (Remote Management Unit) behandelt. Folgende Themen stehen zur Auswahl:

- **[Integriertes Remote Management](#page-68-0)**
- [Seite Konfigurationen auf Seite 52](#page-71-0)
- [Updates-Seite auf Seite 64](#page-83-0)
- [Diagnose-Seite auf Seite 66](#page-85-0)
- [Befehle-Seite auf Seite 68](#page-87-0)

### <span id="page-68-0"></span>**Integriertes Remote Management**

Ihre Quantum SuperLoader 3-Autoloader-Firmware enthält eine Ethernet-Schnittstelle, womit eine Remote-Verwaltung des Autoloaders ermöglicht wird. Die Schnittstelle, genannt Integriertes Remote Management, enthält einen Webserver, der zur Anwendungserleichterung eine HTML-basierte grafische Benutzeroberfläche (GUI) enthält.

Viele der Vorgänge, die Sie vom Bedienfeld ausführen, können Sie auch entfernt mit dem integrierten Remote Management ausführen. Diese Funktionen umfassen Bandbewegungen, sequentielle Abläufe,

Vorgänge, Systemablaufoptionen, Netzwerkanschlussoptionen, Sicherheitsoptionen, die Ausführung von Diagnosetests und von Systemaktualisierungen.

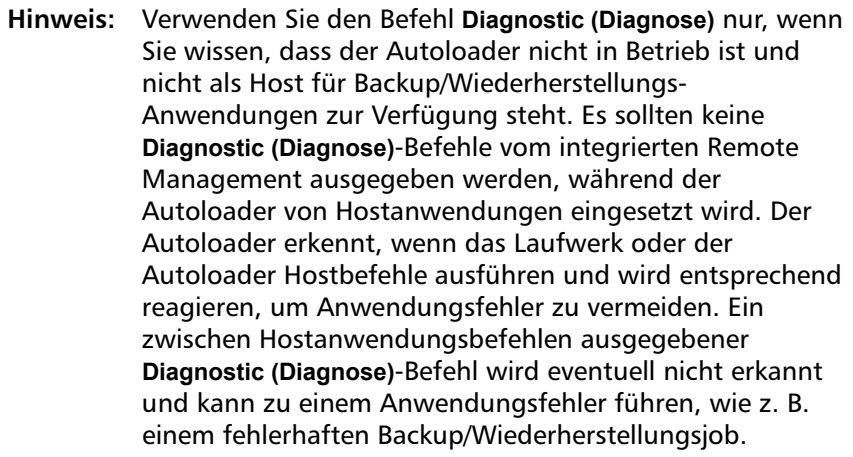

**Hinweis:** Für eine Abmeldung vom System muss der Browser zum Beenden der Sitzung geschlossen werden.

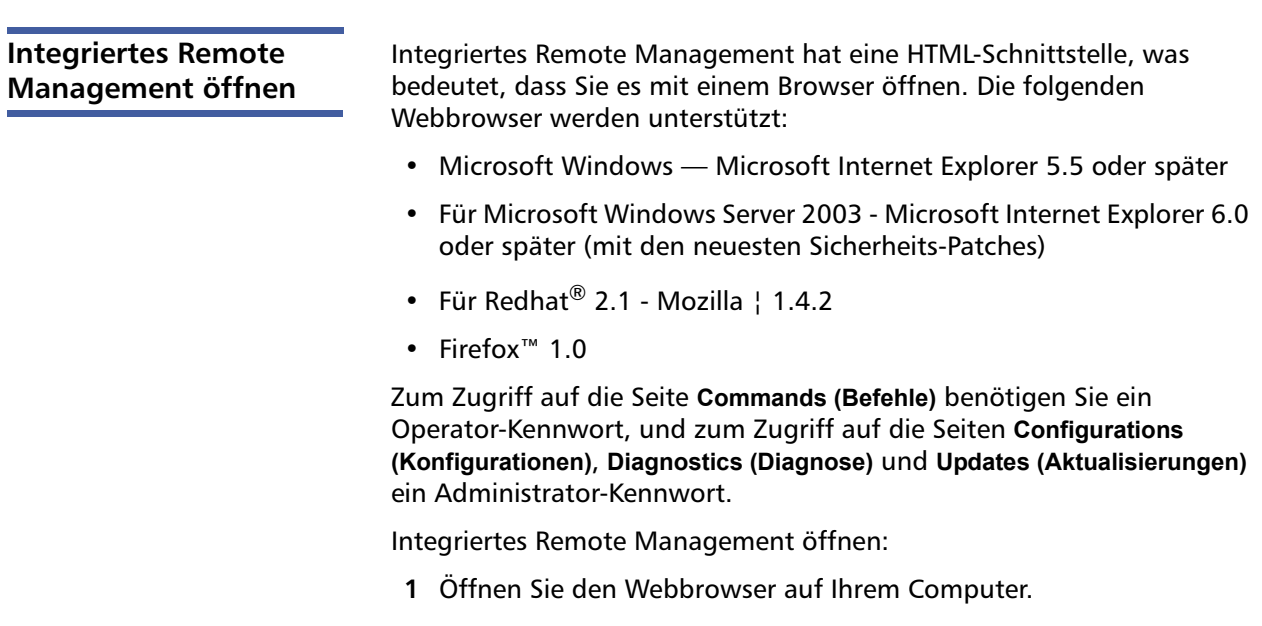

**2** Im Adressfeld des Browsers geben Sie die IP-Adresse für den Autoloader ein (siehe [Ethernet-Informationen ansehen auf Seite 46\)](#page-65-0).

Die **Startseite** wird im Browser-Fenster angezeigt.

**Hinweis:** Bei einer Verwendung des integrierten Remote Managment mit Microsoft Internet Explorer, sollten Sie sicherstellen, dass die Option **Allow META REFRESH (META REFRESH zulassen)** aktiviert ist.

> In Version 6.0 des Internet Explorer, wird diese Funktion über die Menüauswahl **Tools (Hilfsprogramme) > Internet Options (Extras)** im Register **Security (Sicherheit)** geregelt.

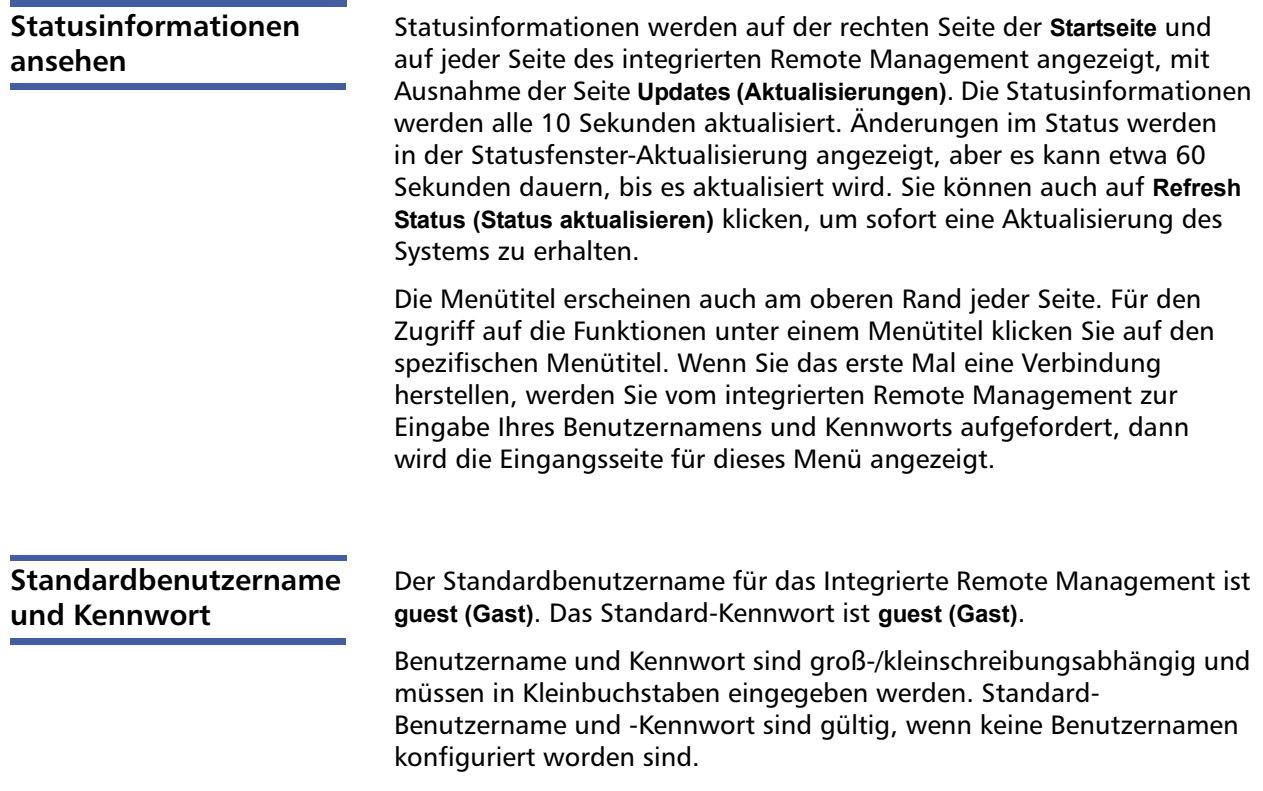

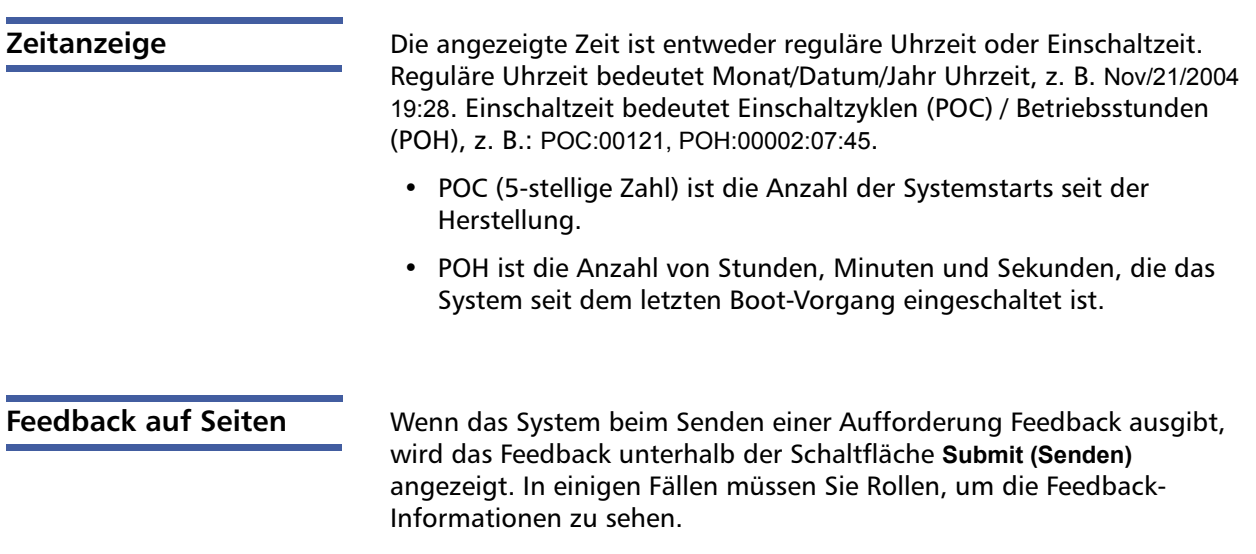

### <span id="page-71-0"></span>**Seite Konfigurationen**

Die Seite **Configurations (Konfigurationen)** enthält ein Untermenü im linken Bereich der Seite. Sie können auf dieser Seite die Optionen für **System Operations (Systemvorgänge)**, **Networking (Netzwerk)** und **Security (Sicherheit)** setzen.

#### **Optionen für Systembetrieb**

Die unter **System Operations (Systembetrieb)** aufgeführten Optionen schließen folgende ein: **SCSI ID (SCSI-ID) (oder Fibre Channel), SAS**, **Mode (SAS-Modus)**, **Compression (Komprimierung)**, **Cleaning Tape (Reinigungsband)**, **Magazines (Magazine)** sowie **System Time (Systemzeit)**.

### **SCSI-ID**

Sie können die SCSI-ID des Laufwerks vom Integriertes Remote Management aus ändern. SCSI ID ändern:

**1** Von einer beliebigen Seite klicken Sie auf den Titel **Configurations (Konfigurationen)**. Der Bildschirm **Configurations (Konfigurationen)** wird angezeigt.
- **2** Unter **System Operations (Systemvorgänge)** wählen Sie **SCSI-ID**.
- **3** Klicken Sie auf das Dropdown-Kästchen, um eine Zahl für die neue SCSI ID auszuwählen.
- **4** Klicken Sie auf **Submit (Senden)**.

**Hinweis:** Sie müssen eine Systemrückstellung ausführen, bevor die neue SCSI-ID wirksam wird; Sie können auch das Bedienfeld zum Aus- und Einschalten verwenden.

### **Fibre Channel**

Die Fibre Channel-Parameter können über das integrierte Remote Management ausgewählt werden.

**Hinweis:** Auf einem systemeigenen Fibre Channel-Gerät wird dynamisches World Wide Naming unterstützt.

So wählen Sie die Fibre Channel-Parameter aus:

- **1** Von einer beliebigen Seite klicken Sie auf den Titel **Configurations (Konfigurationen)**. Der Bildschirm **Configurations (Konfigurationen)** wird angezeigt.
- **2** Wählen Sie unter **System Operations (Systemvorgänge)** die Option **Fibre Channel** aus.
- **3** Wählen Sie unter **Fibre Channel** die gewünschte **Topology (Topologie)** aus.
	- Autonegotiation
	- Peer-to-Peer
	- Schleife
	- Schleifen-ID
- **4** Wählen Sie unter **Fibre Channel** die gewünschte **Speed (Geschwindigkeit)** aus.
	- Autonegotiation
	- $\cdot$  1 Gig
	- $\cdot$  2 Gig
- **5** Klicken Sie auf **Submit (Senden)**.

**Hinweis:** Damit die Änderungen wirksam werden können, müssen Sie einen System-Reset durchführen. Sie können auch das Bedienfeld zum Aus- und Einschalten des Geräts verwenden.

## **SAS**

Sie können SAS-Parameter auswählen, um Transportschicht-Wiederholungsversuche zu aktivieren oder deaktivieren.

So stellen Sie die **SAS**-Parameter ein:

- **1** Von einer beliebigen Seite klicken Sie auf den Titel **Configurations (Konfigurationen)**. Der Bildschirm **Configurations (Konfigurationen)** wird angezeigt.
- **2** Im Abschnitt **SAS** der Seite ist die aktuelle Auswahl markiert. Wählen Sie zum Ändern der Auswahl die andere Option aus. Klicken Sie auf **Submit (Senden)**.

**Hinweis:** Sie müssen eine Systemrückstellung ausführen, bevor der neue Modus wirksam wird; Sie können auch das Bedienfeld zum Aus- und Einschalten verwenden.

## **Modus**

Sie können den Autoloader entweder auf **Random (Zufallsbedingt)** oder **Sequential (Sequenziell)** einstellen. Der Standard-Änderungsmodus ist **Random (Zufallsbedingt)**.

Im Modus **Random (Zufallsbedingt)** können Sie (oder die Sicherungssoftware) angeben, welche Kassette Sie verwenden wollen und wo Sie sie haben wollen. Sie werden diesen Modus wahrscheinlich am häufigsten verwenden.

Der Modus **Sequential (Sequenziell)** unterstützt bestimmte Sicherungskopie-Anwendungen, die keine Datenträger verwalten. Während des Sicherungskopiervorgangs, wenn eine Kassette gelesen oder bis zum Ende des Bandes beschrieben wird, befördert der Autoloader automatisch diese Kassette an ihren Steckplatz zurück und lädt die Kassette von dem Steckplatz mit der nächsthöheren Nummer zum Lesen oder Beschreiben in das Bandlaufwerk. Das wird fortgesetzt, bis die Aushilfssoftware aufhört, auf das Laufwerk zuzugreifen oder bis auf alle Kassetten in Folge zugegriffen wurde. Der Autoloader bewegt die Datenträger erst, wenn der Host mit einem SCSI-Entladebefehl anfordert, dass das Bandlaufwerk das Band entlädt.

**Hinweis:** Im Modus **Sequential (Sequenziell)** erscheint der Medienwechsler nicht im **Device Manager (Geräte-Manager)**. Der Medienwechsler wird wieder im **Device Manager (Geräte-Manager)** angezeigt, wenn Sie das System wieder in den Modus **Random (Zufallsbedingt)** schalten. Hierdurch werden Betriebssysteme berücksichtigt, die keine mehrfachen LUNs unterstützen.

Im Modus **Sequential Cycle (Sequenziell zyklisch)**, einer Option des Modus **Sequential (Sequenziell)**, beginnt der Autoloader automatisch wieder mit Magazinsteckplatz 1, wenn die letzte Kassette (Steckplatz 16 oder der höchste gefüllte Steckplatz) verwendet wird. Wenn dieser Änderungsmodus nicht eingestellt ist, wird der Autoloader angehalten, wenn die letzte verfügbare Kassette verwendet worden ist. Im Modus **Sequential Cycle (Sequenziell zyklisch)** setzt der Autoloader den Zyklus fort, bis ein Benutzer ihn anhält.

**Mode (Modus)** einstellen:

- **1** Von einer beliebigen Seite klicken Sie auf den Titel **Configurations (Konfigurationen)**. Der Bildschirm **Configurations (Konfigurationen)** wird angezeigt.
- **2** Im Abschnitt **Mode (Modus)** der Seite ist der aktuelle Modus markiert. Um den Modus zu ändern, wählen Sie eine andere Option aus. Das Kontrollkästchen **Sequential Cycle (Sequenzieller Zyklus** wird ignoriert, wenn der Modus **Sequential (Sequenzieller)** nicht gewählt ist.
- **3** Klicken Sie auf **Submit (Senden)**.

**Hinweis:** Sie müssen eine Systemrückstellung ausführen, bevor der neue Modus wirksam wird; Sie können auch das Bedienfeld zum Aus- und Einschalten verwenden.

## **Komprimierung**

Für den Quantum SuperLoader 3-Autoloader ist die Datenkomprimierung laufwerkabhängig. Das Bedienfeld und das integrierte Remote Management zeigen an, ob Komprimierung aktiviert ist.

Das Komprimieren der Daten bedeutet, dass das Laufwerk mehr Daten auf die gleiche Länge Band schreiben kann. Komprimierung verbessert auch die Leistung der Datenübertragungen vom oder zum SCSI-Bus.

**Hinweis:** Die Komprimierung kann nicht vom Bedienfeld oder integrierten Remote Management des Autoloaders geändert werden.

Einstellung der Komprimierung ansehen:

Von einer beliebigen Seite klicken Sie auf den Titel **Configurations (Konfigurationen)**. Der Bildschirm **Configurations (Konfigurationen)** wird angezeigt. Unter dem Titel **Compression (Komprimierung)** wird die aktuelle Einstellung der Komprimierung gezeigt als **Compression Enabled (Komprimierung aktiviert)** oder **Compression Disabled (Komprimierung deaktiviert)**.

## **Reinigungsband**

Zum Aktivieren oder Deaktivieren der Funktion **Auto Clean (Automatische Reinigung)** müssen Sie auch einen vollen Steckplatz für die Reinigungsbandkassette vorgeben. Wenn kein Steckplatz vorgegeben wird, wird im Kasten **None (Keine)** angezeigt. Steckplatz für das Reinigungsband bestimmen:

- **1** Laden Sie ein Reinigungsband in einen leeren Steckplatz mittels der Seite **Commands (Befehle)**.
- **2** Aktivieren oder deaktivieren Sie **Auto Clean (Automatische Reinigung)** durch Anklicken des Kontrollkästchens.

**Hinweis:** Um die Wahrscheinlichkeit von Reinigungskonflikten zu minimieren, sollte der Host-Backup-Software erlaubt werden, die Reinigung durchzuführen. Wenn die Softwareunterstützte Reinigung aktiviert ist, vergewissern Sie sich, dass im SuperLoader 3 **Auto Clean** (Automatische Reinigung) deaktiviert ist.

**Auto Clean (Automatische Reinigung)** einstellen:

- **1** Von einer beliebigen Seite klicken Sie auf den Titel **Configurations (Konfigurationen)**. Der Bildschirm **Configurations (Konfigurationen)** wird angezeigt.
- **2** Rollen Sie zu **Cleaning Tape (Reinigungsband)**.

Wenn im Kästchen neben **Auto Clean (Automatische Reinigung)** ein Häkchen angezeigt wird, ist die Option aktiviert. Zur Deaktivierung von **Auto Clean (Automatische Reinigung)**, klicken Sie auf das Kästchen, um die Markierung zu entfernen. Wenn im Kästchen neben **Auto Clean (Automatische Reinigung)** kein Kästchen angezeigt wird, ist die Option deaktiviert. Zur Aktivierung von **Auto Clean (Automatische Reinigung)**, klicken Sie auf das Kästchen, um eine Markierung zu platzieren.

- **3** Im Feld **Cleaning Tape Location (Reinigungsband-Speicherort)** wählen Sie den entsprechenden Steckplatz-Speicherort aus, in den Sie das Reinigungsband installiert haben. Wenn **Auto Clean (Automatische Reinigung)** deaktiviert ist, wird die Reinigung durch das Backup-Paket verwaltet, das Sie statt dessen installiert haben.
- **4** Klicken Sie auf **Submit (Senden)**.

## **Einstellung der Magazine**

Diese Einstellung wird zum Berichten der Anzahl von Speicherelementen und der Elementadresse an den SCSI-Host eingesetzt. Diese Einstellung muss der physischen Konfiguration entsprechen, damit die korrekten Informationen berichtet werden. Diese Einstellung betrifft nur die Informationen, die an den SCSI-Host berichtet werden. Diese Einstellung betrifft den Zugriff auf Magazin-Steckplätze vom Bedienfeld oder integriertes Remote Management nicht. Diese Schnittstellen beruhen auf der physischen Konfiguration.

**Hinweis:** Die Standardeinstellung von **Left** (Links) muss neu konfiguriert werden, wenn das optionale rechte Magazin installiert ist. Die Host-Backup-Software kann auch eine Neukonfiguration erfordern, wenn der Loader ursprünglich nur mit dem standardmäßig linken Magazin installiert wurde.

Bei der Konfiguration **Both (Beide)** Magazine meldet der Autoloader immer 16 Speicherelemente an den SCSI-Host. Das ermöglicht das Entfernen und Wiedereinsetzen von Magazinen ohne den Bericht an den Host zu beeinflussen. Bei der Konfiguration **Left (Links)** oder **Right (Rechts)** meldet der Autoloader immer acht Speicherelemente an den SCSI-Host.

Die Element-Adressen sind unterschiedlich, abhängig davon, welches Magazin konfiguriert wird. Wenn **Left (Links)** oder **Right (Rechts)**

ausgewählt wird und beide Magazine physisch installiert sind, hat der Benutzer über Bedienfeld und integriertes Remote Management Zugang zum anderen Magazin, aber der SCSI-Host hat keinen Zugriff.

#### Option **Magazines (Magazine)** einstellen

- **1** Von einer beliebigen Seite klicken Sie auf den Titel **Configurations (Konfigurationen)**. Der Bildschirm **Configurations (Konfigurationen)** wird angezeigt.
- **2** Rollen Sie zu **Magazines (Magazine)**. Die Optionen **Magazines (Magazine)** werden angezeigt.

Neben dem gegenwärtig aktivierten Modus wird ein Häkchen angezeigt.

- **3** Führen Sie einen der folgenden Schritte durch:
	- Um den Modus **Magazines (Magazine)** unverändert zu lassen, drücken Sie **Esc**.
	- Zum Ändern der Konfiguration **Magazines (Magazine)** Rollen Sie zu der Einstellung, die Sie für den Autoloader wünschen, wählen Sie das entsprechende Kontrollkästchen und klicken Sie auf **Submit (Senden)**. Diese Einstellungen umfassen **Both (Beide)**, **Right (Rechts)** und **Left (Links)**.

Die Meldung **This will require a power cycle and ISV configuration change. (Das erfordert einen Aus-/Einschaltzyklus und eine Änderung in der ISV-Konfiguration.) Enter To Continue (Fortfahren: Weiter)** wird angezeigt.

• Um mit der Änderung fortzufahren, drücken Sie **Submit (Senden)**. Die Meldung **Please power cycle the tape autoloader and reconfigure the ISV app (Band-Autoloader bitte aus- und einschalten und ISV-Anwendung neu konfigurieren)**. wird angezeigt.

## **Einstellung der Systemzeit**

Die Systemzeit wird durch das integrierte Remote Management angezeigt und intern zur Protokollierung von Ereignissen und Fehlern verwendet.

Die Zeit wird automatisch zurückgestellt, wenn ein Zeitserver konfiguriert wird. Andernfalls muss die Zeit über das integrierte Remote Management eingestellt werden. Die Zeitzoneneinstellung geht beim Ausschalten nicht verloren.

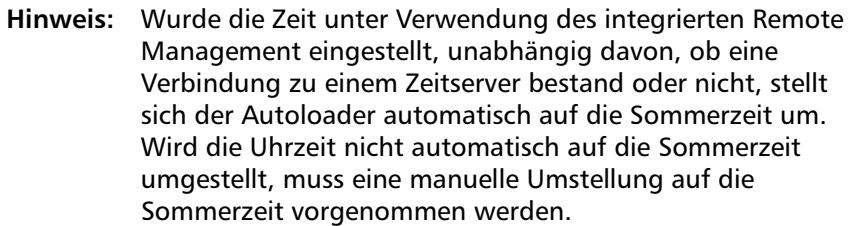

System-Zeit einzustellen:

**1** Verwenden Sie die erste Dropdown-Liste neben **Time Zone (Zeitzone)**, wählen Sie die Zeitdifferenz zwischen Ihrer Ortszeit und Greenwich-Mittelzeit (WEZ) auswählen.

**Hinweis:** Zum Beispiel, wenn Sie in Colorado leben, ist der Zeitunterschied –6 Stunden im Sommer und –7 Stunden im Winter.

- **2** Unter dem Feld **Time Zone (Zeitzone)** wählen Sie die aktuelle Dropdown-Liste: **Month (Monat)**.
- **3** In das Feld **Day (Tag)** geben Sie den aktuellen Tag des Monats ein.
- **4** In das Feld **Year (Jahr)** geben Sie das aktuelle Jahr ein.
- **5** In das Feld **Hour (Stunde)** geben Sie die aktuelle Stunde im 24 Stunden-Format ein.
- **6** Tippen Sie in das Textkästchen **Minute** die aktuelle Minutenangabe.
- **7** Klicken Sie auf **Submit (Senden)**, um die Informationen zu speichern.

## **Netzwerkoptionen einstellen**

Bei der ursprünglichen Installation des Autoloaders haben Sie die Ethernet-Konfigurationen über die vordere LCD-Bedientafel eingestellt. Jedoch können Sie sie durch das integrierte Remote Management modifizieren. Die Optionen sind **Current Network Parameters (Aktuelle Netzwerkparameter)**, **Set IP (IP setzen)**und **Set Network Configuration (Netzwerkkonfiguration einstellen)**. Die Ethernet Konfigurationen ändern:

**Current Network Parameters (Aktuelle Netzwerkparameter)** ansehen:

**1** Von einer beliebigen Seite klicken Sie auf den Titel **Configurations (Konfigurationen)**. Der Bildschirm **Configurations (Konfigurationen)** wird angezeigt.

**2** Klicken Sie vom Menü **Configurations (Konfigurationen)** auf **Networking (Netzwerkbetrieb)**.

Im Bereich **Current Network Parameters (Aktuelle Netzwerkparameter)** werden die aktuelle IP-Adresse, MAC-Adresse und die Taktrate für die Ethernet-Verbindung angezeigt.

Wenn im Abschnitt **Set IP (IP einstellen)** eine Markierung im Kästchen neben **DHCP** angezeigt wird, ist die Option der dynamische IP-Adresse aktiviert. Das bedeutet, dass sich mit jedem Neustart des Systems die IP-Adresse ändern kann, abhängig von den Netzwerkadministrator-Einstellungen.

#### **IP-Adresse** setzen:

- **1** Löschen Sie die Markierung aus dem Kontrollkästchen im **DHCP**-Feld, wenn anwendbar.
- **2** Geben Sie in die IP-Adressenfelder die statische IP-Adresse ein; verwenden Sie hierzu die Taste <**Tab**>, um sich von einem Kästchen zum nächsten zu bewegen.
- **3** Wenn im Kästchen neben **DHCP** kein Häkchen vorhanden ist, ist die Option der statischen IP-Adresse aktiviert. Geben Sie zum Ändern einer statischen IP-Adresse die neue Adresse in die Felder für die IP-Adresse ein; verwenden Sie hierzu die Taste <**Tab**>, um sich von einem Kästchen zum nächsten zu bewegen.
- **4** Um die IP-Adresse von einer statischen Adresse zu einer dynamischen Adresse zu ändern, klicken Sie auf das Kästchen **DHCP**.

#### **Set Network Konfiguration (Netzwerkkonfiguration einstellen)**:

- **1** Geben Sie zum Ändern der Werte von Subnetzmaske, Gateway, SNMP-Server (einfaches Netzwerkverwaltungsprotokoll) oder Zeitserver die neue Adresse ein. Verwenden Sie hierzu die Taste <**Tab**>, um sich von einem Kästchen zum nächsten zu bewegen.
- **2** Klicken Sie auf **Submit (Senden)**.

## **Einstellung von Sicherheitsoptionen**

Wenn Sie die Sicherheitsoption aktivieren, müssen Benutzer ein Kennwort eingeben, um auf die Bedienfeldfunktionen des Autoloaders zugreifen zu können. Ein Kennwort gewährt entweder Zugang der Administrator-Stufe oder Zugang der Operator-Stufe (siehe [Einstellung](#page-104-0)  [der Sicherheit auf Seite 85](#page-104-0)). Sicherheit einstellen:

- **1** Von einer beliebigen Seite klicken Sie auf den Titel **Configurations (Konfigurationen)**. Der Bildschirm **Configurations (Konfigurationen)** wird angezeigt.
- **2** Auf der linken Seite des Bildschirmes klicken Sie auf **Security (Sicherheit)**. Der Abschnitt des Bildschirms **System Security (Systemsicherheit)** wird angezeigt.
- **3** Zur Aktivierung der Bedienfeldsicherheit wählen Sie das Kontrollkästchen neben **Front Panel Security Enabled (Bedienfeldsicherheit aktiviert)**.
- **4** Wenn das Kontrollkästchen leer ist, ist die Sicherheitsoption für die LCD-Bedientafel nicht aktiviert.
- **5** Klicken Sie auf **Submit (Senden)**.

Das Bedienfeld-Kennwort neu setzen:

- **1** Von einer beliebigen Seite klicken Sie auf den Titel **Configurations (Konfigurationen)**. Der Bildschirm **Configurations (Konfigurationen)** wird angezeigt.
- **2** Auf der linken Seite des Bildschirmes klicken Sie auf **Security (Sicherheit)**.
- **3** Wählen Sie das Kontrollkästchen neben **Reset Front Panel Password (Bedienfeldkennwort zurücksetzen)**. Ein Häkchen wird angezeigt.
- **4** Klicken Sie auf **Submit (Senden)**.

**User Administration (Benutzerverwaltung)** einstellen:

- **1** Von einer beliebigen Seite klicken Sie auf den Titel **Configurations (Konfigurationen)**. Der Bildschirm **Configurations (Konfigurationen)** wird angezeigt.
- **2** Auf der linken Seite des Bildschirmes klicken Sie auf **Security (Sicherheit)**.
- **3** Aus der Dropdown-Liste neben **Select User Type (Benutzertyp auswählen)** wählen Sie **Operator 1**, **Operator 2**, **Administrator 1** oder **Administrator 2**.
- **4** In das Feld **Username (Benutzername)** geben Sie einen Benutzernamen ein.
- **5** In das Feld **Password (Kennwort)** geben Sie das neue Kennwort ein.
- **6** In das Feld **Verify Password (Kennwort bestätigen)** geben Sie das gleiche neue Kennwort ein.

**7** Klicken Sie auf **Submit (Senden)**.

**Hinweis:** Um die Liste von zur Zeit definierten Benutzern anzusehen, klicken Sie auf **Submit (Senden)** mit **Select User Type (Benutzertyp auswählen)**.

**Hinweis:** Um einen Benutzer zu löschen, wählen Sie **Select User Type (Benutzertyp auswählen)** aus, und klicken Sie auf **Submit (Senden)**, während Sie die Felder **User Name (Benutzername)** und **Password (Kennwort)** freilassen.

Die **Client-Autorisierungsregelung** einstellen:

- **1** Von einer beliebigen Seite klicken Sie auf den Titel **Configurations (Konfigurationen)**. Der Bildschirm **Configurations (Konfigurationen)** wird angezeigt.
- **2** Auf der linken Seite des Bildschirmes klicken Sie auf **Security (Sicherheit)**.

Rollen Sie zu **Client Authorization Control (Client-Autorisierungsregelung)**. In diesem Abschnitt befindet sich eine Liste der IP-Adressen, die bevollmächtigt sind, Funktionen mittels integriertem Remote Management für dieses spezifische Gerät auszuführen. Zwei Sätze IP-Adressen-Kästchen sind vorhanden. Sie können jeden Satz individuell aktivieren/deaktivieren und konfigurieren.

- Bei Aktivierung kann jeder Satz zur Festlegung entweder eines Bereichs von IP-Adressen oder eines Paars spezifischer IP-Adressen verwendet werden, denen gestattet ist, dieses Gerät zu verwalten. Ein Satz kann auch zur Festlegung einer einzelnen IP-Adresse verwendet werden, wenn die gewünschte IP-Adresse sowohl in den "a"- als auch in den "b"-Teil des Satzes eingegeben wird. Wenn ein Satz verwendet wird, um eine Reihe von IP-Adressen zu bestimmen, muss der "b"-Teil jedes Adressensatzes größer oder gleich dem "a"-Teil dieses Adressensatzes sein.
- Wenn keiner der beiden Sätze aktiviert wird, kann jeder IP-Client die Einheit verwalten. Wenn ein einzelner Satz aktiviert wird, können nur Clients, die den für diesen Satz spezifizierten Test bestehen, Administrator-Zugang erhalten. Wenn beide Sätze aktiviert sind, kann jeder Client, der einen der beiden Filtertests besteht, das Gerät verwalten.

Der Webserver erlaubt immer jedem Client, die Statusinformationen des Geräts einzusehen, unabhängig von der autorisierten Client-Liste oder den Regeln für die Überlappen-Regelung.

- **3** Verwenden Sie das Dropdown-Kästchen, um **Enable (Aktivieren)** oder **Disabled (Deaktivieren)** auszuwählen.
- **4** Tippen Sie die IP-Adressen in die entsprechenden Kästen.
- **5** Zum Speichern klicken Sie auf **Submit (Senden)**.

```
Hinweis: Durch die Eingabe eines unzulässigen IP-Adressbereichs 
 kann ein Benutzer möglicherweise alle IP-Clients von der 
 Verwaltung des Autoloaders ausschließen. Wenn dies 
 geschieht, können die Standardwerte durch Ausführen 
 von Restore Default (Standardeinstellungen 
 wiederherstellen) vom Configuration Menu 
 (Konfigurationsmenü) auf der Vorderseite 
wiederhergestellt werden.
```
**Client Overlap Control (Client-Überschneidungsregelung)** ist eine Verwaltungsregel zum Steuern, wie der Webserver überschneidende Steuerungsanforderungen mehrerer Clients auf der autorisierten Client-Liste behandelt. Die Optionen umfassen **No Locking (Keine Blockierung)**, **Full Locking (Volle Blockierung)**und **Time-Based Locking (Zeitbasierte Blockierung)**.

- **No Locking (Keine Blockierung)** gewährt mehreren Clients uneingeschränkten Zugang zur Steuerung des Systems, solange sie auf der autorisierten Client-Liste sind.
- **Full Locking (Volle Blockierung)** gewährt nur jeweils einem autorisierten Client, Steuerungsanforderungen auszugeben. Dieser Kunde muss das Schloss durch Klicken auf die Option **Home (Startseite)** im oberen Rahmen der Seite freigeben, um anderen autorisierten Clients den Steuerungszugang zu gewähren.
- **Time-Based Locking (Zeitbasierte Blockierung)** ist **Full Locking (Volle Blockierung** darin ähnlich, dass nur jeweils ein autorisierter Client Steuerungszugang haben kann, aber das Schloss wird automatisch freigegeben, nachdem eine vorgegebene Zahl von Sekunden der Untätigkeit verstrichen sind.

Nach dem Auswählen der entsprechenden Regel durch Klicken auf das Kontrollkästchen klicken Sie auf **Submit (Senden)**, um die Änderungen zu speichern.

- **1** Von einer beliebigen Seite klicken Sie auf den Titel **Configurations (Konfigurationen)**. Der Bildschirm **Configurations (Konfigurationen)** wird angezeigt.
- **2** Auf der linken Seite des Bildschirmes klicken Sie auf **Security (Sicherheit)**.
- **3** Wählen Sie eine Sicherheitsoption aus den Optionen **Client Overlap Control (Client-Überschneidungsregelung)**:
	- **No locking (Keine Blockierung)** ermöglicht mehreren Benutzern den Zugriff auf das System und die Ausgabe von Anfragen.
	- **Full Locking (Volle Blockierung)** ermöglicht nur jeweils einem Benutzer den Zugriff auf das System und die Ausgabe von Anfragen.
	- **Time-based Locking (Zeitbasierte Blockierung)** ermöglicht nur jeweils einem Benutzer den Zugriff auf das System und die Ausgabe von Anfragen, wobei die Blockierung nach dem Verstreichen eines vorgegebenen Zeitraums (in Sekunden) der Untätigkeit ausläuft.
	- **Home (Startseite)** wird verwendet, um eine volle oder zeitbasierte Blockierung aufzuheben und einem anderen Benutzer den Zugriff auf das System zu gestatten.

**Hinweis:** Die Blockierung ist nur für Benutzer auf der autorisierten Client-Liste verfügbar.

**4** Klicken Sie auf **Submit (Senden)**.

**Hinweis:** Für eine Abmeldung vom System muss der Browser zum Beenden der Sitzung geschlossen werden.

## **Updates-Seite**

Sie können nach System-Updates suchen und dann die Updates übertragen. System-Updates einholen:

- **1** Von einer beliebigen Seite klicken Sie auf den Titel **Updates (Aktualisierungen)**. Der Bildschirm **Firmware Update (Firmware-Update)** wird angezeigt.
- **2** Klicken Sie auf **Browse (Durchsuchen)**, um für die Update-Datei zum Hostcomputer zu gelangen. Die Datei sollte die Erweiterung .img haben.
- **3** Klicken Sie auf **Upload (Übertragen)**.
- **4** Klicken Sie auf **OK** als Bestätigung. Der Autoloader überträgt automatisch den neuen Code und integriert ihn in das System.

```
Hinweis: Ein Microsoft-Problem kann einen Benutzer daran hindern, 
  die Laufwerk- oder Loader-Firmware über die integrierte 
  Remote-Verwaltungs-Schnittstelle zu aktualisieren. Dies 
  kann bei Windows Server 2003 mit Service Pack 1 (SP1) 
  geschehen oder wenn die Microsoft-
  Sicherheitsaktualisierung MS05-019 installiert ist. Dieses 
  Problem wird durch eine 6F Communication Error (6F 
  Kommunikationsfehler)-Meldung auf der Vorderseite bei 
  leuchtendem Warnungslicht angezeigt. Die integrierte 
  Remote-Verwaltung wird weiterhin den Status des 
  Autoloaders als Initialization (Initialisierung) anzeigen.
  Microsoft beschreibt wie dieses Problem bei Ihrem Produkt 
  umgangen werden kann in Artikel 898060 des technischen 
  Supports (http://support.microsoft.com/
```
default.aspx?scid=898060). Wenn dieses Problem auftritt, sollte der Autoloader zur Vermeidung weiterer Kommunikationsfehler neu gestartet werden.

**5** Schalten Sie den Loader ein, danach ist die Firmware-Aktualisierung des Servers abgeschlossen.

**Hinweis:** Nachdem die Firmware-Aktualisierung abgeschlossen ist, wird die Einheit dem Host neue Revisionsstufen beim Start anzeigen. Sie müssen eventuell Ihre Host-Backup-Software neu konfigurieren, um die aktualisierte Einheit zu erkennen.

## **Diagnose-Seite**

Auf der Seite **Diagnostics (Diagnose)** können Sie verschiedene Tests am Autoloader ausführen. Sie können auch Fehler und Historien-Protokolle sowie den Testfortschritt ansehen, die Baueinheit in einem Rack identifizieren oder das System zurücksetzen.

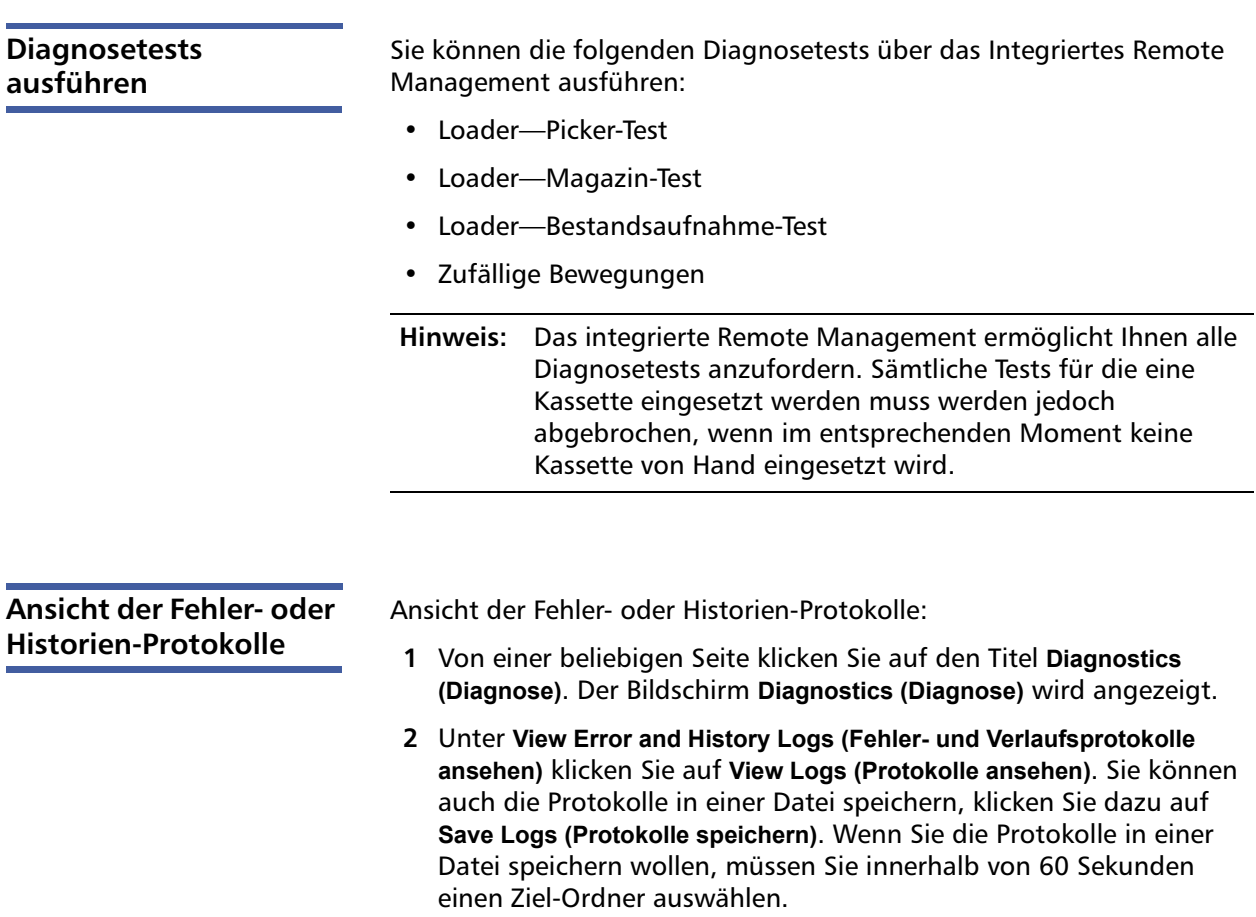

**Hinweis:** Über **View Logs (Protokolle anzeigen)** können Sie eine Zusammenfassung der Autoloader-Protokolle zu Hardware, Software und Aktualisierung anzeigen.

> Anhand von **Save Logs (Protokolle speichern)** können Sie für den Autoloader detaillierte Protokollinformationen auf eine Datei speichern. Auf einigen Browsern ist es nach dem Speichern von Protokollen eventuell notwendig, auf **Home (Startseite)** zu klicken, um mit der Verwendung der Onboard-Remote-Verwaltungsfunktion fortzufahren.

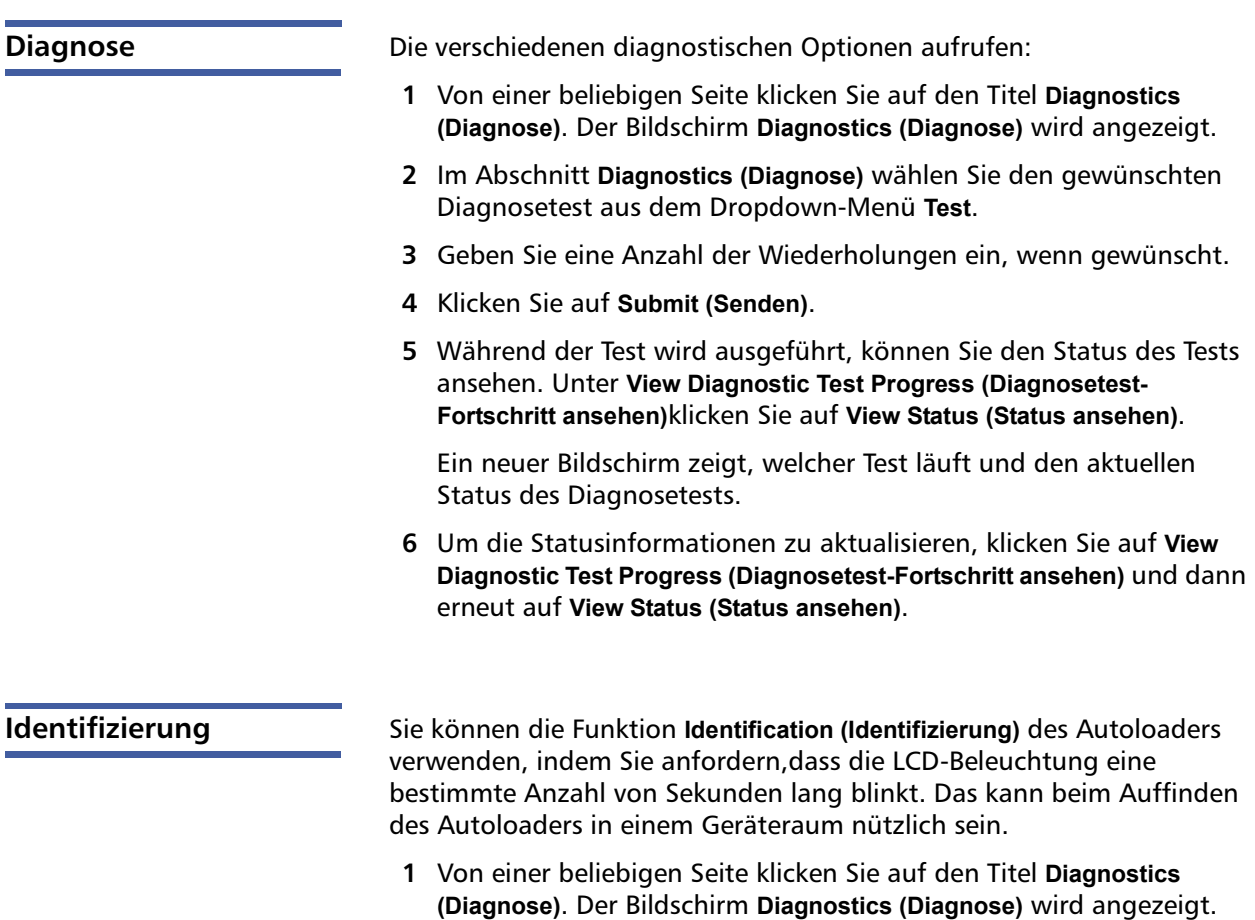

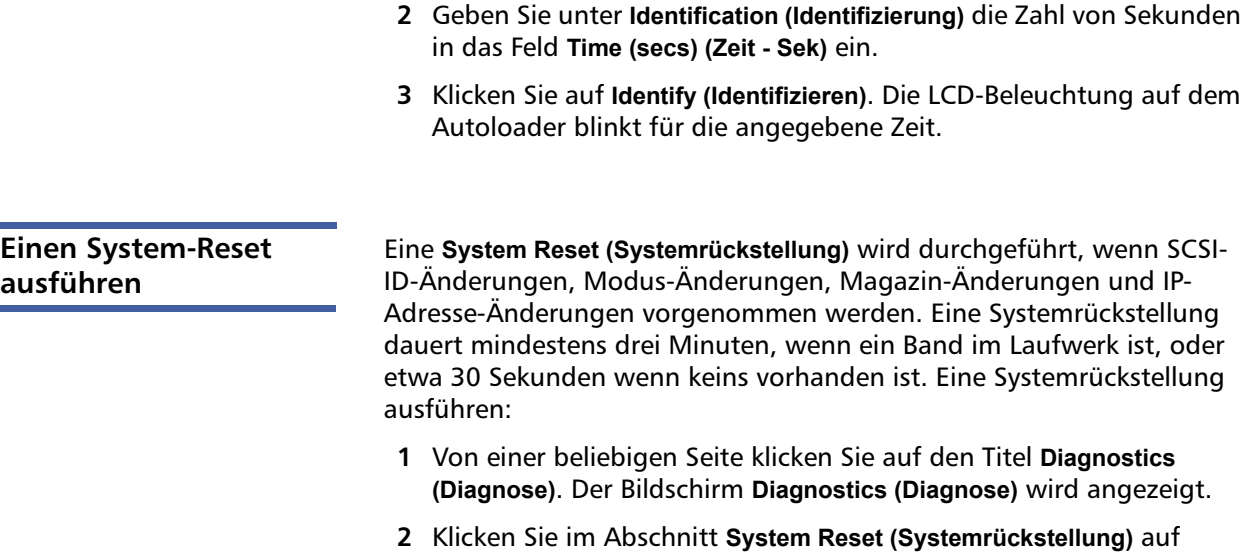

**System Reset (Systemrückstellung)**.

## **Befehle-Seite**

Sie können Bänder bewegen, eine Systembestandsaufnahme ausführen, den Picker zu seiner Ausgangsstellung zurücksetzen oder folgende Vorgänge von der Seite **Commands (Befehle)** ausführen. Wenn Sie auf **Commands (Befehle)** klicken, wird die Seite angezeigt.

Von einem entfernten Standort können Sie anfordern, ein Band von einer Position zu einer anderen umzusetzen. Ein Band umsetzen:

- **1** Von einer beliebigen Seite klicken Sie auf den Titel **Commands (Befehle)**. Der Bildschirm **Commands (Befehle)** wird angezeigt.
- **2** Klicken Sie im Abschnitt **Moving Tapes (Bänder umsetzen)** auf das Dropdown-Menü unter **From: (Von:)** und wählen Sie den aktuellen Speicherort des Bandes, das Sie umsetzen wollen.

**Hinweis:** Sie können auch den Steckplatz auf der Grafik des Autoloader-Magazins klicken, um eine Kassette auszuwählen und umzusetzen.

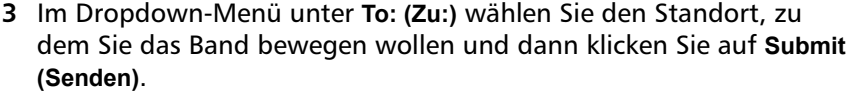

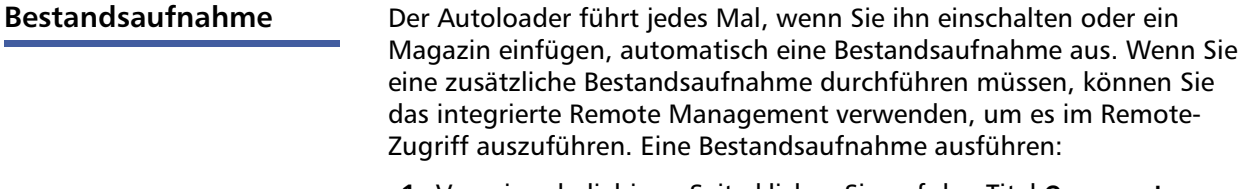

- **1** Von einer beliebigen Seite klicken Sie auf den Titel **Commands (Befehle)**. Der Bildschirm **Commands (Befehle)** wird angezeigt.
- **2** Klicken Sie auf der Seite **Commands (Befehle)** auf **Inventory (Bestandsaufnahme)**. Der Autoloader beginnt sofort mit der Bestandsaufnahme.

## **In Ausgangsstellung bringen**

Wenn der Autoloader nicht im Stande ist, den Befehl **Moving Tapes (Bänder umsetzen)** oder **Inventory (Bestandsaufnahme)** auszuführen, versuchen Sie den Befehl **Set to Home (In Ausgangsstellung bringen)** und wiederholen Sie dann den Umsetz- oder Bestandsaufnahme-Befehl.

Der Befehl **Set to Home (In Ausgangsstellung bringen)** stellt den Autoloader zurück, damit dieser sich von einer unerwarteten internen Bedingung erholen kann. In die Stellung **Home (Ausgangsstellung)** bringen:

- **1** Von einer beliebigen Seite klicken Sie auf den Titel **Commands (Befehle)**. Der Bildschirm **Commands (Befehle)** wird angezeigt.
- **2** Klicken Sie auf der Seite **Commands (Befehle)** auf **Set to Home (In Ausgangsstellung bringen)**. Damit wird ein Rücksetz-Befehl am Autoloader ausgeführt.

**Sequenzielle Vorgänge** Der Modus **Sequential Operations (Sequenzielle Vorgänge)** unterstützt bestimmte Backup-Anwendungen, die keine Datenträger verwalten. Während des Sicherungskopiervorgangs, wenn eine Kassette gelesen oder bis zum Ende des Bandes beschrieben wird, befördert der Autoloader diese Kassette automatisch an ihren zugeordneten Steckplatz zurück und lädt die Kassette von dem Steckplatz mit der nächsthöheren Nummer zum Lesen oder Beschreiben in das Bandlaufwerk. Das wird fortgesetzt, bis die Aushilfssoftware aufhört, auf das Laufwerk zuzugreifen oder bis auf alle Kassetten in Folge zugegriffen wurde. Der Autoloader bewegt die Datenträger erst, wenn der Host dem Bandlaufwerk befiehlt, zu entladen.

**Hinweis:** Der Loader muss sich nachdem er von der Seite **Configurations (Konfigurationen)** ausgewählt wurde im Modus **Sequential (Sequenziell)** befinden, damit **Sequential Operations (Sequenzielle Verfahren)** verwendet werden können.

- **1** Von einer beliebigen Seite klicken Sie auf den Titel **Commands (Befehle)**. Der Bildschirm **Commands (Befehle)** wird angezeigt.
- **2** Rollen Sie auf der Seite **Commands (Befehle)** zu **Sequential Operations (Sequenzielle Vorgänge)**.
- **3** Zum Beginnen von **Sequential Operations (Sequenzielle Vorgänge)** klicken Sie auf **Start**. Damit wird die erste verfügbare Kassette vom Speichersteckplatz zum Laufwerk bewegt.
- Zum Anhalten von **Sequential Operations (Sequenzielle Vorgänge)** klicken Sie auf **Stop (Stopp)**. Dadurch wird die Kassette aus dem Laufwerk genommen und in ihren vorherigen Speichersteckplatz zurückbefördert.
- Zum Wiederaufnahme von **Sequential Operations (Sequenzielle Vorgänge)** klicken Sie auf **Resume (Wiederaufnahme)**. Dadurch wird die nächste Kassette zum Bandlaufwerk bewegt.

**Hinweis:** Sie müssen den Befehl **Start** oder **Resume (Wiederaufnahme)** ausführen, um eine Kassette in das Bandlaufwerk zu befördern, bevor ein Host-Backup begonnen wird.

# Kapitel 5 **Verwaltung**

In diesem Kapitel werden die Informationen behandelt, die Sie zum Herstellen einer Schnittstellenverbindung des Autoloaders zum Hostnetzwerk benötigen. Folgende Themen stehen zur Auswahl:

- [Einführung auf Seite 71](#page-90-0)
- [Autoloader konfigurieren auf Seite 73](#page-92-0)
- [Ethernet-Einstellung auf Seite 77](#page-96-0)
- [Einstellung des Änderungsmodus auf Seite 82](#page-101-0)
- [Einstellung der Sicherheit auf Seite 85](#page-104-1)
- [Einstellung von Magazinen auf Seite 85](#page-104-2)
- [Einstellung von Kennwörtern auf Seite 86](#page-105-0)

## <span id="page-90-0"></span>**Einführung**

Wenn Sie den Quantum SuperLoader 3-Autoloader zu Beginn einschalten, wird automatisch ein Selbsttest beim Start (POST) ausgeführt. Während des POST blinkt die linke (grüne) LED. Nach dem POST blinken die linke (grüne) und die rechte (gelbe) LED abwechselnd. Führen Sie einen der folgenden Schritte durch:

- Wenn der Autoloader erfolgreich hochgefahren wird, fahren Sie mit der Konfiguration des Autoloaders fort (siehe [Autoloader](#page-92-0)  [konfigurieren](#page-92-0)).
- **Hinweis:** Für die Änderung der Konfiguration ist die Eingabe eines sechsstelligen Kennworts auf dem Bedienfeld erforderlich (siehe [Einstellung von Kennwörtern auf Seite 86](#page-105-0)). Das Bedienfeld-LCD-Standardkennwort für den Administrator ist **000000**. Das Standardkennwort für den Operator ist **111111**.
- Wenn der Autoloader nicht erfolgreich hochgefahren werden kann, überprüfen Sie die folgenden Punkte:
	- Netzschalter ist eingeschaltet.
	- Netzkabel ist ordnungsgemäß eingesteckt.
	- SCSI- (oder SAS- oder Fibre Channel-) Kabel ist mit dem Autoloader und dem Hostcomputer verbunden.
	- SCSI-Bus ist terminiert (SCSI-Autoloader).
	- Auf dem Autoloader-LCD wird kein Fehlercode angezeigt.
- Wenn Sie das Problem nicht selbst lösen können, setzen Sie sich mit Ihrem Service-Vertreter in Verbindung oder wechseln Sie zu [www.quantum.com](http://www.quantum.com).

Beim ersten Einschalten des Autoloaders ist die Einstellung für die Internetprotokoll- (IP) Adresse die folgende statische Adresse:**192.168.20.128**. Wenn Sie das dynamische Hostkonfigurationsprotokoll (DHCP) verwenden wollen, um die IP-Adresse zu ändern, siehe [Einstellung der IP-](#page-96-1)[Adresse auf Seite 77](#page-96-1). Zur Bestimmung der IP-Adresse, wenn DHCP verwendet wird, sehen Sie in den Ethernet-Statusinformationen nach (siehe [Ethernet-Informationen ansehen auf Seite 46\)](#page-65-0).

## <span id="page-92-0"></span>**Autoloader konfigurieren**

Zur Konfiguration des Autoloaders beginnen Sie mit dem Hauptmenü auf dem Bedienfeld. Wenn das Hauptmenü nicht bereits auf dem LCD eingeblendet ist, drücken Sie **Enter (Eingabe)**.

Beim ersten Einschalten des Autoloaders besteht in der Standardeinstellung kein Kennwortschutz. Sobald Sie jedoch die Sicherheitsoption eingestellt haben, wird die gesamte Konfiguration durch ein Kennwort geschützt. Es ist ein Kennwort der Administrator-Stufe zum Konfigurieren des Autoloaders erforderlich.

Um den Quantum SuperLoader 3-Autoloader zu konfigurieren, müssen Sie die Einstellung von Folgendem überprüfen:

- SCSI-, SAS- oder Fibre Channel-Autoloader.
- Magazin(e).
- Ethernet-IP-Adresse (wenn Sie nicht DHCP verwenden).
- Zeitzone, Datum und Uhrzeit.
- Steuerungsmodus.
- Sicherheitsoption.

Das Bedienfeldmenü bietet die folgenden Optionen (siehe [Abbildung 9\)](#page-93-0):

### Kapitel 5 Verwaltung Autoloader konfigurieren

#### <span id="page-93-0"></span>Abbildung 9 Systemmenüstru ktur

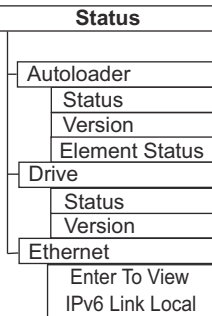

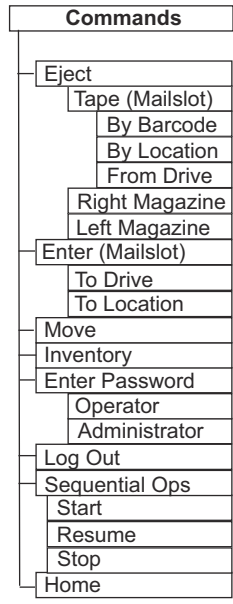

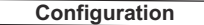

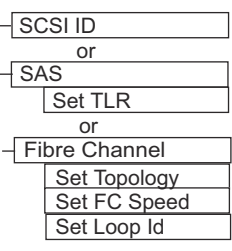

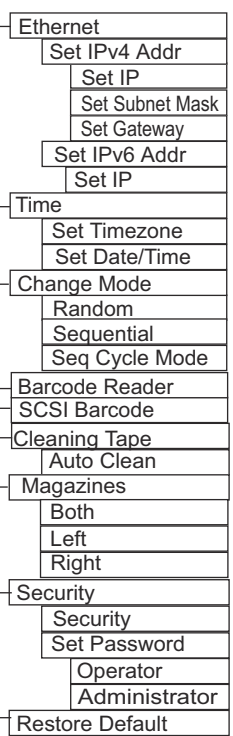

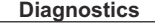

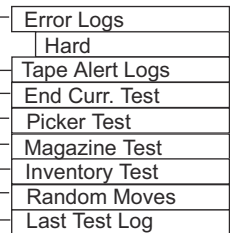

**SCSI-Autoloader** Jedes an einen Server oder eine Workstation angeschlossene SCSI-Gerät muss eine eindeutige SCSI-ID aufweisen. Für den SCSI SuperLoader 3- Autoloader ist eine **SCSI-ID** erforderlich.

SCSI-ID einstellen:

- **1** Wenn das Hauptmenü nicht bereits auf dem LCD eingeblendet ist, drücken Sie **Enter (Eingabe)**.
- **2** Rollen Sie im Hauptmenü zu **Configuration (Konfiguration)** und drücken Sie **Enter (Eingabe)**.
- **3** Im Untermenü **Configuration (Konfiguration)** Rollen Sie zu **SCSI-ID** und drücken Sie **Enter (Eingabe)**.
- **4** Rollen Sie zu der Zahl, die als Autoloader-SCSI-ID fungieren soll und drücken Sie **Enter (Eingabe)**. Auf dem LCD wird **Cycle Power new SCSI ID (Für neue SCSI-ID System aus- und einschalten)** eingeblendet.
- **5** Drücken Sie die Netztaste auf dem Bedienfeld, und halten Sie sie gedrückt, bis auf dem LCD **System Shutdown wait 60 sec (System wird heruntergefahren, 60 Sekunden warten)** angezeigt wird. Auf dem LCD wird **Power Off (Ausschalten)** angezeigt, worauf sich der Autoloader ausschaltet.
- **6** Drücken Sie die Netztaste erneut, um den Autoloader einzuschalten.

Die neue SCSI-ID ist jetzt aktiviert.

**SAS-Autoloader** Wenn Sie einen Autoloader mit einem SAS-Bandlaufwerk besitzen, wird **SCSI** durch **SAS** ersetzt.

> So werden die SAS-Parameter eingestellt bzw. verändert, um Transportschicht-Wiederholungsversuche (TLR) zu aktivieren oder deaktivieren:

- **1** Wenn das Hauptmenü nicht bereits auf dem LCD eingeblendet ist, drücken Sie **Enter (Eingabe)**.
- **2** Rollen Sie im Hauptmenü zu **Configuration (Konfiguration)** und drücken Sie **Enter (Eingabe)**.
- **3** Im Untermenü **Configuration (Konfiguration)** Rollen Sie zu **SAS Interface (SAS-Schnittstelle)**und drücken auf **Enter (Eingabe)**.

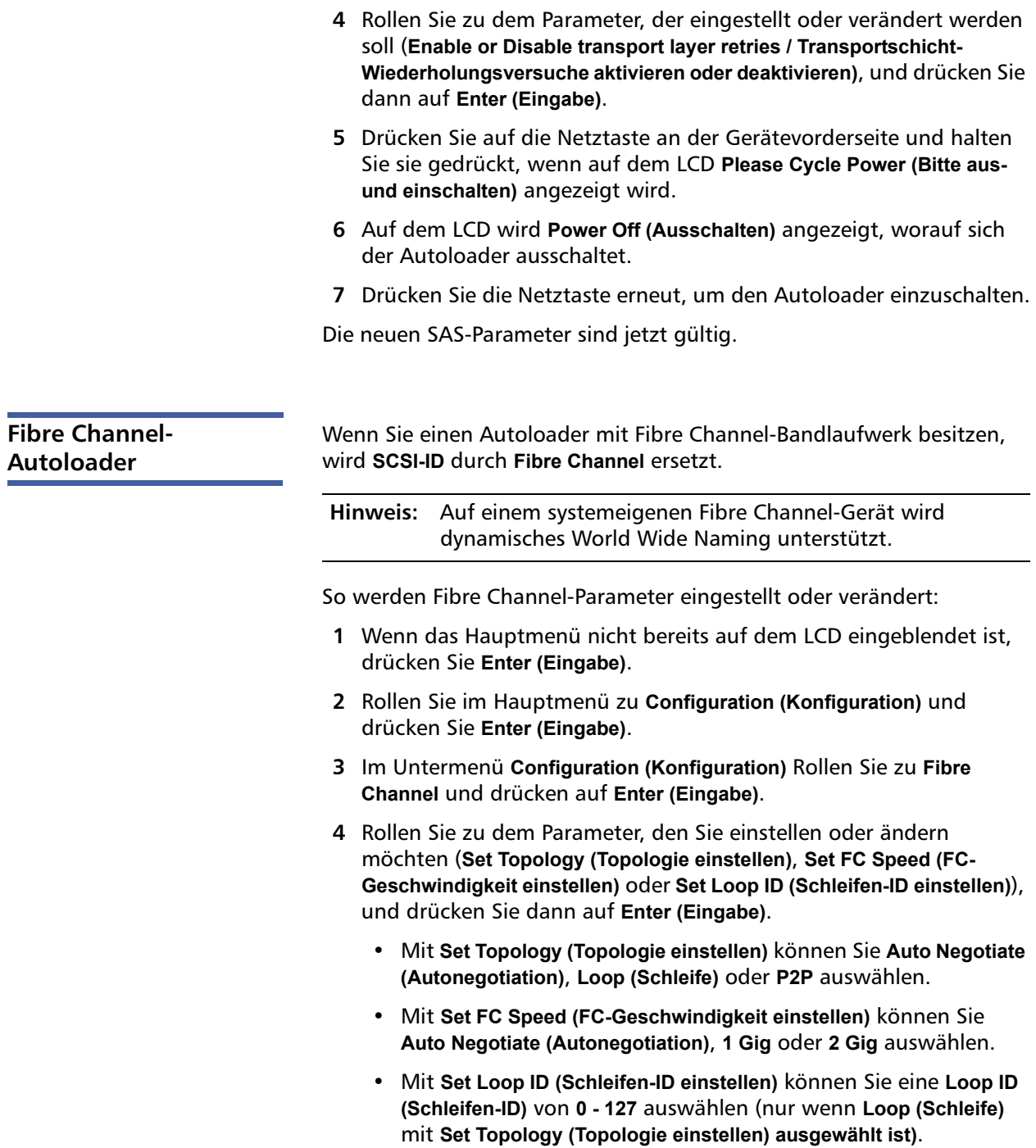

- **5** Drücken Sie auf die Netztaste an der Gerätevorderseite und halten Sie sie gedrückt, wenn auf dem LCD **Please Cycle Power (Bitte ausund einschalten)** angezeigt wird.
- **6** Auf dem LCD wird **Power Off (Ausschalten)** angezeigt, worauf sich der Autoloader ausschaltet.
- **7** Drücken Sie die Netztaste erneut, um den Autoloader einzuschalten.

Die neuen Fibre Channel-Parameter sind jetzt gültig.

## <span id="page-96-0"></span>**Ethernet-Einstellung**

Der Autoloader verwendet Ethernet zum Zugriff auf ein Netzwerk. Mit einem Ethernet-Anschluss haben Sie einen Remote-Zugriff über das Netzwerk auf den Autoloader. Um die Ethernet-Verbindung zu verwenden, müssen Sie folgende Elemente festlegen:

- Eine dynamische oder statische IP-Adresse für den Autoloader (erforderlich)
- Eine Subnetzmaske (erforderlich)
- Einen IP-Gateway (optional)
- Einen SNMP- (einfaches Netzwerkverwaltungsprotokoll) Server (optional)
- Einen Zeitserver oder stellen Sie die Zeit und die Zeitzone von Hand (optional) ein

<span id="page-96-1"></span>**Einstellung der IP-Adresse**

Eine IP-Adresse ist die Adresse jedes an ein Netzwerk angeschlossenen Geräts. Jedes Gerät muss eine eindeutige IP-Adresse aufweisen. IP-Adressen werden als vier durch Punkte getrennte Zahlengruppen geschrieben, die von **0.0.0.0** bis einschließlich **255.255.255.255** reichen.

IP-Adressen werden entweder permanent oder dynamisch zugeteilt. Eine permanente oder statische Adresse bleibt gleich, jedes Mal wenn das Gerät an das Netzwerk angeschlossen wird. Eine dynamische Adresse kann sich jedes Mal ändern, wenn das Gerät mittels DHCP-Protokoll (Dynamisches Hostkonfigurationsprotokoll) an einen Netzwerkserver angeschlossen wird.

#### Kapitel 5 Verwaltung Ethernet-Einstellung

Eine dynamische IP-Adresse festlegen:

- **1** Rollen Sie vom Hauptmenü zu **Configuration (Konfiguration)** und drücken Sie **Enter (Eingabe)**.
- **2** Rollen Sie vom Menü **Configuration (Konfiguration)** zu **Ethernet** und drücken Sie **Enter (Eingabe)**.
- **3** Vom Untermenü **Ethernet** Rollen Sie zu **Set IP (IP festlegen)** und drücken Sie **Enter (Eingabe)**.
- **4** Rollen Sie zu **DHCP** und drücken Sie **Enter (Eingabe)**. Auf dem LCD-Bildschirm wird **Please reboot to use DHCP (Zur Verwendung von DHCP bitte neustarten)** eingeblendet.
- **5** Drücken Sie die Netztaste an der Gerätevorderseite, und halten Sie sie gedrückt, bis **System Shutdown wait 60 sec (System wird heruntergefahren, 60 Sekunden warten)** auf dem LCD angezeigt wird. Auf dem LCD wird **Power Off (Ausschalten)** angezeigt, worauf sich der Autoloader ausschaltet.
- **6** Drücken Sie die Netztaste erneut, um den Autoloader einzuschalten. Die IP-Adresse wird geändert.

Eine statische IP-Adresse einstellen:

- **1** Rollen Sie vom Hauptmenü zu **Configuration (Konfiguration)** und drücken Sie **Enter (Eingabe)**.
- **2** Rollen Sie vom Menü **Configuration (Konfiguration)** zu **Ethernet** und drücken Sie **Enter (Eingabe)**.
- **3** Vom Untermenü **Ethernet** Rollen Sie zu **Set IP (IP festlegen)** und drücken Sie **Enter (Eingabe)**.
- **4** Rollen Sie zu **Static IP (Statische IP)** und drücken Sie **Enter (Eingabe)**. Der Cursor erscheint automatisch an der ersten Ziffer.
- **5** An jeder Position der IP-Adresse verwenden Sie die Aufwärts- und Abwärts-Pfeile, um den Wert jeder Ziffer zu ändern. Drücken Sie **Enter (Eingabe)**, um den Cursor zur nächsten Ziffer zu bewegen.

Wenn Sie alle Ziffern der IP-Adresse gesetzt haben, wird auf der Autoloader-Anzeige **Enter to save** angezeigt.

**Hinweis:** Wenn Sie einen Fehler machen, drücken **Esc** um zu der Ziffer zurückzukehren, die Sie ändern wollen.

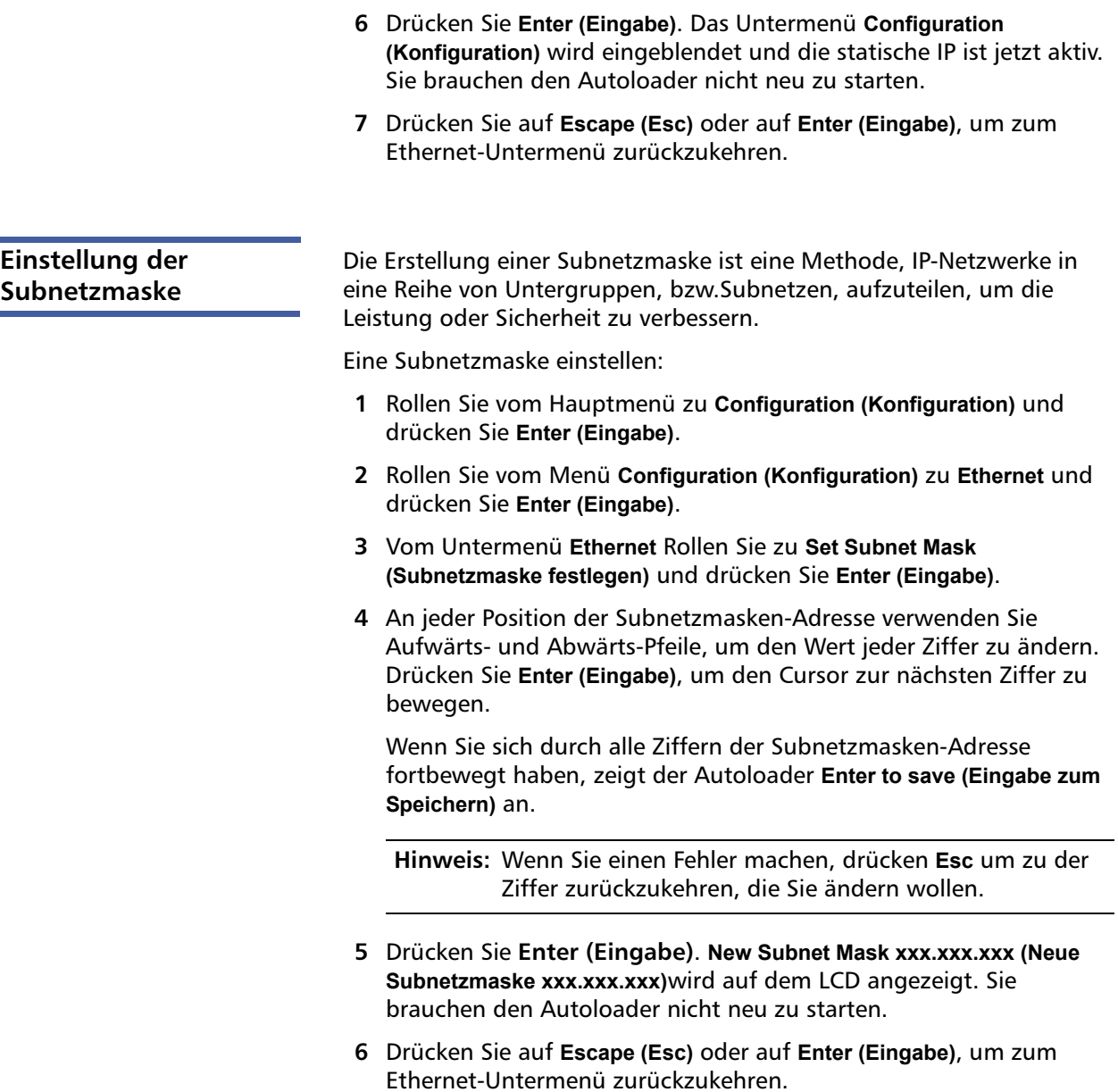

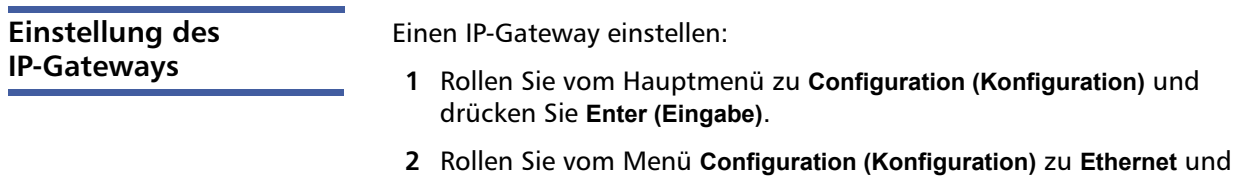

- drücken Sie **Enter (Eingabe)**.
- **3** Vom Untermenü **Ethernet** Rollen Sie zu **Set Gateway (Gateway festlegen)**und drücken Sie **Enter (Eingabe)**. Der Cursor erscheint automatisch an der ersten Ziffer.
- **4** An jeder Position der Gateway-Adresse verwenden Sie die Aufwärtsund Abwärts-Pfeile, um den Wert jeder Ziffer zu ändern. Drücken Sie **Enter (Eingabe)**, um den Cursor zur nächsten Ziffer zu bewegen.

Wenn Sie sich durch alle Ziffern der Gateway-Adresse fortbewegt haben, zeigt der Autoloader **Enter to save (Eingabe zum Speichern** an.

**Hinweis:** Wenn Sie einen Fehler machen, drücken **Esc** um zu der Ziffer zurückzukehren, die Sie ändern wollen.

- **5** Drücken Sie **Enter (Eingabe)**. **New Gateway is xxx.xxx.xxx (Der neue Gateway ist xxx.xxx.xxx)** wird auf dem LCD angezeigt. Sie brauchen den Autoloader nicht neu zu starten.
- **6** Drücken Sie auf **Escape (Esc)** oder auf **Enter (Eingabe)**, um zum Ethernet-Untermenü zurückzukehren.

**Systemzeit Example 3 Die Systemzeit wird durch das integrierte Remote Management** angezeigt und wird intern zur Protokollierung von Ereignissen und Fehlern verwendet. Die Systemzeit ist entweder reguläre Uhrzeit oder Einschaltzeit. Reguläre Uhrzeit bedeutet Monat/Datum/Jahr Uhrzeit, z. B. Nov/21/2004 19:28. Einschaltzeit bedeutet Einschaltzyklen/ Betriebsstunden. Beispiel: POC: 00121, POH: 00002:07:45, wobei POC die Anzahl der Systemstarts seit der Herstellung und POH die Anzahl von Stunden, Minuten und Sekunden seit dem letzten Systemstart ist. Wenn die reguläre Uhrzeit bekannt ist, wird sie verwendet, ansonsten wird die Einschaltzeit verwendet.

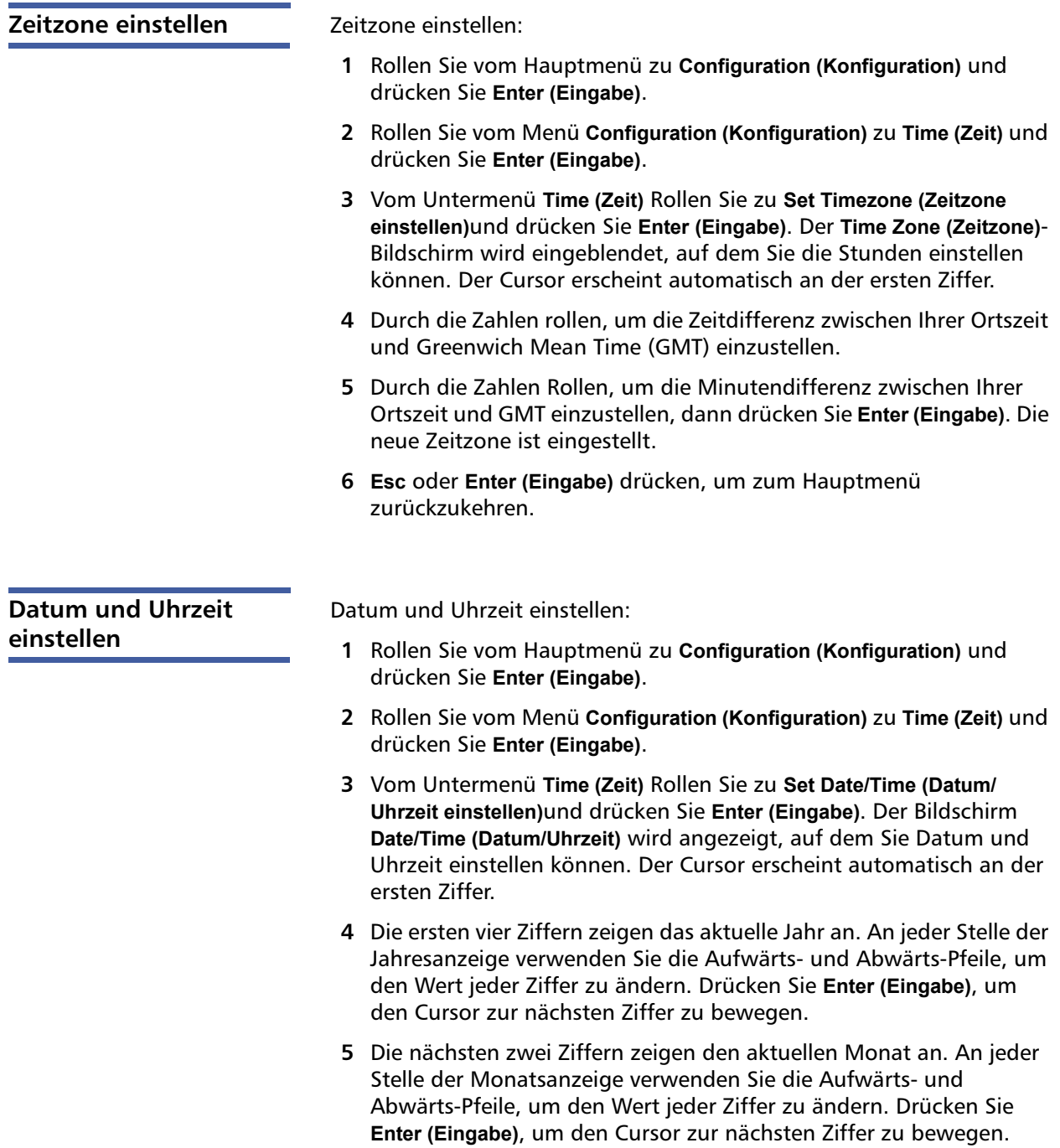

- **6** Die nächsten zwei Ziffern zeigen den aktuellen Tag an. An jeder Stelle der Tagesanzeige verwenden Sie die Aufwärts- und Abwärts-Pfeile, um den Wert jeder Ziffer zu ändern. Drücken Sie **Enter (Eingabe)**, um den Cursor zur nächsten Ziffer zu bewegen.
- **7** Die nächsten zwei Ziffern zeigen die aktuelle Stunde an. An jeder Stelle der Stundenanzeige verwenden Sie die Aufwärts- und Abwärts-Pfeile, um den Wert jeder Ziffer zu ändern. Drücken Sie **Enter (Eingabe)**.
- **8** Die nächsten zwei Ziffern zeigen die aktuelle Minute an. An jeder Stelle der Minutenanzeige verwenden Sie die Aufwärts- und Abwärts-Pfeile, um den Wert jeder Ziffer zu ändern. Drücken Sie **Enter (Eingabe)**, um den Cursor zur nächsten Ziffer zu bewegen.
- **9** Zum Speichern drücken Sie **Enter (Eingabe)**.
- **10** Drücken Sie **Esc**, um zum Hauptmenü zurückzukehren.

## <span id="page-101-0"></span>**Einstellung des Änderungsmodus**

Sie können den Autoloader entweder auf **Random (Zufallsbedingt)** oder **Sequential (Sequenziell)** einstellen. Der Standard-Änderungsmodus ist **Random (Zufallsbedingt)**.

Im Modus **Random (Zufallsbedingt)** können Sie oder die Sicherungssoftware angeben, welche Kassette Sie verwenden wollen und wo Sie sie haben wollen. Sie werden diesen Modus wahrscheinlich am häufigsten verwenden.

Der Modus **Sequential (Sequenziell)** unterstützt bestimmte Sicherungskopie-Anwendungen, die keine Datenträger verwalten. Während des Sicherungskopiervorgangs, wenn eine Kassette gelesen oder bis zum Ende des Bandes beschrieben wird, befördert der Autoloader automatisch diese Kassette an ihren Steckplatz zurück und lädt die Kassette von dem Steckplatz mit der nächsthöheren Nummer zum Lesen oder Beschreiben in das Bandlaufwerk. Dies wird fortgesetzt, bis die Sicherungskopie den höchsten verfügbaren Steckplatz erreicht. Der Autoloader bewegt die Datenträger erst, wenn der Host mit einem SCSI-Entladebefehl anfordert, dass das Bandlaufwerk das Band entlädt.

**Hinweis:** Im Modus **Sequential (Sequenziell)** erscheint der Medienwechsler nicht im **Device Manager (Geräte-Manager)**. Der Medienwechsler wird wieder im **Device Manager (Geräte-Manager)** angezeigt, wenn Sie das System wieder in den Modus **Random (Zufallsbedingt)** schalten. Damit werden Betriebssysteme berücksichtigt, die keine mehrfachen LUNS unterstützen.

Im Modus **Seq Cycle (Sequenziell zyklisch)**, einer Option des Modus **Sequential (Sequenziell** beginnt der Autoloader automatisch wieder mit Magazinsteckplatz 1, wenn die letzte Kassette (Steckplatz 16 oder der höchste gefüllte Steckplatz) verwendet wird. Wenn dieser Änderungsmodus nicht eingestellt ist, wird der Autoloader angehalten, wenn die letzte verfügbare Kassette verwendet worden ist. Im Modus **Seq Cycle (Sequenziell zyklisch)** setzt der Autoloader den Zyklus fort, bis ein Benutzer ihn anhält.

**Change Mode (Änderungsmodus)** einstellen:

- **1** Rollen Sie vom Hauptmenü zu **Configuration (Konfiguration)** und drücken Sie **Enter (Eingabe)**.
- **2** Rollen Sie im Menü **Configuration (Konfiguration)** zu **Change Mode (Änderungsmodus)** und drücken Sie dann **Enter (Eingabe)**; die Modus-Optionen erscheinen. Eine Markierung wird neben dem gegenwärtig aktivierten Modus angezeigt.
- **3** Führen Sie einen der folgenden Schritte durch:
	- Um den Modus zu belassen, drücken Sie **Esc**.
	- Um den Änderungsmodus zu modifizieren, Rollen Sie zu dem Modus, auf den Sie den Autoloader einstellen wollen und drücken Sie **Enter (Eingabe)**. **Reboot to enable new mode (Neustart zum Aktivieren des neuen Modus)** wird auf dem LCD angezeigt.
- **4** Drücken Sie die Netztaste auf dem Bedienfeld und halten Sie sie gedrückt, bis **System Shutdown wait 60 sec (System wird heruntergefahren, 60 Sekunden warten)**auf dem LCD angezeigt wird. **Power Off (Herunterfahren)** wird auf dem LCD angezeigt, dann wird der Autoloader ausgeschaltet.
- **5** Drücken Sie die Netztaste erneut, um den Autoloader einzuschalten. Der neue Änderungsmodus ist jetzt aktiviert.

## **Sequenzieller Modus-Vorgänge**

Wenn Sie den Modus **Sequential (Sequenziell)** aktivieren, müssen Sie das Untermenü**Sequential Ops (Sequenzielle Vorgänge)** im Menü **Commands (Befehle)** zum Betreiben des Autoloaders nach dem Neustart verwenden.

- Mit dem **Start**-Befehl können Sie die erste Kassette laden.
- Der Befehl **Resume (Wiederaufnahme)** ermöglicht Ihnen die Weiterführung vom nächsten unbenutzten Steckplatz, wenn ein Benutzer den Zyklus angehalten hat.
- Mit **Stop (Stopp)** können Sie den Zyklus anhalten.

Den Modus **Sequential (Sequenziell)** beginnen:

- **1** Rollen Sie vom Hauptmenü zu **Commands (Befehle)** und drücken Sie **Enter (Eingabe)**.
- **2** Rollen Sie vom Menü **Commands (Befehle)** zu **Sequential Ops (Sequenzielle Vorgänge)** und drücken Sie **Enter (Eingabe)**.
- **3** Rollen Sie vom Menü **Sequential Ops (Sequenzielle Vorgänge)** zu **Start** und drücken Sie **Enter (Eingabe)**. **Moving first tape to drive (Erstes Band wird zum Laufwerk bewegt)** wird auf dem LCD angezeigt.

Den Modus **Sequential (Sequenziell)** anhalten:

- **1** Rollen Sie vom Hauptmenü zu **Commands (Befehle)** und drücken Sie **Enter (Eingabe)**.
- **2** Rollen Sie vom Menü **Commands (Befehle)** zu **Sequential Ops (Sequenzielle Vorgänge)** und drücken Sie **Enter (Eingabe)**.
- **3** Rollen Sie vom Menü **Sequential Ops (Sequenzielle Vorgänge)** zu **Stop (Stopp)** und drücken Sie **Enter (Eingabe)**. **Ejecting tape from drive (Band wird aus Laufwerk ausgeworfen)** wird auf dem LCD angezeigt.

Den Modus **Sequential (Sequenziell)** wieder aufnehmen:

- **1** Rollen Sie vom Hauptmenü zu **Commands (Befehle)** und drücken Sie **Enter (Eingabe)**.
- **2** Rollen Sie vom Menü **Commands (Befehle)** zu **Sequential Ops (Sequenzielle Vorgänge)** und drücken Sie **Enter (Eingabe)**.
- **3** Rollen Sie vom Menü **Sequential Ops (Sequenzielle Vorgänge)** zu **Resume (Wiederaufnahme)** und drücken Sie **Enter (Eingabe)**. **Moving next tape to drive (Das nächste Band wird zum Laufwerk bewegt)** wird auf dem LCD angezeigt.

## <span id="page-104-1"></span><span id="page-104-0"></span>**Einstellung der Sicherheit**

Sie können über das Bedienfeld die Funktionen des Autoloaders mit einem Kennwort schützen. Die Sicherheitseinstellung schützt nur die Funktionen des Bedienfelds. Die Standardeinstellung ist **Off (Aus)**, d. h. es ist kein Kennwort erforderlich. Sie können jedoch die Sicherheitsoption aktivieren, so dass Benutzer ein Kennwort eingeben müssen, um Zugang zu den Funktionen zu erhalten.

Beim ersten Einschalten des Autoloaders ist die Sicherheitsoption auf **Off (Aus)**eingestellt. Verwenden Sie das folgende Verfahren zum Aktivieren der Sicherheitsoption. Sie müssen ein Kennwort der Administrator-Stufe haben, um Kennwörter einzustellen.

Sicherheitsoption einstellen:

- **1** Rollen Sie vom Hauptmenü zu **Configuration (Konfiguration)** und drücken Sie **Enter (Eingabe)**.
- **2** Rollen Sie im Menü **Configuration (Konfiguration)** zu **Security (Sicherheit)**. Wenn eine Markierung nach dem Wort angezeigt wird, ist die Sicherheitsoption **On (Ein)** geschaltet. Wenn keine Markierung angezeigt wird, ist die Sicherheitsoption **Off (Aus)** geschaltet.
- **3** Um die Option zu ändern, drücken Sie **Enter (Eingabe)**. Wenn z. B. die Sicherheitsoption auf **On (Ein)** gesetzt war, wird sie dadurch auf **Off (Aus)** gesetzt und es wird keine Markierung angezeigt.

## <span id="page-104-2"></span>**Einstellung von Magazinen**

In einigen Fällen wurden Autoloader-Eigentümern ISV-Lizenzgebühren (Independent Software Vendor) für Zwei-Magazin-SuperLoader 3- Geräte in Rechnung gestellt, obwohl nur ein Magazin konfiguriert wurde. Der Grund lag darin, dass die ISV-Software den Autoloader als ein Gerät mit zwei Magazinen registrierte, unabhängig von der Zahl der konfigurierten Magazine. Sie können die Anzahl an Magazinen im Autoloader festlegen.

Die Anzahl an Magazinen festlegen:

- **1** Rollen Sie vom Hauptmenü zu **Configuration (Konfiguration)** und drücken Sie **Enter (Eingabe)**.
- **2** Rollen Sie vom Menü **Configuration (Konfiguration)** zu **Magazines (Magazine)** und drücken Sie **Enter (Eingabe)**.
- **3** Vom Menü **Magazines (Magazine)** wählen Sie entweder **Right (Rechts)**, **Left (Links)**oder **Both (Beide)**, um die im Autoloader installierten Magazine anzuzeigen.

## <span id="page-105-0"></span>**Einstellung von Kennwörtern**

Viele Vorgänge auf dem Autoloader sind kennwortgeschützt, um die Datenintegrität sicherzustellen. Sie können Kennwörter für die Administrator-Stufe und die Operator-Stufe bestimmen. Benutzer der Operator-Stufe haben Zugang zu dem **Commands (Befehle-)** und dem **Status**-Menü. Benutzer der Administrator-Stufe haben Zugang zu allen Funktionen.

Ein Kennwort festlegen:

- **1** Rollen Sie vom Hauptmenü zu **Configuration (Konfiguration)** und drücken Sie **Enter (Eingabe)**.
- **2** Rollen Sie vom Menü **Configuration (Konfiguration)** zu **Set Password (Kennwort festlegen)** und drücken Sie **Enter (Eingabe)**.
- **3** Um ein Kennwort zur Operator-Stufe festzulegen, Rollen Sie zu **Operator**. Um ein Kennwort zur Administrator-Stufe einzustellen, Rollen Sie zu **Administrator** dann drücken Sie **Enter (Eingabe)**. Der Bildschirm **Set Password (Kennwort festlegen)** wird angezeigt.
- **4** Drücken Sie **Enter (Eingabe)**. Wenn Sie nicht als Administrator angemeldet sind, drücken Sie erneut **Enter (Eingabe)**, um sich anzumelden. Ein Textfeld erscheint über dem ersten Sternchen.

Rollen Sie in dem Textfeld zum ersten Zeichen des Kennworts. Der Cursor erscheint automatisch an der ersten Zahl des Kennworts.

<span id="page-105-1"></span>**5** An jeder Position des Kennworts, können Sie die Aufwärts- und Abwärts-Pfeile zum Ändern jeder Zahl verwenden. Drücken Sie **Enter (Eingabe)**, um den Cursor zur nächsten Zahl zu bewegen.

**Hinweis:** Wenn Sie einen Fehler machen, drücken **Esc** um zu der Ziffer zurückzukehren, die Sie ändern wollen.

- <span id="page-106-0"></span>**6** Drücken Sie **Enter (Eingabe)**. Das Textfeld über dem Sternchen verschwindet und ein anderes Textfeld wird über dem nächsten Sternchen angezeigt.
- **7** Wiederholen Sie die Schritte [5](#page-105-1) und [6](#page-106-0), um die verbleibenden Ziffern des Kennworts einzugeben. Wenn Sie sechs Zahlen eingegeben haben, wird die Autoloader-Anzeige **Submit Password (Kennwort senden)** unter den Sternchen angezeigt.
- **8** Drücken Sie **Enter (Eingabe)**, um das Kennwort zu senden. **Password Successfully changed (Kennwort geändert)** wird auf dem LCD angezeigt.
- **9** Drücken Sie **Enter (Eingabe)**. Die Operator- und Administrator-Optionen werden wieder angezeigt. Sie können jetzt entweder ein weiteres Kennwort eingeben oder **Esc** bzw. **Enter (Eingabe)** drücken, um zum Hauptmenü zurückzukehren.

## **Vergessene Kennwörter zurückrufen**

Wenn Sie das Kennwort der Administrator-Stufe vergessen, können Sie nicht auf die Autoloader- Funktionen zugreifen, um ein neues Kennwort einzugeben. In diesem Fall müssen Sie den Kundendienst anrufen. Wenn Sie anrufen, müssen der Autoloader mit dem Ethernet verbunden und das integrierte Remote Management geöffnet sein.

**Hinweis:** Über das integrierte Remote Management können Bedienfeld-Kennwörter auf die Werkseinstellungen zurückgesetzt werden. Wenn jedoch die Kennwörter für das integrierte Remote Management verloren gehen, müssen Sie sich mit dem Kundendienst in Verbindung setzen. Wenn Sie sich mit Kundendienst in Verbindung setzen müssen, müssen Sie sich am Hostcomputer befinden und das integrierte Remote-Management muss online sein. Vom Hauptbildschirm klicken Sie auf **Configuration (Konfiguration)**. Der Bildschirm **Network Password (Netzwerkkennwort)** oder **User name (Benutzername)** wird angezeigt. Der Kundendienstmitarbeiter benötigt die von Sternchen umgebene Zahl, um das Kennwort finden und zurückstellen zu können. Das ist Ihre "Bereichszahl".

Kapitel 5 Verwaltung Einstellung von Kennwörtern
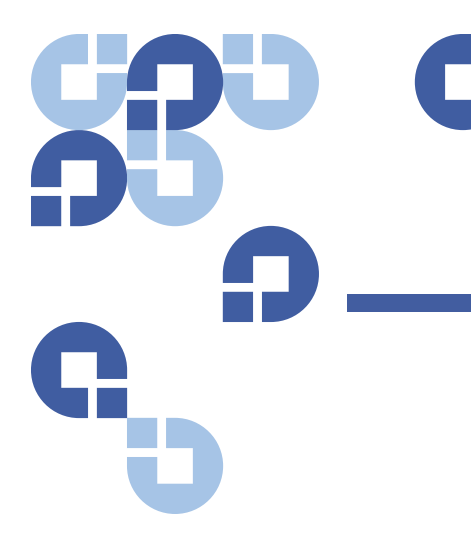

# Kapitel 6 **Diagnose**

Dieses Kapitel bietet Fehlerbehebungsinformationen, die bei eventuell auftretenden Problemen des Autoloader-Betriebs hilfreich sein könnten.

- [Selbsttest beim Start \(POST\)](#page-108-0)
- [Diagnosetests vom Bedienfeld](#page-110-0)
- [Integriertes Remote Management Diagnosetests](#page-114-0)

### <span id="page-108-0"></span>**Selbsttest beim Start (POST)**

Dieser Abschnitt beschreibt den POST und seine verschiedenen Tests und erklärt, wie Sie über das Bedienfeld und über die Schnittstelle des integrierten Remote Management Diagnosetests ausführen können.

Der Selbsttest beim Start (POST) und die Diagnosetests sind nützliche Hilfsprogramme zur Überprüfung der Funktionen des Autoloaders und zur Fehlerbehebung.

Anhand der Ergebnisse des POST und der Diagnosetests können Sie bestimmen wie effektiv der Autoloader arbeitet und etwaige Probleme feststellen.

Jedes Mal, wenn der Autoloader eingeschaltet wird, werden alle grundlegenden Komponenten des Autoloaders durch den POST geprüft. Wenn Sie Probleme mit dem Autoloader haben, bietet der POST eine gute Methode zur Bestimmung, ob wichtige Teile defekt sind.

#### Kapitel 6 Diagnose Selbsttest beim Start (POST)

Tabelle 7 POST - Beschreibungen

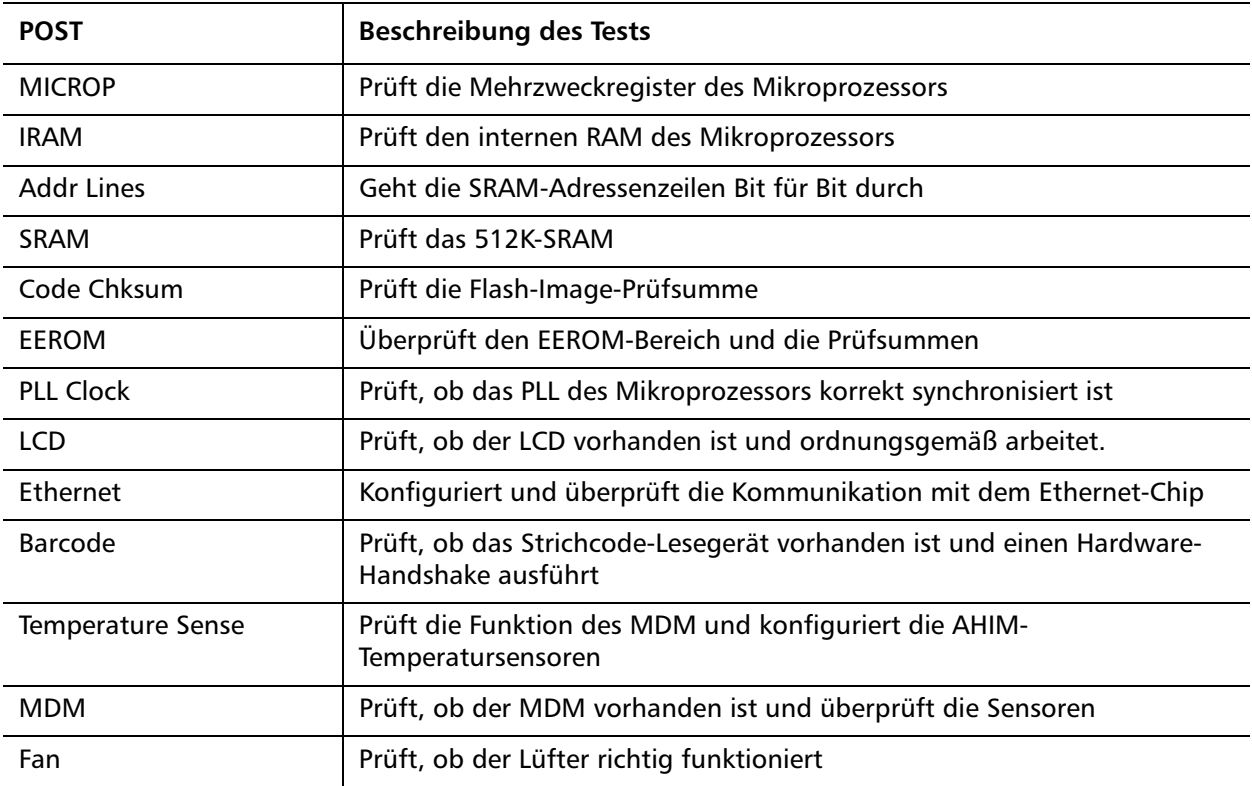

**POST ausführen** Wenn beim Betrieb des Autoloaders Fehler auftreten, ist zur Durchführung des POST eventuell ein Neustart des Autoloaders erforderlich.

Den SuperLoader 3-Autoloader neu starten:

- **1** Drücken Sie den Netzschalter bis die Meldung **System Shutdown Please Wait... (System wird heruntergefahren, bitte warten...)** angezeigt wird.
- **2** Geben Sie den Netzschalter frei. Der Autoloader wird heruntergefahren.
- **3** Drücken Sie die Netztaste erneut, um den Autoloader einzuschalten. POST wird automatisch ausgeführt.

**Ergebnisse des POST interpretieren**

Während der POST ausgeführt wird, wird eine Fortschrittanzeige mit dem Namen des Tests auf dem Bedienfeld angezeigt. Wenn der Autoloader ordnungsgemäß arbeitet, werden die Meldung **System Ready (System bereit)** und die aktuelle Konfigurationsanzeige nach dem erfolgreichen Abschluss des POST angezeigt.

Wenn der Autoloader fehlerhaft arbeitet, werden Fehlermeldungen auf dem Bedienfeld angezeigt (siehe [Autoloader-Protokolle auf Seite 116\)](#page-135-0).

### <span id="page-110-0"></span>**Diagnosetests vom Bedienfeld**

Mit den Diagnosetests können Sie Teile des Autoloaders kalibrieren, den Zustand von Teilen zu überprüfen oder die Funktionen des Autoloaders prüfen. Vom Bedienfeld aus können Sie alle Diagnosetests ausführen.

**Hinweis:** Es sollten keine **Diagnostic Commands (Diagnosebefehle)** von der Schnittstelle des integrierten Remote Management ausgegeben werden, während der Autoloader von Hostanwendungen eingesetzt wird. Verwenden Sie die **Diagnostics Commands (Diagnosebefehle)** nur, wenn Sie wissen, dass der Autoloader nicht in Betrieb ist und nicht als Host für Backup/Wiederherstellungs-Anwendungen zur Verfügung steht.

Der Autoloader erkennt, wenn das Laufwerk oder der Autoloader Hostbefehle ausführen und reagiert entsprechend, um Anwendungsfehler zu verhindern. Ein zwischen Hostanwendungsbefehlen ausgegebener Diagnosebefehl wird eventuell nicht korrekt erkannt, was zu einer fehlerhaften Anwendung führen kann.

Da gewisse Tests erfordern, dass eine Kassette von Hand eingesetzt wird, können Sie nur einige der Diagnosetests mittels integriertem Remote Management ausführen (siehe Integriertes Remote [Management - Diagnosetests auf Seite 95](#page-114-0)).

<span id="page-111-0"></span>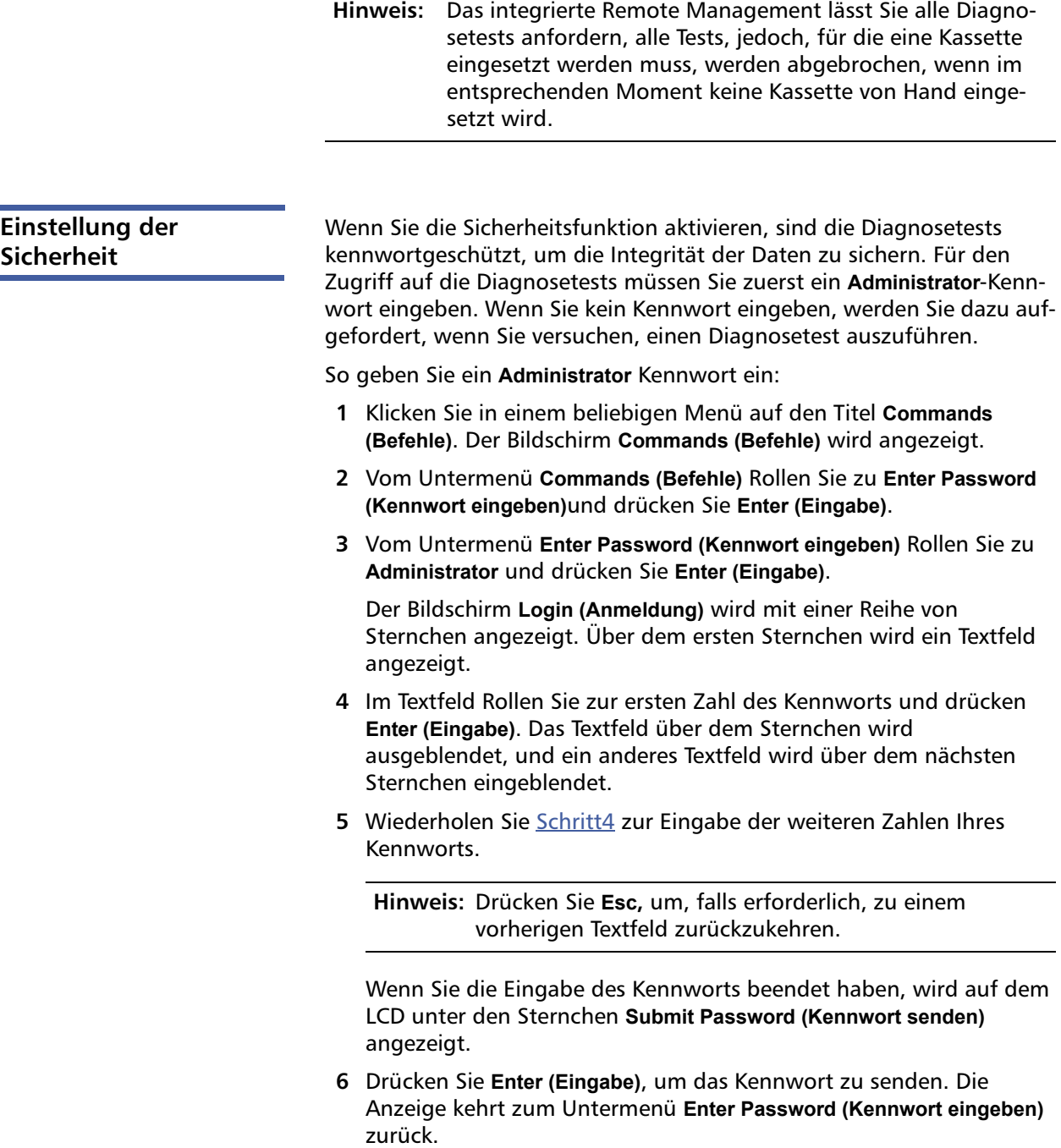

<span id="page-112-0"></span>**Diagnosetest anhalten** Es kann erforderlich werden, dass Sie einen Diagnosetest während des Ausführens unterbrechen müssen. Gewisse Diagnosetests erfordern sogar, dass Sie sie anhalten oder sie laufen unbegrenzt weiter. Um einen Diagnosetest während der Ausführung anzuhalten, verwenden Sie die Funktion **Halt Test (Test anhalten)**. Wenn Sie **Halt Test (Test anhalten)** wählen, werden alle Picker- oder Magazin-Funktionen abgeschlossen und dann wird der Diagnosetest angehalten.

Ausführung des Vorgangs **Halt Test (Test anhalten)** über das Bedienfeld:

- **1** Während der anzuhaltende Diagnosetest läuft, drücken Sie **Esc.** Das Untermenü **Diagnostics (Diagnose)** wird angezeigt.
- **2** Rollen Sie im Untermenü zu **Halt Test (Test anhalten)**, und drücken Sie dann auf **Enter (Eingabe). User Abort (Abbruch durch Benutzer)** wird angezeigt.
- **3** Drücken Sie **Enter (Eingabe),** um zum Untermenü **Diagnostics (Diagnose)** zurückzukehren. Unter Integriertes Remote Management finden Sie Informationen über die Testergebnisse.

Ausführung von **Halt Test (Test anhalten)** über Integriertes Remote Management:

- **1** Wählen Sie **Halt Test (Test anhalten)** im Dropdown-Menü **Diagnostics (Diagnose)**, und klicken Sie auf **Stop Test (Test stoppen)**.
- **2** Wählen Sie **View Status (Status ansehen),** um die Ergebnisse des Befehls zu sehen. **Test Stopped (Test angehalten)** wird zusammen mit etwaigen Testergebnissen angezeigt.

#### **Bedienfeld-Diagnosetests**

Über das Bedienfeld können Sie Folgendes ausführen:

- Warnungsprotokolle für Bänder
- Aktuellen Test beenden
- Picker-Test
- Magazintest
- Bestandsaufnahmetest
- Zufallsbewegungstest
- Protokoll für letzten Test

Bedienfeld-Diagnosetests ausführen:

- **1** Rollen Sie im Hauptmenü zu **Diagnostics (Diagnose)**, und drücken Sie auf **Enter (Eingabe)**.
- **2** Rollen Sie zu dem Test, den Sie ausführen möchten, und drücken Sie auf **Enter (Eingabe)**.

Wenn Sie bereits als **Administrator** angemeldet sind, beginnt der Test sofort mit der Ausführung. Während der Durchführung des Tests wird die Meldung **Running Test (Test wird durchgeführt)** angezeigt.

Wenn der Test abgeschlossen ist, wird entweder die Meldung **Test Successful (Test erfolgreich)** oder die Meldung **Test failed (Test fehlgeschlagen)** mit einem Fehlercode angezeigt. Weiter mit [Schritt4.](#page-114-1)

**Hinweis:** Tests beanspruchen zwischen 30 Sekunden und mehrere Minuten. Um den Test vorzeitig anzuhalten, siehe [Diagnosetest anhalten auf Seite](#page-112-0) 93.

- **3** Wenn Sie nicht angemeldet sind, werden Sie aufgefordert, das **Administrator** kennwort einzugeben. Führen Sie folgende Schritte aus:
	- **a** Geben Sie über das Bedienfeld das **Administrator** kennwort ein, indem Sie die Bildlaufpfeile **Aufwärts** und **Abwärts** zum Auswählen der einzelnen Ziffern wählen, und geben Sie dann **Enter (Eingabe)** ein, um zur nächsten Ziffer zu gelangen. Um zur vorherigen Ziffer zurückzukehren, drücken Sie **ESC**. Wenn Sie das komplette sechsstellige Kennwort eingegeben haben, werden Sie gebeten, **Enter (Eingabe)** noch einmal zu drücken, um das Kennwort zu senden. Wenn das Kennwort falsch ist, werden Sie gebeten, es mit dem gleichen Verfahren erneut einzugeben. Ansonsten werden Sie zum Menü **Diagnostics (Diagnose)** zurückgebracht. Drücken Sie **Enter (Eingabe),** um den gewünschten Test auszuführen.

Während der Durchführung des Tests wird die Meldung **Running Test (Test wird durchgeführt)** angezeigt. Um den Test vorzeitig anzuhalten, siehe [Diagnosetest anhalten](#page-112-0).

**b** Wenn der Test abgeschlossen ist, wird entweder die Meldung **Test Successful (Test erfolgreich)** oder die Meldung **Test failed (Test fehlgeschlagen)** mit einem Fehlercode angezeigt.

<span id="page-114-1"></span>**4** Wenn der Test erfolgreich ist, drücken Sie **Enter (Eingabe),** um zum **Diagnostics (Diagnose)**-Testmenü zurückzukehren. Für ausführliche Ergebnisse eines Tests können Sie mittels integriertem Remote Management den Diagnosetest-Status abrufen (siehe [Diagnose](#page-114-2)  [mittels integriertem Remote Management](#page-114-2)).

## <span id="page-114-0"></span>**Integriertes Remote Management - Diagnosetests**

Sie können die folgenden Diagnosetests über das Integriertes Remote Management ausführen:

- Loader—Picker-Test
- Loader—Magazin-Test
- Loader—Bestandsaufnahme-Test
- Zufällige Bewegungen

**Hinweis:** Das integrierte Remote Management ermöglicht Ihnen alle Diagnosetests anzufordern. Sämtliche Tests, für die eine Kassette eingesetzt werden muss, werden jedoch abgebrochen, wenn im entsprechenden Moment keine Kassette von Hand eingesetzt wird.

### <span id="page-114-2"></span>**Diagnose mittels integriertem Remote Management**

So führen Sie Diagnosetests unter Verwendung des integrierten Remote Management aus:

- **1** Öffnen Sie einen Webbrowser und stellen Sie eine Verbindung zum Autoloader her. Das Hauptmenü des integrierten Remote Management wird angezeigt.
- **2** Klicken Sie auf die Überschrift **Diagnostics (Diagnose).** Ein Anmeldungsfenster wird angezeigt.
- **3** Geben Sie einen **Administrator**-Benutzernamen und ein Kennwort ein, und klicken Sie dann auf **Enter (Eingabe)**. Das Untermenü **Diagnostics (Diagnose)** wird angezeigt.

**4** Wählen Sie den gewünschten Test aus dem Dropdown-Menü **Diagnostics (Diagnose)** aus, und klicken Sie dann auf **Start Test (Test starten)**.

Der ausgewählte Diagnosetest wird ausgeführt. Während der Test wird ausgeführt, können Sie den Status des Tests ansehen. Zur Ansicht des Status klicken Sie in **View Diagnostic Test Progress (Fortschritt des Diagnosetests anzeigen)** auf **View Status (Status anzeigen)**.

# Kapitel 7 **Kundenseitig austauschbare Einheiten (CRUs)**

Der SuperLoader 3 ist nicht für die Wartung durch den Kunden ausgelegt. Wenn Sie die Einheit selbst warten wollen, muss das Netzkabel von Gerät und Steckdose abgezogen werden, bevor die Abdeckung entfernt wird. Die Nichtbeachtung dieser Regel kann zu schweren Verletzungen oder zur Beschädigung des Geräts führen.

Manche Teile des Autoloaders sind vom Kunden austauschbar. Magazine sind zwischen den VS/SDLT-Laufwerktypen und LTO-Laufwerktypen des SuperLoader 3 nicht austauschbar. Diese Teile können von Quantum bestellt und am Aufstellort des Geräts installiert werden. Vergewissern Sie sich, dass Sie das entsprechende Magazin für Ihr Gerät bestellen.

Kundenseitig austauschbare Einheiten (CRU) umfassen:

- [Das Austauschen eines Magazins oder Leermagazins](#page-116-0)
- [Autoloader im Rack einbauen auf Seite 102](#page-121-0)

## <span id="page-116-0"></span>**Das Austauschen eines Magazins oder Leermagazins**

Um ein Magazin oder ein Leermagazin zu ersetzen, müssen Sie das vorhandene Magazin/Leermagazin entfernen und dann das neue Magazin/Leermagazin einsetzen. Wenn gegenwärtig ein Leermagazin eingesetzt ist und Sie stattdessen ein Kassettenmagazin einsetzen

möchten, müssen Sie zuerst das Leermagazin entfernen und dann das Kassettenmagazin einsetzen. Das ermöglicht maximal 16 Kassetten im Autoloader plus eine Kassette im Laufwerk.

**Hinweis:** Die Handgriffe sind entweder auf der rechten oder der linken Seite. Sie sind zwischen der linken und der rechten Seite des Autoloaders nicht vertauschbar.

### **Entfernung des Magazins** In den meisten Fällen werden Sie ein Magazin mit dem **Eject (Auswerfen)**-Befehl auf dem Bedienfeld-Menü entfernen. Wenn Sie das Magazin entfernen müssen, wenn der Autoloader ausgeschaltet ist, müssen Sie es von Hand entfernen. Setzen Sie sich mit dem Kunden-Support in Verbindung, um weitere Informationen zu erhalten. **Entfernen des Magazins über das Bedienfeld 1** Auf dem Menü Rollen Sie zu **Commands (Befehle)**. **2** Drücken Sie **Enter (Eingabe)**. **3** Rollen Sie im Untermenü **Commands (Befehle)** zu **Eject (Auswerfen)**, und drücken Sie dann auf **Enter (Eingabe)**. **4** Rollen Sie im Untermenü **Eject (Auswerfen)** zu **Right Magazine (Rechtes Magazin)** oder **Left Magazine (Linkes Magazin)**, je nachdem, welches Magazin Sie auswerfen möchten, und drücken Sie auf **Enter (Eingabe)**. Das Magazin springt vorwärts, sodass die Vorderseite des Magazins nicht mehr bündig mit dem Bedienfeld ist. **5** Fassen Sie das Magazin mit einer Hand am Handgriff und ziehen Sie es nach vorne heraus. Unterstützen Sie das Magazin mit der

anderen Hand, sodass es nicht fällt.

### **Entfernen eines Leermagazins**

Ihr Autoloader wird entweder mit zwei Magazinen oder mit einem Magazin und einem Leermagazin ausgestattet. Der Autoloader arbeitet nicht, wenn nicht beide Magazinbuchten entweder mit einem Magazin oder mit einem Leermagazin ausgestattet sind.

Leermagazin entfernen:

- **1** Ziehen Sie das Leermagazin gerade heraus.
- **2** Ersetzen Sie es durch ein anderes Leermagazin oder ein Kassettenmagazin (siehe [Magazin wieder einsetzen](#page-118-0)).

<span id="page-118-0"></span>**Magazin wieder einsetzen** Kassettenmagazin installieren: **1** Fassen Sie das Magazin mit einer Hand am Handgriff und unterstützen Sie es von unten mit der anderen Hand. **2** Schieben Sie das Magazin in die Magazinbucht. Stellen Sie sicher, dass Sie das Magazin richtig ausrichten; es sollte leicht hinein gleiten. **Vorsicht:** Schieben Sie das Magazin langsam ein, um zu vermeiden, dass interne Komponenten oder der Autoloader beschädigt werden. **3** Das Magazin ist ordnungsgemäß installiert, wenn Sie fühlen, dass es einrastet und die Vorderseite bündig mit dem Bedienfeld ist. **Leermagazin installieren** Leermagazin installieren: **1** Fassen Sie das Leermagazin mit einer Hand am Handgriff und führen Sie es in die Magazinbucht ein. **2** Lassen Sie das Leermagazin bis zum Anschlag in die Magazinbucht gleiten. **Vorsicht:** Das Leermagazin ist ordnungsgemäß installiert, wenn Sie fühlen, dass es einrastet und die Vorderseite bündig mit dem Bedienfeld ist.

**Ausrichtung ändern** Ein Magazin- oder Leermagazin kann konfiguriert werden, dass es in die rechte oder die linke Magazinbucht passt. Der Handgriff muss entfernt und der entsprechende Handgriff angebaut werden, um der Ausrichtung des Magazins oder Leermagazins zu entsprechen.

Kapitel 7 Kundenseitig austauschbare Einheiten (CRUs) Das Austauschen eines Magazins oder Leermagazins

> Zum Abbauen und Anbringen eines Magazinhandgriffs ist ein Kreuzschlitzschraubendreher Nr. 1 erforderlich.

Abbildung 10 Linkes Magazin

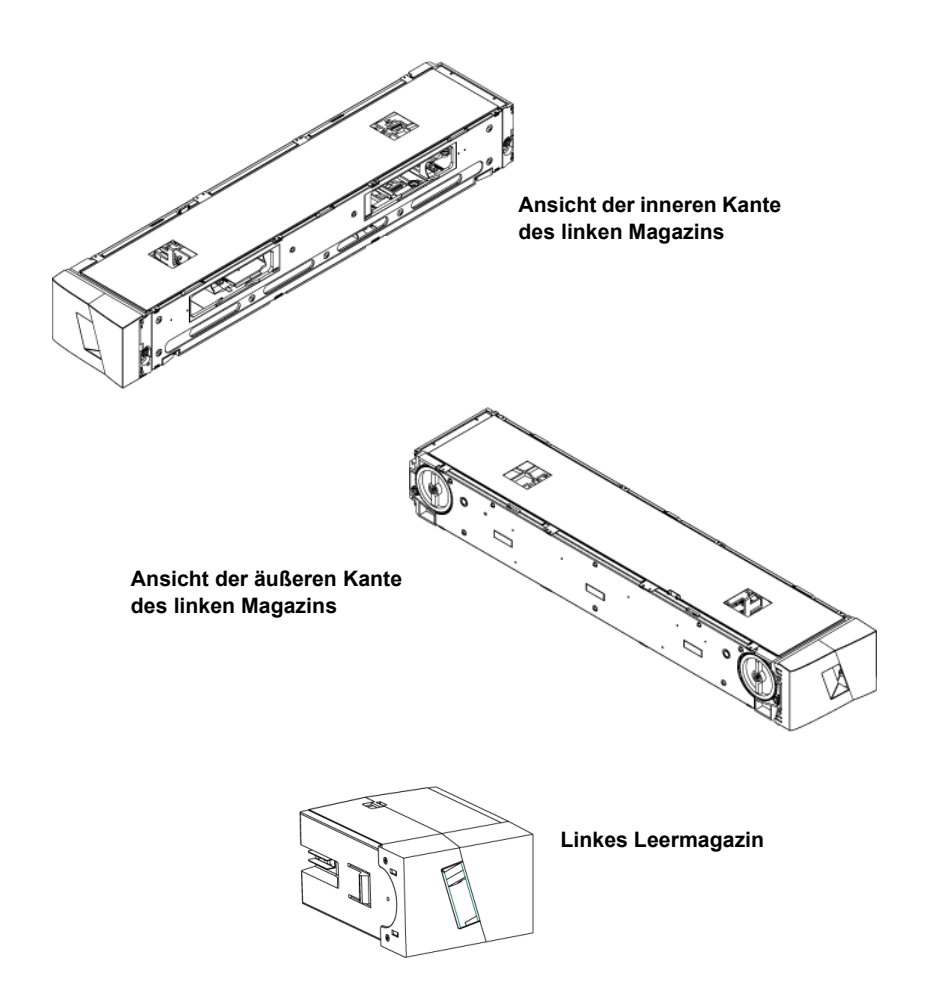

### **Ändern der Ausrichtung eines Magazins**

**1** Entfernen Sie die zwei Schrauben, mit denen der Handgriff an der Vorderseite des Magazins befestigt ist.

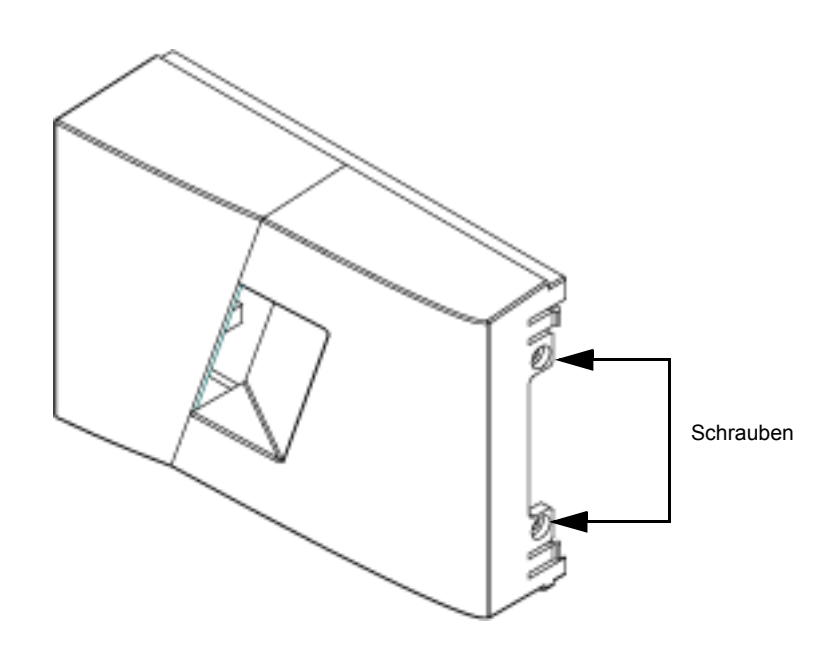

- **2** Schnappen Sie den Griff heraus, dabei mit Umsicht vorgehen, sodass das Scharnier nicht bricht.
- **3** Drehen Sie das Magazin um 180 Grad, sodass die Vorderseite des Magazins jetzt auf der Rückseite ist.
- **4** Befestigen Sie den entsprechenden linken oder rechten Handgriff an der Vorderseite des gedrehten Magazins.
- **5** Schnappen Sie den Griff zurück auf die Vorderseite des Magazins.
- **6** Installieren Sie die zwei Schrauben, um den Griff sicher am Magazin zu befestigen.

Abbildung 11 Schrauben vom Handgriff entfernen

### **Ändern der Ausrichtung eines Leermagazins**

- **1** Entfernen Sie die zwei Schrauben, mit denen der Handgriff an der Vorderseite des Leermagazins befestigt ist.
- **2** Schnappen Sie den Griff heraus, dabei mit Umsicht vorgehen, sodass das Scharnier nicht bricht.
- **3** Drehen Sie das Leermagazin um 180 Grad, sodass die Vorderseite des Magazins jetzt auf der Rückseite ist.
- **4** Befestigen Sie den entsprechenden linken oder rechten Handgriff an der Vorderseite des gedrehten Leermagazins.
- **5** Schnappen Sie den Griff zurück auf die Vorderseite des Leermagazins.
- **6** Installieren Sie die zwei Schrauben, um den Griff sicher am Leermagazin zu befestigen.

## <span id="page-121-0"></span>**Autoloader im Rack einbauen**

Der Autoloader kann direkt auf den ortsfesten Schrankschienen im Rack installiert werden.

Abbildung 12 Raumvorausset zungen für den Rack-Einbau

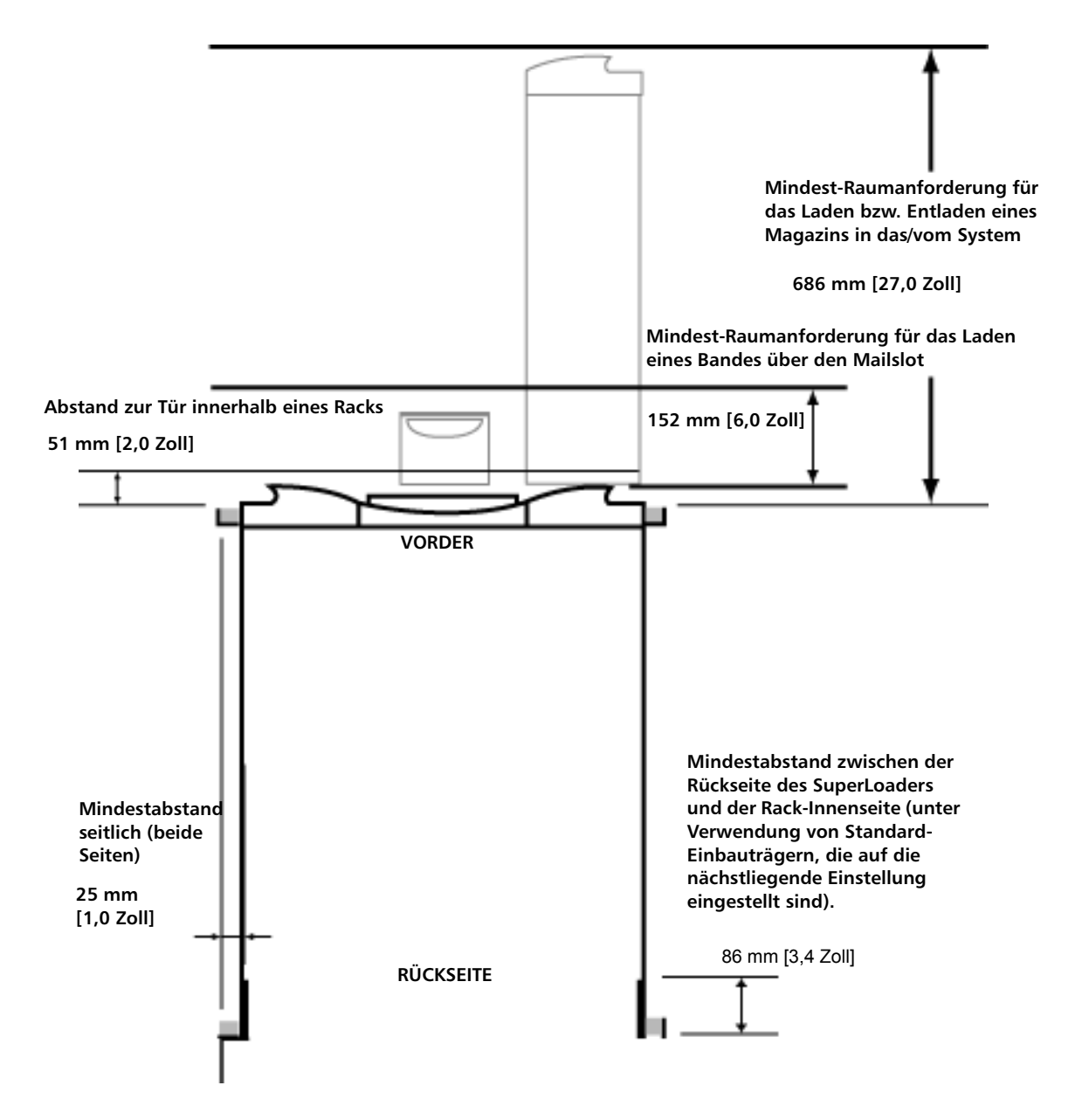

### **Allgemeine Vorbereitung für die Rack-Installation**

Führen Sie die folgenden allgemeinen Sicherheitsschritte vor dem Beginn einer Rack-Installation aus.

- **1** Senken Sie die Schrankfüße ab.
- **2** Ziehen Sie die Schrank-Kippsperre heraus, soweit vorhanden.
- **3** Stellen Sie sicher, dass der Schrank und alle im Rack installierten Geräte ordnungsgemäß geerdet sind.
- **4** Vergewissern Sie sich, dass der Gesamtstrom aller Geräte im Rack (einschließlich des SuperLoaders) den Nennstrom des Verteilers bzw. der Steckdosen nicht übersteigt.
- **5** Holen Sie mindestens eine weitere Person zu Hilfe. Zur Gewährleistung einer sicheren Installation des SuperLoaders in einen Rack-Schrank sind mindestens zwei Personen erforderlich.

**WARNUNG:** Wenn diese Sicherheitsschritte nicht befolgt werden können daraus Körper- oder Geräteschäden entstehen.

**Vorsicht:** Entfernen Sie die obere Abdeckung des Autoloaders während des Installationsverfahrens nicht. Wenn die obere Abdeckung entfernt wird, können Schäden am Autoloader erfolgen.

### **Stationäre Rack-Installation** In diesem Abschnitt werden die Schritte für die Installation des Autoloaders direkt auf die ortsfesten Schienen eines Racks beschrieben. **1** Stellen Sie sicher, dass Sie die folgenden Werkzeuge und Teile bereit haben: • Kreuzschlitzschraubendreher Nr. 2

- Stufe
- Die folgenden Teile des Autoloader-Zubehörsatzes (siehe [Abbildung 13](#page-124-0)):
	- Vier Autoloader-Träger (zwei lange und zwei kurze Träger für verschiedene Rack-Tiefen)

Verwenden Sie die kurzen Autoloader-Träger (74-60604-03), wenn die Entfernung von der vorderen Einbauschiene zur hinteren unter 30,25 Zoll liegt (76,84 mm)

- Zwei Halteträger (74-60605-01)
- Acht 10-32 x 1/4 Zoll-Stiftschrauben für die Halteträger (vier pro Halteträger)
- Die folgenden Teile wurden mit dem Rack geliefert und werden nicht von Quantum zur Verfügung gestellt:
	- Acht Clip-Muttern
	- Acht Schrauben

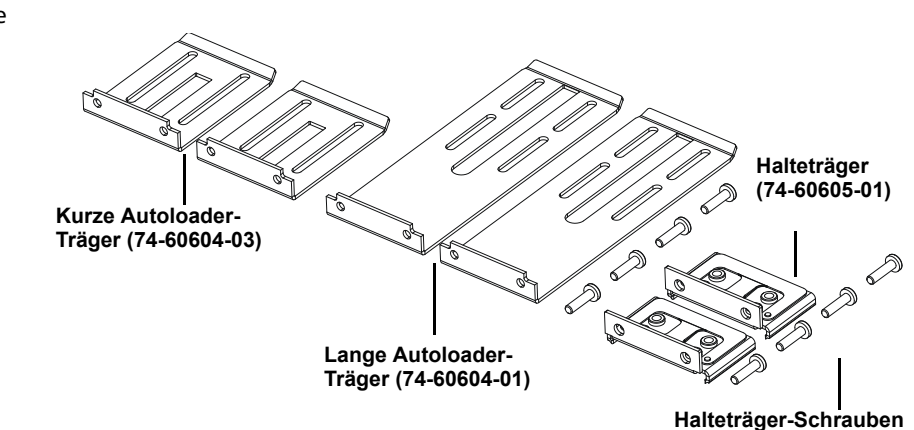

**2** Installieren Sie zwei Clip-Muttern mit 1,75 Zoll (44,45 mm) Zwischenraum, auf jede der vier Schienen des Racks, dabei stellen Sie sicher, dass Sie jedes Clip-Mutternpaar an genau der gleichen Stelle installieren (siehe [Abbildung 14](#page-125-0)).

<span id="page-124-0"></span>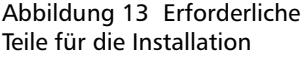

Kapitel 7 Kundenseitig austauschbare Einheiten (CRUs) Autoloader im Rack einbauen

<span id="page-125-0"></span>Abbildung 14 Zwei Clip-Muttern eindrehen

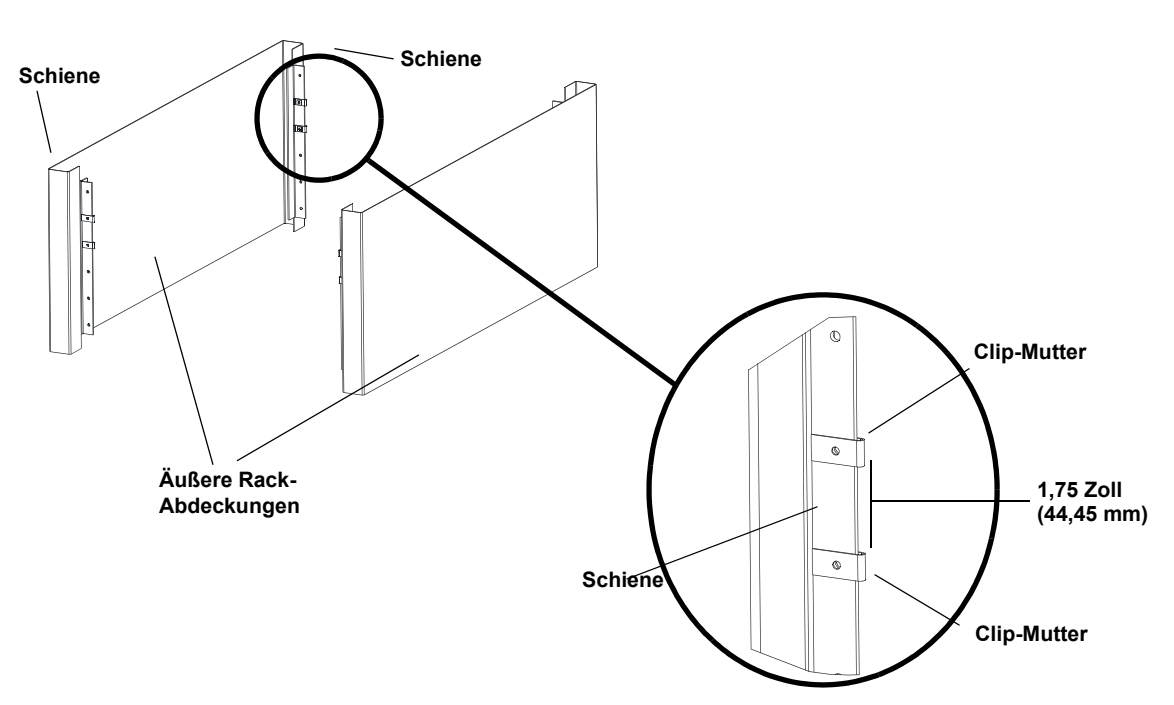

**3** Wählen Sie die langen oder kurzen Autoloader-Träger (abhängig von der Tiefe des Racks) und befestigen Sie sie an der Rückseite des Autoloaders (siehe [Abbildung 15\)](#page-126-0).

<span id="page-126-0"></span>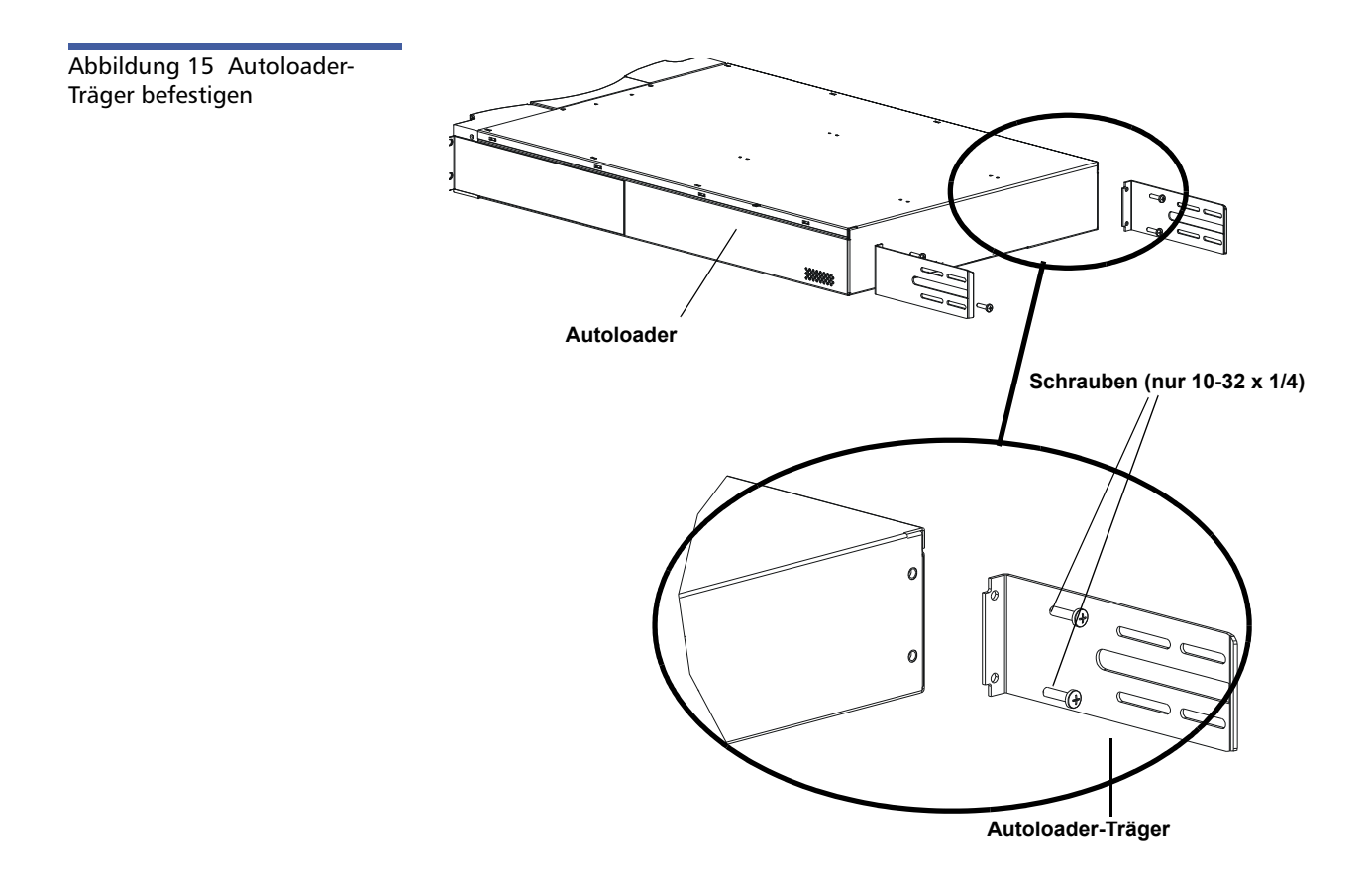

**4** Befestigen Sie mit den Rack-Schrauben einen Halteträger an den Clip-Muttern auf jeder hinteren Schiene (siehe [Abbildung 16](#page-127-0).)

**Hinweis:** Die Halteträger müssen sachgemäß befestigt werden,m die Seite des Trägers mit nur zwei Bohrungen ist an der Schiene zu befestigen.

Ziehen Sie die Schrauben gerade fest genug an, dass die Halteträger fest an die Schiene gehalten werden, dabei muss jedoch der Halteträger noch etwas bewegt werden können. Diese Bewegung erleichtert das Einrasten der Autoloader-Träger, wenn der Autoloader im Rack installiert wird. Sie werden die Schrauben in [Schritt 8](#page-129-0) festziehen.

Kapitel 7 Kundenseitig austauschbare Einheiten (CRUs) Autoloader im Rack einbauen

<span id="page-127-0"></span>Abbildung 16 Halteträger befestigen

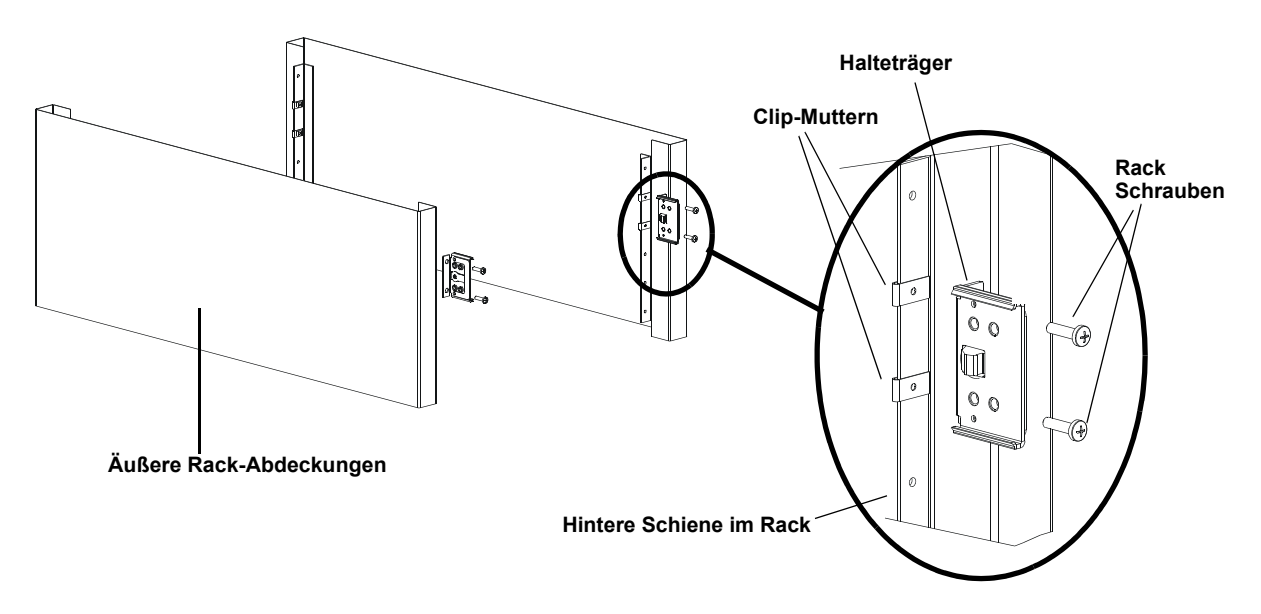

**5** Mit der Hilfe eines zweiten Monteurs schieben Sie den Autoloader in das Rack, sodass die Autoloader-Träger in die entsprechenden Halteträger auf den hinteren Schienen gleiten, bis die Befestigungsplatten auf der Vorderseite des Autoloaders bündig mit den Clip-Muttern auf den Vorderschienen sind (siehe [Abbildung 17\)](#page-128-0).

**Vorsicht:** Geben Sie die Vorderseite des Autoloaders erst frei, wenn er im Rack befestigt ist.

<span id="page-128-0"></span>Abbildung 17 Autoloader in das Rack einschieben

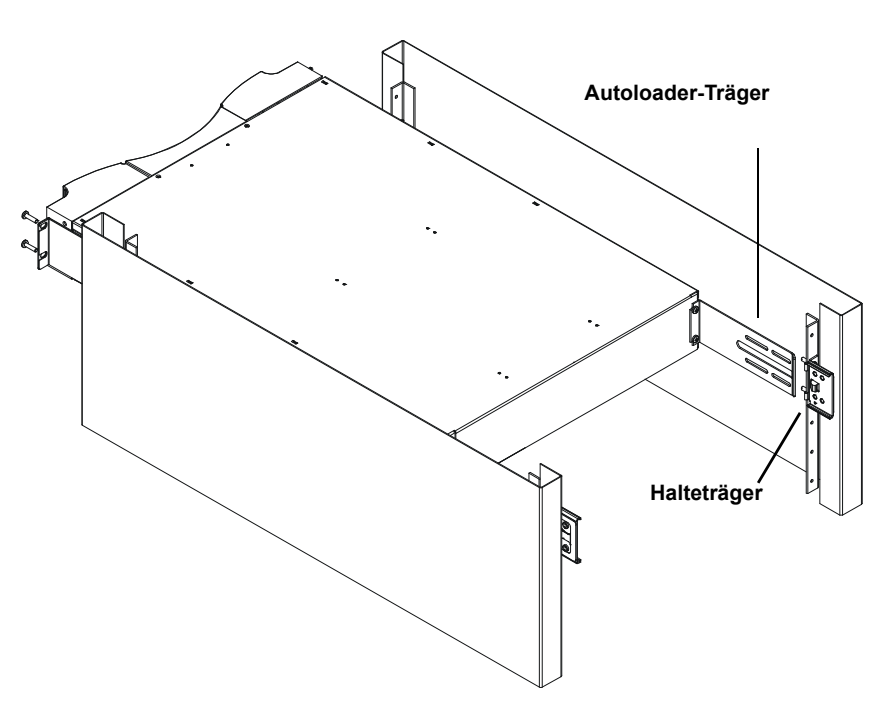

- **6** Während die andere Person die Vorderseite des Autoloaders hält, befestigen Sie den Autoloader im Rack mit den folgenden Schritten:
	- **a** Befestigen Sie die Vorderseite des Autoloaders mit vier Rack-Schrauben (zwei pro Befestigungsplatten), am Rack an, wie in [Abbildung 18](#page-128-1) gezeigt. Ziehen Sie die Schrauben gerade fest genug an, dass der Autoloader an den Vorderschienen befestigt ist.

<span id="page-128-1"></span>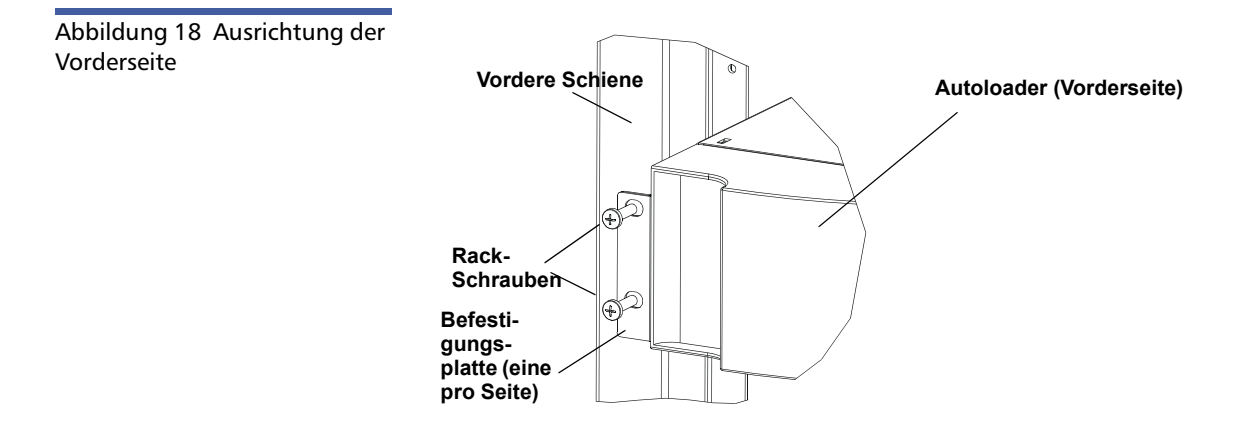

**b** Drehen Sie vier Schrauben (zwei pro Seite) ein, um die Halteträger an den Autoloader-Trägern zu sichern (siehe [Abbildung 19](#page-129-1)).

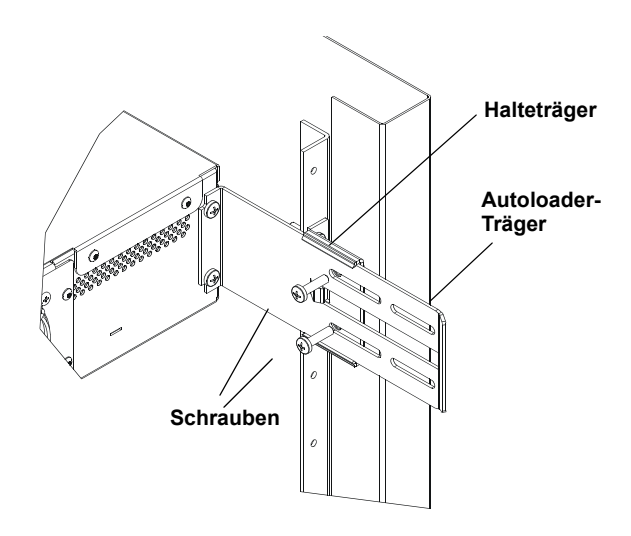

- **7** Prüfen Sie, ob der Autoloader waagerecht ist. Nach Bedarf einstellen.
- <span id="page-129-0"></span>**8** Wenn der Autoloader waagerecht ist, alle Schrauben festziehen, mit denen er am Rack befestigt ist. Das umfasst die folgenden Schrauben:
	- Vier Schrauben, Autoloader-Befestigungsplatten an Vorderschienen.
	- Vier Schrauben, Halteträger an hintere Schienen.
	- Vier Schrauben, Autoloader-Träger an Halteträger.

<span id="page-129-1"></span>Abbildung 19 Halteträger anschließen

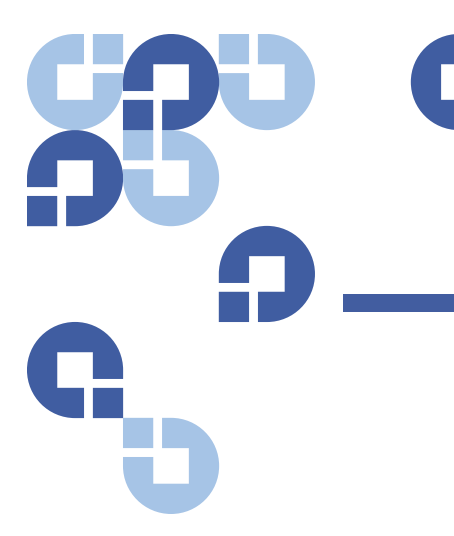

# Kapitel 8 **Protokolle und Fehlerbehebung**

Dieses Kapitel bietet Informationen zu Protokollen und Fehlerbehebung des Autoloaders. Folgende Themen stehen zur Auswahl:

- [Vor der Kontaktaufnahme mit dem Kunden-Support](#page-130-0)
- [Autoloader-Protokolle auf Seite 116](#page-135-1)
- [Bandlaufwerkprotokolle auf Seite 131](#page-150-0)
- [POST-Fehlerprotokolle auf Seite 132](#page-151-0)
- [Den Autoloader für Service einsenden auf Seite 133](#page-152-0)

### <span id="page-130-0"></span>**Vor der Kontaktaufnahme mit dem Kunden-Support**

Fehler, die mit dem Autoloader auftreten können, führen von schweren Hardware-Schäden bis zu einfachen Verbindungsproblemen. Bevor Sie Ihren Autoloader einsenden, können Sie eventuell das Problem selbst lösen, indem Sie einige grundlegende Fehlerbeseitigungsverfahren ausführen.

Außer der Laufwerkreinigung werden keine weiteren Routine-Wartungsmaßnahmen für den Quantum SuperLoader 3-Autoloader empfohlen.

Das LCD auf der Vorderseite enthält einige Fehlerbehebungsfähigkeiten, ist jedoch beschränkt. Das integrierte Remote Management enthält ausführlichere Informationen über den gegenwärtigen Zustand des Autoloaders und frühere Leistungen und ist für die Fehlerbehebung nützlicher.

[Tabelle 8](#page-131-0) beschreibt die wahrscheinliche Ursache und vorgeschlagene Maßnahme für Probleme, auf die Sie stoßen könnten.

**WARNUNG:** Der SuperLoader 3 ist nicht für die Wartung durch den Kunden ausgelegt. Wenn Sie die Einheit selbst warten wollen, muss das Netzkabel von Gerät und Steckdose abgezogen werden, bevor die Abdeckung entfernt wird. Die Nichtbeachtung dieser Regel kann zu schweren Verletzungen oder zur Beschädigung des Geräts führen.

<span id="page-131-0"></span>Tabelle 8 Wahrscheinliche Ursache und mögliche Lösungen

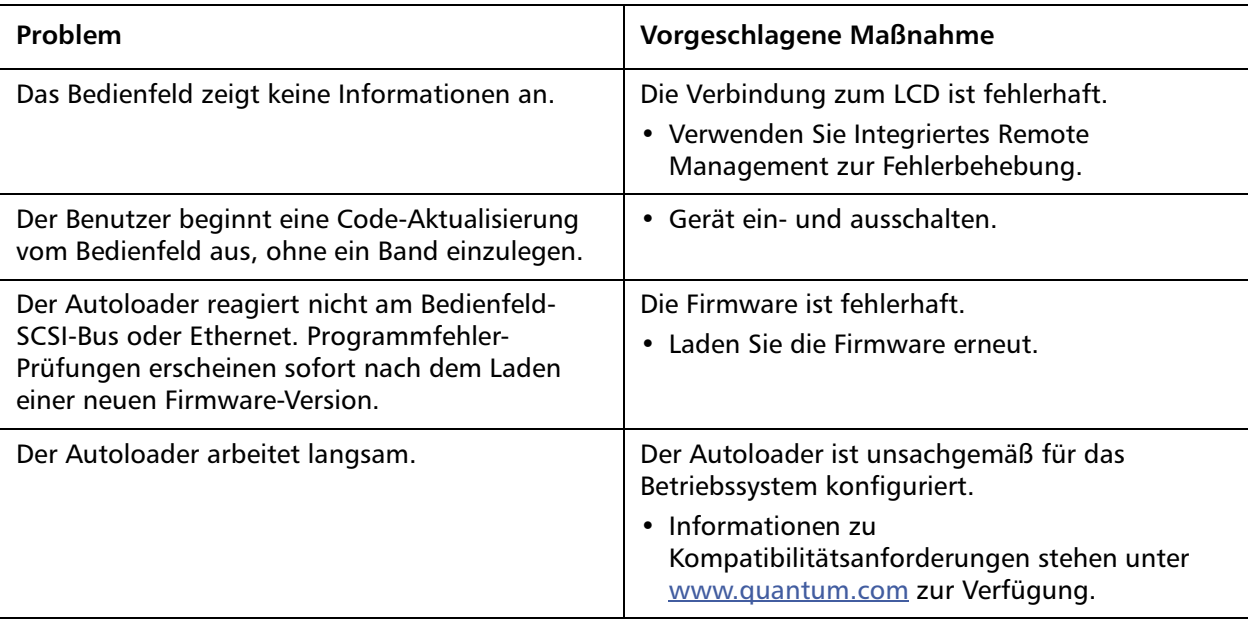

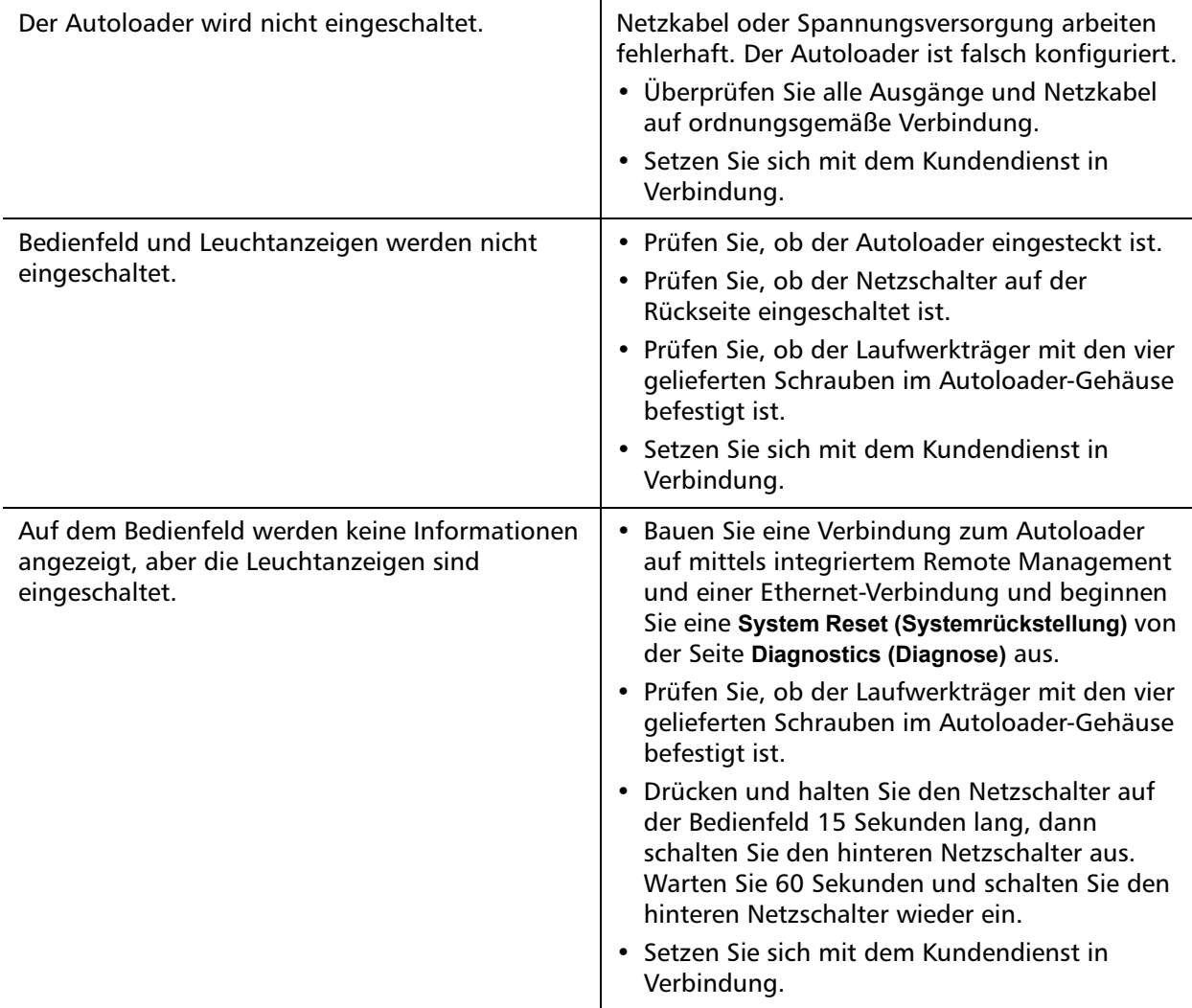

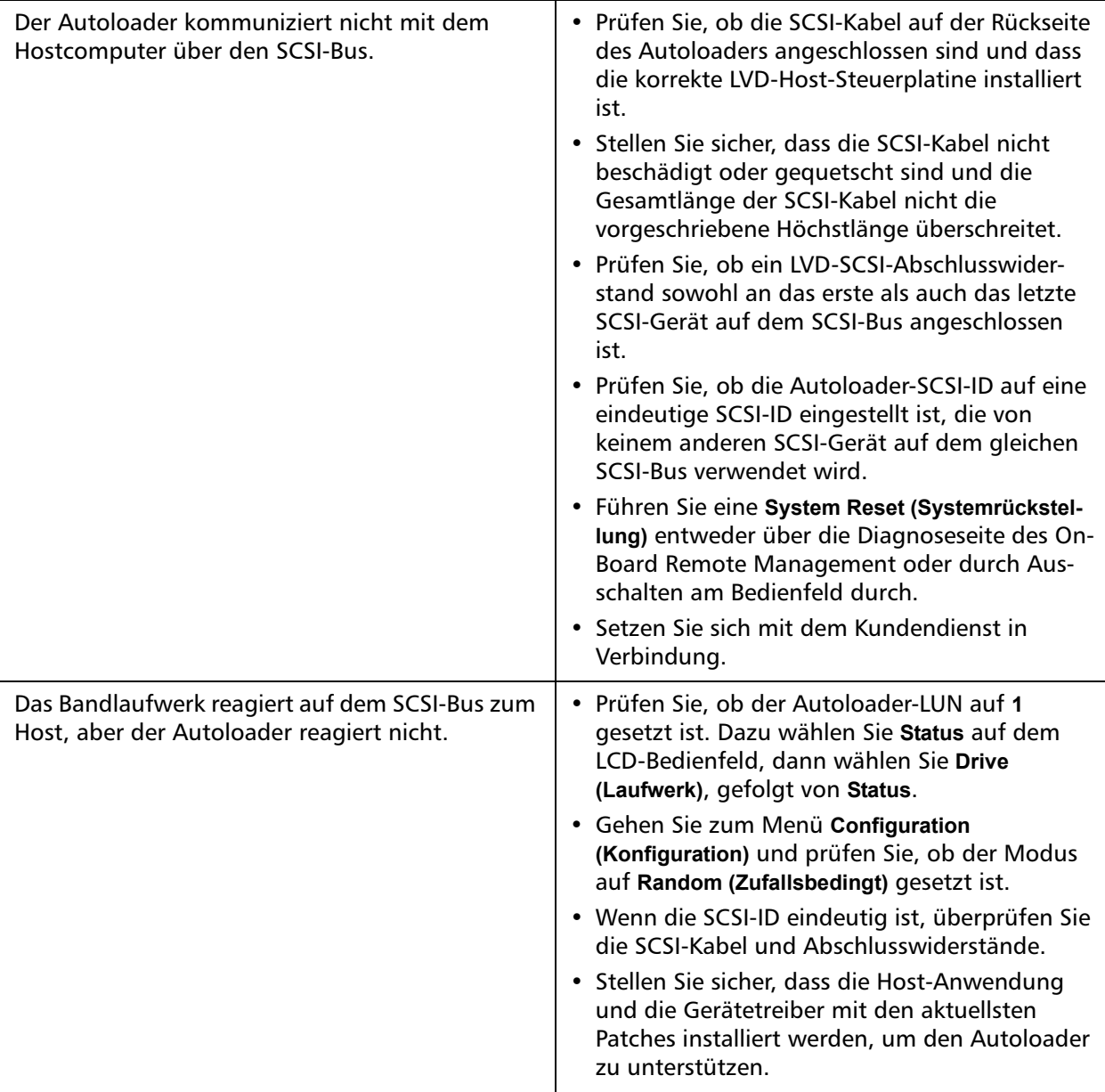

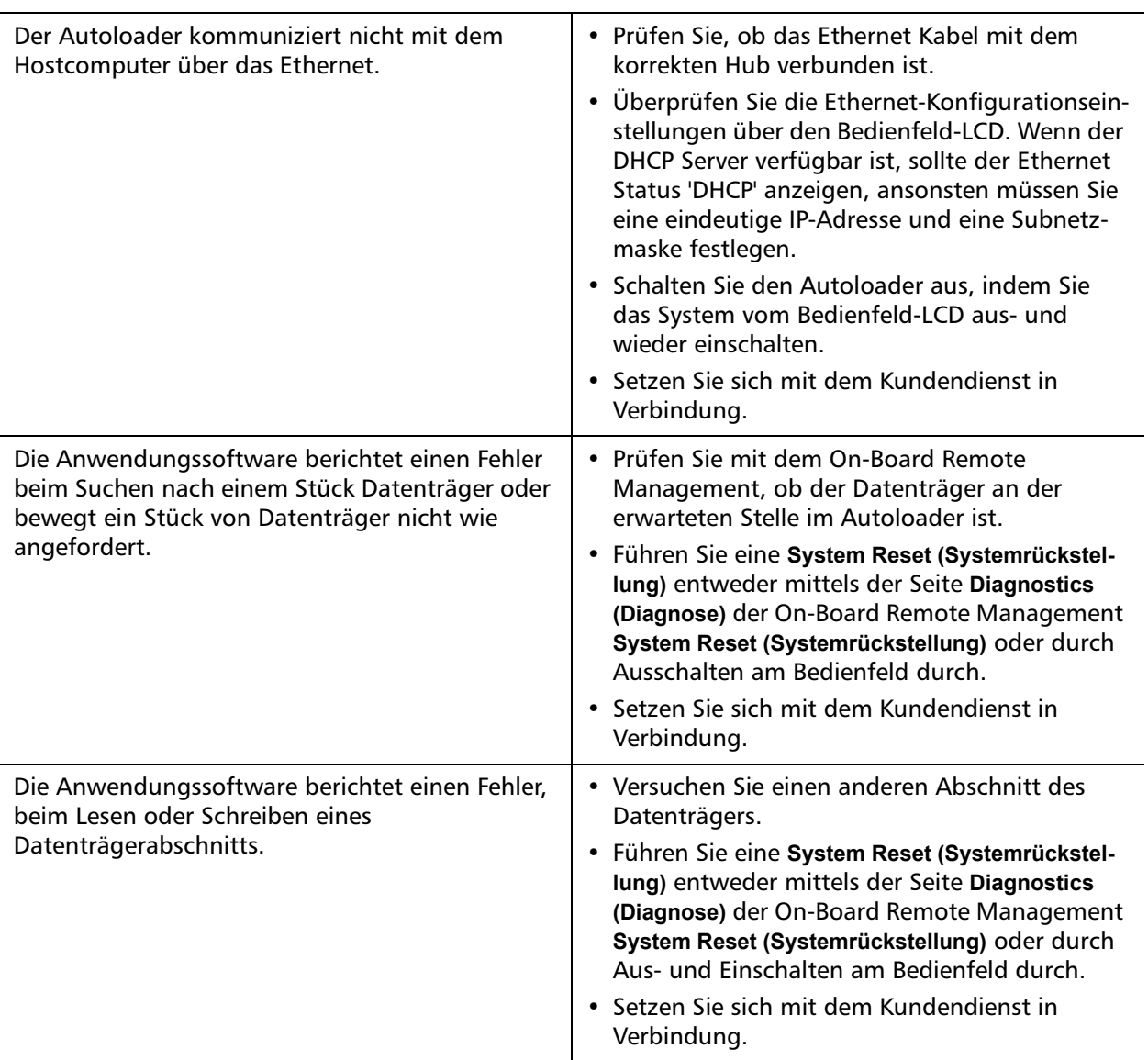

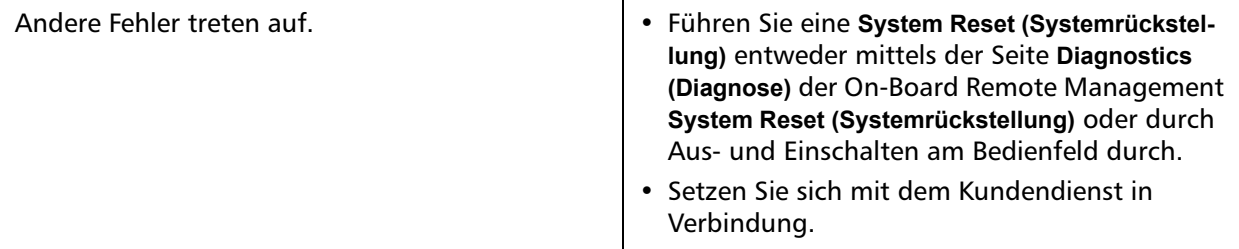

## <span id="page-135-1"></span><span id="page-135-0"></span>**Autoloader-Protokolle**

Wenn System- oder Anwendungsmaßnahmen durchgeführt werden, erstellt der Autoloader Protokolle, die die Maßnahmen aufzeichnen. Sie können manche dieser Protokolle zur Fehlerbehebung verwenden. Fehler sind Probleme, die beim Betrieb des Autoloaders auftreten. Sie halten den Autoloader davon ab, eine spezifische Aktion abzuschließen.

Wenn sich ein Fehler ereignet, kann eine der folgenden Möglichkeiten auftreten, wobei das System ein Protokoll des Fehlers erstellt:

- Keine Fehlermeldung wird angezeigt, aber der Autoloader kann die Aktion nicht abschließen.
- Eine Fehlermeldung wird auf dem Bedienfeld oder auf dem Bildschirm des integrierten Remote Management angezeigt. Der Bildschirm zeigt die Fehlermeldung an, und das **Hard Log (Protokoll über nicht korrigierbare Fehler)** zeichnet Fehler auf, die nicht wieder herzustellen sind (siehe [Hard Logs \(Protokolle über nicht](#page-137-0)  [korrigierbare Fehler\) auf Seite 118\)](#page-137-0).

**Hinweis:** Zur Behebung von nicht korrigierbaren Fehlern ist es eventuell erforderlich, das Gerät aus- und einzuschalten, zu reparieren oder zu ersetzen.

Anhand dieser Fehlerprotokolle kann bestimmt werden um welchen Fehlertyp es sich handelt, wann der Fehler auftrat, und auf welche Bereiche des Autoloaders sich der Fehler auswirkt (oder welche Teile des Autoloaders repariert oder ersetzt werden müssen).

Verschiedene Fehlerprotokolle werden für den Autoloader und das Bandlaufwerk erstellt.

- Autoloader-Fehlerprotokolle enthalten Informationen wenn es um Fehler bei Kassettenbewegungen geht.
- Bandlaufwerk-Fehlerprotokolle bieten Informationen, wenn die Fehler mit der Lese-/Schreib-Leistung des Bandlaufwerks zusammen hängen.

**Protokolltypen** Obwohl es auch andere Protokolltypen gibt, verwenden Sie das **Hard Log (Protokoll über nicht korrigierbare Fehler)** zur Fehlerbehebung. Anhand dieses Protokolls können der Typ des Fehlers, der Fehlerzeitpunkt und die davon betroffenen Bereiche des Autoloaders bestimmt werden.

> Der Autoloader erstellt die folgenden Protokolle, die alle dasselbe Grundformat aufweisen (siehe [Protokoll über nicht korrigierbare Fehler -](#page-139-0)  [Beispiel auf Seite 120\)](#page-139-0):

### **Korrigierbare Fehlerprotokolle**

Das **Soft Log (Softwareprotokoll)** zeichnet den Verlauf der Autoloader-Vorgänge während unterschiedlicher Zustände auf. Es ist dem **Hard Log (Protokoll über nicht korrigierbare Fehler)** ähnlich, wurde jedoch eventuell durch eine Wiederherstellungsmaßnahme überschrieben.

### **Aktualisierungsprotokolle**

Das **Update Log (Aktualisierungsprotokoll)** verzeichnet Firmware-Änderungen und Autoloader-Upgrades. Es zeichnet auch Informationen dazu auf, wenn Hardware aktualisiert oder verändert wird.

### **Shadow-Protokolle**

(Nur zur Verwendung durch Ingenieure)

### **Boot-Protokolle**

Das **Boot Log (Startprotokoll)** verfolgt den Startstatus in Bezug auf die Stundenanzahl während der das Gerät eingeschaltet war, die Anzahl der Neustarts des Autoloaders, und den Grund für den Neustart.

### **OEM-Protokolle**

OEM-Protokolle speichern OEM-spezifische Informationen.

### **ID-Protokolle**

ID-Protokolle speichern OEM-spezifische Informationen.

### <span id="page-137-0"></span>**Hard Logs (Protokolle über nicht korrigierbare Fehler)**

Das **Hard Log (Protokoll über nicht korrigierbare Fehler)** wird zur Fehlerbehebung verwendet und ist unter [Abrufen des Protokolls über](#page-138-0)  [nicht korrigierbare Fehler](#page-138-0) beschrieben. Einträge im **Hard Log (Protokoll über nicht korrigierbare Fehler)** geben Fehler wieder, die während normaler Wiederholungsversuche nicht wiederhergestellt werden konnten.

Die folgende Tabelle zeigt die Methoden zum Abrufen jedes Protokolltyps.

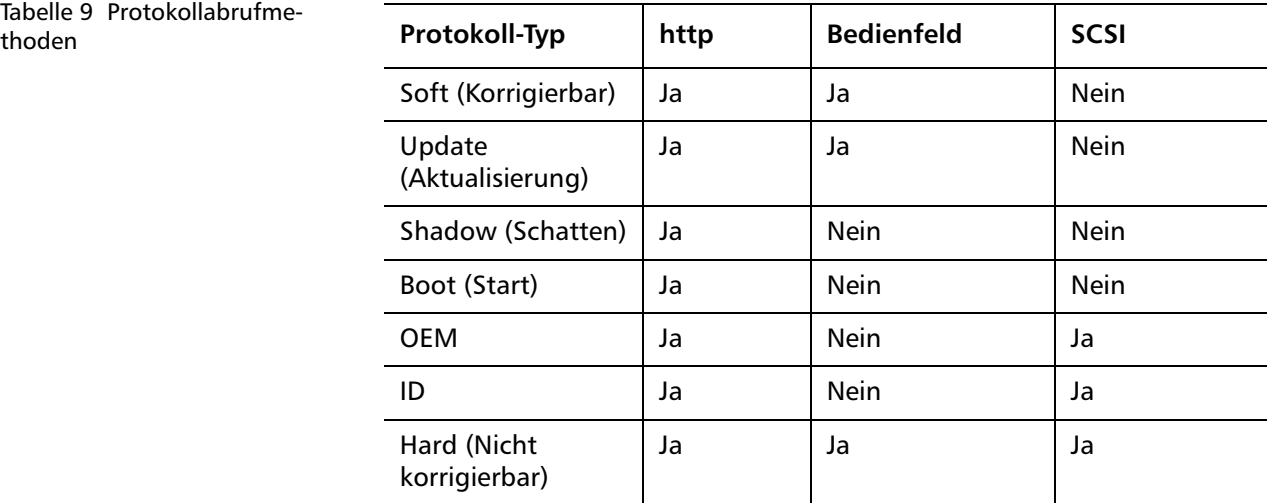

Jedes Protokoll zeichnet Informationen wie z. B. Uhrzeit des Ereignisses, Fehlercodes sowie Kontextinformationen auf. Die Schlüsselfelder sind der [Time Stamp \(Zeitangabe\) auf Seite 120](#page-139-1) (damit das Ereignis einer möglichen Anwendungsunterbrechung zugeordnet werden kann) und der [Fehlertyp auf Seite 123,](#page-142-0) für den das Ereignis protokolliert wurde.

### <span id="page-138-0"></span>**Abrufen des Protokolls über nicht korrigierbare Fehler**

Teilinformationen des **Hard Log (Protokolls über nicht korrigierbare Fehler)** können über das Bedienfeld abgerufen werden. Das Bedienfeld zeigt nur die wichtigsten Informationen an.

Vollständige Informationen des **Hard Log (Protokolls über nicht korrigierbare Fehler)** können über das integrierte Remote Management abgerufen werden.

Immer wenn der Autoloader ein **Protokoll für nicht korrigierbare Fehler** erstellt, zeigt das integrierte Remote Management automatisch die Protokollinformationen an. Um über das Bedienfeld Informationen abzurufen, ist das Anfordern entsprechender Informationen notwendig.

Durch die Auswertung der Informationen in diesem Protokoll können Sie bestimmen wie Fehler zu beheben sind.

### **So können Sie Protokollinformationen zu nicht korrigierbaren Fehlern über das Bedienfeld abrufen:**

- **1** Auf dem Bedienfeld-LCD, Rollen Sie zu **Diagnostics (Diagnose)** und dann drücken Sie **Enter (Eingabe)**. Das Untermenü **Diagnostics (Diagnose)** wird angezeigt.
- **2** Vom Untermenü **Diagnostics (Diagnose)** Rollen Sie zu **Error Logs (Fehlerprotokolle)**und drücken Sie auf **Enter (Eingabe)**. Das Untermenü **Error Log (Fehlerprotokoll)** wird angezeigt.
- **3** Rollen Sie vom Untermenü **Error Logs (Fehlerprotokolle)** zu **Hard Log (Protokoll über nicht korrigierbare Fehler)** und drücken Sie **Enter (Eingabe)**. Die Protokoll-Informationen werden angezeigt.

### **So können Sie Protokollinformationen zu nicht korrigierbaren Fehlern über das integrierte Remote Management abrufen:**

- **1** Von einem beliebigen Bildschirm klicken Sie auf den Titel **Diagnostics (Diagnose)**. Der Bildschirm **Diagnostics (Diagnose)** wird angezeigt.
- **2** Klicken Sie auf **View Logs (Protokolle ansehen)**.
- **3** Wenn Sie Protokolle auf dem Festplattenlaufwerk speichern wollen, klicken Sie auf **Save Logs (Protokolle speichern)**. Wenn Sie ein Protokoll in einer Datei speichern wollen, müssen Sie innerhalb von 60 Sekunden einen Ziel-Ordner auswählen.

<span id="page-139-0"></span>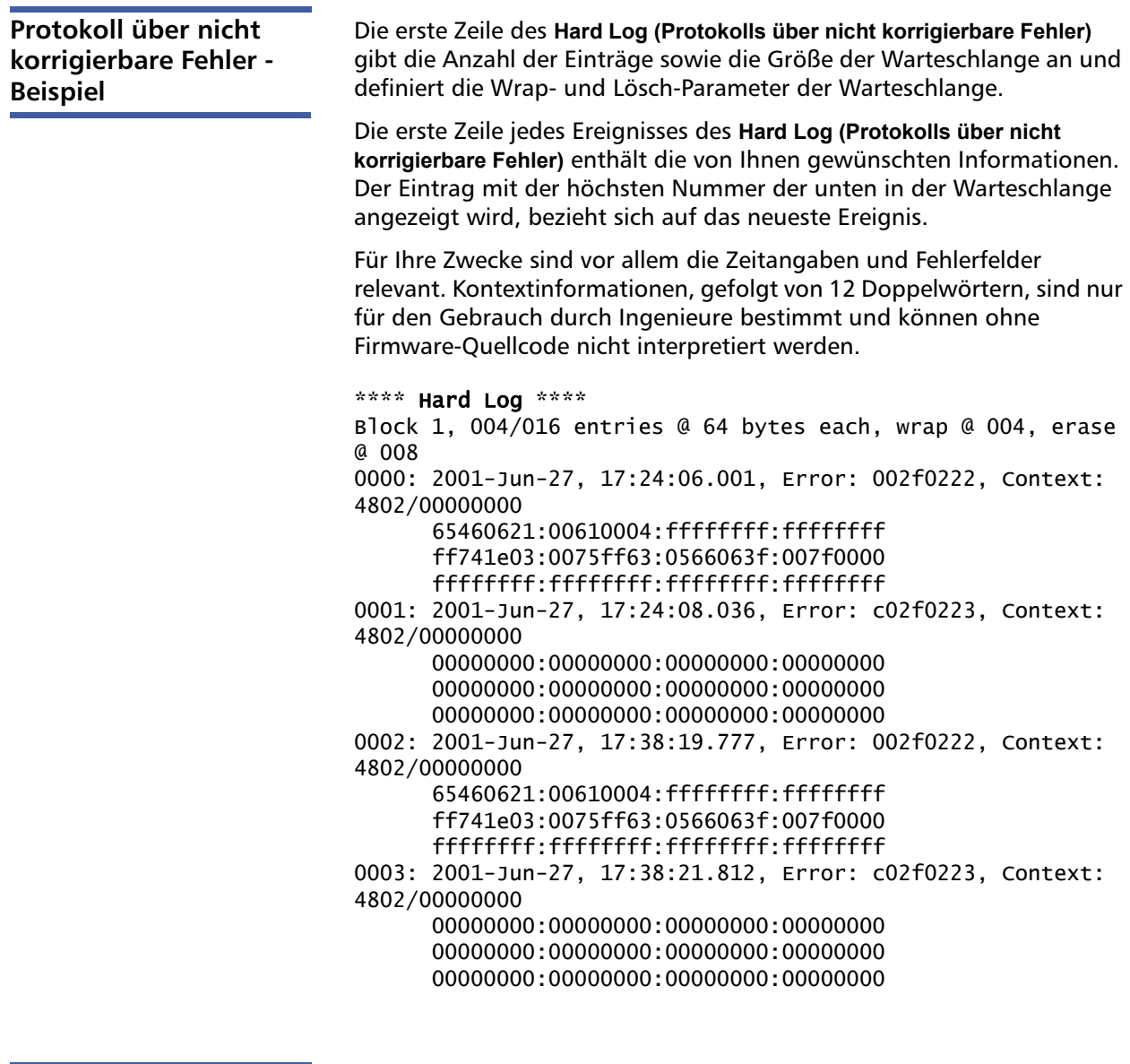

### <span id="page-139-1"></span>**Time Stamp (Zeitangabe)**

Die Uhrzeit, zu der das Ereignis aufgetreten ist. Mit diesem Feld kann das Ereignis mit einer möglichen Anwendungsunterbrechung in Zusammenhang gebracht werden.

Wenn die Einheit außer Stande ist, die korrekte Uhrzeit bzw. das korrekte Datum vom SNTP-Zeitserver oder über das Bedienfeld abzurufen, enthält die Zeitangabe Werte, die die Einschaltzyklus-Nummer und die Zeit anzeigt, während der ein Eintrag in Bezug auf diesen Einschaltzyklus geschrieben wurde (als Betriebsstunden (POH) aufgeführt).

**Hinweis:** Die Einheit hat keinen internen Echtzeittaktgeber und erfordert, dass Sie die Uhrzeit über das Bedienfeld oder über die Netzwerkschnittstelle (SNTP) einstellen.

**Fehlerfelder** Die Fehlerfelder werden folgendermaßen definiert:

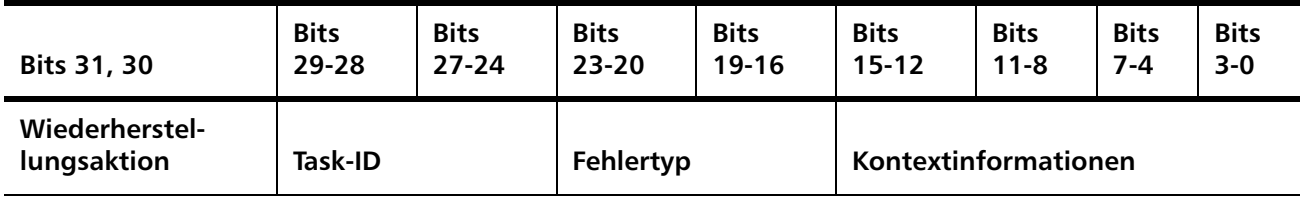

### **Wiederherstellungsaktion**

**Recovery Action (Wiederherstellungsmaßnahme)** beschreibt, wie sich der Autoloader basierend auf dem eingetretenen Ereignis verhalten wird.

- Ist der Wert gleich 0, setzt der Autoloader den Betrieb fort. Bei dieser Art von Ereignissen handelt es sich typischerweise um Softwareereignisse, bei denen eine Wiederherstellung möglich ist, oder um Ereignisse, bei denen lediglich für Entwicklungs-Teams, die an Verbesserungen arbeiten, eine Aktion aufgezeichnet wird.
- Wenn der Wert ungleich Null ist, muss der Autoloader neu gestartet werden, damit im Anschluss an das Ereignis eine Wiederherstellung möglich ist. Der Neustart wird automatisch ausgeführt.

### **Task-ID**

**Task-ID** definiert, welcher Firmware-Task zum Zeitpunkt des Ereignisses ausgeführt wurde.

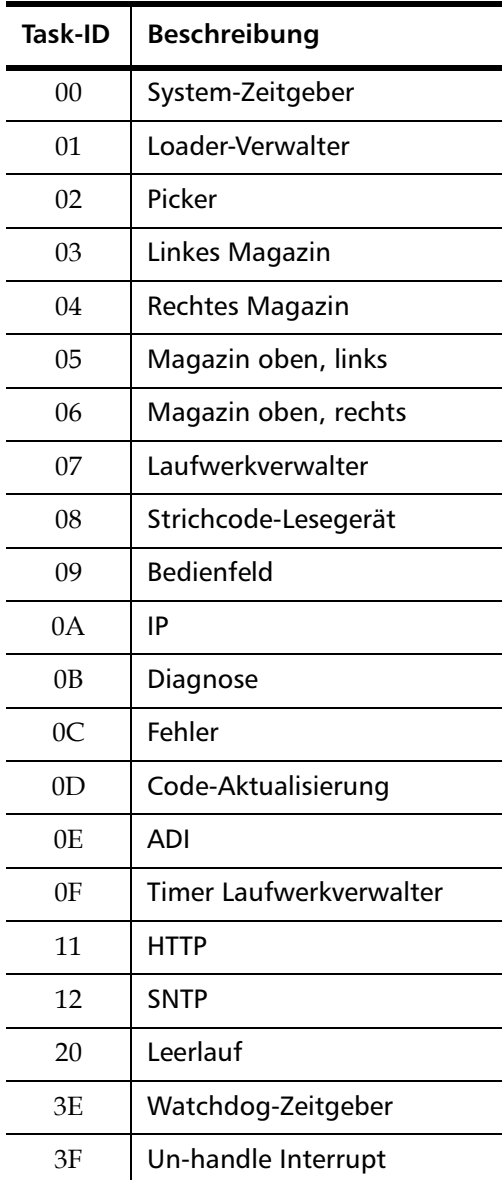

### <span id="page-142-0"></span>**Fehlertyp**

**Error Type (Fehlertyp)** definiert den Typ des Fehlers sowie die Aktion, auf die sich das Ereignis bezieht. Dieses Feld hilft, die Ursachen des Ereignisses festzustellen.

Tabelle 10 Fehlertyp-Auflistung und vorgeschlagene Maßnahmen

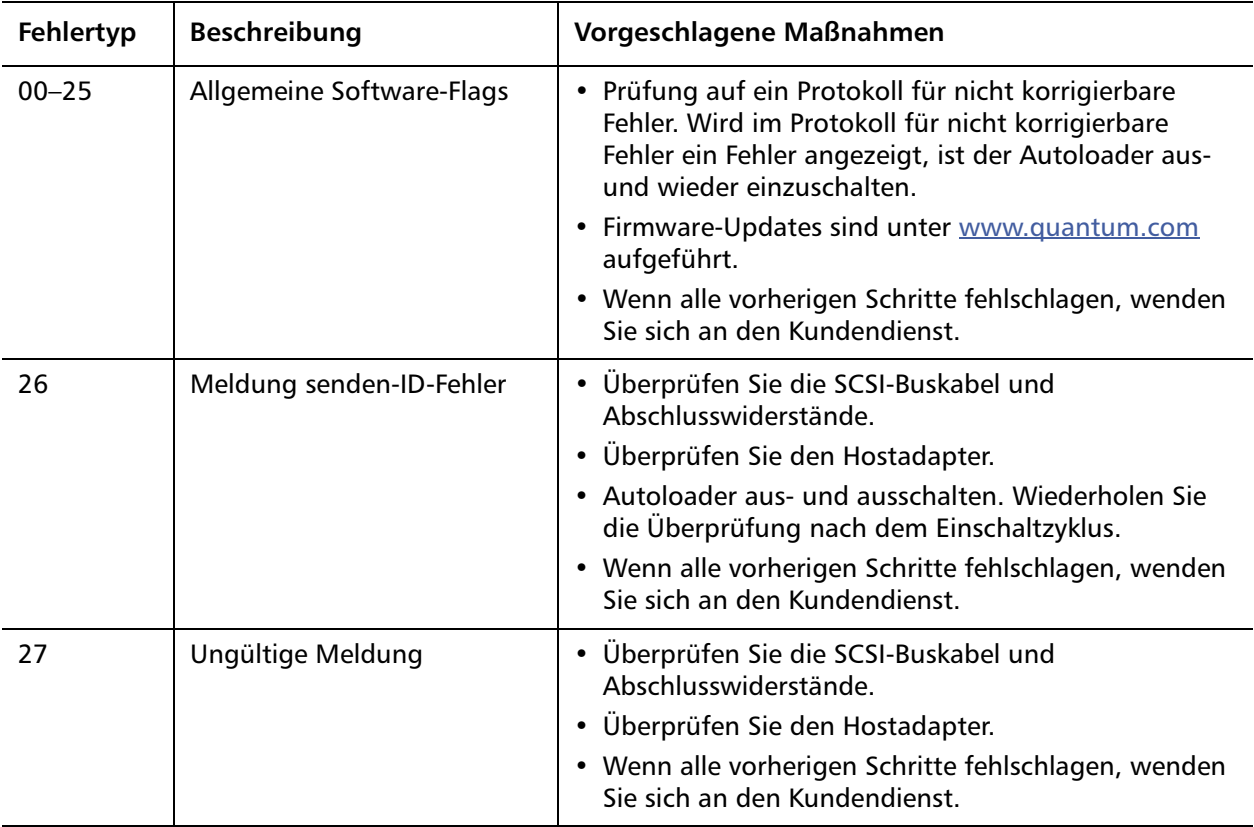

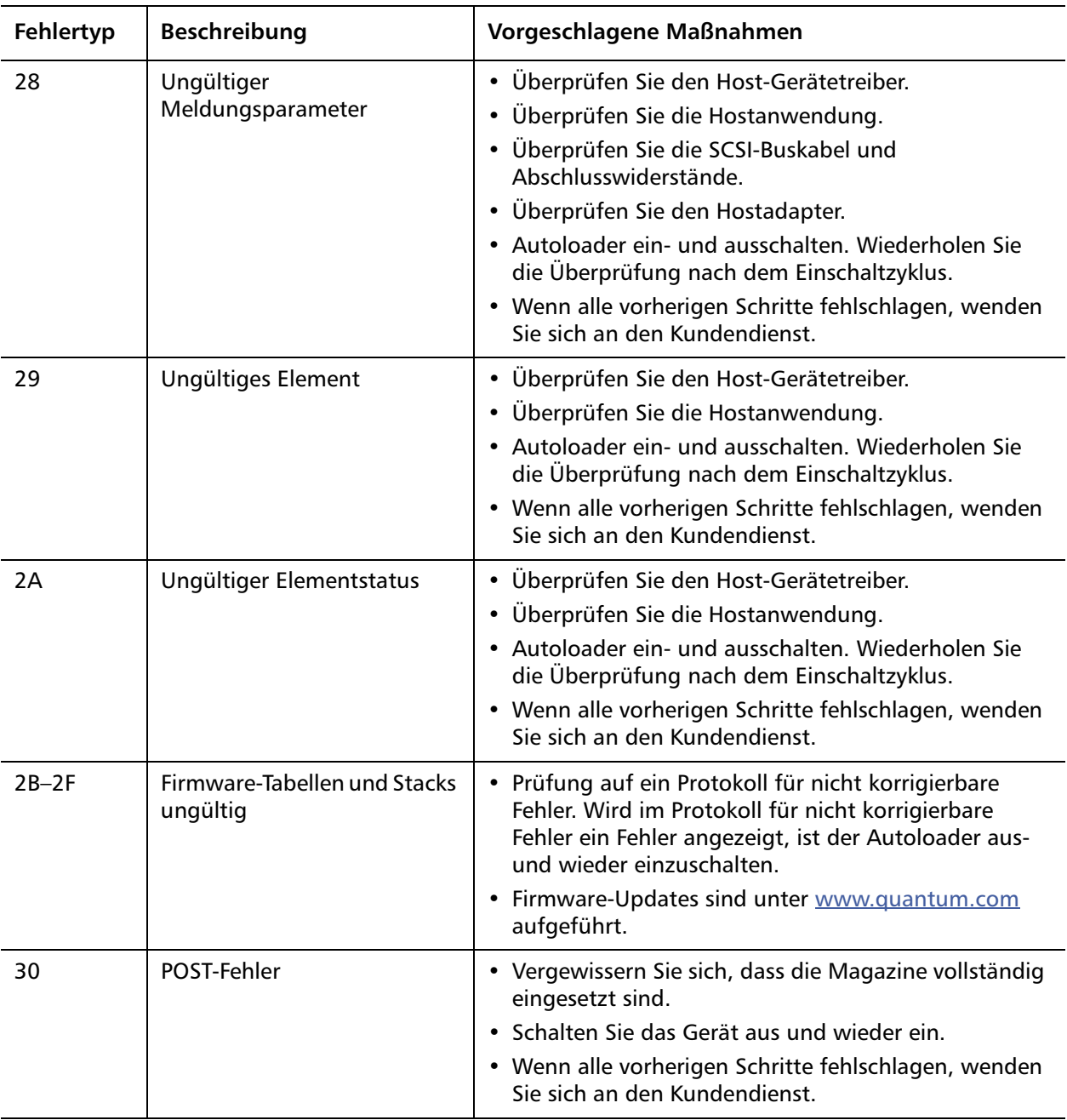
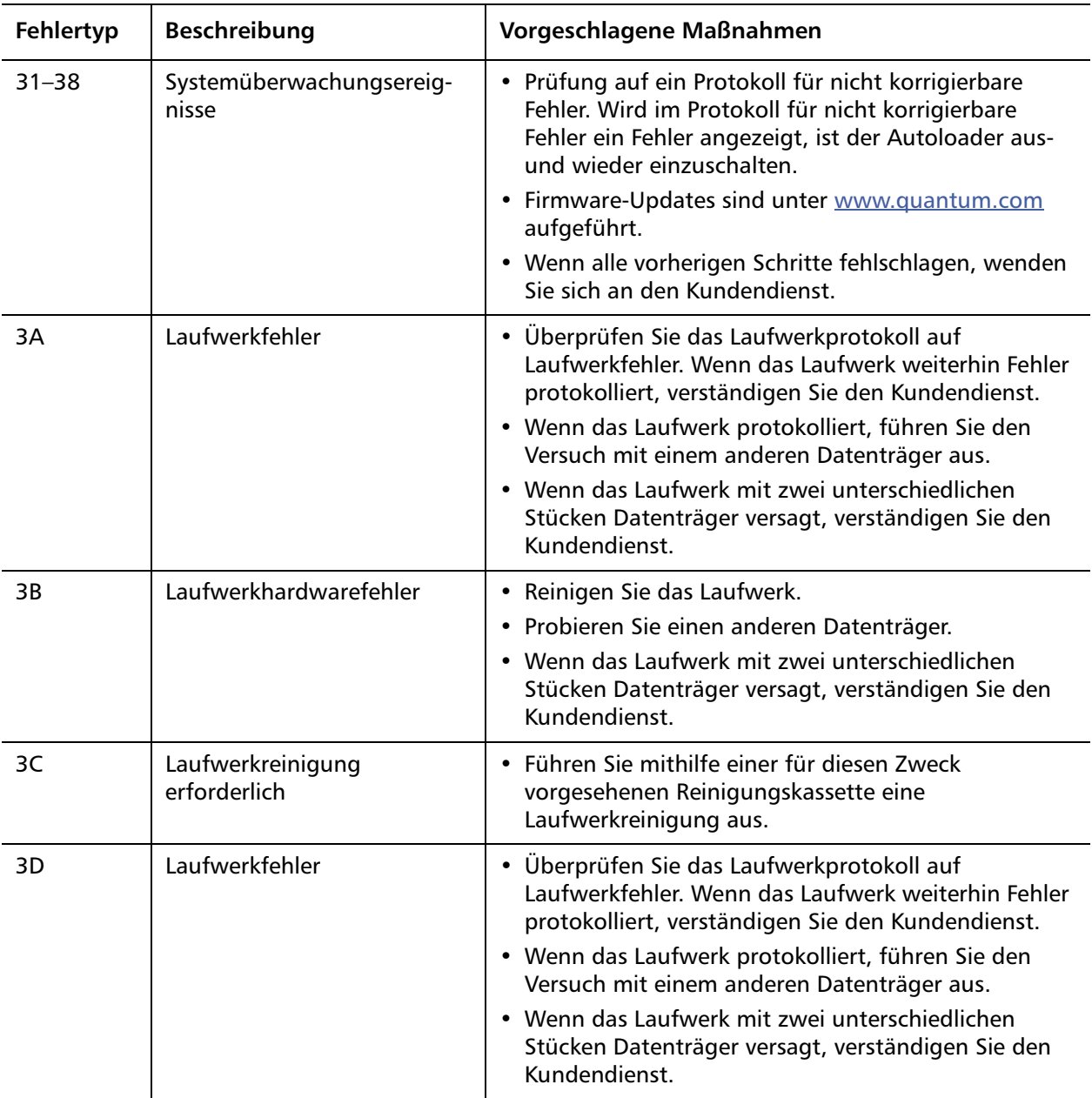

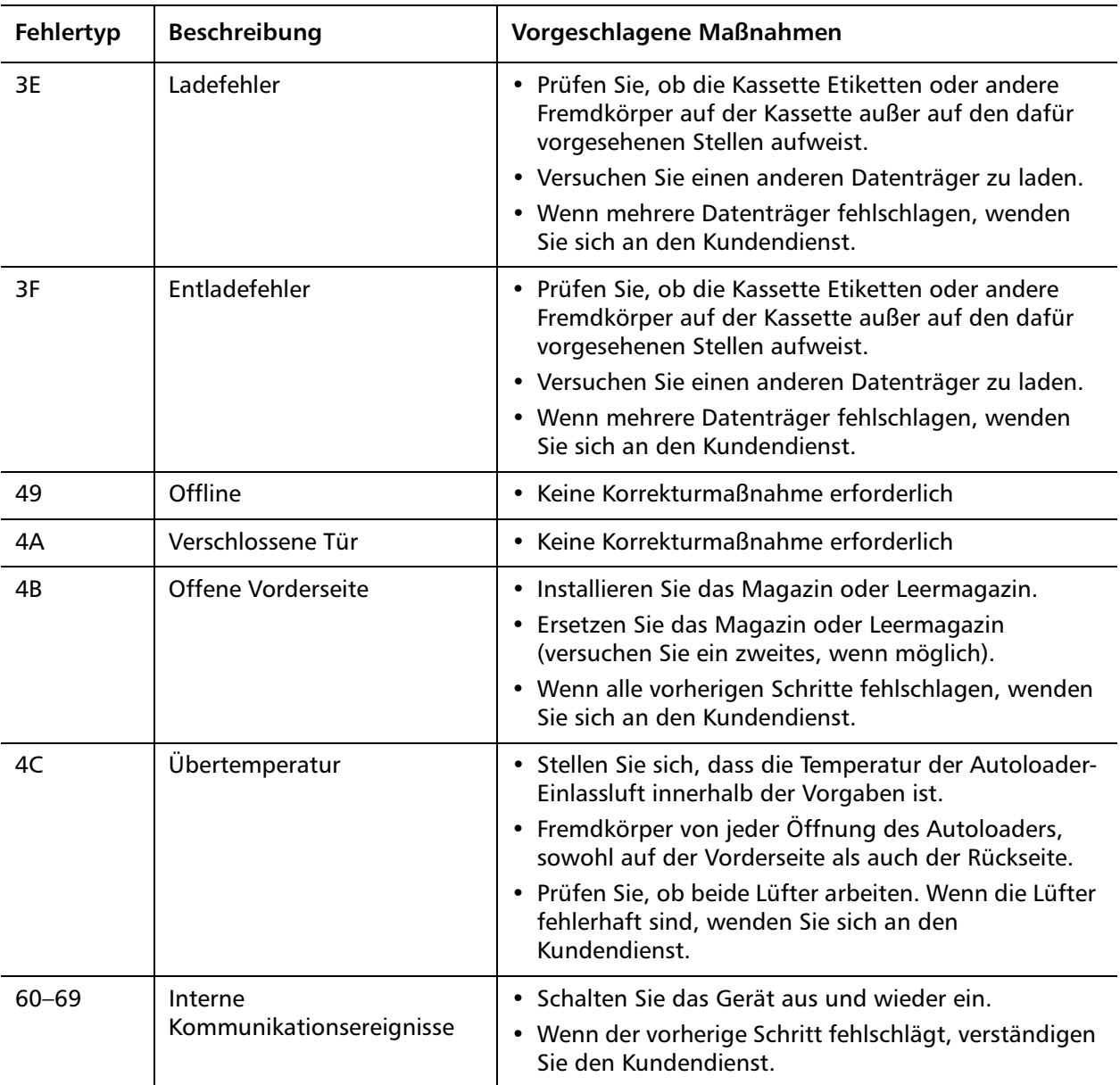

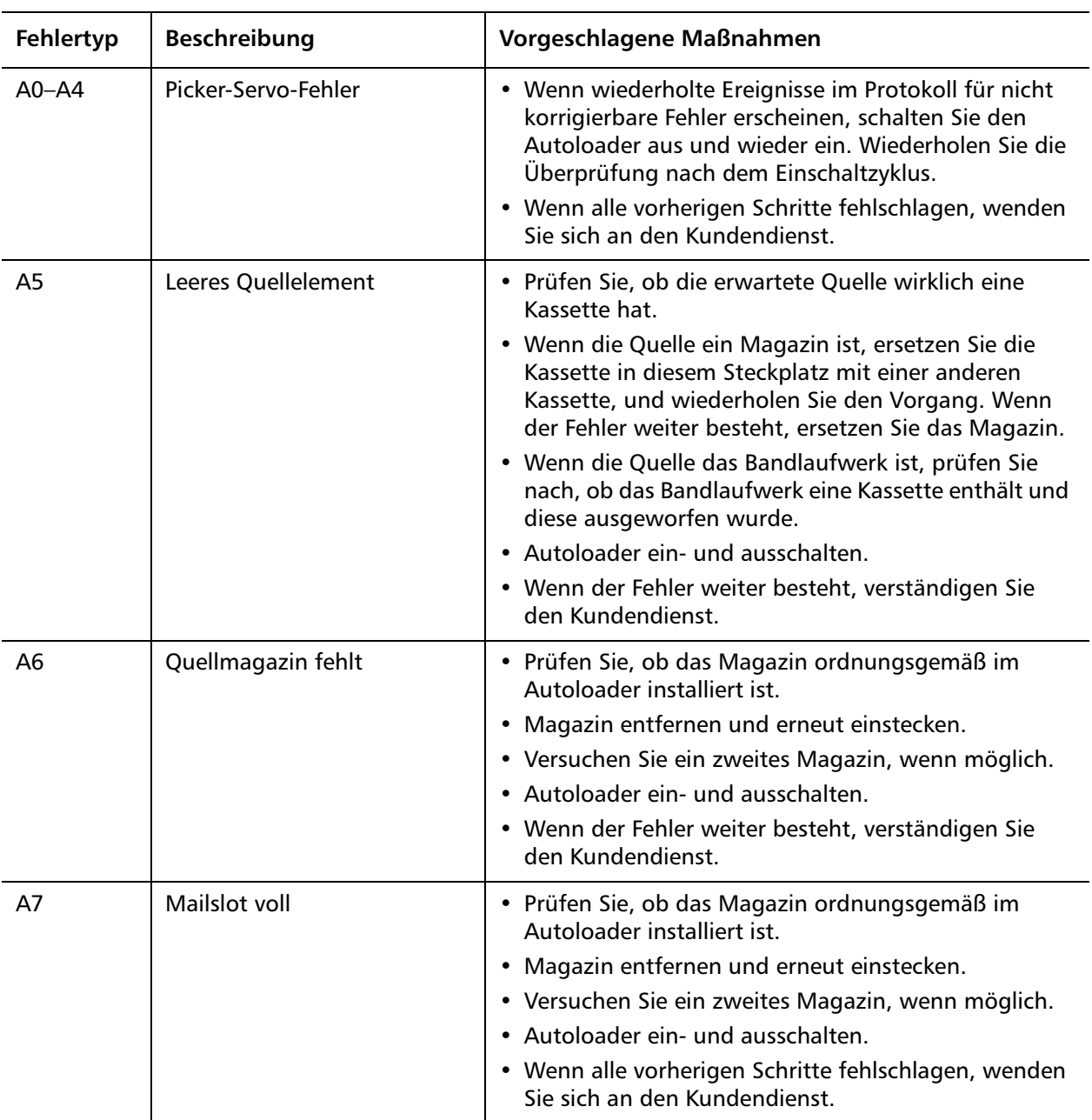

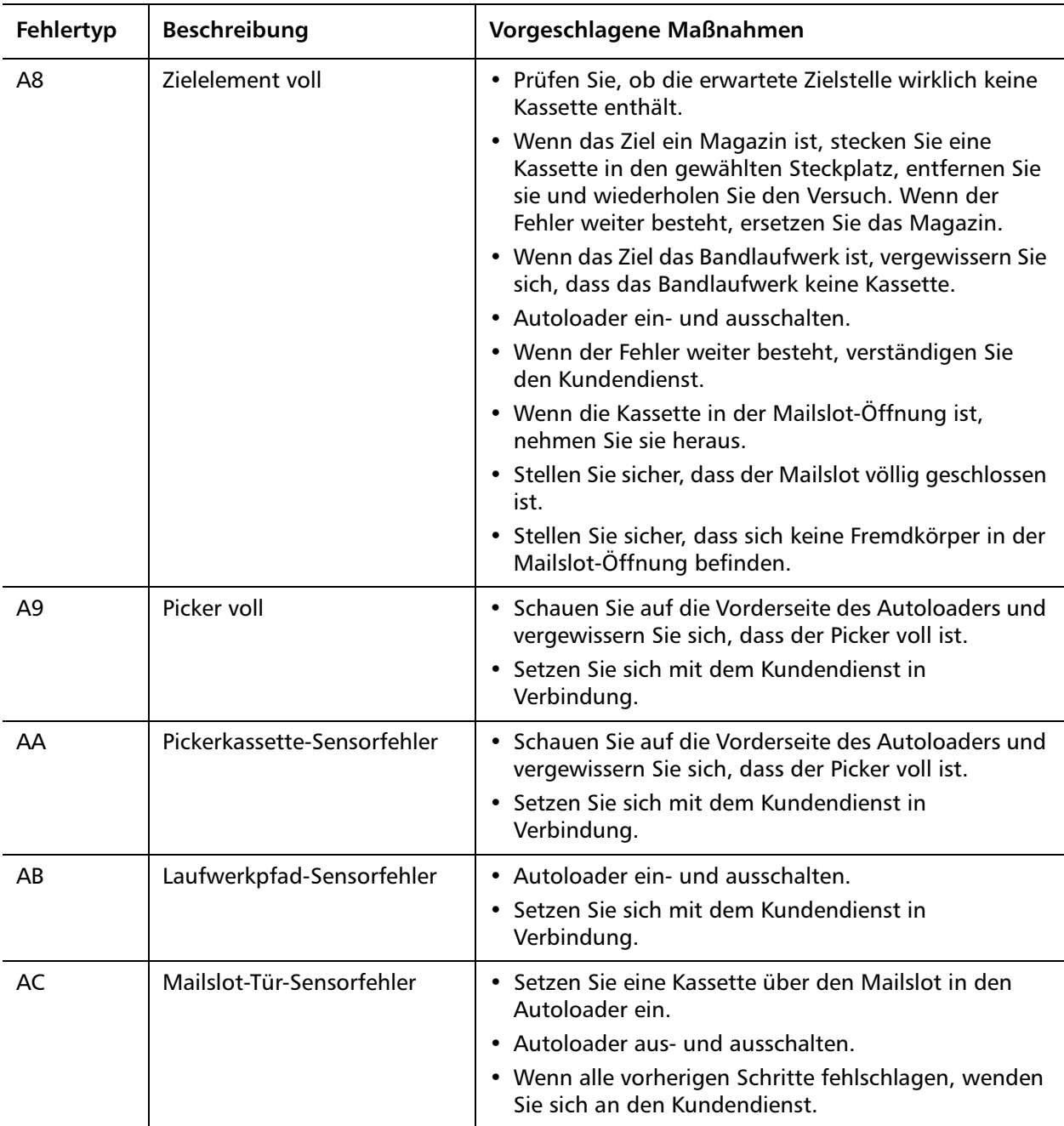

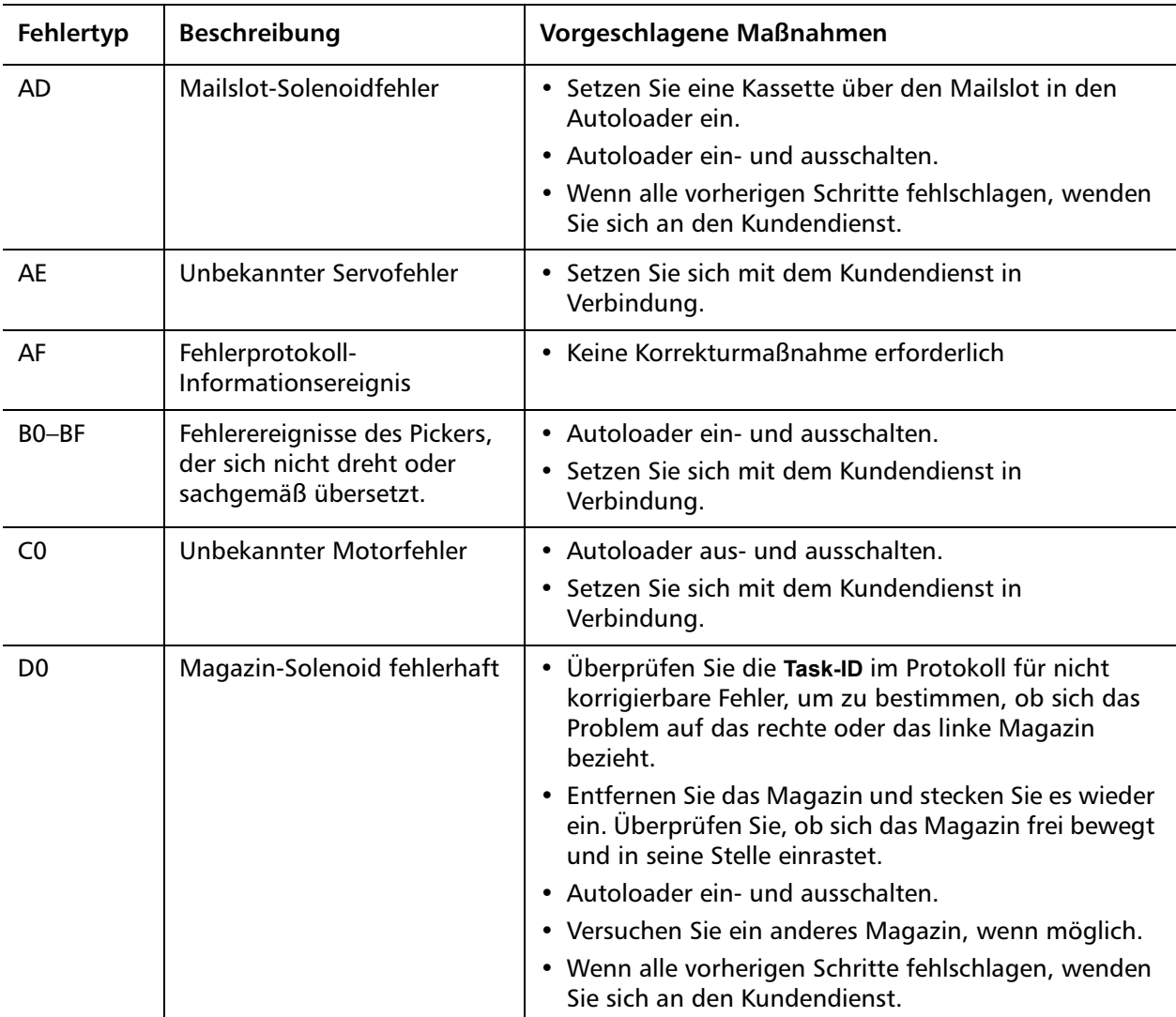

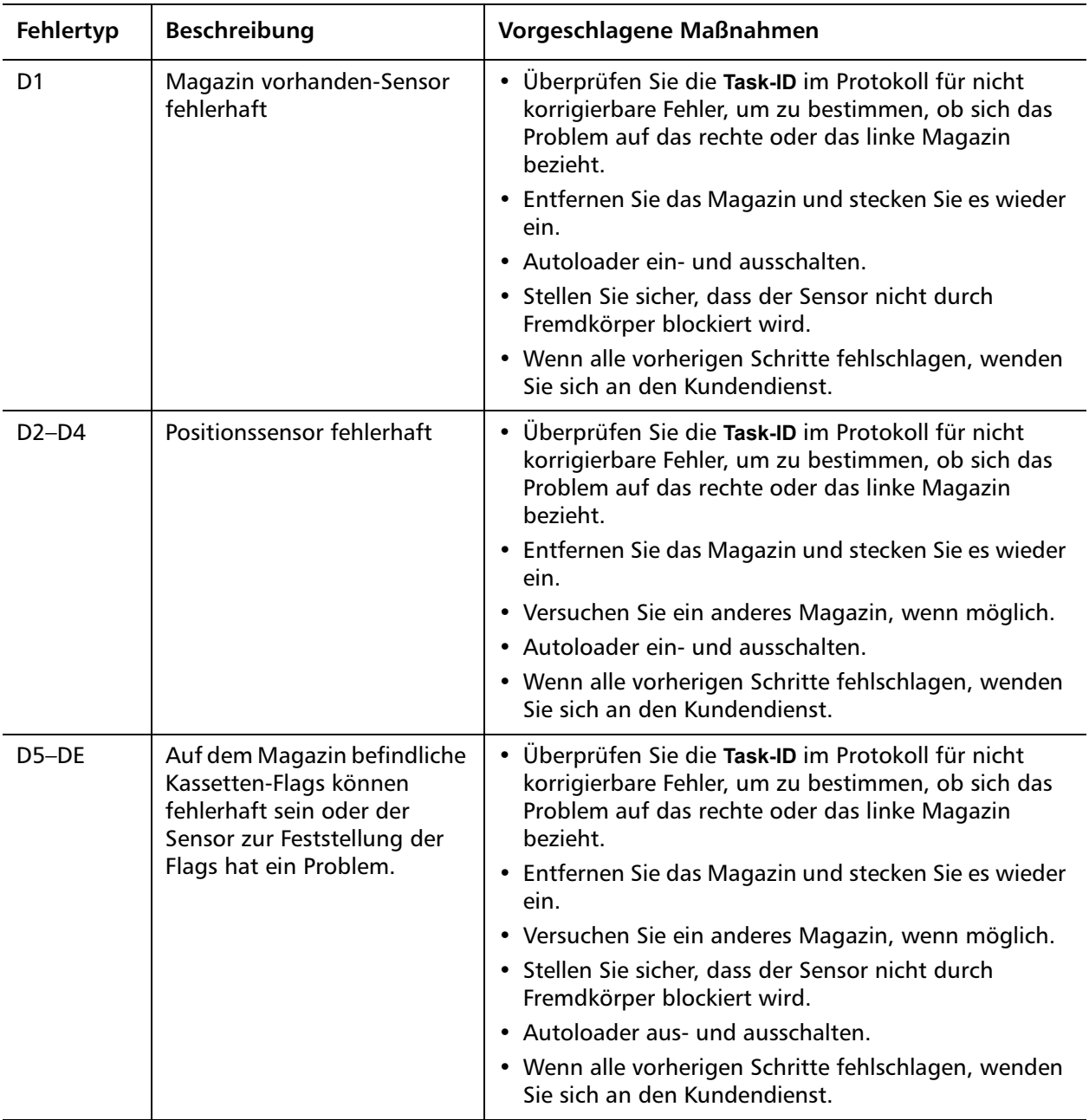

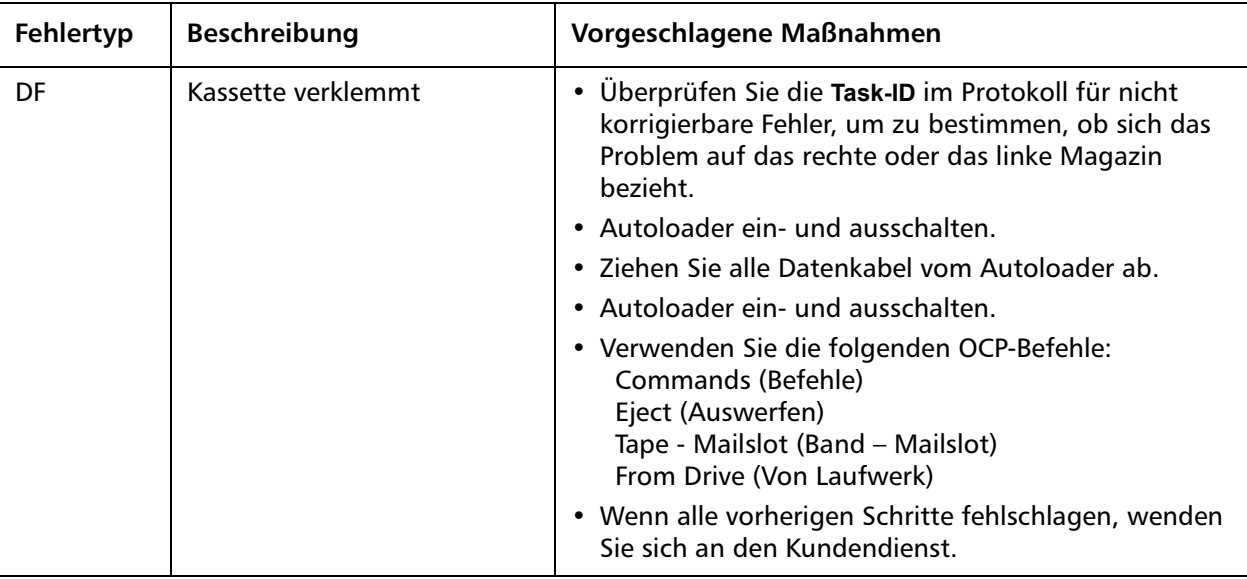

#### **Kontextinformationen**

**Kontextinformationen** gefolgt von 12 Doppelwörtern, sind nur für den Gebrauch durch Ingenieure bestimmt und können nicht ohne Firmware-Quellcode interpretiert werden.

### **Bandlaufwerkprotokolle**

- Das Bandlaufwerk erstellt sechs Protokollarten (siehe [Bandlaufwerk-](#page-180-0)[Fehlerprotokolle überprüfen auf Seite 161](#page-180-0) Zur Behebung von Fehlern werden Sie nur die SCSI-Zustandsprüfungs-Fehlerprotokolle, Bugcheck- Fehlerprotokolle und Ereignis-Fehlerprotokolle verwenden.
- [SCSI-Zustandsprüfungs- Fehlerprotokolle auf Seite 162](#page-181-0)
- [Bugcheck Fehlerprotokolle \(nur SDLT 600\) auf Seite 166](#page-185-0)
- [Ereignis-Fehlerprotokolle \(nur SDLT 600\) auf Seite 168](#page-187-0)

#### Kapitel 8 Protokolle und Fehlerbehebung POST-Fehlerprotokolle

**Protokollfelder** Die Protokolle enthalten drei Hauptfelder.

Tabelle 11 Beschreibung der Protokollfelder

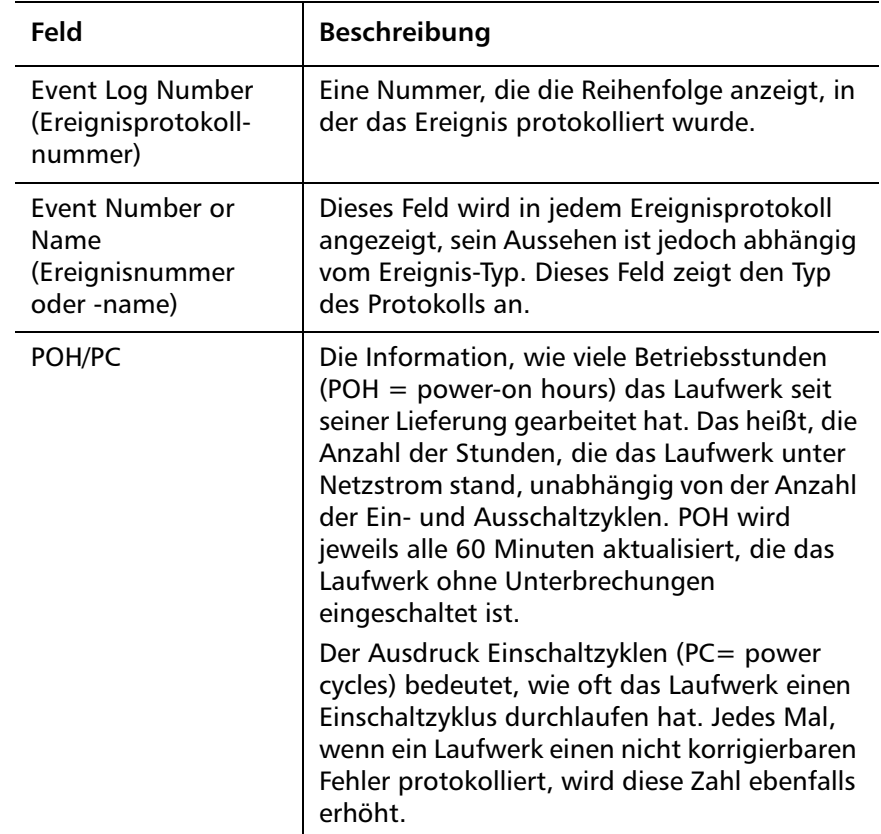

### **POST-Fehlerprotokolle**

Diese Ereignisse zeigen an, dass der Autoloader oder das Bandlaufwerk einen Fehler feststellte, als Netzstrom angelegt wurde. POST kann während einer Zurückstellung und einem Neuversuch versagt haben.

**Hinweis:** Dieser Ereignistyp zeigt nur jedes Mal an, wenn der Test ausgeführt wurde und die Fehlerbedingung auftrat.

Abbildung 20 Beispiel eines POST-Fehler-Ereignisprotokolls

Last fail

Event Log # 4 - PO / ST Error - Last Fail: 88021950 POH / PC = 527 / 71 

Tabelle 12 POST-Fehler spezifische Felder

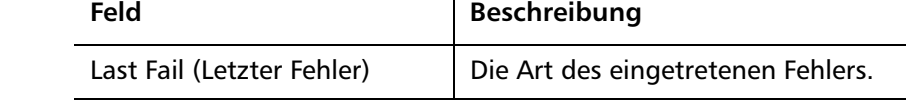

### **Den Autoloader für Service einsenden**

Wenn Sie den Autoloader zur Wartung zum Werk zurücksenden müssen, prüfen Sie zuerst, welche durch den Kunden ersetzbare Einheit Sie einsenden müssen und senden Sie dann nur diese Einheit, nicht den vollständigen Autoloader ein.

Sobald Sie die auszuwechselnde CRU bestimmt haben, wenden Sie sich an den Kundendienst um eine Warenrücksendenummer (RMA) und Versandinformationen zu erhalten. Wenn Sie die RMA-Nummer zur Hand haben, wenden Sie das folgende Verfahren an.

#### **Autoloader für den Versand vorbereiten**

Wenn Sie den kompletten Autoloader für den Dienst zurücksenden müssen, verwenden Sie die folgenden Schritte, um den Autoloader für den Versand vorzubereiten.

**1** Nehmen Sie die Kassetten aus dem Gerät.

- **2** Schalten Sie den Autoloader vom Bedienfeld aus.
- **3** Entfernen Sie die Netz-, Ethernet- und SCSI-Kabel und alle Abschlusswiderstände vom Autoloader.

**Hinweis:** Versenden Sie diese Teile nicht, wenn Sie den Autoloader an das Werk zurücksenden.

#### **Autoloader aus einem Rack ausbauen**

Den Autoloader aus dem Rack ausbauen:

- **1** Lösen Sie die vier Schrauben, die die zwei Halteträger an den beiden Autoloader-Trägern befestigen.
- **2** Lösen Sie die vier Schrauben auf der Vorderseite des Autoloaders, mit denen die beiden Befestigungsplatten (Halteträger) an den Vorderschienen befestigt sind. Drehen Sie die Schrauben jetzt noch nicht völlig heraus.
- **3** Entfernen Sie die vier Schrauben an der Rückseite des Autoloaders, mit denen die Halteträger (zwei Schrauben pro Klammer) an den Autoloader-Trägern befestigt sind.
- **4** Halten Sie die Vorderseite des Autoloaders und entfernen Sie die vier vorderen Schrauben.

**WARNUNG:** Es besteht Verletzungsgefahr, wenn das Gerät nicht gehalten wird, wenn Sie die vorderen Schrauben entfernen. Die Schrauben halten die Vorderseite des Geräts.

- **5** Entfernen Sie den Autoloader mit zwei Personen oder einem entsprechend ausgelegten Lift aus dem Rack, indem Sie den Autoloader herausziehen und von unten abstützen. Die Person, die die Rückseite des Geräts handhabt, muss die Verriegelung auf dem Halteträger eindrücken, während das Gerät nach vorne geschoben wird.
- **6** Lösen Sie die vier Schrauben und entfernen Sie die Autoloader-Träger von der Rückseite des Autoloaders.
- **7** Platzieren Sie den Autoloader in die ursprüngliche Verpackung. Wenn Sie die ursprüngliche Verpackung nicht mehr haben, wenden Sie sich an den Service zum Erwerben eines Verpackungskits.

#### **Verpackung des Autoloaders**

Verwenden Sie das ursprüngliche Verpackungsmaterial, um den Autoloader zu verpacken: den Versandbehälter, zwei Schaumeinsatzstücke, der Karton für den Zubehörsatz (bzw. das Füllstück, wenn der Autoloader nicht mit einem Zubehörsatz geliefert wurde) und den Antistatikbeutel. Sie benötigen auch Klebeband.

- **1** Stülpen Sie den Antistatikbeutel über den Autoloader.
- **2** Stecken Sie einen der Schaumeinsätze auf eine Seite des Autoloaders. Stecken Sie den anderen Schaumeinsatz auf die andere Seite des Autoloaders und vergewissern Sie sich, dass die Stücke fest auf dem Autoloader sitzen.

**Hinweis:** Eine Seite des Schaumeinsatzes ist abgerundet. Dieses Ende des Schaumeinsatzes passt auf die Vorderseite des Autoloaders.

- **3** Stellen Sie den Autoloader in den Versandkarton und schieben Sie ihn zur Rückseite des Kartons.
- **4** Stecken Sie den leeren Zubehörsatzkarton (oder das Füllstück) vor den Autoloader zwischen die Autoloader-Schaumeinsätze in den Versandkarton.
- **5** Legen Sie alle erforderlichen Unterlagen auf den Autoloader im Karton.
- **6** Schließen Sie den Karton und kleben Sie ihn zu.
- **7** Bringen Sie den Adressenaufkleber auf dem Karton an.
- **8** Senden Sie den Karton ab.

Kapitel 8 Protokolle und Fehlerbehebung Den Autoloader für Service einsenden

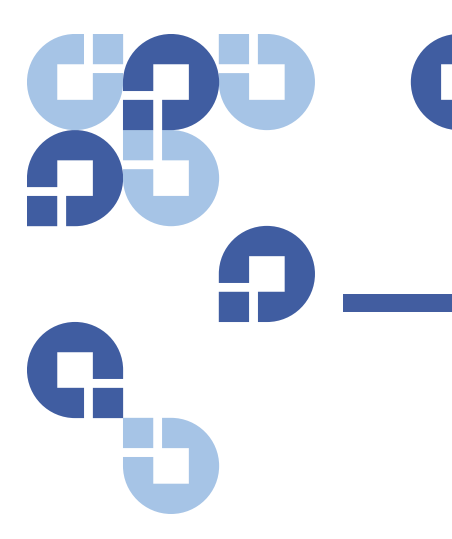

# Anhang A **Spezifikationen**

In diesem Anhang werden die [Angaben zum Autoloader](#page-157-0) zum SuperLoader 3 beschrieben, der mit einem der folgenden Laufwerktypen ausgerüstet ist:

- [LTO-2-Laufwerkdaten](#page-165-0)
- [Spezifikationen zu LTO-3- und LTO-3-Modell-B-Laufwerk](#page-166-0)
- [Spezifikationen zu LTO-4- und LTO-4-Modell-B-Laufwerk](#page-168-0)
- [LTO-5-Laufwerk Spezifikationen](#page-169-0)
- [LTO-6-Laufwerk Spezifikationen](#page-171-0)
- [VS160-Laufwerk Spezifikationen](#page-172-0)
- [DLT-V4-Laufwerk Spezifikationen](#page-174-0)
- [SDLT 600-Laufwerk Spezifikationen](#page-175-0)
- [DLT-S4-Laufwerk Spezifikationen](#page-177-0)

### <span id="page-157-0"></span>**Angaben zum Autoloader**

#### **Rackmount**

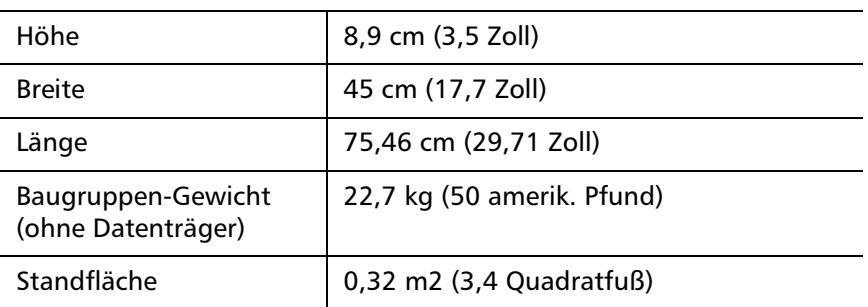

# **Autoloader-Leistungsbeschreibungen**

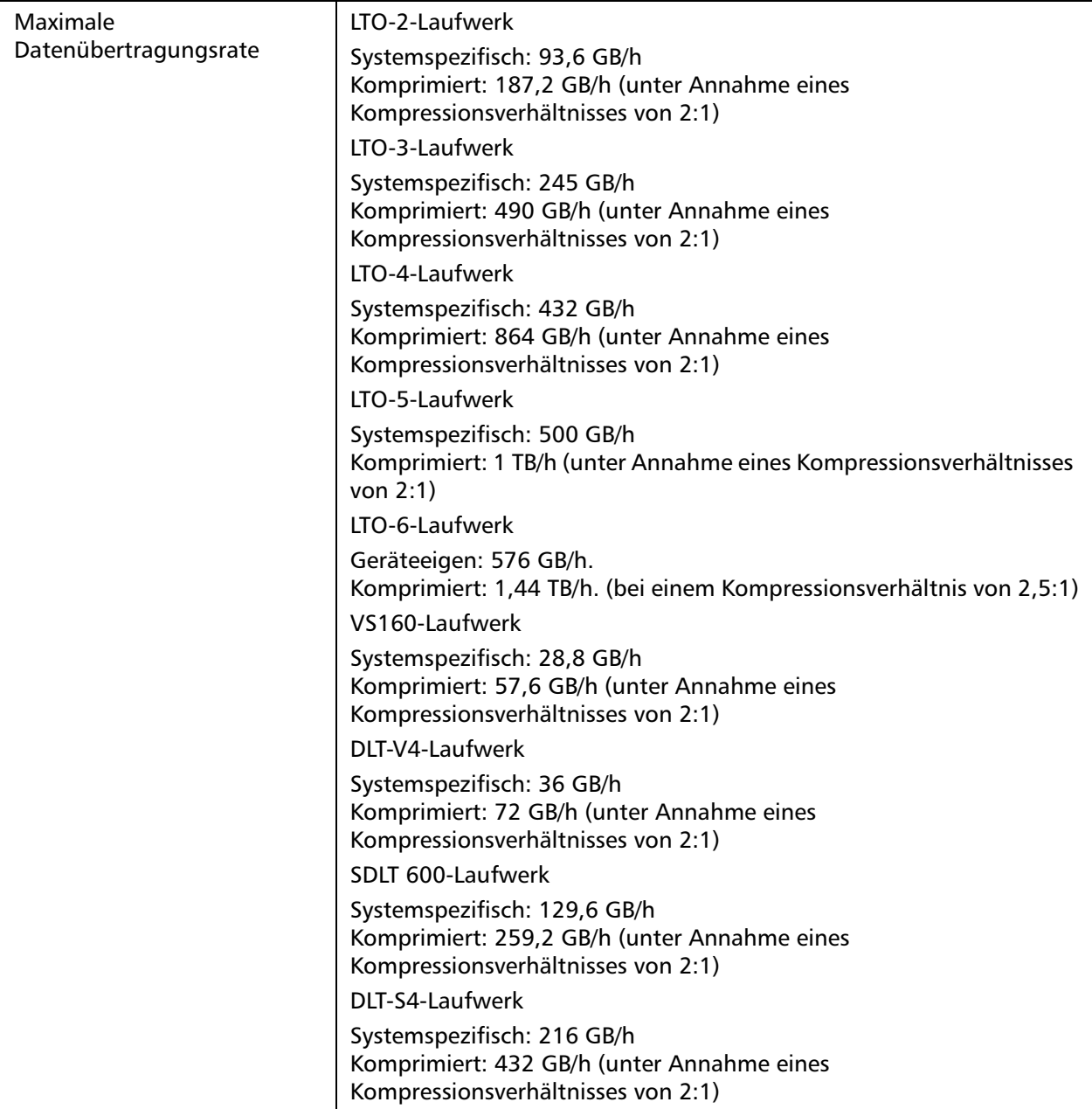

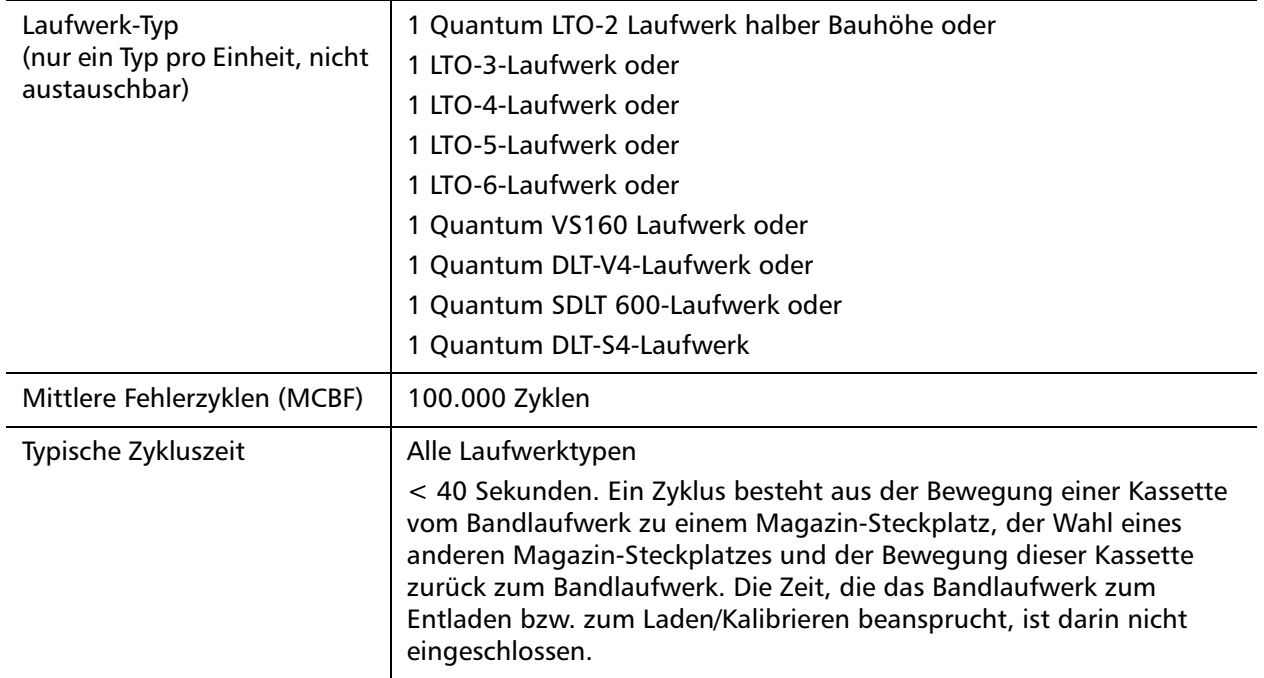

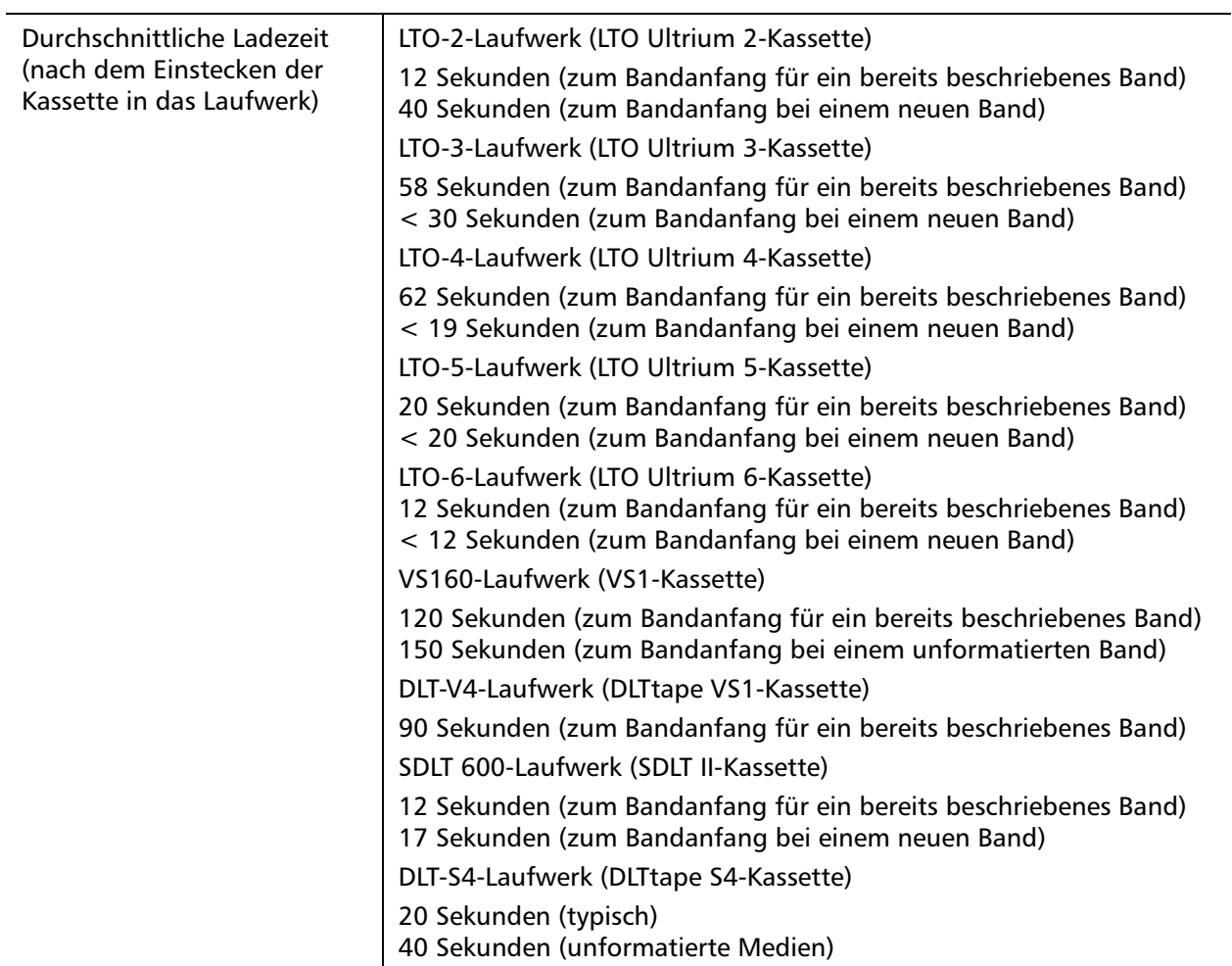

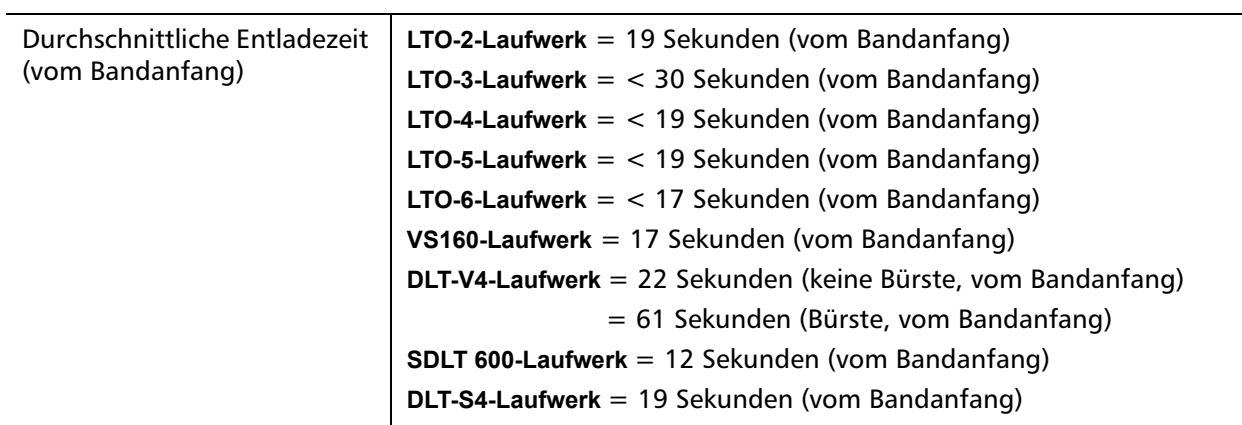

### **Angaben der Umgebungsbedingungen für den Autoloader**

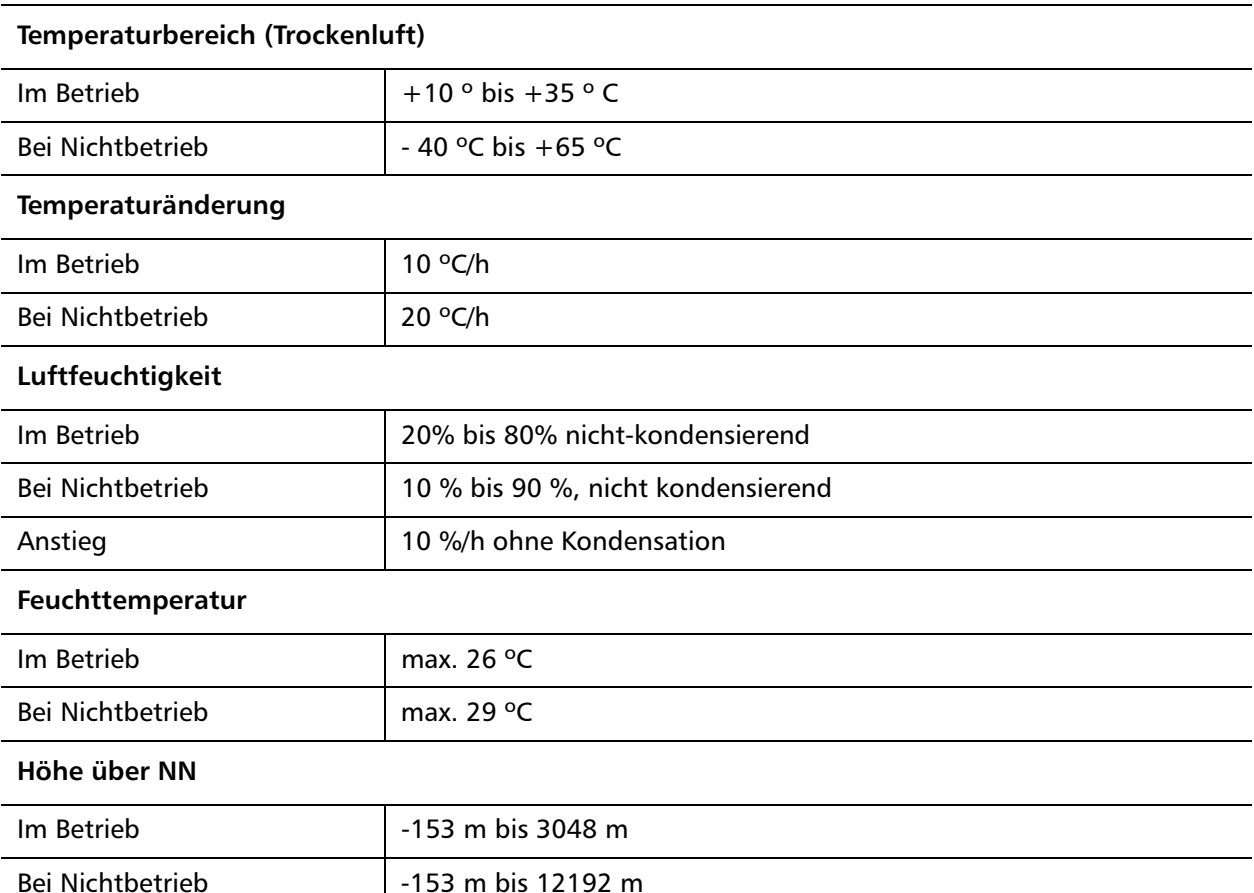

### **Autoloader - Anforderungen an die Stromversorgung**

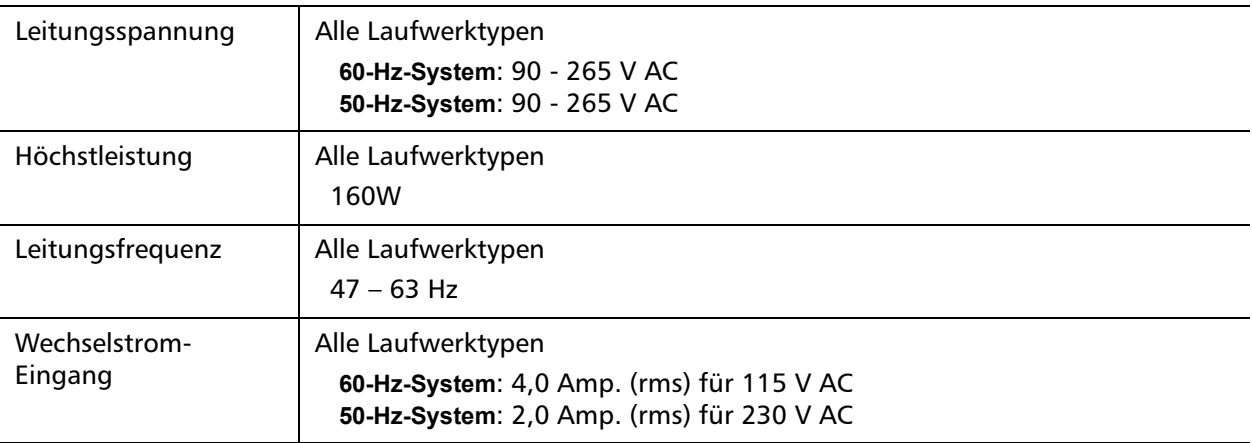

### **Autoloader - zulässige Vibrationen**

#### **Im Betrieb**

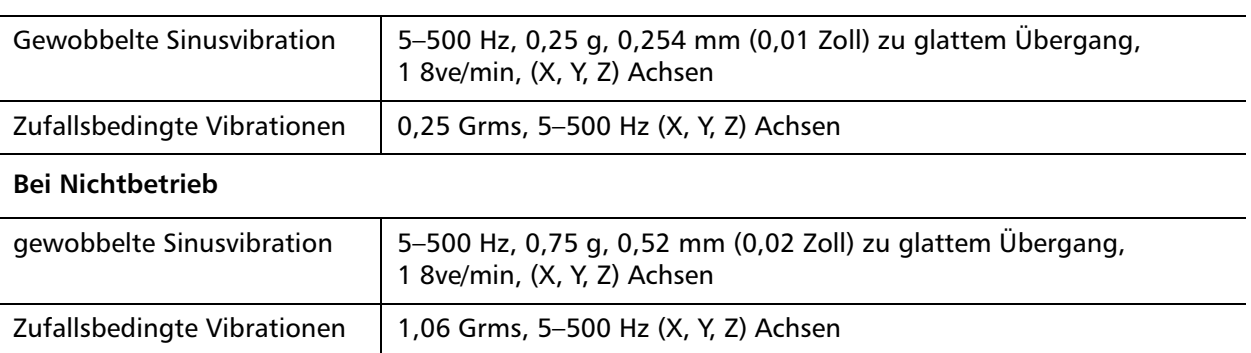

### **Autoloader-Betriebsvibration - Spezifikationen**

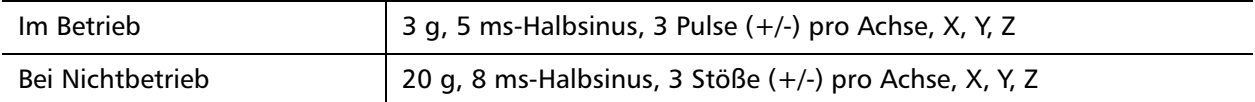

### **Bandlaufwerkdaten**

Der Autoloader ist mit einem der folgenden Laufwerk-Typen ausgestattet:

- [LTO-2-Laufwerkdaten](#page-165-0)
- [Spezifikationen zu LTO-3- und LTO-3-Modell-B-Laufwerk](#page-166-0)
- [Spezifikationen zu LTO-4- und LTO-4-Modell-B-Laufwerk](#page-168-0)
- [LTO-5-Laufwerk Spezifikationen](#page-169-0)
- [LTO-6-Laufwerk Spezifikationen](#page-171-0)
- [VS160-Laufwerk Spezifikationen](#page-172-0)
- [DLT-V4-Laufwerk Spezifikationen](#page-174-0)
- [SDLT 600-Laufwerk Spezifikationen](#page-175-0)
- [DLT-S4-Laufwerk Spezifikationen](#page-177-0)

### <span id="page-165-0"></span>**LTO-2-Laufwerkdaten**

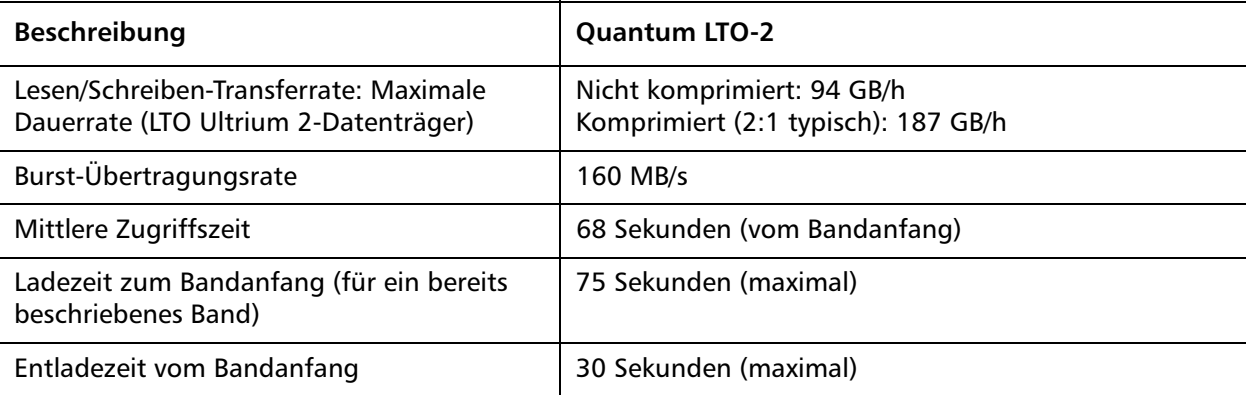

#### **Medienkapazität**

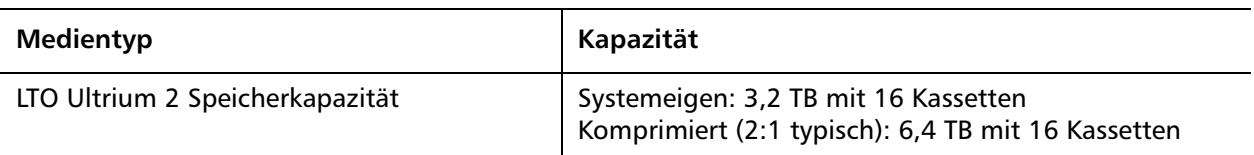

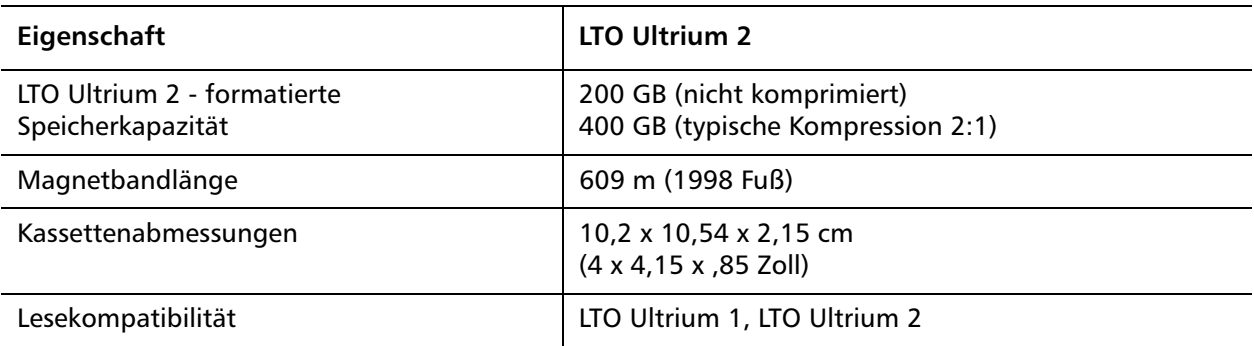

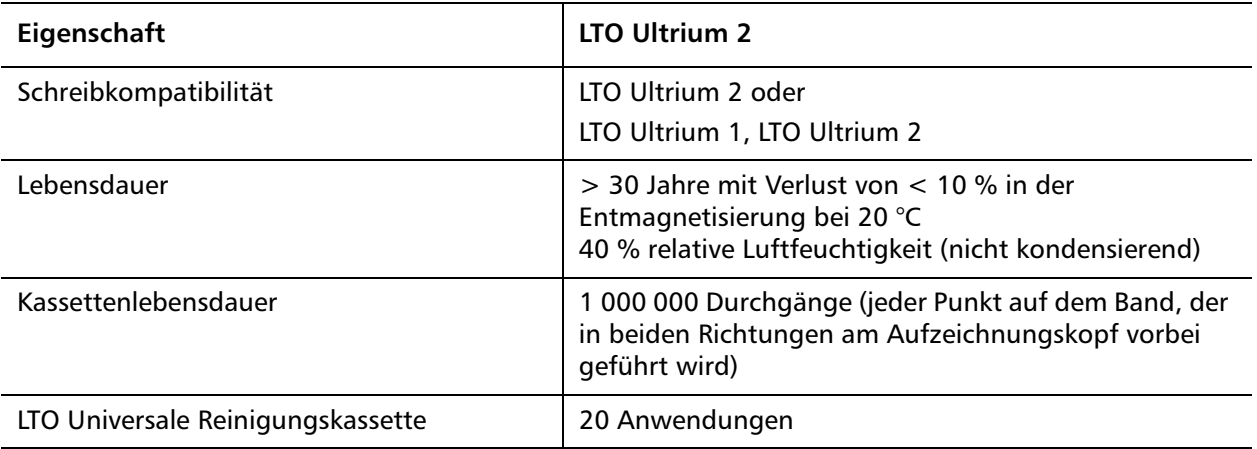

### <span id="page-166-0"></span>**Spezifikationen zu LTO-3- und LTO-3-Modell-B-Laufwerk**

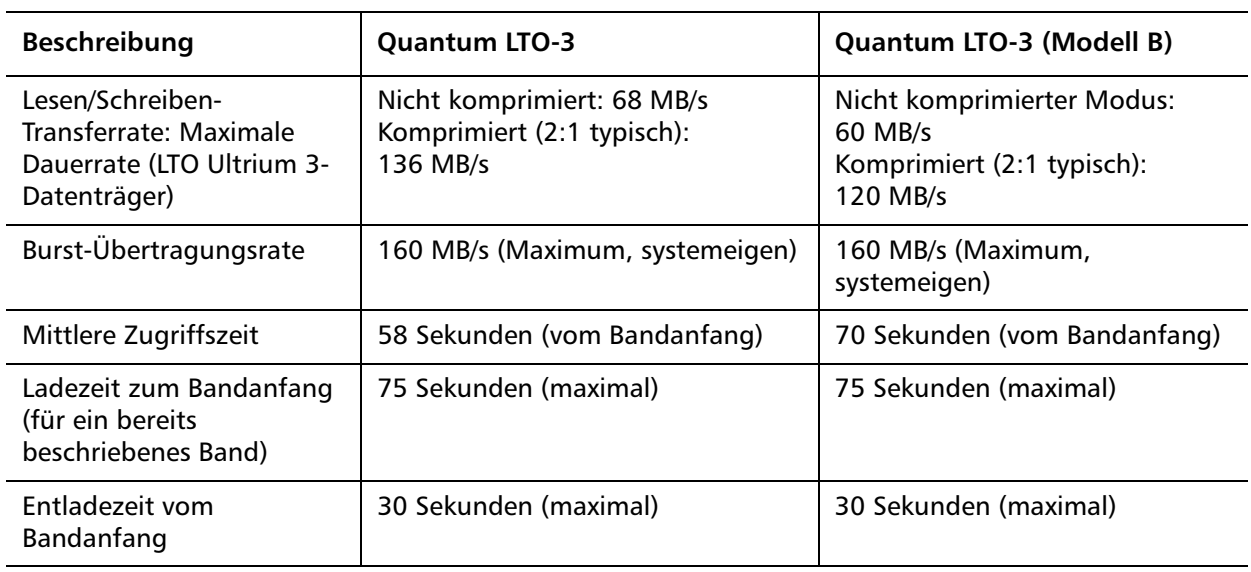

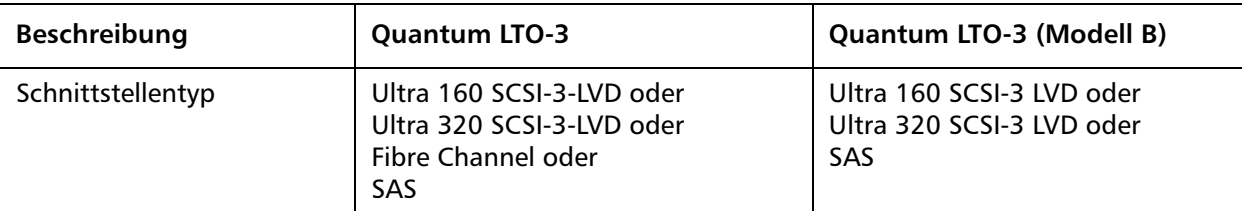

#### **Medienkapazität**

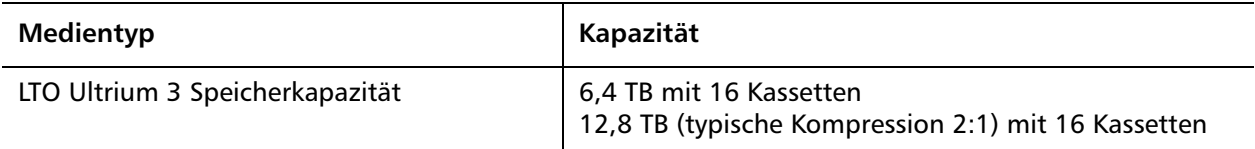

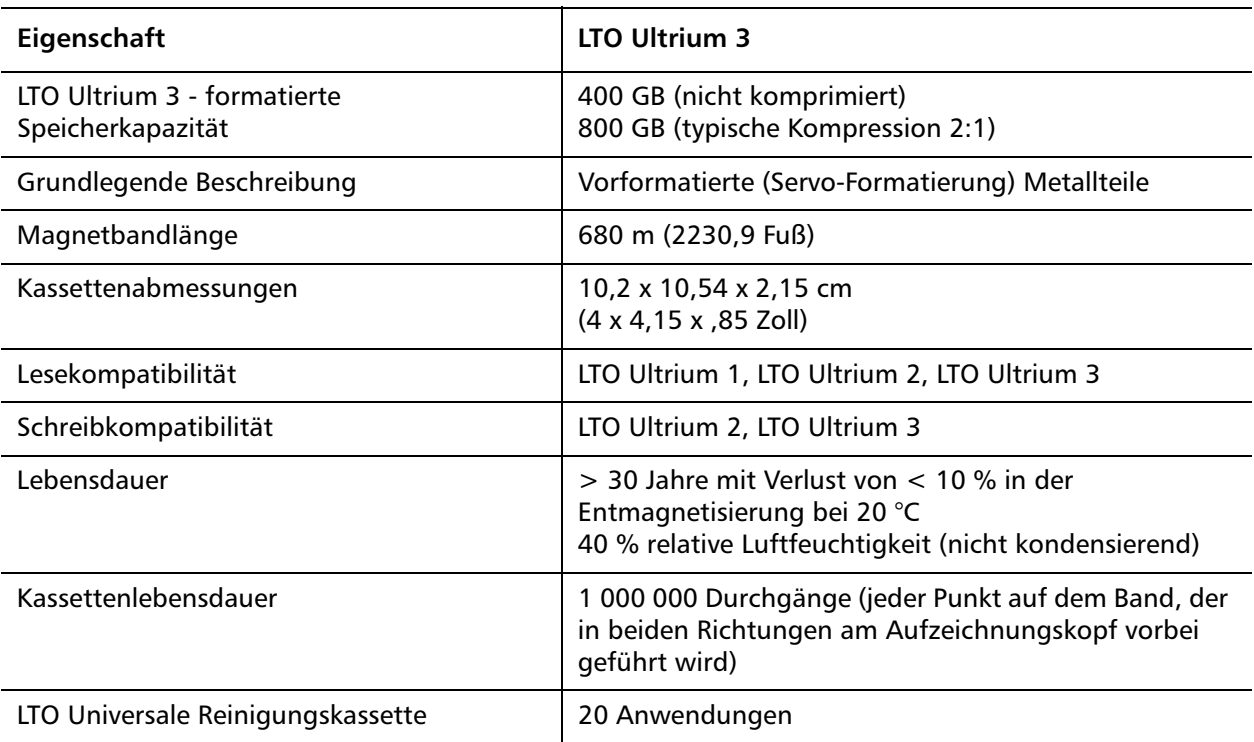

# <span id="page-168-0"></span>**Spezifikationen zu LTO-4- und LTO-4-Modell-B-Laufwerk**

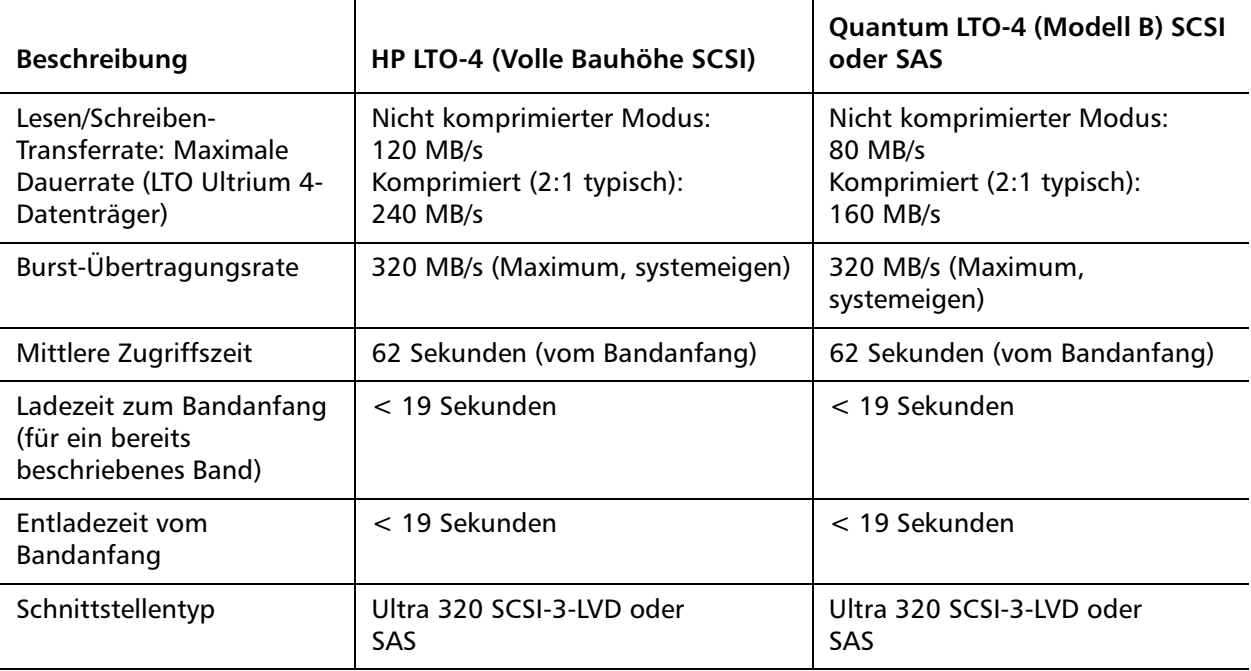

#### **Medienkapazität**

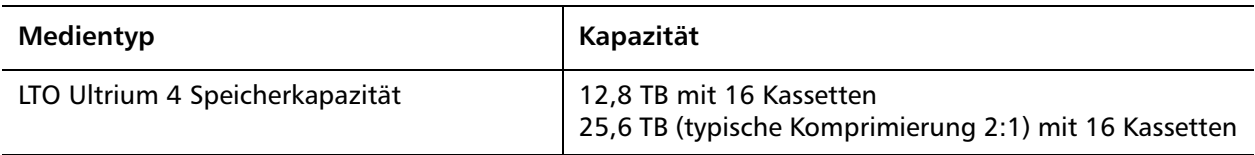

#### **Medien-Spezifikationen**

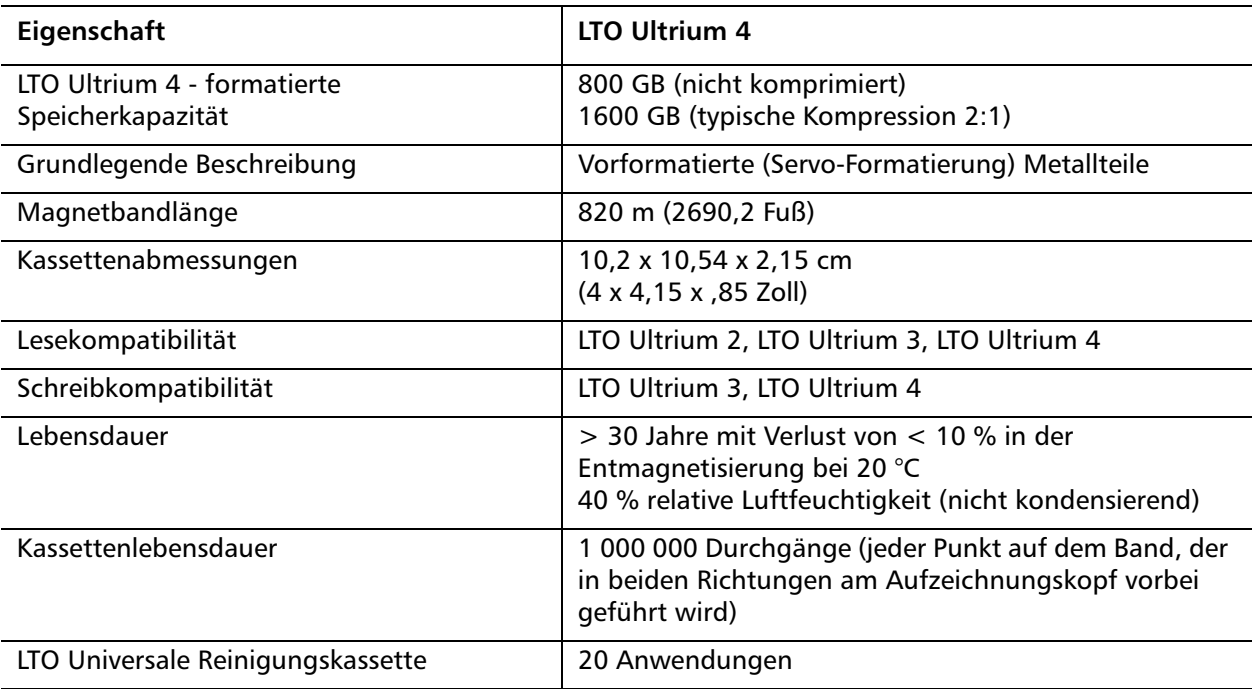

### <span id="page-169-0"></span>**LTO-5-Laufwerk - Spezifikationen**

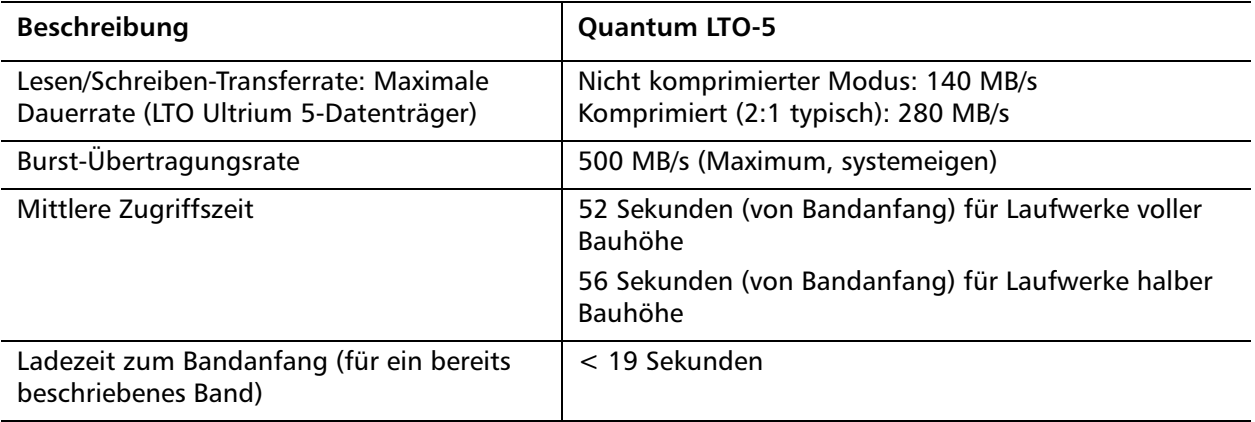

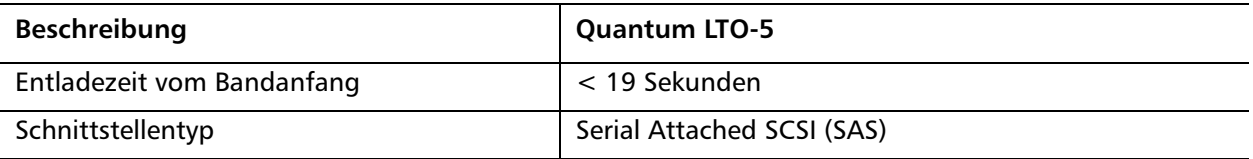

### **Medienkapazität**

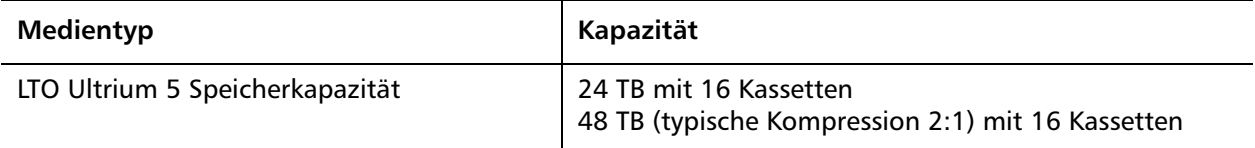

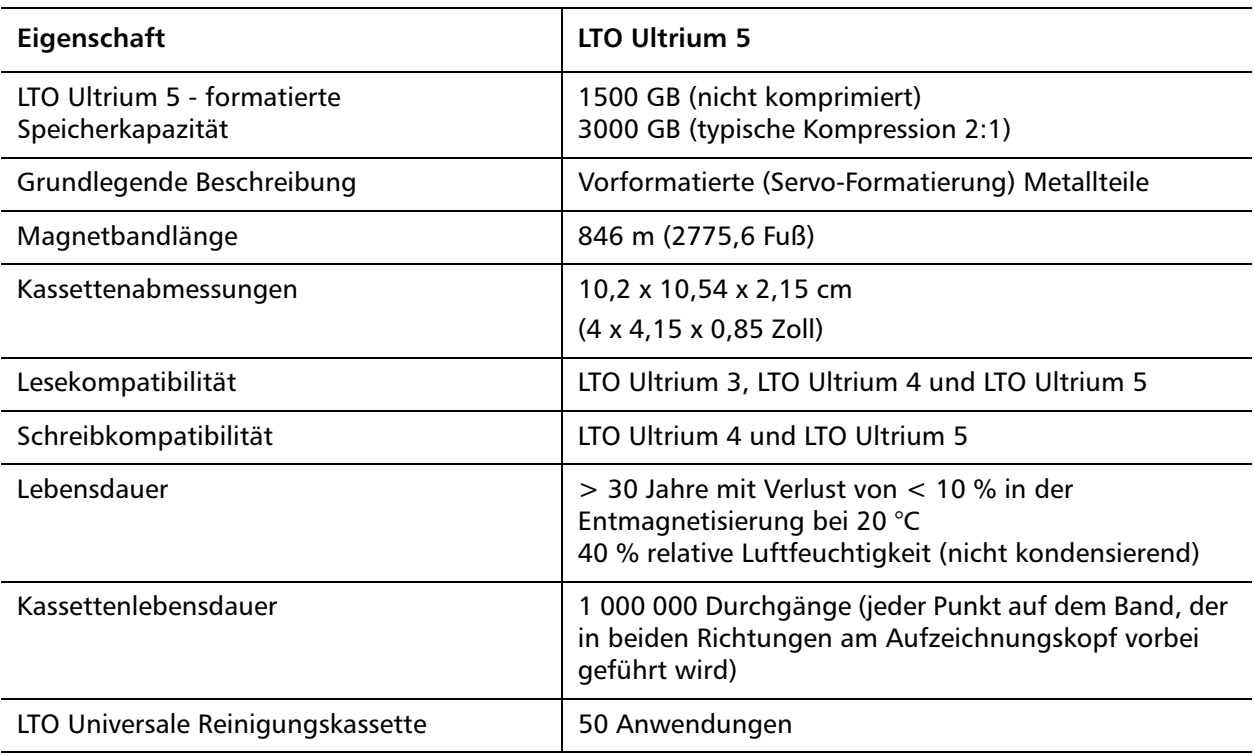

# <span id="page-171-0"></span>**LTO-6-Laufwerk - Spezifikationen**

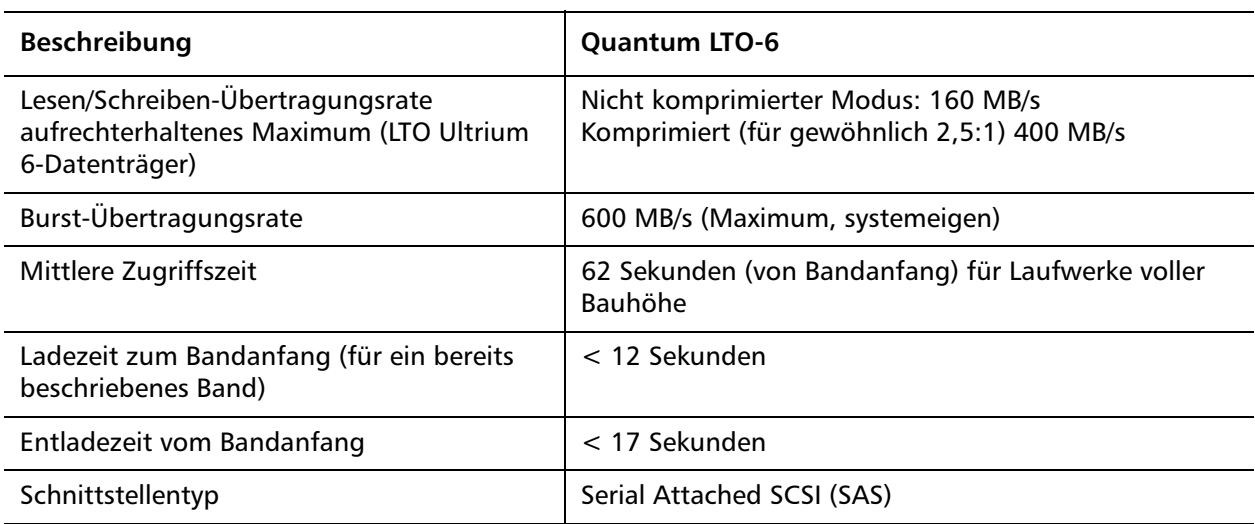

#### **Medienkapazität**

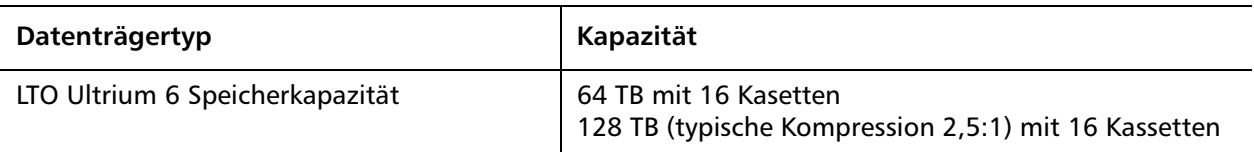

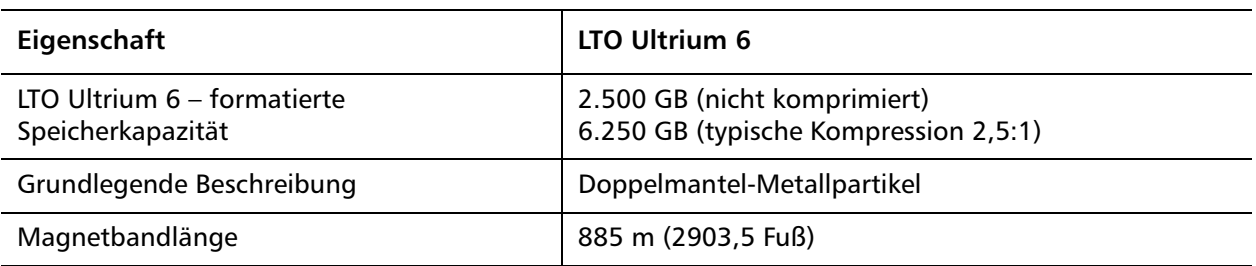

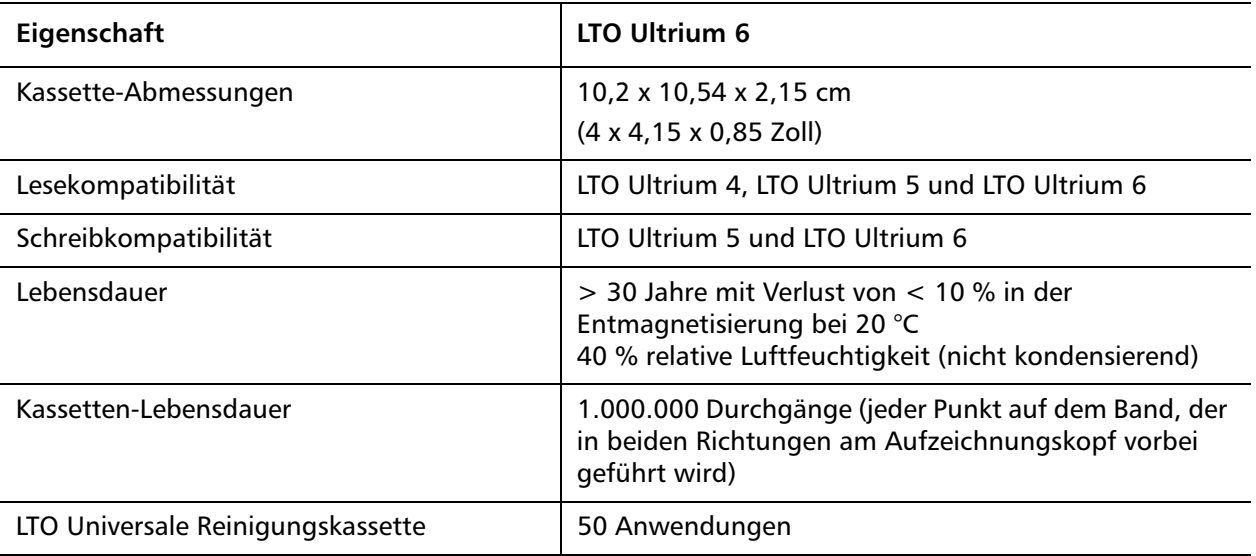

# <span id="page-172-0"></span>**VS160-Laufwerk - Spezifikationen**

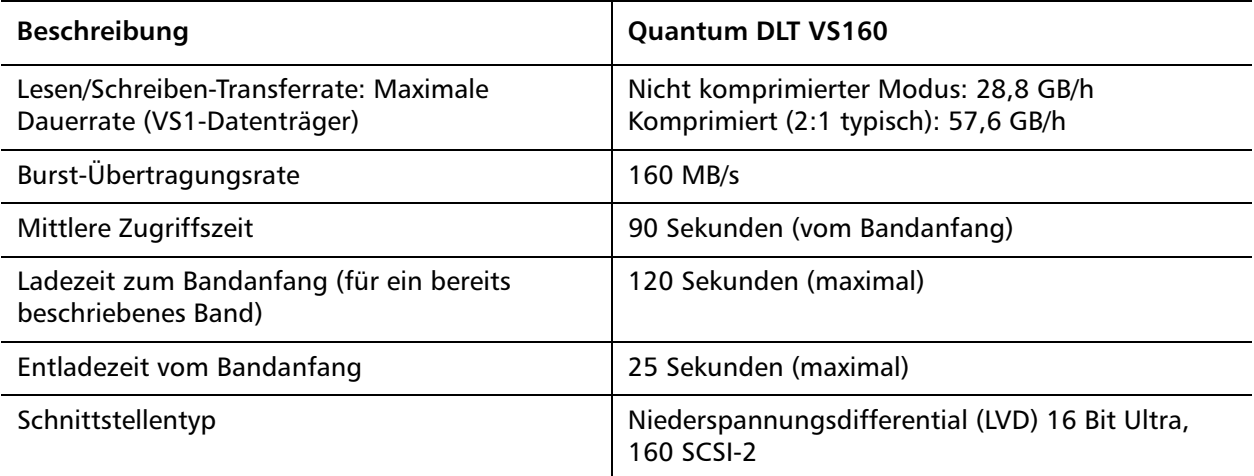

### **Medienkapazität**

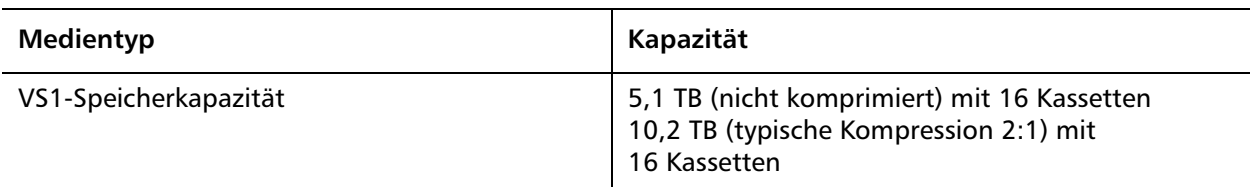

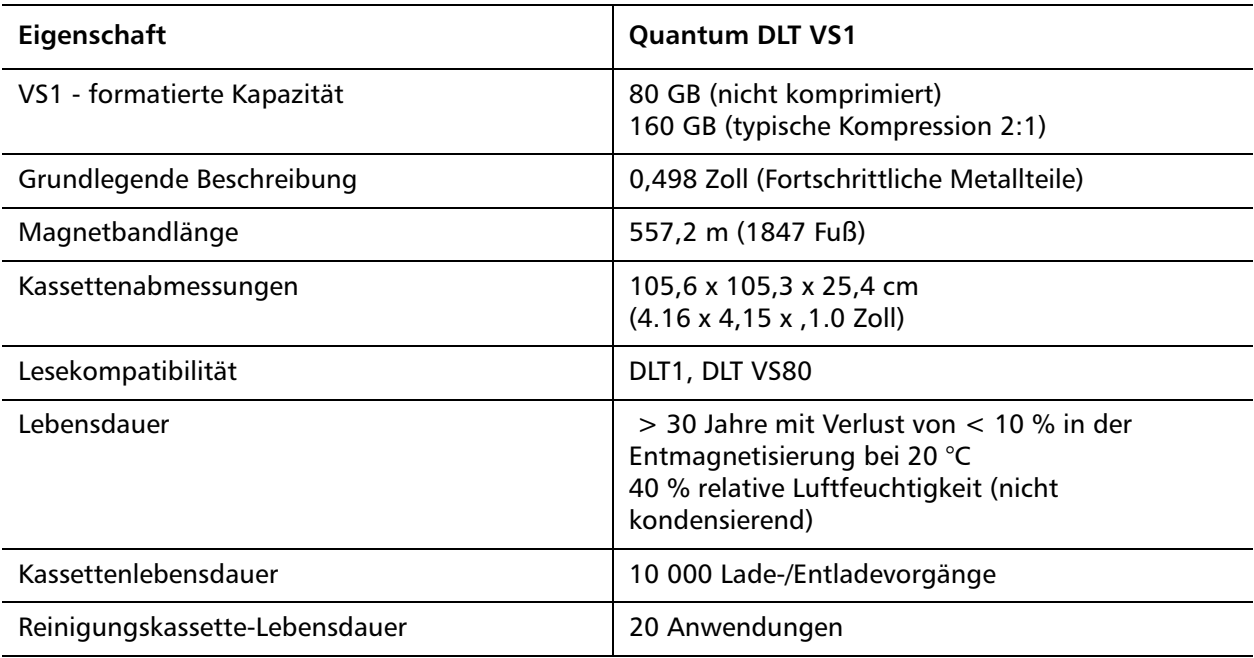

## <span id="page-174-0"></span>**DLT-V4-Laufwerk - Spezifikationen**

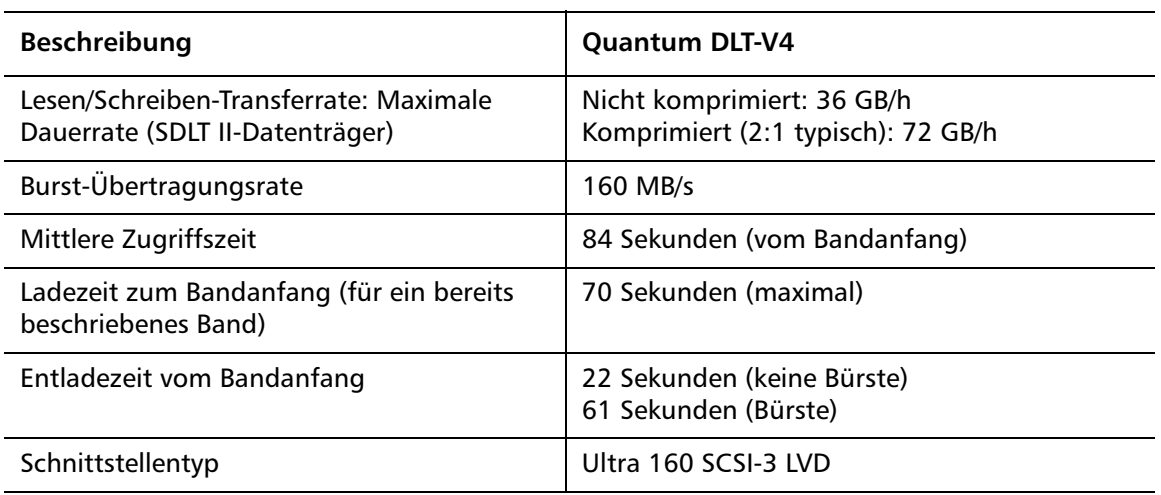

#### **Medienkapazität**

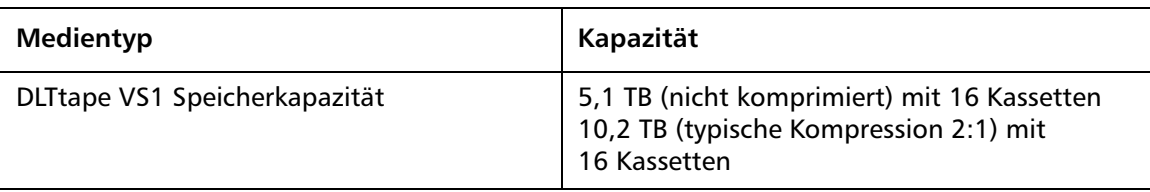

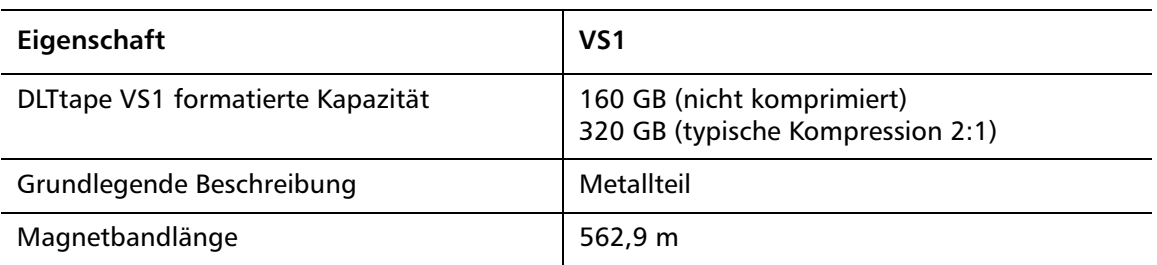

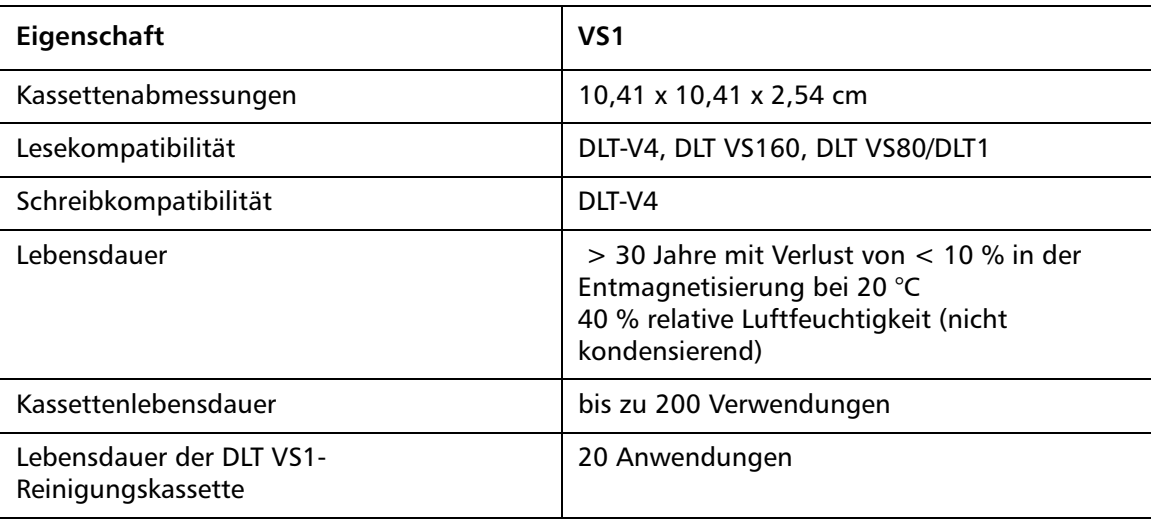

# <span id="page-175-0"></span>**SDLT 600-Laufwerk - Spezifikationen**

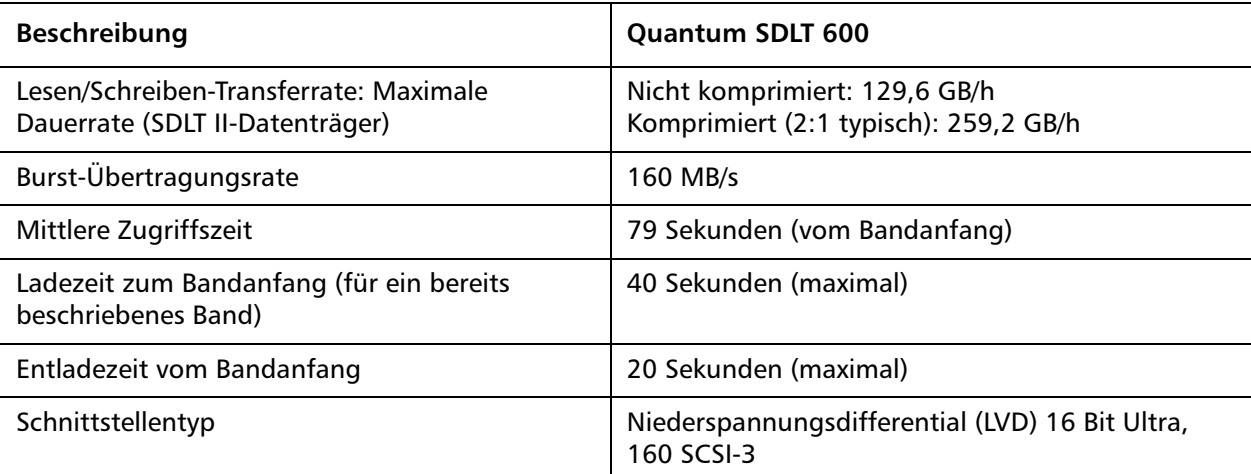

**Medienkapazität**

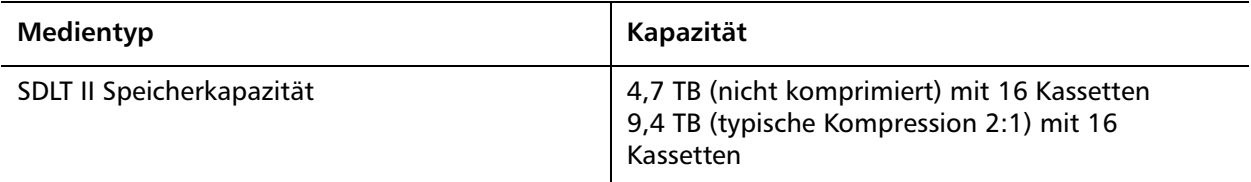

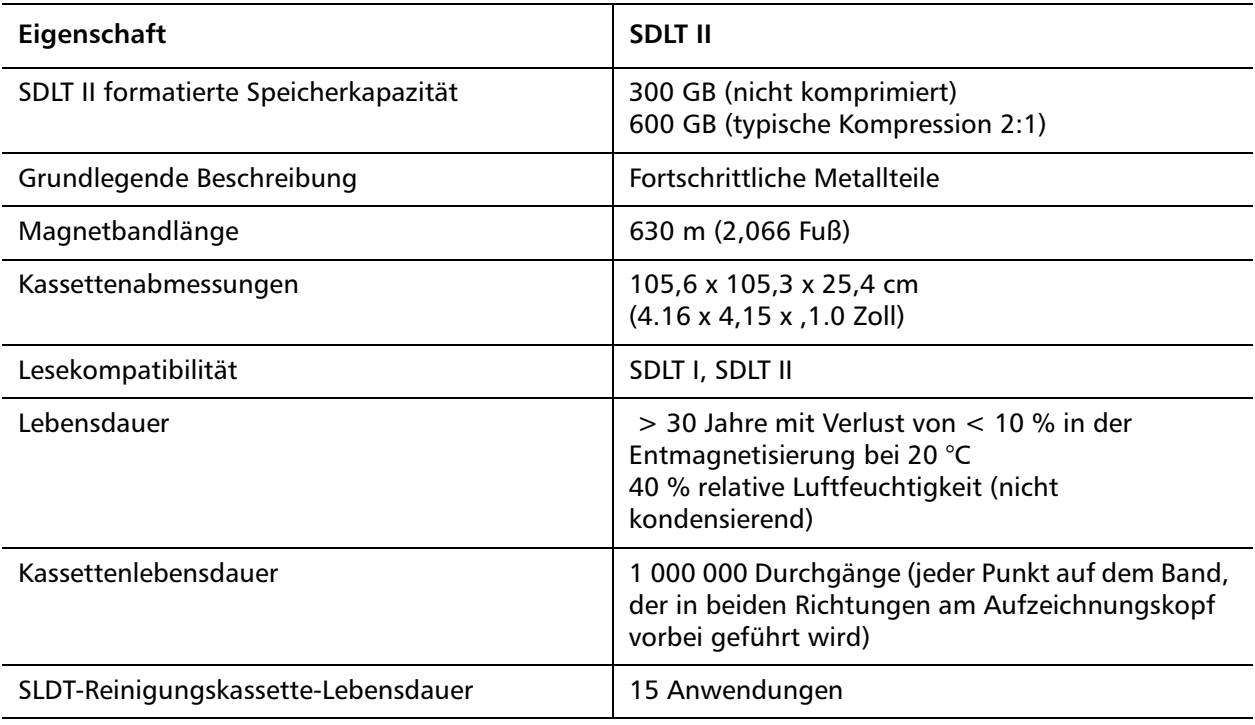

# <span id="page-177-0"></span>**DLT-S4-Laufwerk - Spezifikationen**

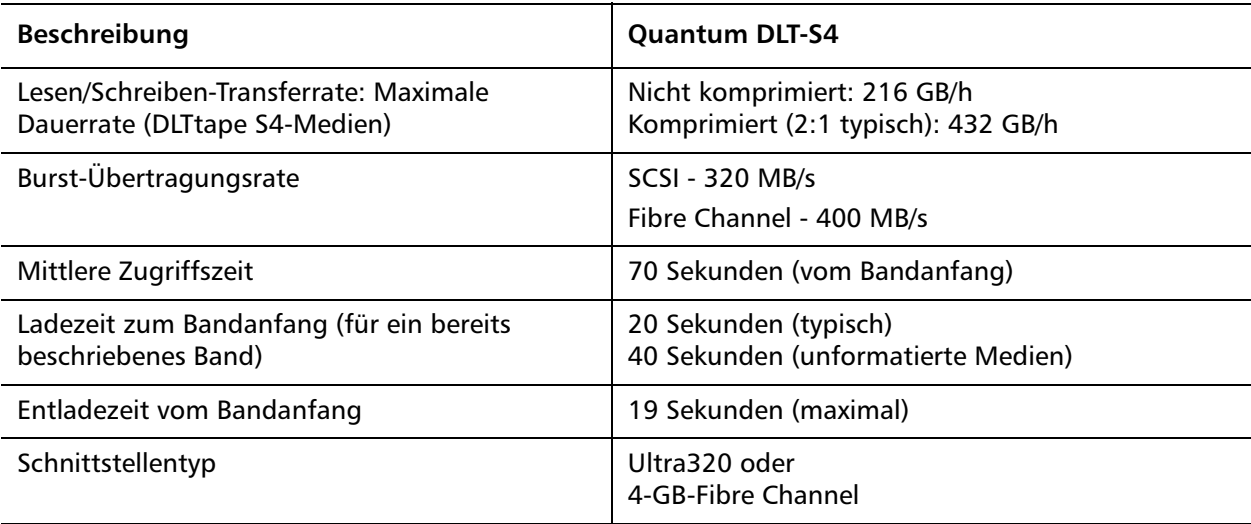

#### **Medienkapazität**

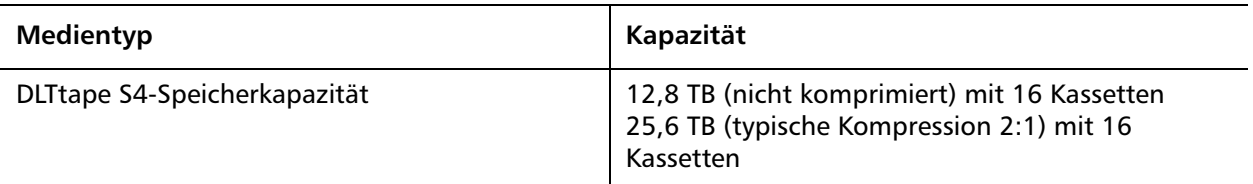

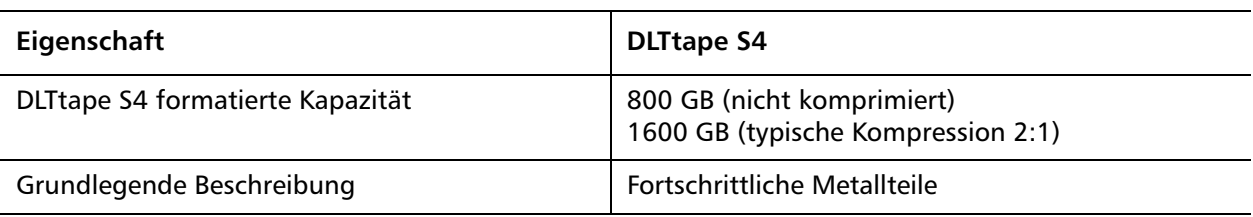

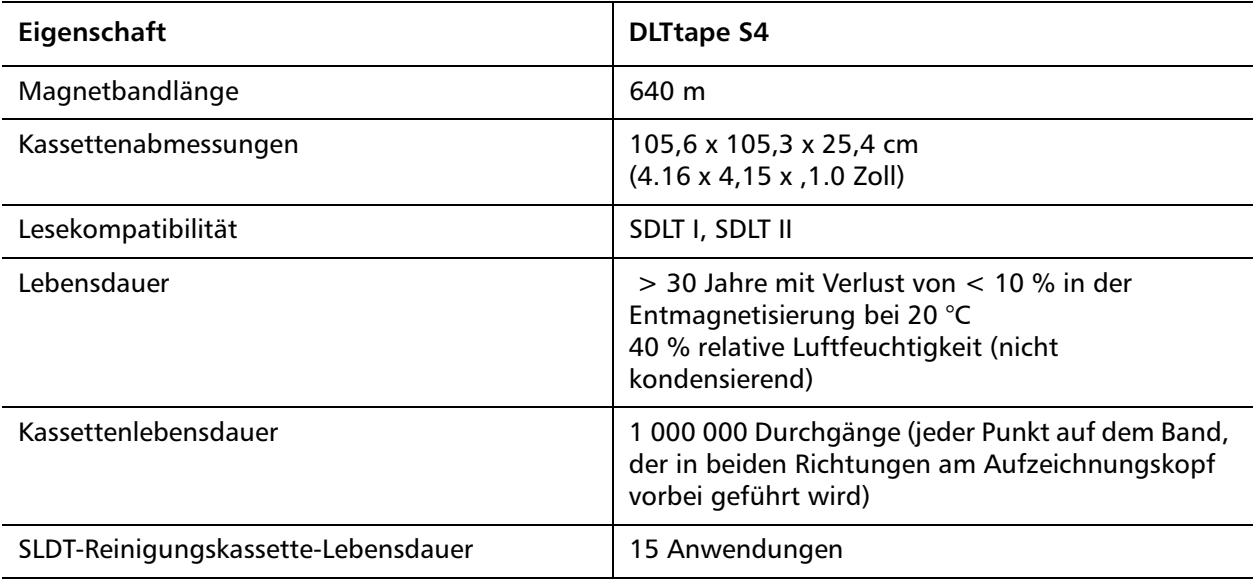

DLT-S4-Laufwerk - Spezifikationen
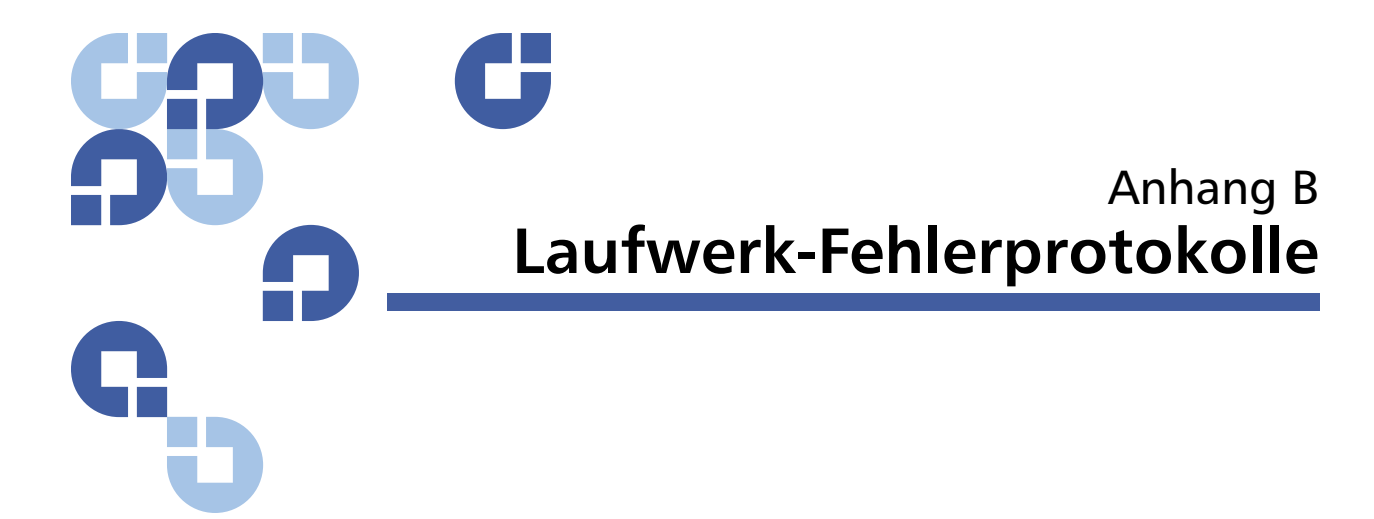

Dieses Kapitel bietet Informationen zu den mit dem Bandlaufwerk in Verbindung stehenden Fehlerprotokollen. Folgende Themen stehen zur Auswahl:

- [Bandlaufwerk-Fehlerprotokolle überprüfen](#page-180-0)
- [SCSI-Zustandsprüfungs- Fehlerprotokolle auf Seite 162](#page-181-0)
- [Bugcheck Fehlerprotokolle \(nur SDLT 600\) auf Seite 166](#page-185-0)
- [Ereignis-Fehlerprotokolle \(nur SDLT 600\) auf Seite 168](#page-187-0)

## <span id="page-180-0"></span>**Bandlaufwerk-Fehlerprotokolle überprüfen**

Das Bandlaufwerk erstellt sechs Protokollarten. Zur Behebung von Fehlern werden Sie nur die SCSI Zustandsprüfungs-Fehlerprotokolle, Bugcheck- Fehlerprotokolle und Ereignis-Fehlerprotokolle verwenden.

**Fehlerprotokoll-Anzeige** Teilweise Informationen über Bandlaufwerk-Fehlerprotokolle können vom SCSI abgerufen werden. Alle Bandlaufwerk-Fehlerprotokolle enthalten drei Hauptfelder: **Event Log Number (Ereignisprotokollnummer)**, **Event Number or Name (Ereignisnummer oder -name)** und **POH/PC**.

Tabelle 13 Beschreibung der Fehlerprotokoll-Anzeigefelder

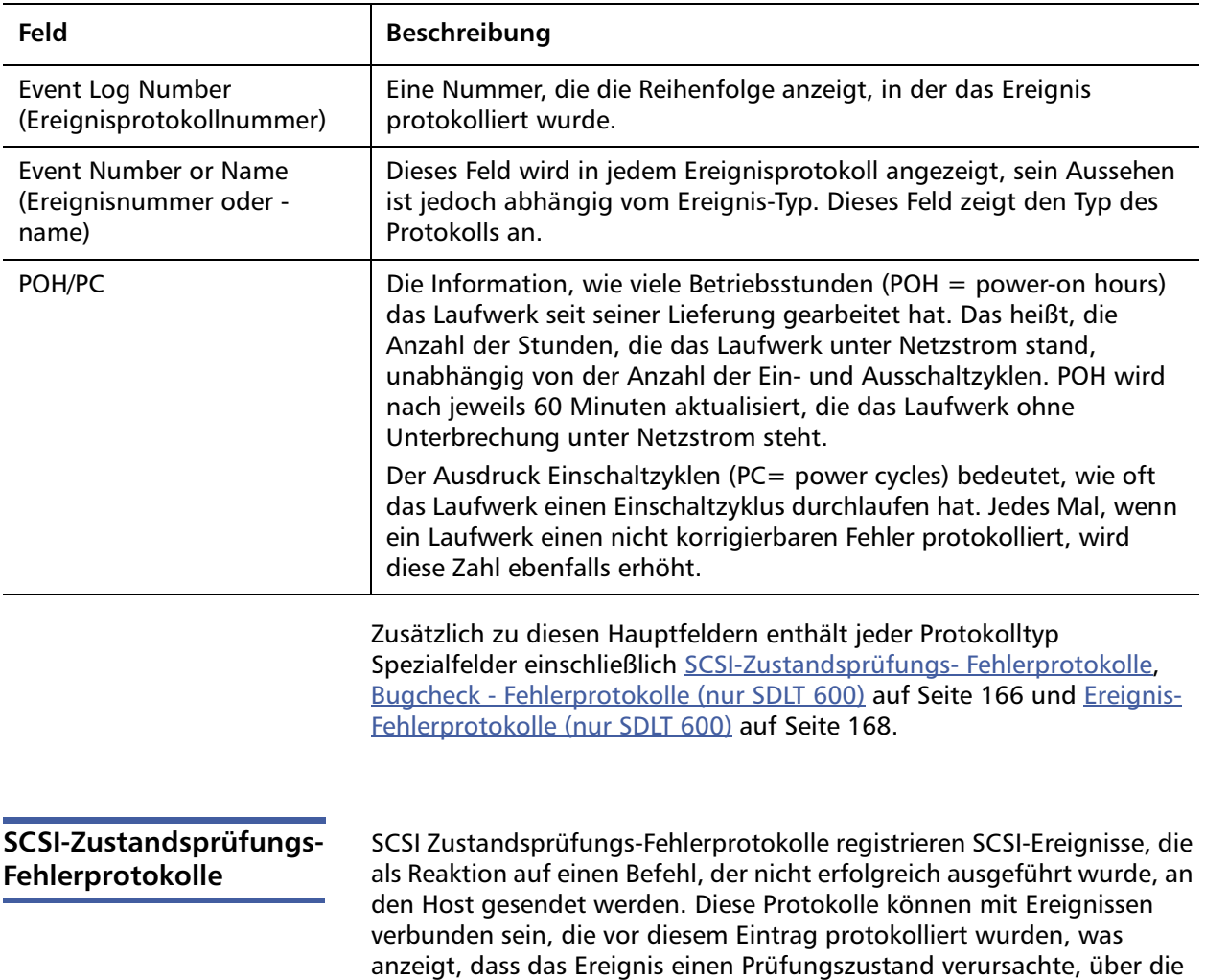

<span id="page-181-0"></span>der Host informiert sein sollte.

Tabelle 14 SCSI-Zustandsprüfungs-Fehlerprotokoll, Beschreibung der Felder

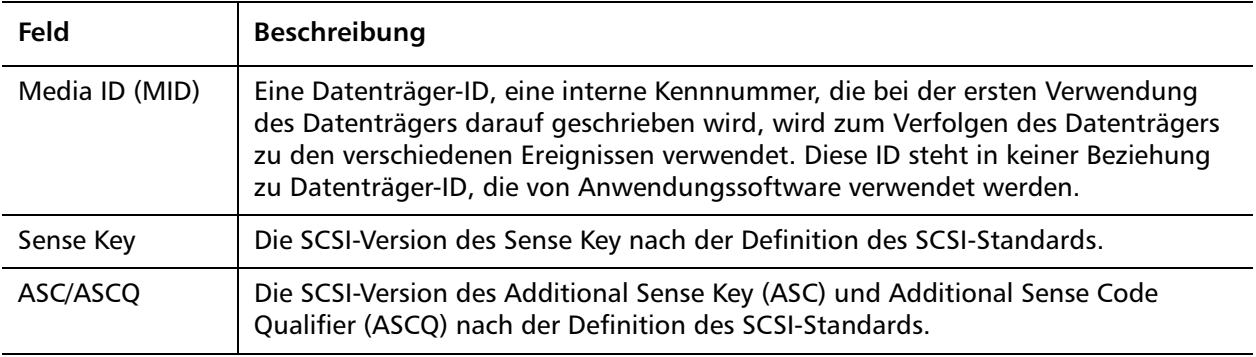

Tabelle 15 Sense Key-Felddefinitionen

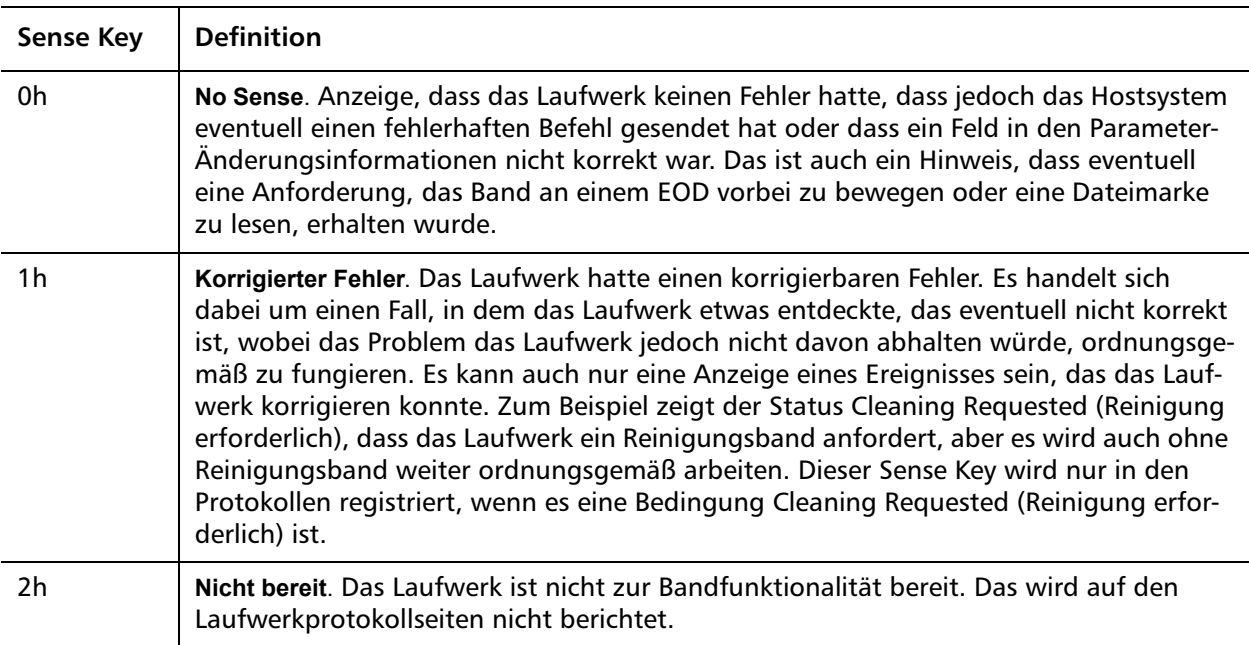

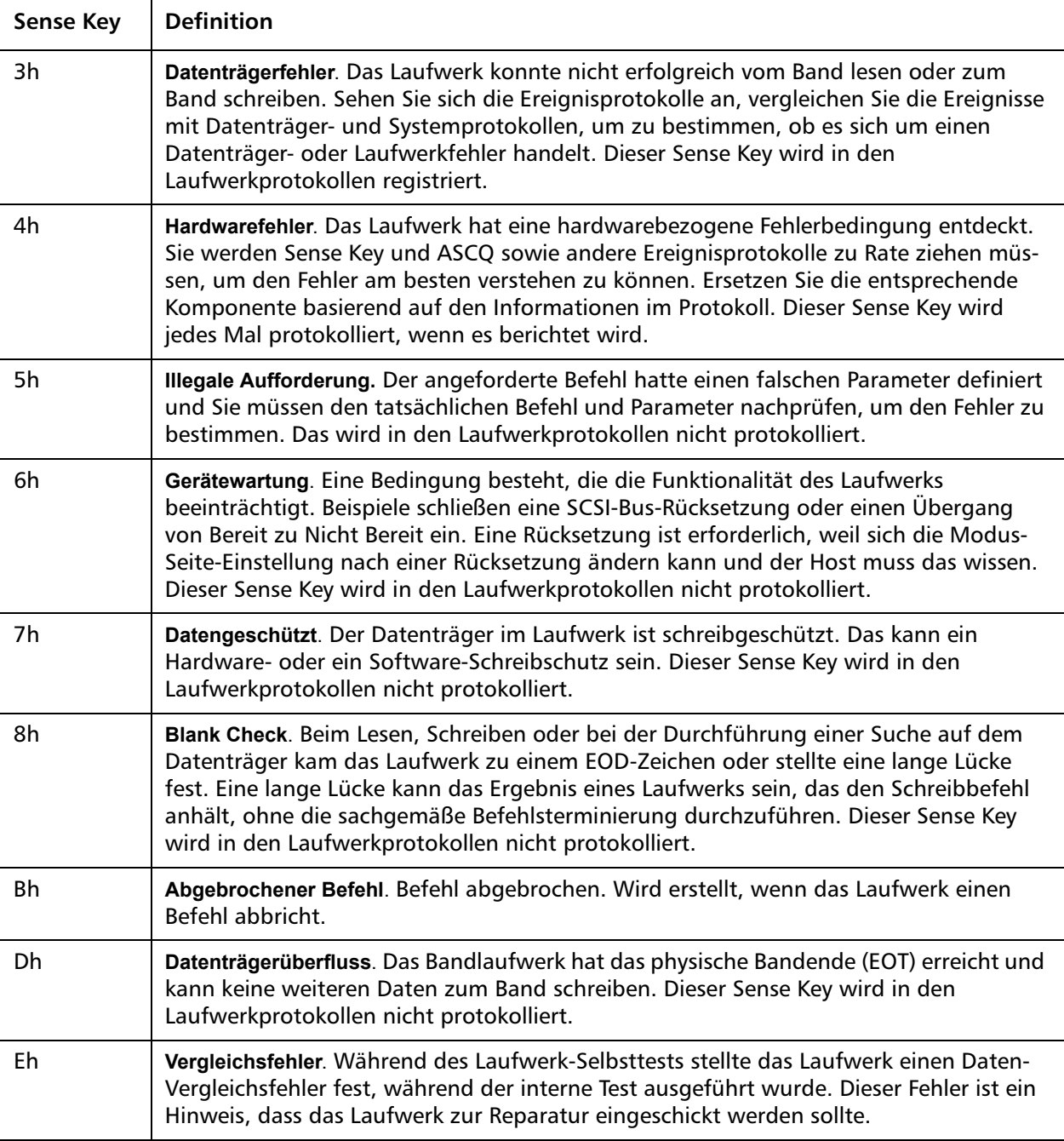

Tabelle 16 ASC/ASCQ - Beschreibung der Felder

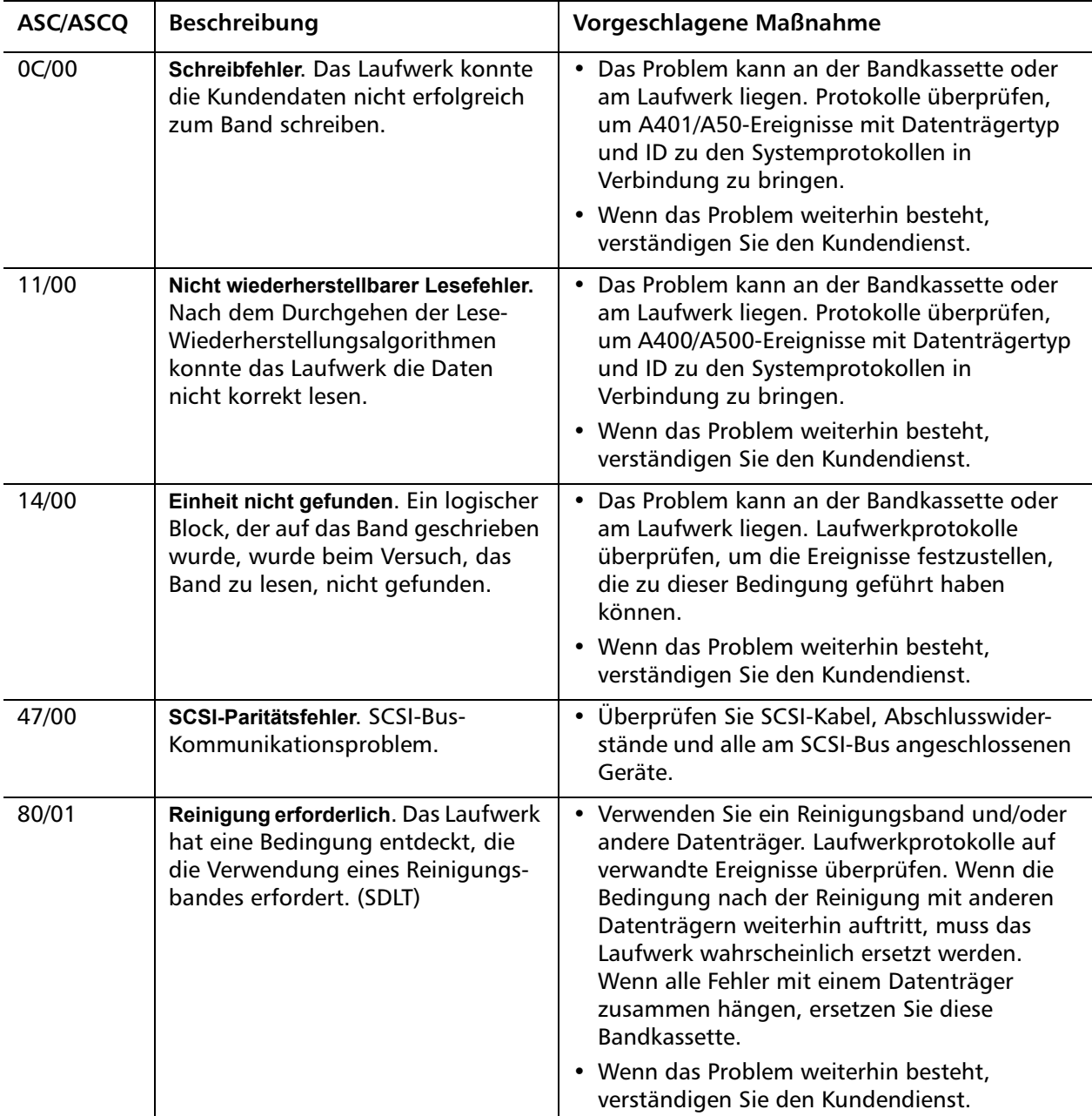

## <span id="page-185-0"></span>**Bugcheck - Fehlerprotokolle (nur SDLT 600)**

Bugcheck-Fehlerprotokolle zeigen gewöhnlich an, dass die Firmware einen Punkt im Entscheidungsverfahren erreicht hat, der ein Zurückstellen des Laufwerks erfordert. 11 Bugchecks sind verfügbar, die im Bugcheck-Fehlerfeld in der ersten Zeile des Ereignisprotokolls angezeigt werden. Die folgenden Bedingungen können einen Bugcheck verursachen:

- Hardwarefehler
- Datenträgerfehler
- Stromversorgungsprobleme
- Externe Bedingungen (Stoß, Vibration, Hitze, Kälte usw.)
- Firmware-Probleme

**Hinweis:** Gewöhnlich sind Firmware-Probleme nicht die Ursache und Sie sollten die Ursache in anderen Quellen suchen. Wenn ein Firmware-Problem festgestellt wird, setzen Sie sich mit Kundendienst in Verbindung.

Tabelle 17 Bugcheck-Protokoll - Beschreibung der Felder

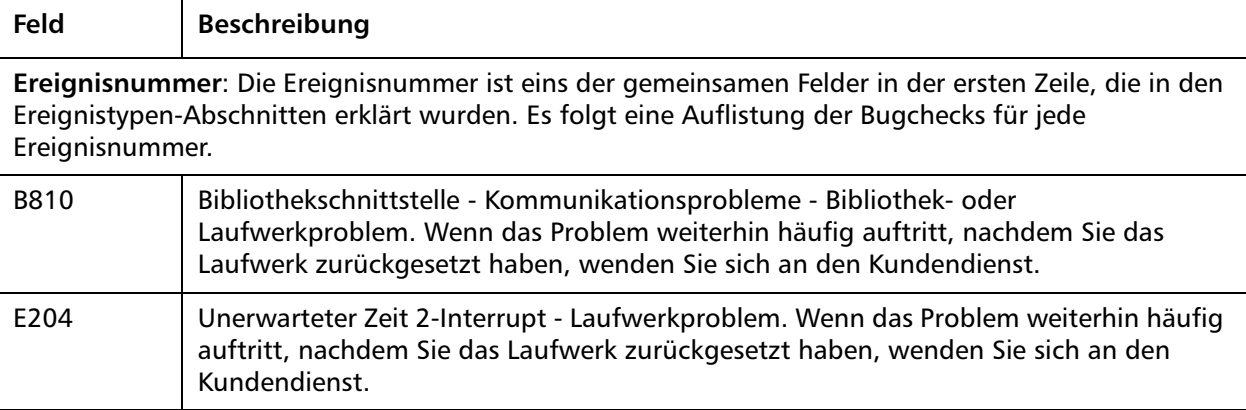

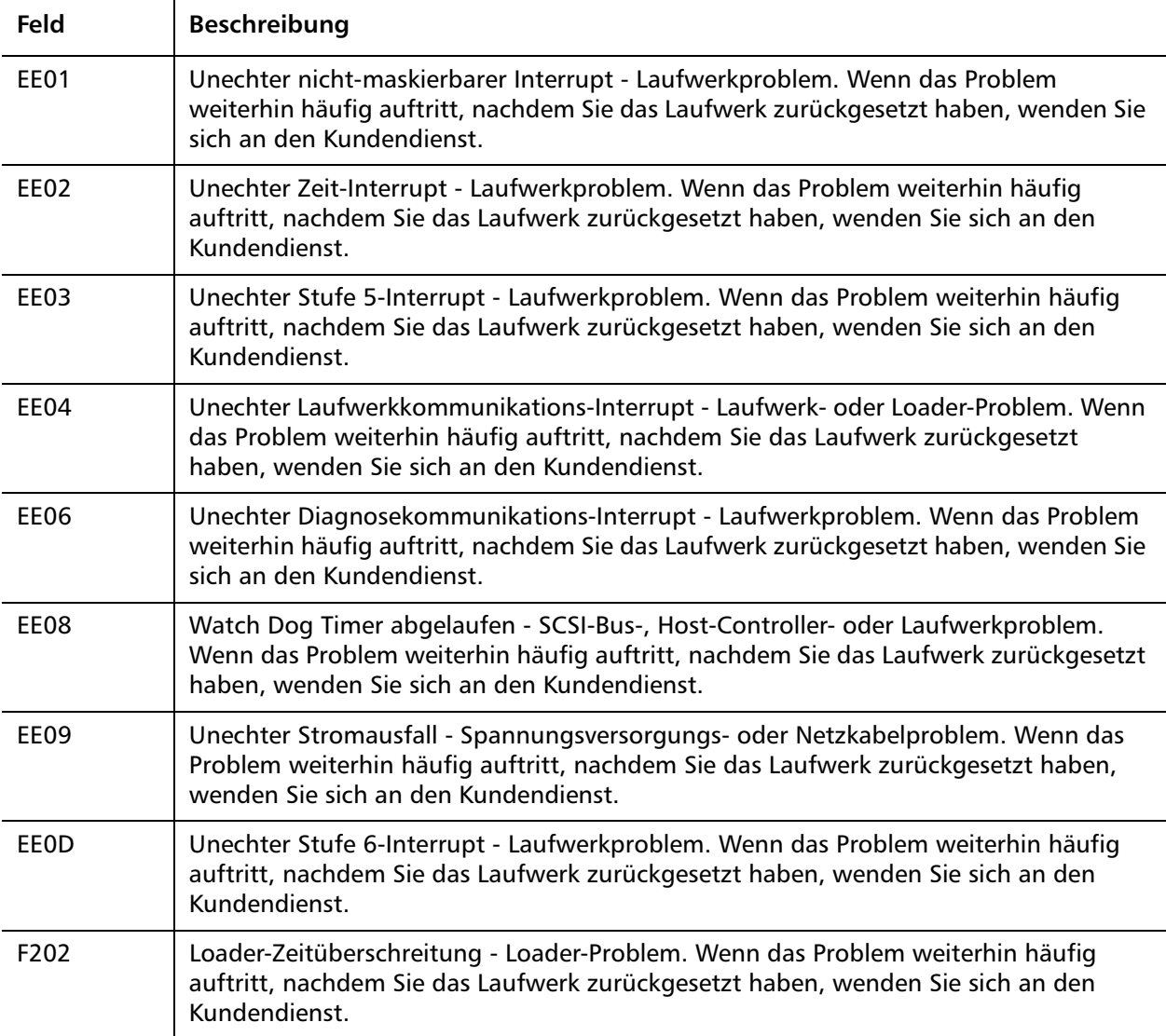

## <span id="page-187-0"></span>**Ereignis-Fehlerprotokolle (nur SDLT 600)**

Diese Protokolle registrieren grundlegende Laufwerkereignisse einschließlich Laufwerkfehler, Kalibrierung und historienbegründete Aktionen. 14 Ereignis-Fehlerprotokolle stehen zur Verfügung, sie sind gekennzeichnet im Ereignisnummer-Feld und die Ereignis-Nummer wird in der ersten Zeile angezeigt. Alle Ereignis-Fehlerprotokolle enthalten die gleichen Spezialfelder.

Tabelle 18 Fehlerereignisprotokolle Feldbeschreibungen

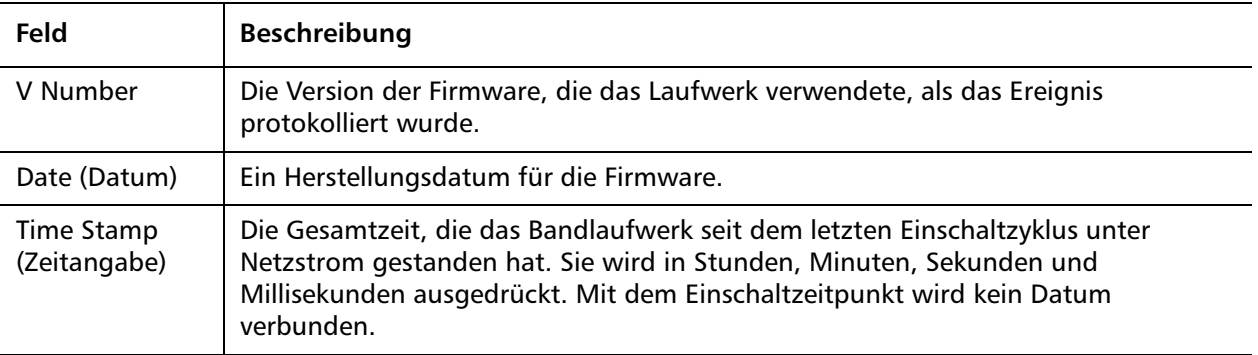

Zusätzlich zu den Spezialfeldern enthält jedes Ereignis-Fehlerprotokoll spezifische Informationen über die Ursache und die vorgeschlagenen Maßnahmen zur Beseitigung von Fehlern. Diese Informationen können in den Blockbeschreibungen jedes Protokolls gefunden werden. Für Informationen über spezifische Ereignis-Fehlerprotokoll-Einträge siehe:

- [A500: Nicht korrigierbarer Lesefehler auf Seite 169](#page-188-0)
- [A501: SDLT Nicht korrigierbarer Schreibfehler auf Seite 171](#page-190-0)
- [A502: SDLT-Lader-Kommunikationsfehler auf Seite 174](#page-193-0)
- [A503: SDLT-Laufwerk Servo-Fehler auf Seite 174](#page-193-1)
- [A507/A508: Verzeichnislesefehler/Verzeichnisschreibfehler auf](#page-199-0)  [Seite 180](#page-199-0)

#### <span id="page-188-0"></span>**A500: Nicht korrigierbarer Lesefehler**

Ein nicht korrigierbarer Lesefehler ist ein aufgezeichnetes Ereignis, dass das Bandlaufwerk eine Bedingung festgestellt hat, in der das Laufwerk die Daten von einer speziellen Stelle auf dem Datenträger nicht lesen konnte.

Tabelle 19 Nicht korrigierbarer Lesefehler/ Nicht korrigierbarer Schreibfehler Blockbeschreibung

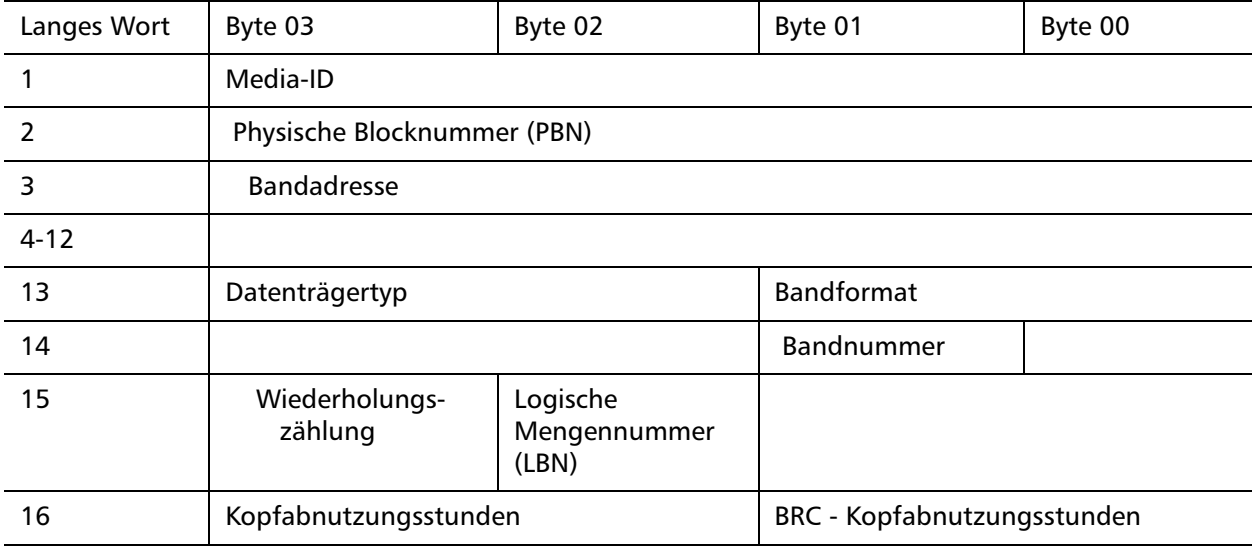

Tabelle 20 Nicht korrigierbarer Lesefehler/Nicht korrigierbarer Schreibfehler - Beschreibung der Felder

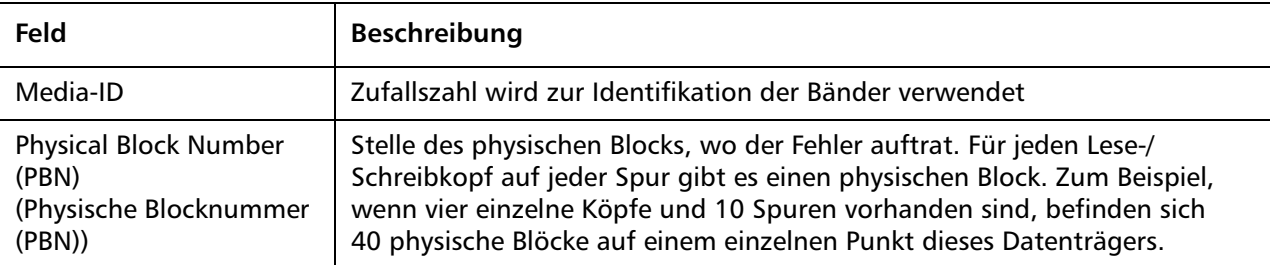

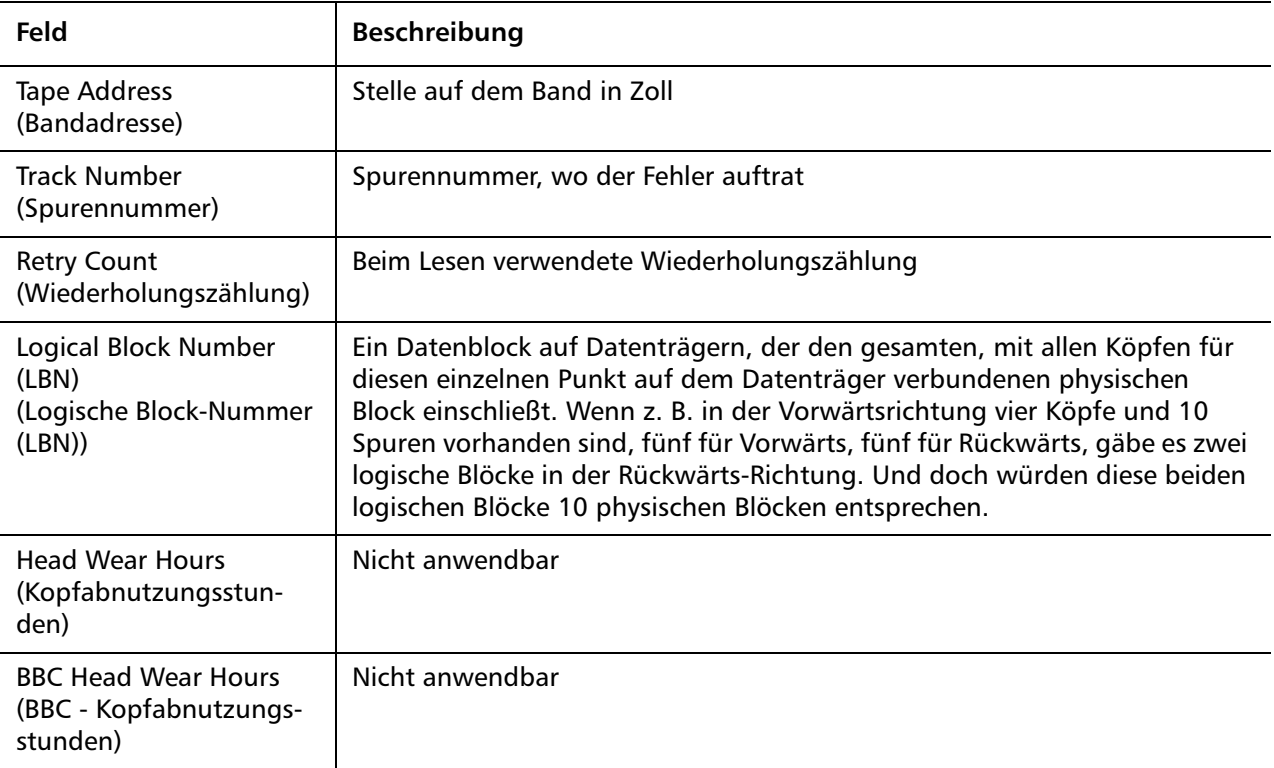

#### **Ursache**

Dieser Fehler könnte eine oder mehrere der folgenden Ursachen haben:

- Ein Materialfehler auf dem Datenträger
- Ein Unvermögen des Laufwerks, zu bestimmen, ob die vom Band gelesenen Daten aufgrund des CRC in Ordnung waren
- Andere durch das Laufwerk verwendete Anzeigen zur Sicherung der Datenintegrität.
- Die ursprünglich schriftlichen Daten wurden nicht korrekt geschrieben

#### **Vorgeschlagene Maßnahmen**

Es folgt eine Liste von vorgeschlagenen Maßnahmen:

- Prüfen Sie, ob vielfache Ereignisse auf dem gleichen Datenträger oder mehrere Ereignisse auf verschiedenen Datenträgern auftreten. Mit diesen Informationen können Sie bestimmen, ob die Fehler von den Datenträgern oder dem Laufwerk verursacht wird.
- Stellen Sie sicher, dass das Ereignis nicht auf einem durch ein anderes Laufwerk mangelhaft beschriebenen Datenträger beruht. Zur Bestätigung, dass der Datenträger nicht inkorrekt beschrieben wurde, suchen Sie nach A401-Ereignissen mit der gleichen Datenträger-ID auf diesem Laufwerk und anderen Laufwerken, auf denen dieser Datenträger beschrieben worden sein kann.
- Wenn das Problem weiterhin besteht, verständigen Sie den Kundendienst.

#### <span id="page-190-0"></span>**A501: SDLT Nicht korrigierbarer Schreibfehler**

Ein Schreibfehler ist ein Ereignis, bei dem das Bandlaufwerk die Bedingung feststellt, dass das Laufwerk Daten nicht erfolgreich auf den Datenträger schreiben konnte.

Tabelle 21 Nicht korrigierbarer Lesefehler/ Nicht korrigierbarer **Schreibfehler** Blockbeschreibung

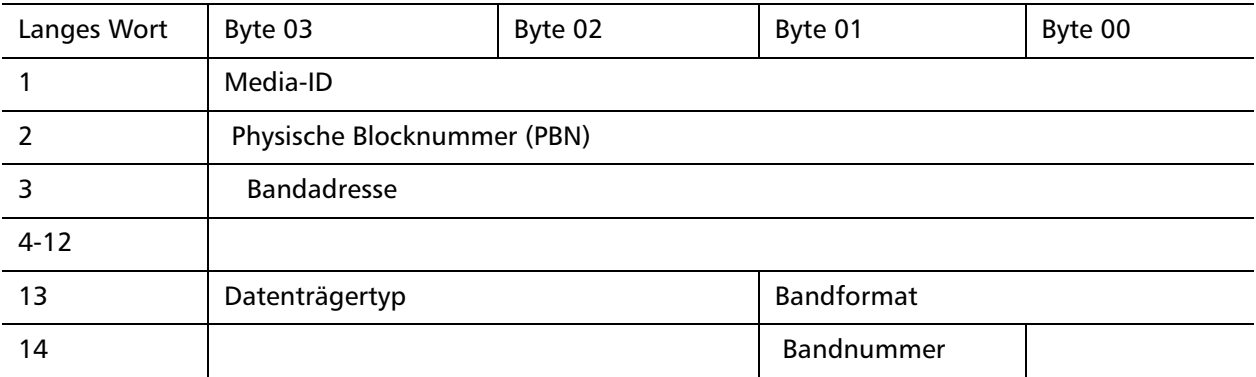

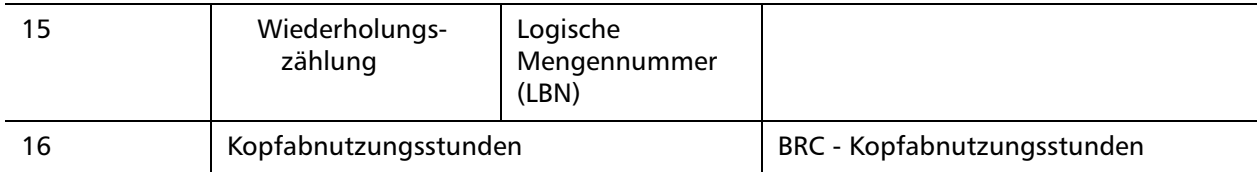

Tabelle 22 Nicht korrigierbarer Lesefehler/ Nicht korrigierbarer Schreibfehler - Beschreibung der Felder

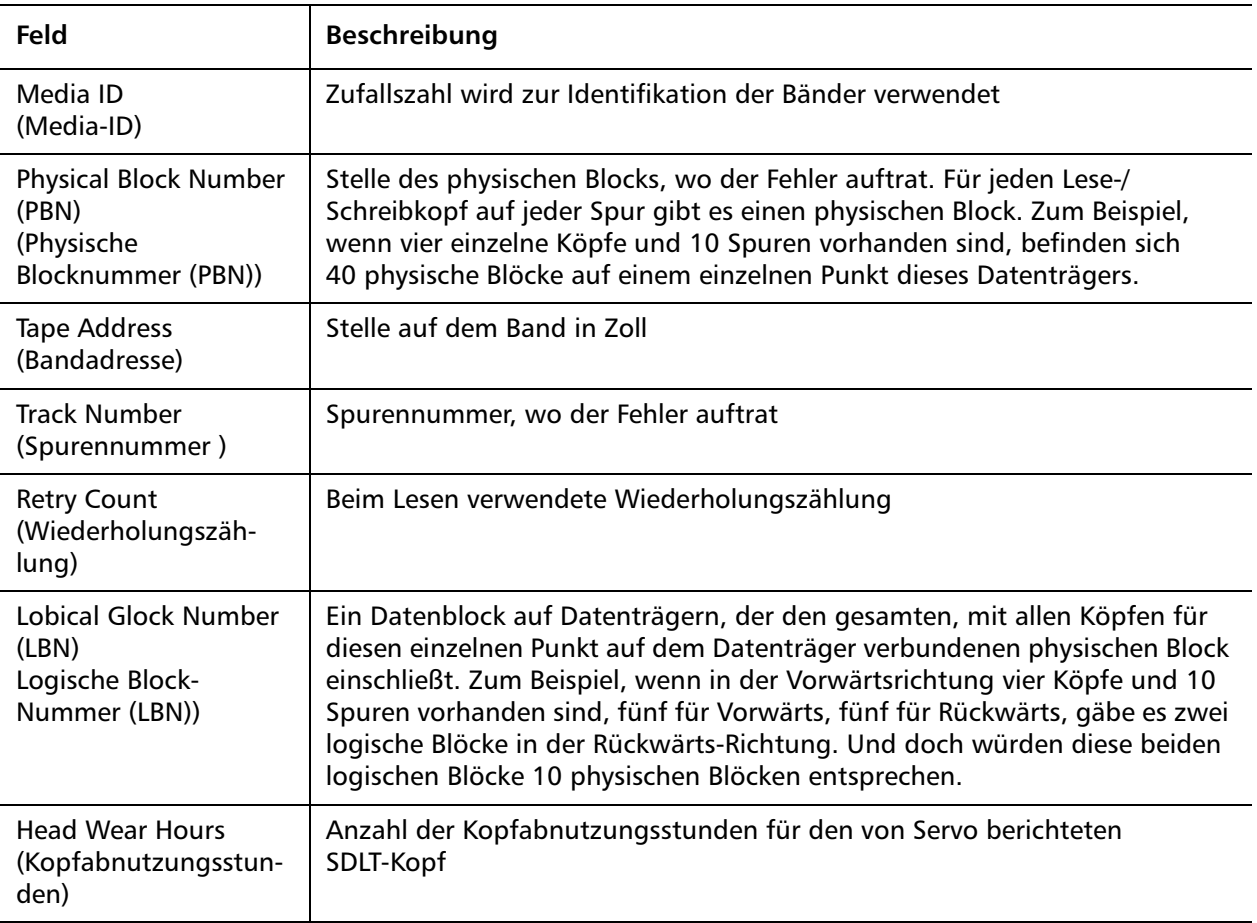

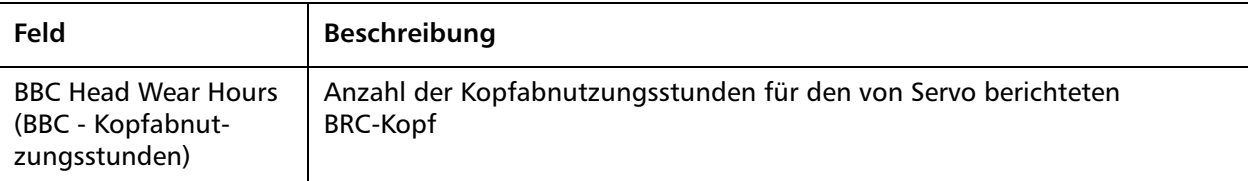

#### **Ursache**

Dieser Fehler könnte eine oder mehrere der folgenden Ursachen haben:

- Ein Materialfehler auf dem Datenträger
- Ein Unvermögen des Laufwerks, zu bestimmen, ob die vom Band gelesenen Daten aufgrund des CRC in Ordnung waren

#### **Vorgeschlagene Maßnahmen**

Es folgt eine Liste von vorgeschlagenen Maßnahmen:

- Überprüfen Sie die Datenträger-ID. Mehrere Datenträger-ID können anzeigen, dass das Problem am Laufwerk liegt. Ähnliche Datenträger-ID können anzeigen, dass das Problem am Datenträger liegt.
- Verwenden Sie ein Reinigungsband und versuchen es Sie mit dem gleichen Datenträger erneut. Dann versuchen Sie verschiedene Datenträger, bevor Sie das Laufwerk als defekt markieren.

**Hinweis:** Wenn das Laufwerk diesen Fehler protokolliert, kann die Reinigungsleuchte aufleuchten und auch eine Reinigung empfehlen.

• Führen Sie einen Bandlaufwerk-Schreib-/Lesetest mit zwei Datenträgern durch. Verständigen Sie den Kundendienst, wenn der Test fehlschlägt.

#### <span id="page-193-0"></span>**A502: SDLT-Lader-Kommunikationsfehler**

Tabelle 23 Beschreibung des Lader-Kommunikationsfehlerblocks

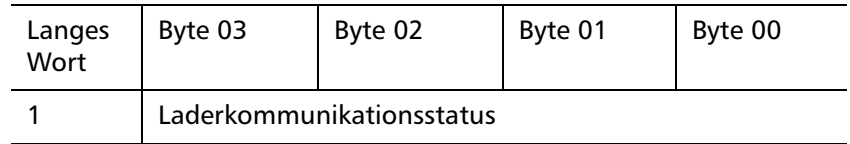

Tabelle 24 Beschreibung des Lader-Kommunikationsfehlerfelds

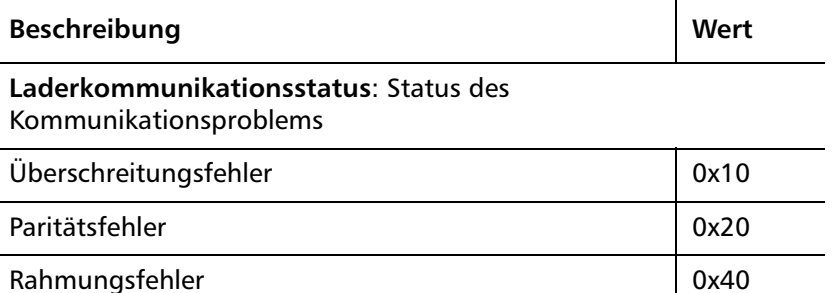

#### **Ursache**

Dieser Fehler kann aufgrund eines internen Kommunikationsfehlers auftreten.

#### **Vorgeschlagene Maßnahmen**

Es folgt eine Liste von vorgeschlagenen Maßnahmen:

- Gerät ein- und ausschalten.
- Wenn das Problem wiederholt auftritt, einen SuperLoader Direktzugrifftest ausführen.
- Verständigen Sie den Kundendienst, wenn das Problem erneut auftritt.

<span id="page-193-1"></span>**A503: SDLT-Laufwerk Servo-Fehler**

Der Laufwerk-Servo-Fehler tritt auf, wenn im SDLT-Bandlaufwerk Servo-Fehler auftreten. Diese Fehler werden auf Bandlaufwerk-Lesen/ Schreiben-Fehler hinauslaufen.

#### Tabelle 25 Laufwerkfehler - Blockbeschreibung

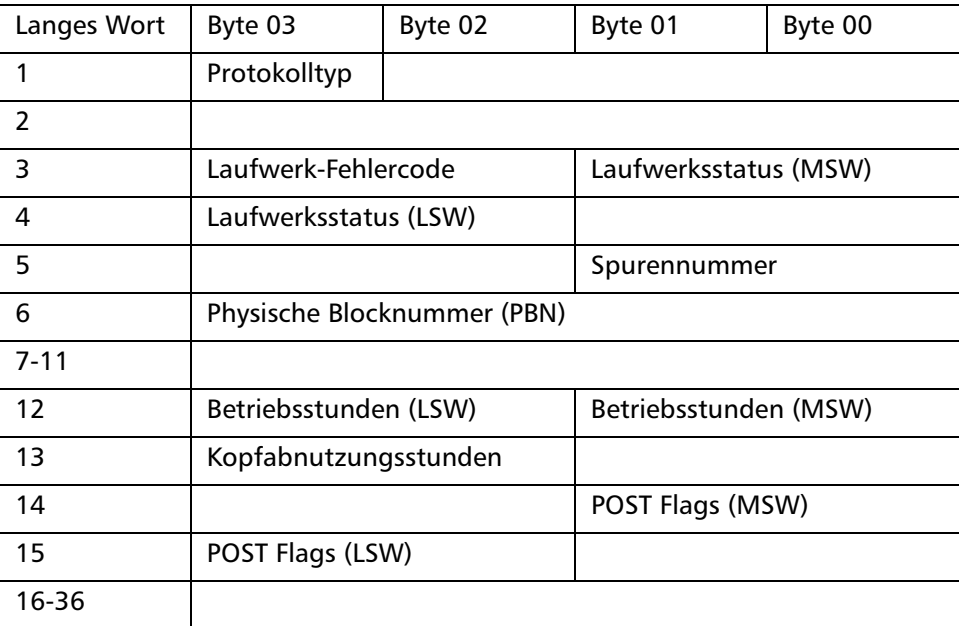

Tabelle 26 Laufwerk-Servo-Fehler - Beschreibung der Felder

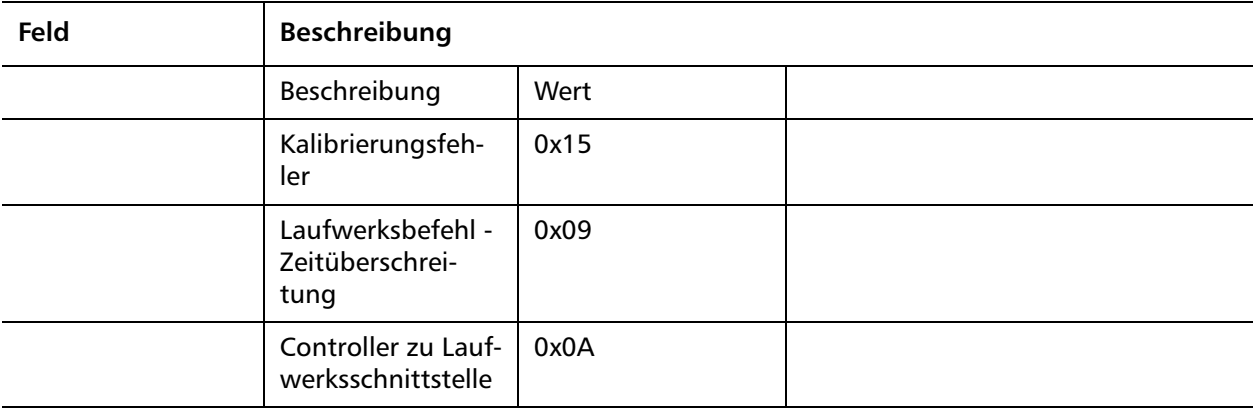

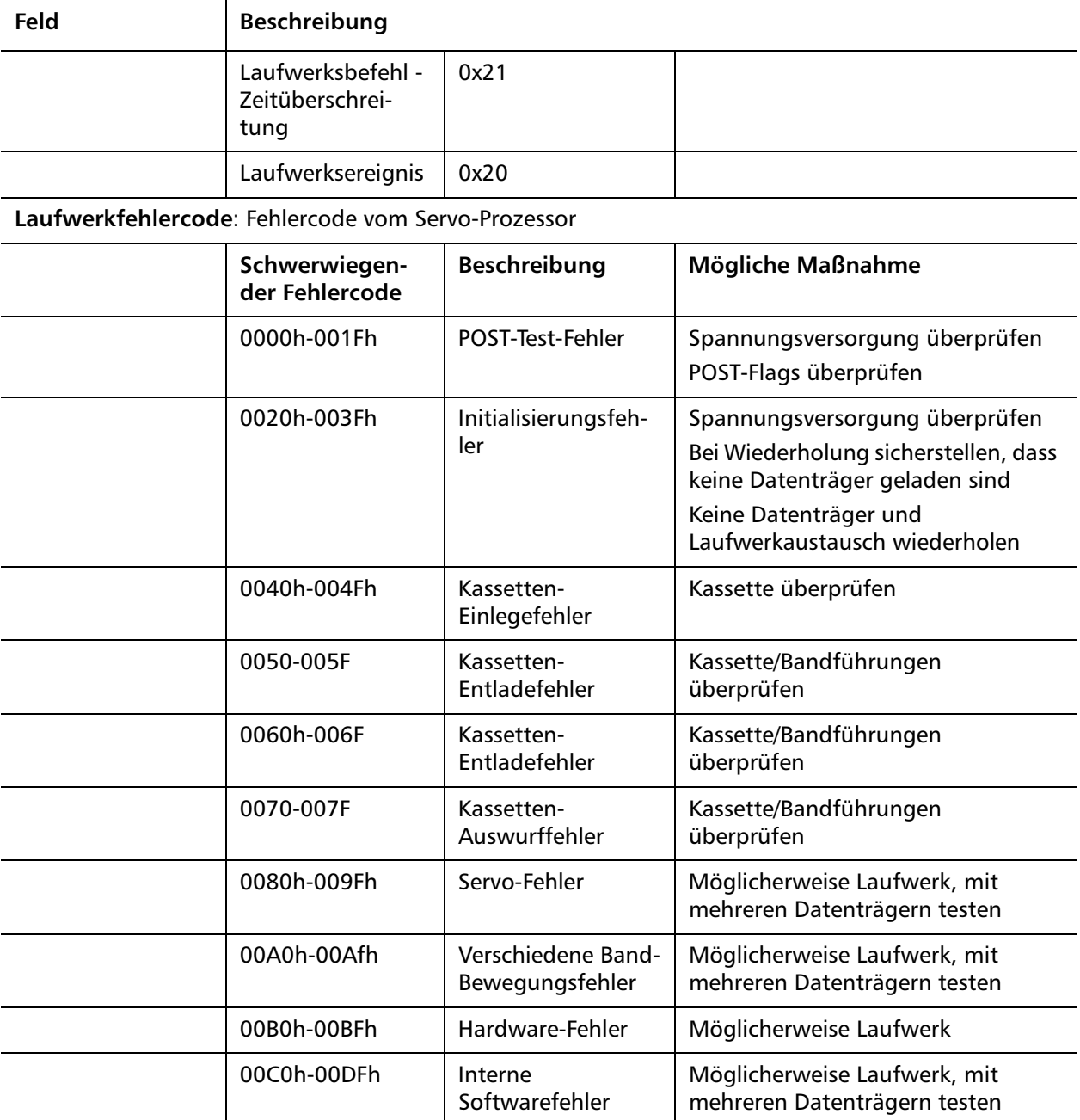

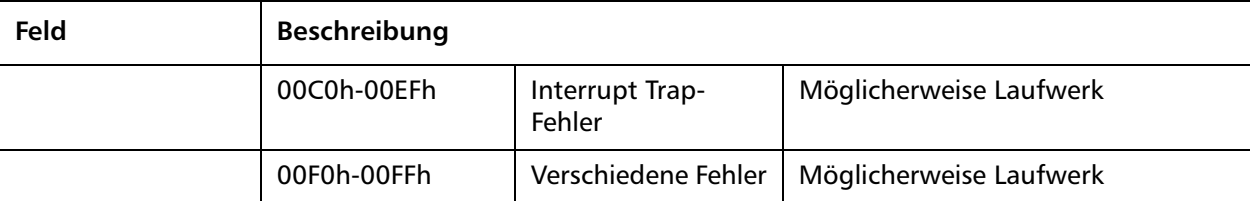

**Laufwerkstatus** (bei Fehler)

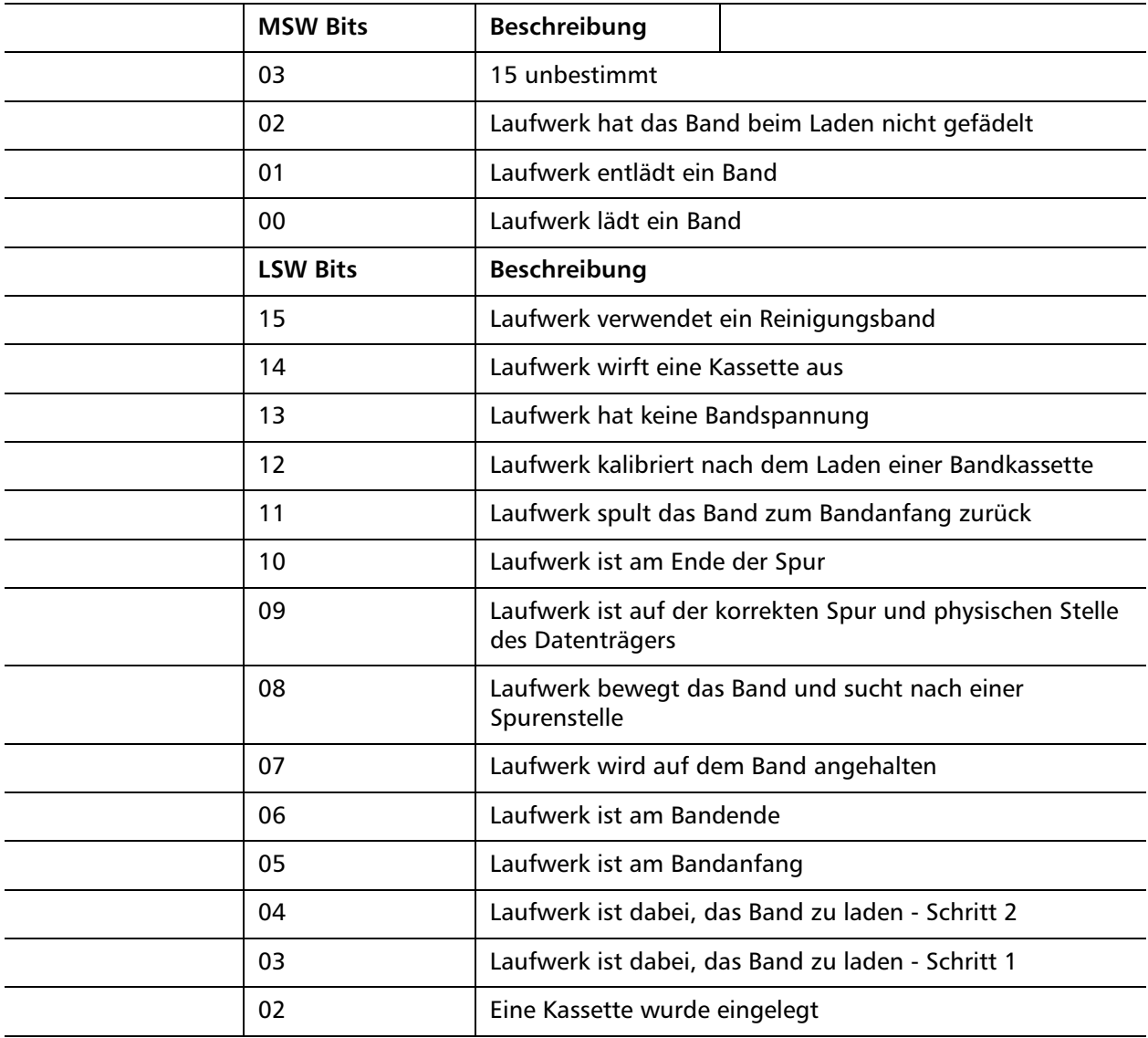

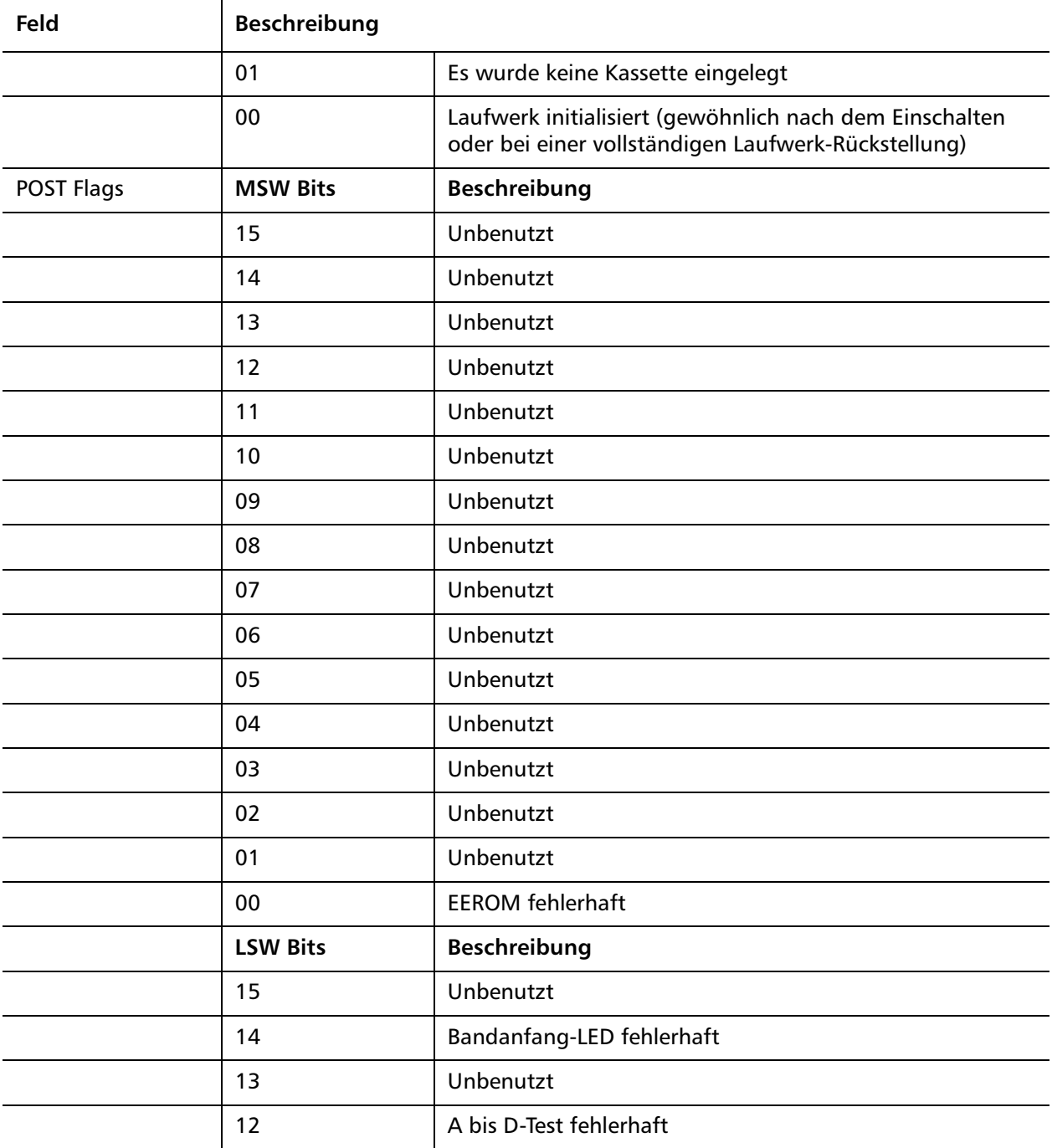

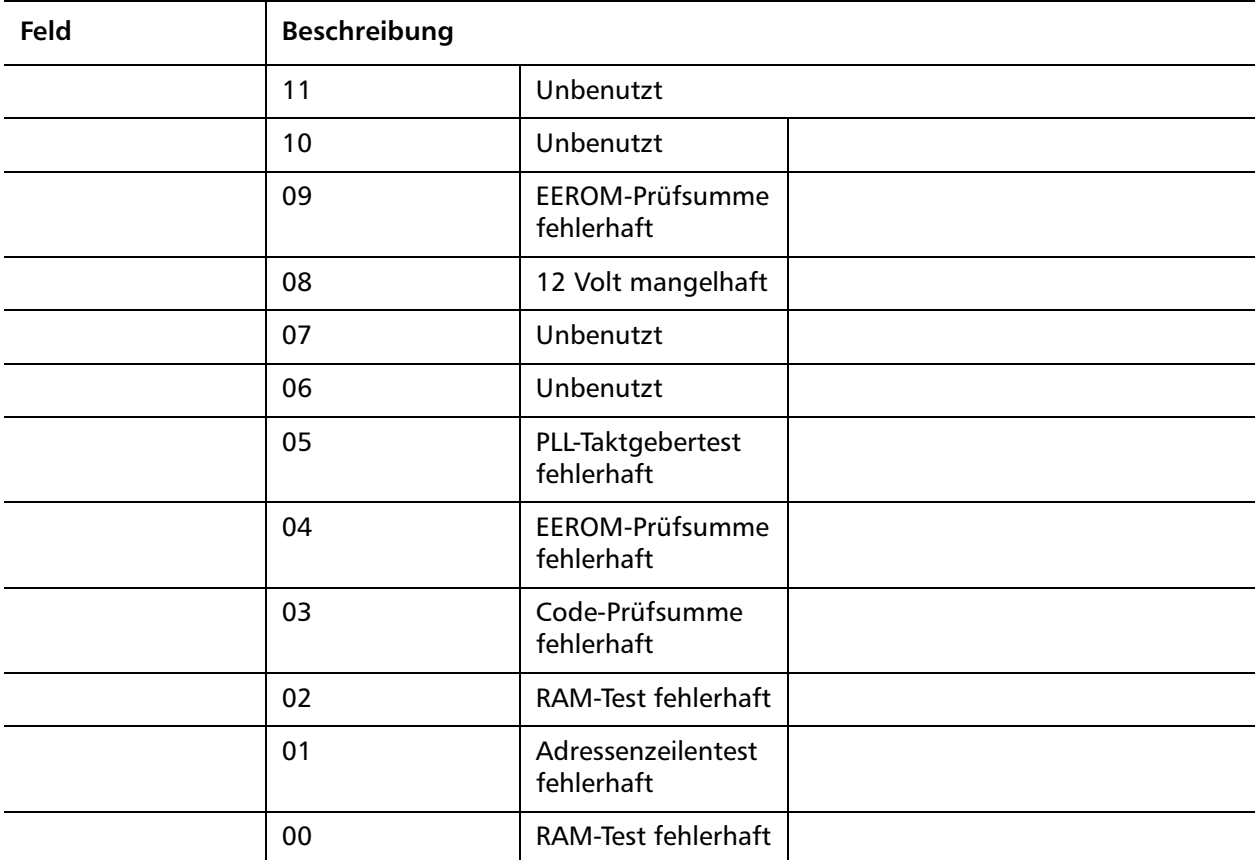

#### **Ursache**

Dieser Fehler kann auf den schweren Fehler zurückzuführen sein, dass das optische Servo oder das elektrische Servo nicht verfolgt wurde.

#### **Vorgeschlagene Maßnahmen**

Führen Sie einen Bandlaufwerk-Schreib-/Lesetest mit zwei Datenträgern durch. Verständigen Sie den Kundendienst, wenn der Test fehlschlägt.

#### <span id="page-199-0"></span>**A507/A508: Verzeichnislesefehler/Verzeichnisschreibfehler**

Diese Ereignisse zeigen ein mögliches Problem mit dem Lesen oder dem Schreiben direkt zum Band an.

Tabelle 27 Verzeichnis lesen-Fehler/Verzeichnis schreiben-Fehler -Blockbeschreibung

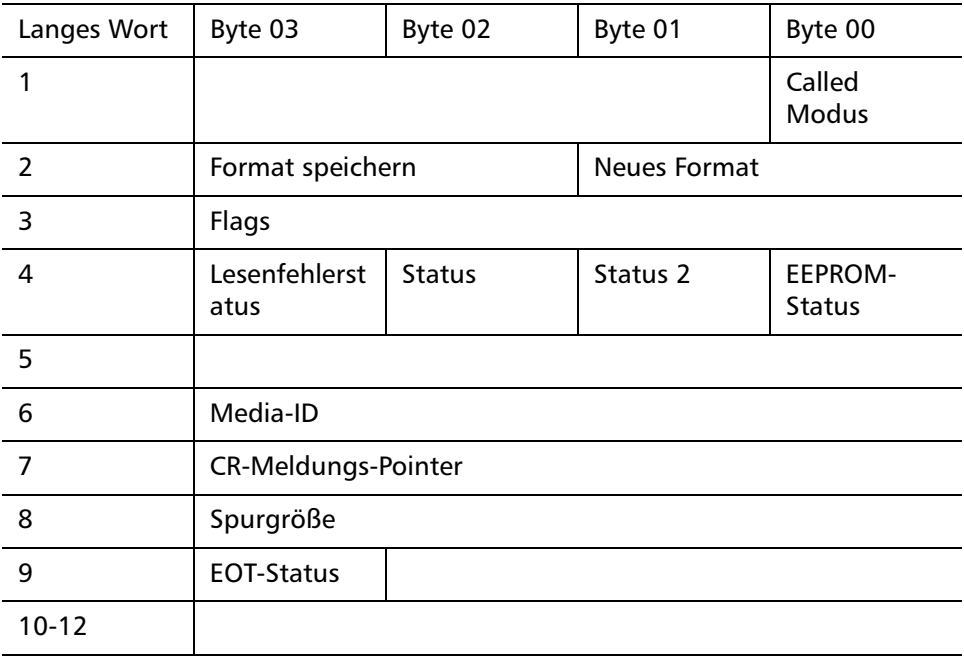

Tabelle 28 Verzeichnis Lesen/ Schreibfehler - Feldbeschreibungen

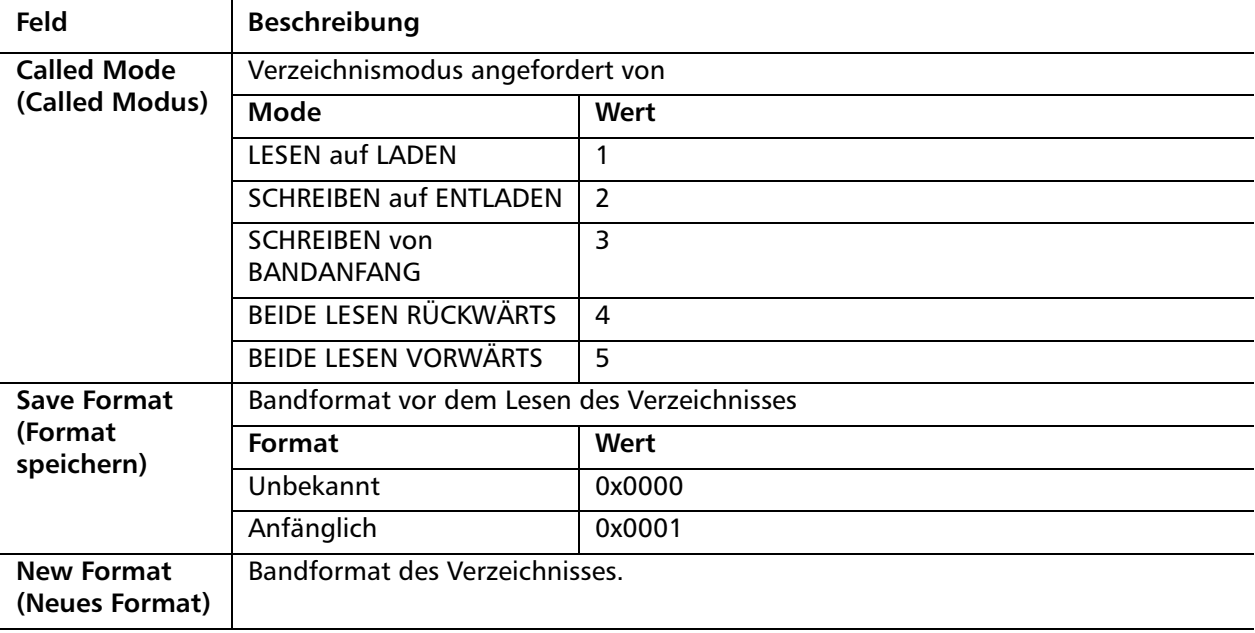

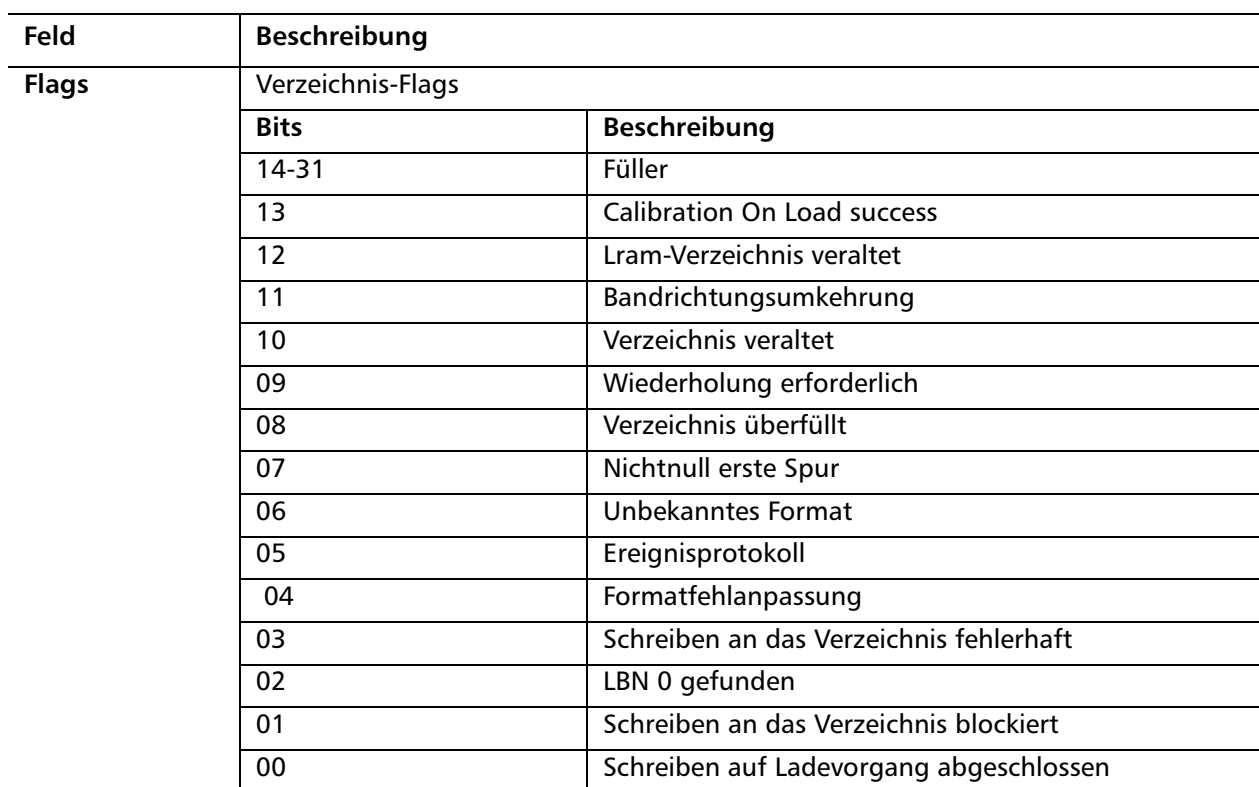

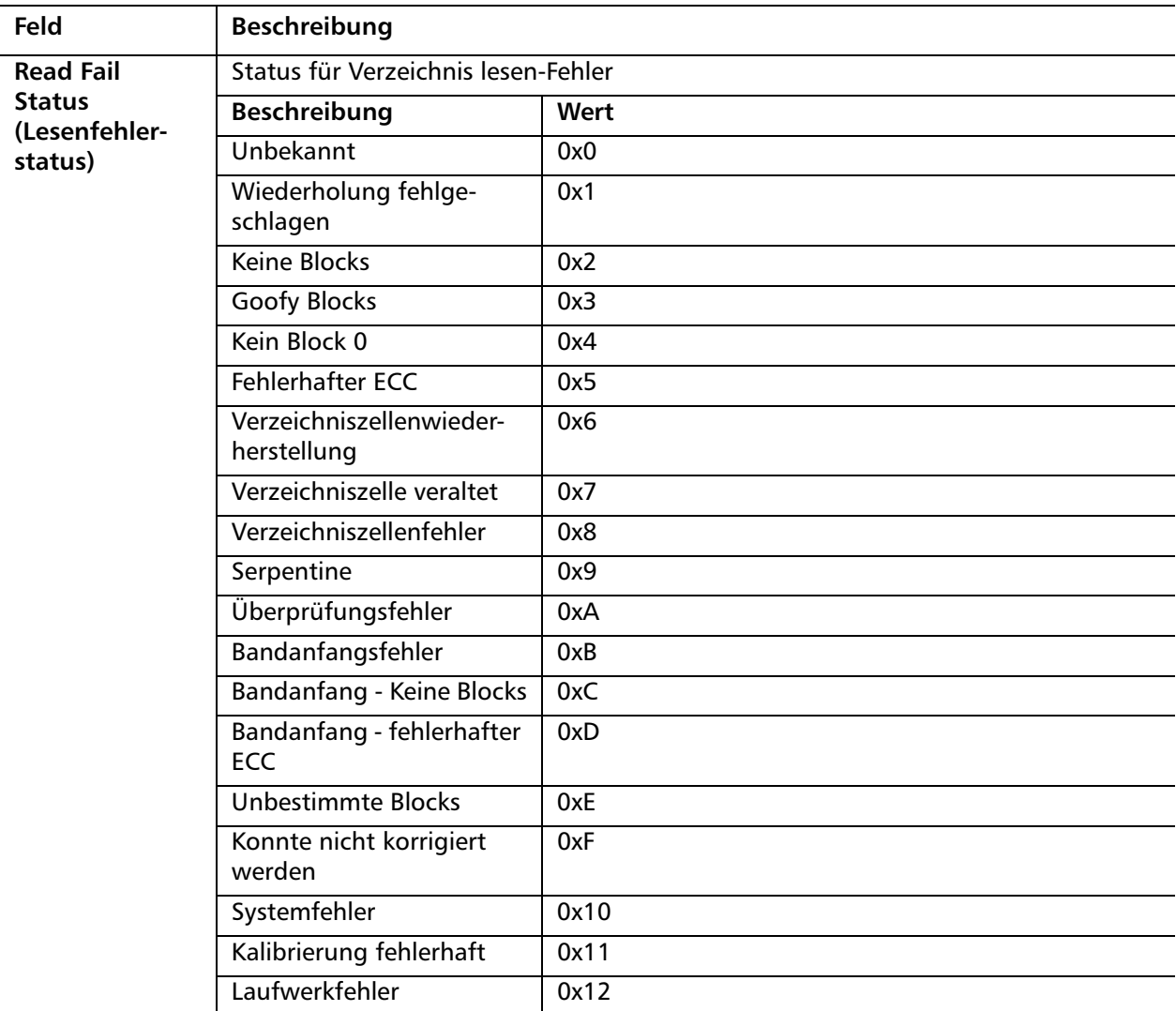

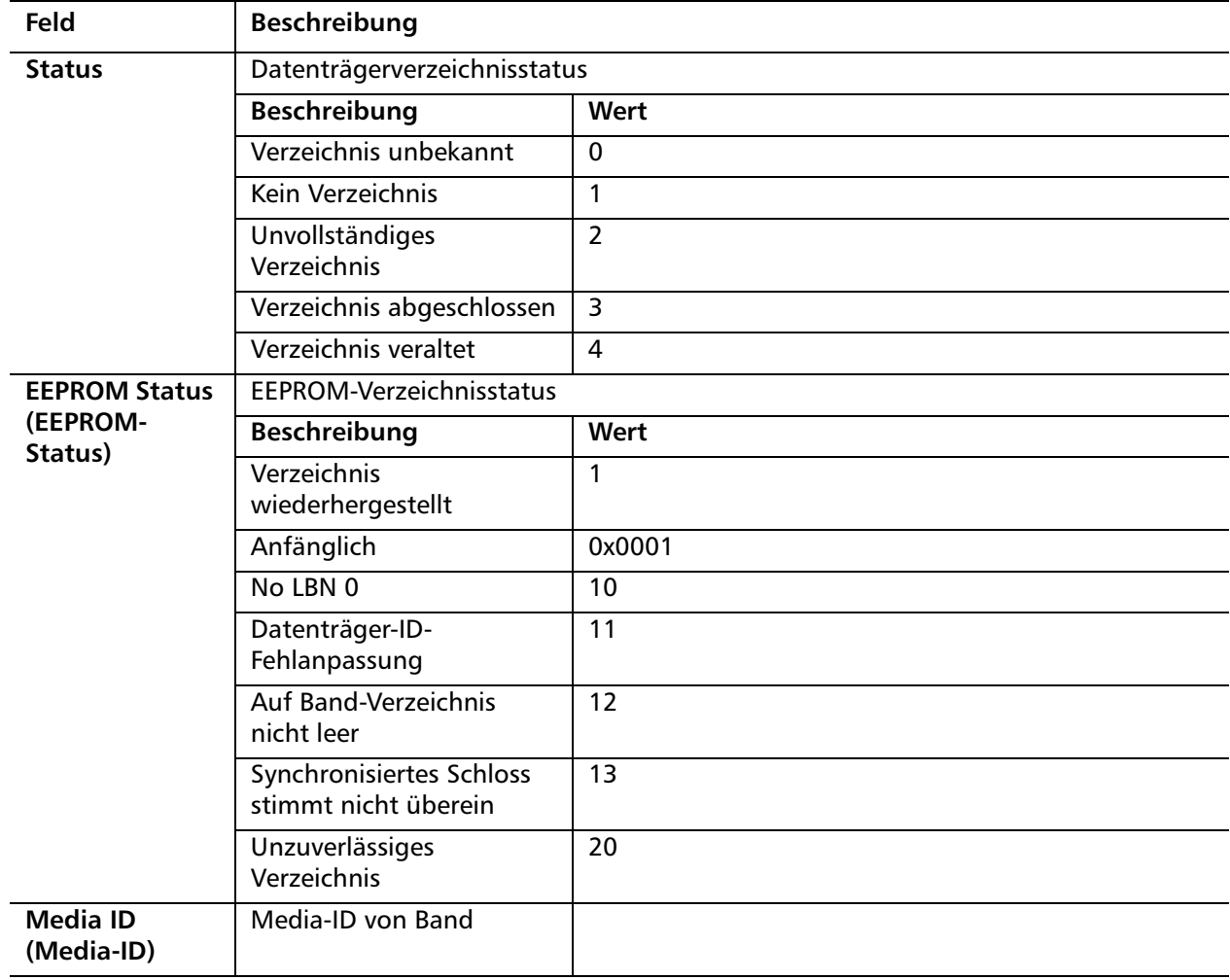

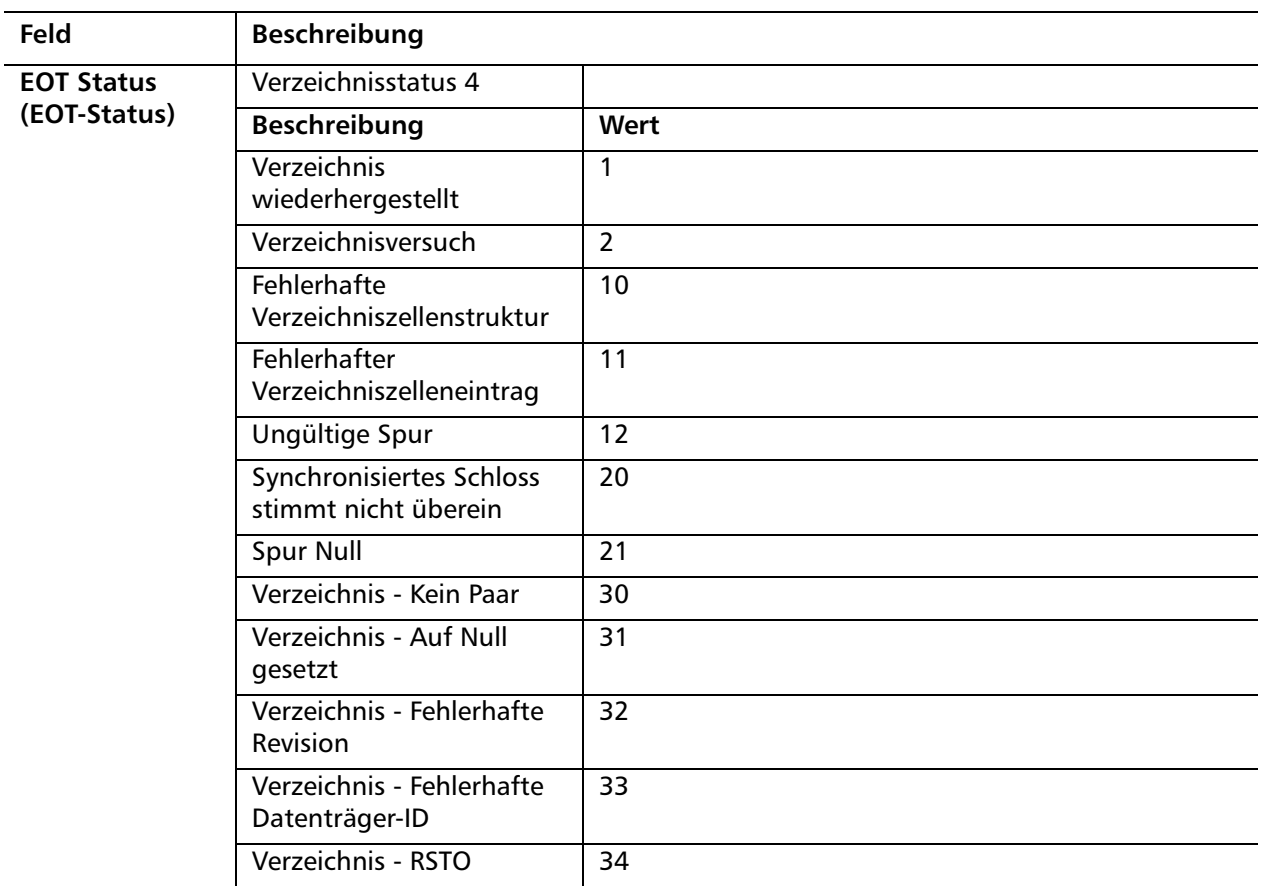

#### **Ursache**

Dieser Fehler könnte eine der folgenden Ursachen haben:

- Laufwerk muss eventuell das Verzeichnis neu erstellen
- Laufwerk hat Schwierigkeiten, zum Verzeichnis zu schreiben

#### **Vorgeschlagene Maßnahmen**

Es folgt eine Liste von vorgeschlagenen Maßnahmen:

- Nach weiteren Schreibfehlern suchen.
- Wenn das Problem weiterhin besteht, verständigen Sie den Kundendienst.

Ereignis-Fehlerprotokolle (nur SDLT 600)

# Anhang C **Regulierungserklärungen**

## **FCC-Erklärung**

In Tests wurde festgestellt, dass das Gerät die Grenzwerte für Digitalgeräte der Klasse A gemäß Teil 15 der FCC-Bestimmungen einhält. Diese Grenzwerte wurden für die Gewährleistung eines angemessenen Schutzes gegen schädliche Störungen beim Betrieb von Geräten in gewerblichen Umgebungen eingerichtet. Dieses Gerät erzeugt und nutzt Hochfrequenzenergie und kann diese abstrahlen. Wird das Gerät nicht gemäß den Anweisungen des Anleitungshandbuchs installiert und verwendet, kann dies zu schädlichen Funkstörungen führen.

Jegliche an diesem Gerät vorgenommenen Änderungen oder Modifikationen können die Berechtigung des Benutzers zum Betrieb dieses Geräts ungültig machen.

Der Betrieb dieses Geräts in einem Wohngebiet kann Interferenzen verursachen. In diesem Falle ist der Benutzer verpflichtet, die Interferenzen auf eigene Kosten zu beseitigen.

Dieses Gerät erfüllt die Anforderungen von Teil 15 der FCC-Regeln. Der Betrieb unterliegt den folgenden Bedingungen:

- Dieses Gerät darf keine schädlichen Störungen verursachen, und
- Dieses Gerät muss jegliche empfangenen Interferenzen aufnehmen können, einschließlich Interferenzen, die den ordnungsgemäßen Betrieb stören könnten.

## **Erklärung Taiwan**

### 警告使用者:

這是甲類的資訊產品,在居住的 環境中使用時,可能會造成射頻 干擾,在這種情況下,使用者會 被要求採取某些適當的對策。

## **Hinweis Japan**

この装置は、情報処理装置等電波障害自主規制協議会 (VCCI) の基準 こ基づくクラスB情報技術装置です。この装置は、家庭環境で使用すること **と目的としていますが、この装置がラジオやテレビジョン受信機に近接して 其用されると、受信障害を引き起こすことがあります。** 取扱説明書に従って正しい取り扱いをして下さい。

## **Hinweis Kanada (Avis Canadien)**

Dieses Digitalgerät der Klasse A erfüllt die Anforderungen der kanadischen Norm ICES-003.

Cet appareil numérique de la classe A est conforme à la norme Canadian Notice (Avis Canadien)

Dieses Digitalgerät der Klasse A erfüllt alle Anforderungen der kanadischen Regulierungen zu Interferenz verursachenden Geräten.

Cet appareil numérique de la classe A respecte toutes les exigences du Règlement sur le matériel brouilleur du Canada.

## **Hinweis Europäische Union**

Produkte mit der CE-Markierung erfüllen sowohl die von der Kommission der europäischen Gemeinschaft ausgegebenen Anforderungen der EMV-Richtlinie (89/336/EEC) als auch die der Niederspannungsrichtlinie (73/23/EEC) sowie deren Abänderung (93/68/EECD).

Die Einhaltung dieser gesetzlichen Richtlinien impliziert die Übereinstimmung mit den folgenden europäischen Normen (entsprechende internationale Standards stehen in Klammern):

- EN55022 (CISPR 22) Elektromagnetische Interferenzen
- EN50082-1 (IEC801-2, IEC801-3, IEC801-4) Elektromagnetische Immunität
- EN60950 (IEC950) Produktsicherheit

## **Produktsicherheit Elektrostatische Entladung**

Um Schäden am System vorzubeugen sind die Vorsichtsmaßnahmen beim Einrichten des Systems bzw. im Umgang mit Teilen zu befolgen. Eine Entladung elektrostatischer Elektrizität von einem Finger oder einer anderen leitenden Quelle können Schäden an Systemplatinen oder anderen elektrostatisch gefährdeten Bauelementen verursachen. Durch diese Art von Schäden kann die Lebensdauer des Geräts verkürzt werden.

Halten Sie zum Verhindern elektrostatischer Schäden die folgenden Vorsichtsmaßnahmen ein:

- Vermeiden Sie das Berühren von Produkten, indem Sie diese in elektrostatisch sicheren Behältern transportieren und aufbewahren.
- Bewahren Sie elektrostatisch gefährdete Teile in ihren entsprechenden Behältern auf bis sie an einem statikfreien Arbeitsbereich eingesetzt werden können.
- Legen Sie Teile auf einer geerdeten Oberfläche ab bevor sie aus ihren entsprechenden Behältern entnommen werden.
- Vermeiden Sie die Berührung von Kontakten, Leitungen oder Schaltungen.
- Bitte darauf achten, dass Sie immer ordnungsgemäß geerdet sind wenn Sie elektrostatisch gefährdete Komponenten oder Baugruppen berühren.

## **Erdungsmethoden**

Es gibt mehrere Erdungsmethoden. Wenden Sie im Umgang mit elektrostatisch gefährdeten Teilen bzw. während deren Installation eine oder mehrere der folgenden Methoden an:

Verwenden Sie ein Handgelenkband, das über ein Erdungskabel mit einer geerdeten Arbeitsstation oder einem geerdeten Computergehäuse verbunden ist. Handgelenkbänder sind flexible Bänder mit einem Mindestwiderstand von 1 Megaohm, 10 Prozent in den Erdungskabeln. Achten Sie beim Tragen des Bandes darauf, dass es eng an der Haut anliegt, wodurch eine ordnungsgemäße Erdung ermöglicht wird.

Verwenden Sie Heel Straps, Zehenbänder oder Schuhwerkerdung bei Arbeitsstationen, an denen Sie im Stehen arbeiten. Tragen Sie die Bänder an beiden Füßen, wenn Sie auf leitenden Böden oder ableitenden Bodenmatten stehen.

Verwenden Sie im Außendienst leitfähige Werkzeuge.

## **Einhaltung von Umweltvorschriften**

Quantum setzt sich dafür ein Qualitätsprodukte, die auf umweltverträgliche Weise hergestellt wurden anzubieten, und sämtliche geltenden Umweltgesetze, -regeln und -vorschriften zu erfüllen.

Dieses Produkt wurde unter Berücksichtigung der für das Produkt und die Elektronikindustrie geltenden weltweiten Gesetze, Regeln und Vorschriften, einschließlich Richtlinien 2002/95/EC und 2002/96/EC (RoHS und WEEE) der Europäischen Union, entworfen, hergestellt und verfügbar gemacht.

Weitere Informationen über die Einhaltung von Umweltvorschriften und Global Citizenship, für die sich Quantum einsetzt, stehen auf der Webseite http://gcare.quantum.com zur Verfügung.

## **Entsorgung elektrischer und elektronischer Geräte**

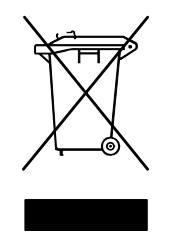

Das am Produkt oder an der Verpackung angebrachte Symbol weist darauf hin, dass dieses Produkt nicht zusammen mit anderem Abfall entsorgt werden sollte. Das Gerät sollte stattdessen bei einer speziell eingerichteten Recycling-Sammelstelle abgegeben werden, die elektrische und elektronische Geräte annimmt. Durch das separate Sammeln und Recyceln unbrauchbar gewordener Geräte leisten Sie zum Zeitpunkt des

Entsorgens einen wichtigen Beitrag zur Erhaltung natürlicher Ressourcen und sorgen dafür, dass die Geräte auf eine Weise recycelt werden, die sowohl die menschliche Gesundheit als auch die Umwelt schützt. Weitere Informationen zu Recycling-Stellen, an denen Sie unbrauchbar gewordene Geräte abgeben können, stehen auf Quantums Webseite unter <http://qcare.quantum.com> zur Verfügung und sind auch von Ihren örtlichen Behörden, Ihrem Müllabfuhrunternehmen oder dem Geschäft, bei dem Sie das Produkt erworben haben, erhältlich.

Entsorgung elektrischer und elektronischer Geräte

## **Glossar**

**A Ablagemagazin** Ein Bandautomationssystem, das Bandkassetten in Reihenfolge lädt und entlädt. Es bietet keinen Direktzugriff auf Daten, die auf den Kassetten gespeichert sind.

> **Abwickelspule** Die Bandspule in der DLTtape-Kassette. DLTtape IV enthält z. B. 1,800 Fuß (548,64 m) Band.

**Archivieren** Das Entfernen von Daten aus dem Computersystem auf sekundäre Speicherdatenträger, die sicher verwahrt werden.

**Aufwickelspule** Die Spule in jedem DLT Bandlaufwerk, auf die der DLTtape-Datenträger aufgewickelt wird. Mit der Aufwickelspule im Laufwerk können die DLT-Bandsysteme mit einer einspuligen Kassette arbeiten und daher mehr Bandlänge und mehr Daten in jeder Kassette unterbringen.

**Autoloader** Ein Roboter mit einem Bandlaufwerk und einem oder mehreren Magazinen mit Bandkassetten. Autoloader werden für unbeaufsichtigtes Datensicherungskopieren eingesetzt.

**B Bandlauf** Der Pfad, durch den sich das Band von der Kassette, am Lese-/Schreibkopf vorbei und auf die Aufwickelspule bewegt. Die patentierte DLT-Laufwerkkopfführung ist ein sanfter und fester Pfad, der Genauigkeit beim Tracking sichert und eine lange Nutzungsdauer für das Band sicherstellt.

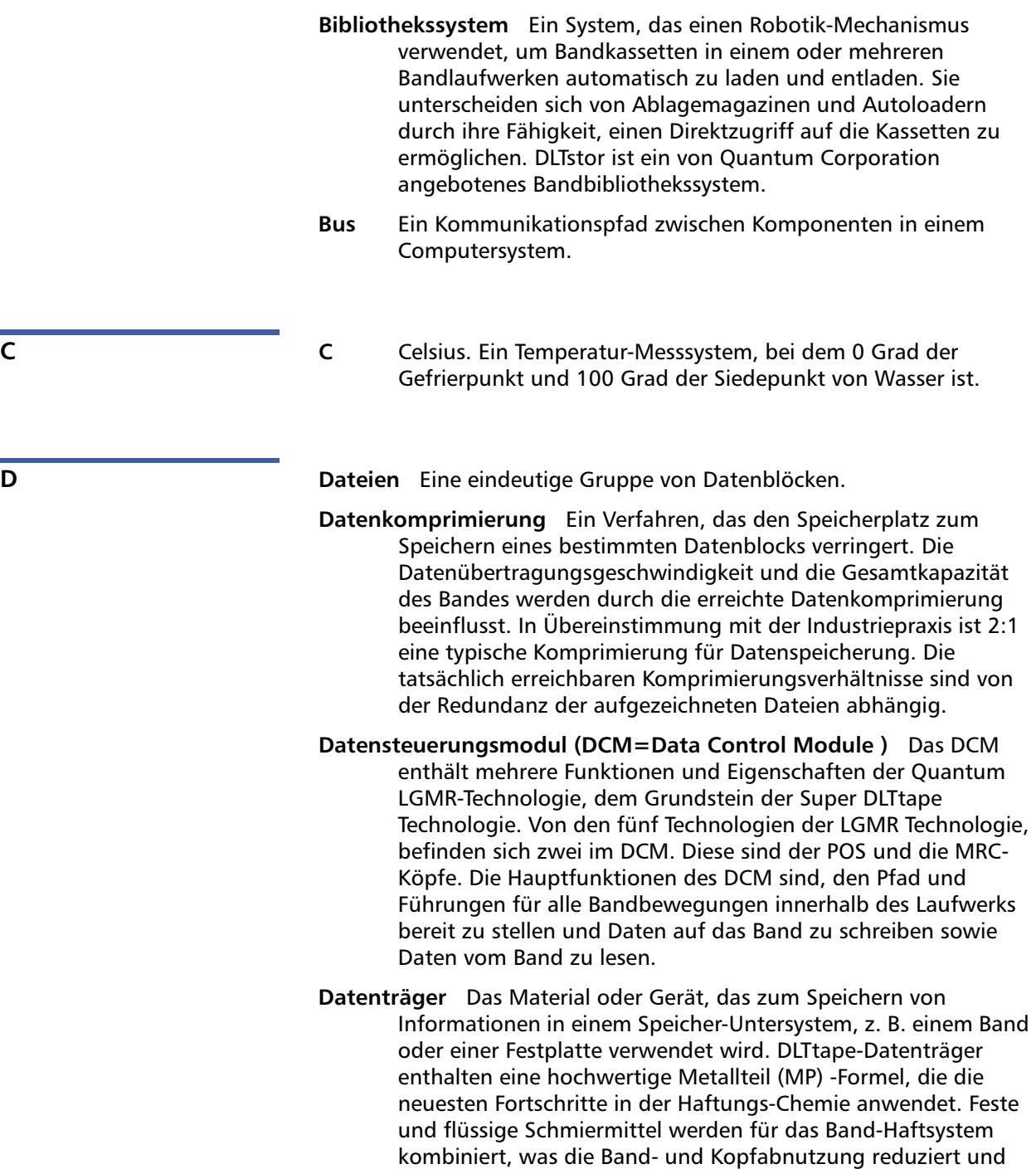

Fremdkörper aus der Luft abweist, die die Lese-/Schreibleistung des Kopfes beeinträchtigen könnten. Darüber hinaus können Quantum DLTtape 0,5 Zoll-Kassettenbänder mit ihrer gleichförmigen Partikelform, einem dichten Haftsystem, einem glatten Strich und einer besonders ausgewählten Grundschicht Aufnahmeverfahren mit kürzeren Wellenlängen verwenden, wodurch die Kompatibilität mit künftigen Generationen von DLT-Laufwerken gesichert wird.

- **Dauerübertragungsrate** Die Datenübertragungsrate eines Bandlaufwerks im nativen Modus. Zum Beispiel hat der DLT 7000 eine Dauerübertragungsrate von 5 Mb im nativen Modus und bis zu 10 Mb bei 2:1 Komprimierung.
- **DHCP** Dynamisches Hostkonfigurationsprotokoll. Software, die Client-Workstations, die sich einem TCP/IP-Netzwerk anmelden, automatisch IP-Adressen zuordnet.
- **Differential** Ein Ausdruck, der sich auf die elektrischen Eigenschaften des auf der SCSI-Busschnittstelle verwendeten Signals bezieht. Differentialsignale minimieren die Auswirkung des Gleichtaktsignalrauschens und ermöglichen, dass der SCSI-Bus zuverlässig über größere Entfernungen mit einer höheren Taktrate funktioniert.
- **Direktzugriff** Die Fähigkeit, alle Daten direkt zu finden, ohne den gesamten Speicher oder die Festplatte lesen zu müssen.
- **Domäne** Eine Gruppe von Computern, Programmen und Geräten auf einem Netzwerk, die als Einheit mit gemeinsamen Verfahren und Regeln zum Gebrauch durch eine spezifische Benutzergruppe verwaltet wird. Ein Benutzer meldet sich bei der Domäne an, um Zugang auf die Ressourcen zu erhalten.
- **Dünnschicht** Eine Art von Strich, mit dem sehr dünne Schichten des magnetischen Materials auf Bandlese-/Schreibköpfe ermöglicht werden. Datenträger mit dünnen Filmoberflächen können größere Mengen von Daten versorgen.
- 
- **E ECC** Fehlerberichtigungscode, auch 'Fehlerprüfung und Korrektur' genannt. Die Integration von zusätzlichen Paritätsbits in übertragenen Daten zur Feststellung von Fehlern, die vom Controller korrigiert werden können.
- **EDC** Fehlererkennungscode. DLT-Bandlaufwerke enthalten einen 16 Bit-EDC für jeweils 4 KB Benutzer-Daten. Der EDC hilft dem Laufwerk, möglicherweise auftretende Fehler festzustellen und zu beheben.
- **EEPROM** Elektronisch löschbarer, programmierbarer Nur-Lese-Speicher. Ein Speicher-Chip des integrierten Schaltkreises auf dem Programme und Daten in einem nicht-flüchtigen Zustand gespeichert werden können. Diese Geräte, die zum Speichern von Firmware in DLT-Bandlaufwerken verwendet werden, können gelöscht und erneut mit neuen Daten programmiert werden.
- **Einmal beschreiben, mehrfach lesen (WORM)** Eine optische Festplatten-Technologie, die dem Laufwerk ermöglicht, Daten zu speichern und zurück zu lesen, die aber auch das Laufwerk davon abhält, Informationen zu löschen, wenn sie einmal geschrieben worden sind.
- **EMI** Elektromagnetische Interferenzen. Elektrische Interferenzen, verursacht durch elektromagnetische Strahlung.
- **Ethernet** Ein lokales (LAN) Netzwerkprotokoll mit Hochgeschwindigkeits-Kommunikation (10 Megabits pro Sekunde).
- **Externes Laufwerk** Ein in einem vom Computersystemgehäuse getrennten Gehäuse eingebautes Laufwerk mit eigenem Netzteil und Lüfter, verbunden mit dem System durch ein Kabel.

- **F F** Fahrenheit. Ein Temperatur-Messsystem, bei dem 32 Grad der Gefrierpunkt und 212 Grad der Siedepunkt von Wasser ist.
	- **Fast Online-Speicher** Eine Anwendung, mit der ein Bandlaufwerk oder Bandautomationssystem auf die ungefähr gleiche Weise wie ein Festplattenlaufwerk verwendet wird. Bietet einfachen Zugang zu großen Mengen wichtiger Informationen.
	- **FCC** (Federal Communications Commission) US-amerikanische Bundesnachrichtenkommission. Eine amerikanische Agentur, die die Einhaltung der Kommunikations-Vorschriften durchsetzt, die festsetzen, wie viel Strahlung Computer und andere elektronische Geräte ausstrahlen dürfen.
- **Fehler** Eine Meldung, die angezeigt wird, wenn die Fähigkeit, aufgezeichnete Daten zu interpretieren, verloren geht. Dies geschieht gewöhnlich aufgrund magnetischer Probleme oder Defekten in oder auf dem Datenträger.
- **Fehlerberichtigungscode** Siehe ECC.
- **Fehlererkennungscode** Siehe EDC.
- **Festplattenlaufwerk** Ein Laufwerk, das Daten von einer und auf eine Festplatte liest und schreibt. Die Ausdrücke Festplattenlaufwerk und Festplatte werden oft austauschbar verwendet.
- **Fibre Channel** Eine auf Gigabit-Geschwindigkeit beruhende Netzwerktechnologie für den Speichernetzwerkbetrieb. Fibre Channel ist ein Standard des technischen Komitees T11 des International Committee for Information Technology Standards (INCITS). Es wird als Standardverbindungstyp für Speicherbereichsnetzwerke in Enterprise-Speicherumgebungen eingesetzt. Die Fibre Channel-Übertragung wird normalerweise über Glasfaserkabel ausgeführt. Das Fibre Channel-Protokoll (FCP) ist das Schnittstellenprotokoll von SCSI auf dem Fibre Channel.
- **File-by-File-Backup** Eine Aufnahmemethode, die Daten eine Datei nach der anderen aufzeichnet, anstatt ein Band oder einen Datenblock zu spiegeln.
- **Firmware** Permanente oder halbpermanente Anweisungen und Daten, die direkt in die Schaltkreise von programmierbaren Nur-Lese-Speichern oder elektronisch löschbaren, programmierbaren Nur-Lese-Speicherchips programmiert werden. Wird zur Steuerung des Computer- bzw. Bandlaufwerkbetriebs verwendet. Unterscheidet sich von der Software, die im Direktzugriffspeicher gespeichert wird und problemlos verändert werden kann.
- **Form Factor 1** Der Industriestandard, mit dem die physischen, externen Dimensionen eines bestimmten Geräts definiert werden.
- **Form Factor 2** Die allgemeinen geometrischen Dimensionen eines Laufwerks oder die Breite eines Banddatenträgerstücks.
- **Format** Ein Magnetspur-Muster, das die Speicherorte der Spuren und Sektoren vorgibt. Diese Informationen müssen auf einem Band vorhanden sein, bevor Benutzerdaten darauf gespeichert werden können. Die Formatierung löscht alle vorher gespeicherten Daten.

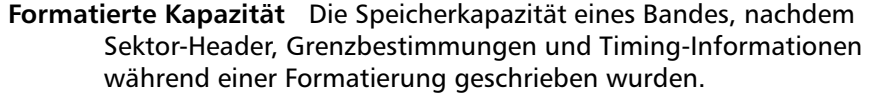

- **FTP** Dateitransferprotokoll. Ein Protokoll zum Übertragen von Dateien über ein TCP/IP-Netzwerk.
- **G GB** Gigabyte. Maßeinheit, entspricht 1 Million Kilobytes.
	- **Gerät** Gemäß der SCSI-Spezifikation können bis zu acht SCSI-Geräte an einen einzelnen SCSI-Bus angeschlossen werden. Jedes SCSI-Gerät enthält eine SCSI-ID-Nummer, die auf 0 bis 7 eingestellt werden kann.
	- **Gerätetreiber** Eine auf niedrigem Niveau (gewöhnlich Kernelmodus) arbeitende Betriebssystemkomponente, die einem PC ermöglicht, mit Peripheriegeräten wie Festplatten, CD-ROMs und Bandlaufwerken zu kommunizieren. Jeder Gerätetyp erfordert einen eigenen Treiber. Gerätetreiberprogramme werden beim Systemstart in den Speicher geladen.
	- **Geschäftskritisch** Anwendungen, die für ein Unternehmen oder eine Organisation lebenswichtig sind.
	- **GHz** Gigahertz. Ein Frequenzmaß, das 1000 Millionen Hz oder 1000 MHz entspricht. Geschwindigkeiten von Computermikroprozessoren, Bussen und Schnittstellen werden oft in GHz gemessen.
	- **Grundplatte** Spritzgussplatte aus Aluminium, die als Unterlage für die anderen Module und für das Laufwerk-Gehäuse dient. Die Grundplatte hat einen 5,25 Zoll- (133,35 mm-) Standard-Größenfaktor und umfasst die Präzisions-Befestigungshalterungen, mit denen Super DLTtape-Laufwerke in einem Server oder einer Band-Bibliothek installiert werden. Der TCM dient als die Hauptgrundplatte für das Super DLTtape-System.
- **H Halbe Bauhöhe** Standard-Laufwerkgröße, entspricht der Hälfte der Höhe eines 5,25 Zoll (133,35 mm ) -Laufwerks.

- **Hierarchische Speicherverwaltung (HSM)** Eine Methode zur Speicherung von großen Datenmengen in Band-Bibliotheken, die einen einfachen und schnellen Rückruf der Materialien ermöglicht. Aufgrund der fallenden Kosten von Laufwerken hat die HSM bisher ihr volles Potential noch nicht erreicht.
- **HTTP** Hypertext-Transferprotokoll. Ein Protokoll für den Austausch von Dateien zwischen über das Internet verbundenen Computern.
- **Hz** Hertz. Eine Maßeinheit für Frequenz, die 1 Zyklus pro Sekunde entspricht. Computer und elektronische Geräte werden oft in Kilohertz (kHz), Megahertz (MHz), Gigahertz (GHz) oder Terahertz (THz) gemessen.
- **I Image-Backup** Eine Option für die Datensicherung, bei der eine "Momentaufnahme" eines kompletten Systems erstellt wird. Dies erfolgt durch das Schreiben eines Volumen-Spiegelbildes nach Sektoren anstatt eine Datei nach der anderen zu kopieren. Diese Methode der Sicherungskopie ist sehr schnell und ermöglicht Unternehmen, kritische Informationen in einem beschränkten Sicherungszeitraum abzusichern.
	- **Internes Laufwerk** Ein in einer Laufwerk-Bucht des Computers eingebautes Laufwerk.
	- **Internet** Ein weltweites Netzwerk von Computerservern, das ursprünglich von der amerikanischen Regierung als Kommunikationssystem im Falle des Atomkriegs oder einer anderen Katastrophe der höchsten Größenordnung entwickelt wurde.
	- **Intranet** Eine private Version des Internets, eine kostengünstige Methode zur Veröffentlichung kritischer Informationen und ein interaktiver Kommunikationspfad für heterogene Systeme.
	- **IP** Internetprotokoll. Ein Kommunikationsprotokoll, das eine Netzwerkadresse enthält und eine Meldung zu einem anderen Netzwerk leitet.
	- **ISV** Unabhängiger Software-Verkäufer.

Glossar

**J Jumper** Ein winziges Verbindungskästchen, das über zwei Nadeln auf einer Leiterplatte gesteckt wird. Der Jumper kann umgesteckt werden, um elektrische Anschlüsse zu ändern. Wenn der Jumper aufgesteckt ist, werden die Nadeln elektrisch verbunden. Einige Platinenhersteller verwenden DIP-Schalter an Stelle von Jumpern.

**K Kassetten-Receiver** Beim Einsetzen des Bandes sorgt die Kassetten-Receiver-Baugruppe dafür, dass das Band in seine Betriebsposition geführt, seine Tür geöffnet, die Kassetten-Bremsen freigegeben und das Band für den Betrieb gesichert wird. Beim Auswerfen des Bandes kehrt die Kassetten-Receiver-Baugruppe das Verfahren um und stößt das Band automatisch ein festgelegtes Stück aus der Vorderseite des Laufwerks aus.

> **Kassettenbandmodul (CPTM)** Das Super DLTtape CTM enthält die AMP-Medienfunktion von Quantums LGMR-Technologie. Die Hauptfunktion des CTM ist, die vom Laufwerk zum Speichern von Kundeninformationen erforderlichen magnetischen Aufnahmemedien bereit zu stellen. Der CTM umfasst auch die Schutzkassette, die es ermöglicht, dass der Datenträger entfernt und sicher gelagert werden kann.

- **KB** Kilobyte. Maßeinheit, entspricht 1024 Bytes.
- **kHz** Kilohertz. Eine Maßeinheit für Frequenz,die 1000 Hz entspricht.
- **Kodierung** Das Protokoll, durch das bestimmte Datenmuster vor dem Schreiben auf das in ein Muster von Ein- und Aus- oder 1- und 0-Signale geändert werden.
- **Komprimierte Kapazität** Die Kapazität nach der Bearbeitung von Daten, um den Bedarf an Speicherkapazität zu verringern, bei gleichzeitiger Erhaltung der Datenintegrität. Dies geschieht entweder mittels Software oder mittels Hardware.
- **Kopf** Die winzige elektromagnetische Spule und Metallstab, mittels derer die magnetischen Muster auf das Band geschrieben und von dem Band gelesen werden. Auch bekannt als der Lese-/ Schreibkopf.
- **Kopf-Nutzungsdauer** Die Zeit, die ein Bandlaufwerkkopf wird ohne Ersatz oder Reparatur arbeitet, gewöhnlich ausgedrückt in Betriebsstunden.
- **L LAN** Lokales Netzwerk. Ein Rechnernetzwerk, das einen relativ kleinen Bereich abdeckt. Ein LAN ist gewöhnlich auf ein Gebäude oder einige nahe beieinander gelegene Gebäude beschränkt. Ein LAN kann durch Fernsprechleitungen und Funkwellen über jede Entfernung mit einem anderen LAN verbunden werden, um ein Weitverkehrsnetzwerk (WAN) zu bilden.
	- **LCD** Flüssigkristall-Anzeige. Die in tragbaren Computern und Flachbildschirmen verwendete Technologie. Das Bedienfeld auf der Vorderseite des SuperLoaders ist ein LCD-Bildschirm.
	- **Lebensdauer** Der Zeitraum, den ein Band gelagert werden kann, ohne seine magnetische Kraft zu verlieren. Für DLTtape-Datenträger ist dieser Zeitraum mindestens 30 Jahre.
	- **Leistung** Maß der Geschwindigkeit des Laufwerks im Normalbetrieb. Faktoren, die die Leistung betreffen, sind Zugriffszeiten, Übertragungsrate und Command Overhead.
	- **Lempel-Ziv-Kodierung** Eine in allen DLT-Bandlaufwerken verwendete Datenkomprimierungstechnik. Genannt nach Abraham Lempel und Jacob Ziv.
	- **Lese-/Schreibkopf** Der Mechanismus, durch den die Daten auf Magnetdatenträger in einem Bandlaufwerksystem aufgezeichnet werden. Siehe Lesen nach Schreiben.
	- **Lesen nach Schreiben** Eine Verfahrensweise mit der Computer jeden Datenblock sofort nach dem Schreiben auf das Band lesen und gegenprüfen, ob die gelesenen Daten mit den geschriebenen übereinstimmen.
	- **Lineares Aufzeichnungsverfahren** Aufnahmetechnologie, in denen Daten in Spuren geschrieben wird, die längs auf den Band-Datenträger verlaufen. Dies steht im Gegensatz zu Helical Scan-Technologie, bei der Daten schräg zur Bewegungsrichtung des Magnetbandes geschrieben werden.
	- **Löschen** Das Entfernen von Daten von einem Datenträger.

**M Magnetband** Magnetisches Aufnahmemedium, in dem eine flexible Grundschicht mit einer Mischung von magnetischen Partikeln und einem Haftmittel bestrichen wird. Siehe auch Datenträger.

- **MB** Megabyte. Maßeinheit, entspricht 1 Million Bytes.
- **MHz** Megahertz. Eine Maßeinheit für Frequenz, in Millionen von Zyklen pro Sekunde.
- **Mikroprozessor** Der Chip des integrierten Schaltkreises, der den Hauptteil der Datenverarbeitung ausführt und den Betrieb aller Teile des Systems steuert.
- **Mikrosekunde (s)** Ein Millionstel einer Sekunde (0,000001 s).
- **Millisekunde (ms)** Eintausendstel einer Sekunde (0,001 s).
- **Minicomputer** Ein etwas veraltete Bezeichnung für eine Klasse von Mehrbenutzer-Computern, die eine Stufe unter dem Großrechner-System lag. Die Begeisterung für Minicomputer fiel mit dem Anstieg der Popularität des vernetzten PCs. Server-Systeme von heute führen viele der Funktionen aus, die einst in der Domäne der Minicomputer lagen.
- **Mittlere Ausfallzeit (MTBF)** Mittlere Ausfallzeit.

Zuverlässigkeitsbewertung, die die erwartete Fehlerquote eines Produktes in Betriebsstunden (POH=power on hours) anzeigt. Da Hersteller unterschiedliche Methoden zur Bestimmung der MTBF bestimmen, sollte man bei Vergleichen von Produkten immer die MTBF-Berechnungsmethode in Betracht ziehen.

- **Mittlere Fehlerzyklen (MCBF)** Mittlere Anzahl fehlerfreier Zyklen. Der durchschnittliche Zyklenwert zwischen möglichen Fehlern. Ein Zyklus besteht aus der Bewegung einer Kassette vom Bandlaufwerk in einen Magazinsteckplatz und die Auswahl an einer anderen Kassette und der Bewegung dieser Kassette zurück zum Laufwerk.
- **MTTR** Mittlere Reparaturzeit. Die durchschnittliche Zeit, die die Reparatur eines Laufwerks beansprucht, das aus einem beliebigen Grund ausgefallen ist. Hierbei wird nur der Austausch der Hauptunterbaugruppen wie der Hauptplatine oder eines geschlossenen Gehäuses in Betracht gezogen. Die Reparatur an Komponenten wird in diese Zahl nicht einbezogen, da diese Art von Reparatur nicht im Feld ausgeführt werden kann.
- **N Nativer Modus** Bezieht sich auf die nicht komprimierte Speicherkapazität eines Bandes oder Festplatten-Untersystems. Zum Beispiel kann ein DLT 7000 Bandlaufwerk 35 GB im nativen Modus und 70 GB bei 2:1 Komprimierung aufnehmen.
	- **Nicht korrigierbarer Fehler** Ein Datenfehler, der fortbesteht, wenn das Band erneut gelesen wird; die Ursache ist gewöhnlich Defekte auf der Bandoberfläche.

- 
- **O Oberfläche** Die Seite des Bandes, die für die Aufzeichnung von Daten mit magnetischem Material gestrichen ist.
	- **OEM** Originalhersteller.
	- **Overhead** Command Overhead bezieht sich auf die Verarbeitungszeit, die der Controller, Hostadapter oder das Laufwerk vor der Ausführung eines Befehls beansprucht. Je niedriger der Command Overhead, desto höher die Laufwerk-Leistung.
- **P Parallel Channel Architecture** Ermöglicht DLT-Bandlaufwerken, mehrere Kanäle gleichzeitig zu Lesen/Schreiben, was im DLT 7000-Laufwerk zu der industrieweit schnellsten Datenübertragungsrate führt. Mit dieser Architektur brauchen Datenblöcke nicht auf einer bestimmten Spur oder in Reihenfolge platziert zu sein. Diese kanal-unabhängige Blockstruktur bietet ein starkes Schreibfehler-Handhabungssystem, das ermöglicht, dass fehlerhafte Blocks mit dem nächsten verfügbaren Befehl umgeschrieben werden.
	- **Partial Response, Maximum Likelihood** PRML=Partial Response, Maximum Likelihood. Eine Technologie, mit der eine Festplatte oder ein Lesekanal eines Bandlaufwerks, mehr Daten auf dem gleichen Speicherplatz auf Magnetbanddatenträgern unterzubringen.
	- **Peripher** Ein Gerät, das einem System als Ergänzung zur Zentraleinheit (CPU) beigefügt wird, z. B. Laufwerk, Bandlaufwerk oder Drucker.
	- **POH** Betriebsstunden. Maßeinheit für die mittlere Ausfallzeit (MTBF), ausgedrückt als die Anzahl an Stunden, die das Laufwerk eingeschaltet ist. siehe MTBF.

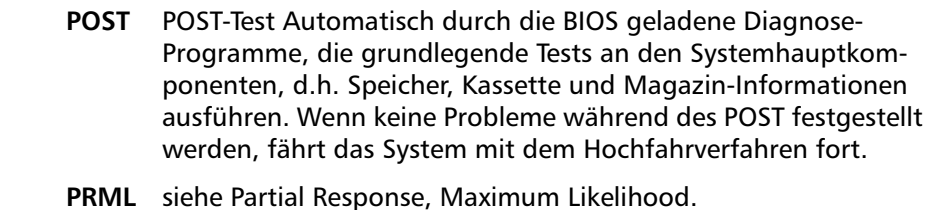

**Q QIC** Viertelzoll-Kassette. Ein Bandspeicher-Untersystem, das einen 0,25 Zoll (6,35 mm) breiten Datenträger verwendet.

### **R RAIT** Redundantes Array unabhängiger Bandlaufwerke

- **RAM** Direktzugriffsspeicher. Ein Schaltkreis-Speicherchip, auf dem Informationen von einem Mikroprozessor oder Controller gespeichert oder abgerufen werden können. Die Informationen können in beliebiger Reihenfolge gespeichert oder abgerufen werden und alle Speicherorte sind gleichermaßen zugänglich.
- **Reed-Solomon-Fehlerkorrektur** Eine Fehlerkorrekturtechnik, die auf Forschung von Irving Rohr und Gustave Solomon im Lincoln-Labor von MIT in den 1960er Jahren beruht. Sie wurde zuerst zur Überprüfung der Genauigkeit von Daten verwendet, die von der Voyager-Raumsonde empfangen wurden.
- **ROM** Nur-Lese-Speicher. Schaltkreis-Chip mit Programmen und Daten, auf die zugegriffen und die gelesen werden, aber nicht geändert werden können.
- **Rückwärtskompatibilität** Die Fähigkeit eines aktuellen Laufwerkprodukts beschriebene Bänder älterer Modelle zu lesen.
- **S Schnittstelle** Ein Hardware- oder Software-Protokoll in der Elektronik des Band-Controllers und Bandlaufwerks, mit dem der Austausch von Daten zwischen dem Laufwerk und Computer verwaltet wird. Die am häufigsten Schnittstellen für kleine Computersysteme sind AT (IDE) und SCSI.

- **Schreibgeschützt** Dateien oder Datenträger, die nicht geändert werden können. Wenden sie den Schreibschutz an, wenn Sie Daten vor Änderung oder Löschen schützen wollen. Für den Schreibschutz der meisten Kassetten schiebt man die Schreibschutznase in die "Sperr"-Position.
- **Schrittmotor** Ein Motortyp, der sich bei jedem elektrischen Impuls um eine bestimmte Länge bewegt.
- **SCSI** Small Computer System Interface. Eine ANSI-Schnittstelle zwischen dem Computer und peripheren Controllern. Apple MacIntosh-Systeme und viele UNIX-Workstations verwenden die SCSI-Schnittstelle.
- **Selbstreinigender Kopf** Enthalten in allen DLT Bandlaufwerken. Winzige Kämme auf beiden Seiten des DLT Laufwerk-Lese-/ Schreibkopfs wischen ständig das Band rein, wenn es über den Kopf läuft. Das ist der Grund, aus dem keine regelmäßige Reinigung für DLT Bandlaufwerke vorgeschrieben ist.
- **Server** Ein leistungsstarkes Computersystem mit einem großen Festplattenlaufwerk, das die Informationszugriff- und Kommunikationsbedürfnisse vieler Benutzer erfüllt. Oft werden Server einer besonderen Funktion wie Internetzugang, Drucken, Dateiverwaltung, Sicherungskopie und Netzwerkkommunikationen gewidmet.
- **Servodaten** Magnetische, auf den Datenträger geschriebene Markierungen, die die Lese-/Schreibköpfe zur richtigen Position führen.
- **Sicherungskopie** Eine Kopie einer Datei, eines Verzeichnisses oder eines Datenträgers auf einem anderen Speichergerät als das Original, zum Abrufen, falls das Original zufällig gelöscht, beschädigt oder zerstört wird.
- **Skalierbarkeit** Bezieht sich auf die von der DLT Bandlaufwerk-Produktreihe gebotene Fähigkeit, Bänder von vorherigen Generationen von Laufwerken zu lesen. Ermöglicht es Benutzern, zu einem schnelleren DLT Laufwerk mit höherer Kapazität aufzurüsten und dennoch auf einem älteren System aufgezeichnete Bänder weiterhin zu lesen. Der Ausdruck bezieht sich auch auf die Fähigkeit von DLT Bandbibliothekssystemen, auf ein DLT-Bandlaufwerk mit höherer Leistung aufzurüsten und somit erhöhte Kapazität und Leistung bei gleichbleibender Standfläche zu erhalten. siehe Rückwärtskompatibilität.
- **SMTP** Simple Mail Transfer Protocol. Ein Email-Protokoll auf dem Internet, das das Meldungsformat und den Meldungstransferagenten definiert.
- **SNMP** Simple Mail Transfer Protocol. Ein Protokoll, das ein Netzwerk überwacht und steuert.
- **SNTP** Simple Network Time Protocol. SNTP beruht auf NTP, dem Netzwerkzeitprotokoll, einem Industriestandard für Computer, zur Synchronisierung ihrer Zeitgeber mit einem externen Referenzstandard. NTP und SNTP sind völlig interoperabel. Beide bestehen aus einem Client, z. B. dem SuperLoader, der die Uhrzeit (in UTC) entweder von einem SNTP-Server oder von einem NTP-Server erhält. SNTP und NTP sind auf dem Internet weit verbreitet. NTP wird durch RFC1305 definiert. SNTP wird durch RFC2030 definiert.
- **Softwarefehler** Fehlerhaftes Datenlesung, die nicht wieder auftritt, wenn die gleichen Daten erneut von der Festplatte gelesen oder durch ECC korrigiert werden. Gewöhnlich verursacht durch Spannungsschwankungen oder Geräuschspitzen.
- **Spitzenübertragungsrate** Die Höchstgeschwindigkeit, mit der sich Informationen innerhalb eines Bandlaufwerks oder zwischen dem Laufwerk und Host bewegen. Gewöhnlich gemessen in Megabytes pro Sekunde.
- **Spur** Ein lineares oder winkliges Muster von auf eine Band-Oberfläche geschriebenen Daten. DLT-Bandlaufwerke schreiben Informationen gleichzeitig auf viele Spuren.
- **Stoßfestigkeit** Ein Wert, ausgedrückt als 'g', d.h. Vielfaches der Schwerkraft, der ausdrückt wieviel Betriebsvibration ein Bandlaufwerk aufnehmen kann, ohne Schaden zu nehmen. Betriebs- und Nichtbetriebsvibrationen werden gewöhnlich getrennt angegeben.
- **Suchen** Die Bewegung eines Lese-/Schreibkopfs zu einer spezifischen Datenspur.
- **Symmetric Phase Recording (SPR)** Ein Aufzeichnungsverfahren, das mit dem DLT 7000 eingeführt wurde. Dabei werden die Daten in einem Fischgrätensystem in abwechselnden Schrägen geschrieben, wodurch Schutzbänder zwischen den Datenspuren eliminiert werden und eine höhere Datendichte erzielt wird.
- **Systemhersteller** Hersteller von Computersystemen und Bandbibliothekssystemen.

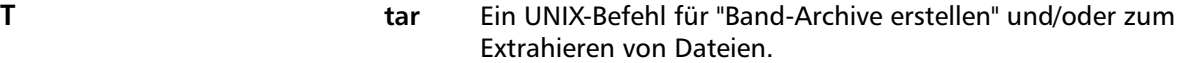

- **TCP/IP** Übertragungssteuerungsprotokoll/Internetprotokoll. Ein Nachrichtenprotokoll, das sicherstellt, dass die Summe von gesendeten Bytes korrekt empfangen wird und auch die Routen-Informationen bereit stellt.
- **TPI** Spuren pro Zoll. Ein DLT 7000-Bandlaufwerk schreibt z. B. Daten mit einer Dichte von 416 tpi oder 208 Spuren über die Breite des Halbzoll-DLTtape-Datenträgers.
- **Track-to-Track-Suchzeit** Die von den Lese-/Schreibköpfen erforderte Zeit zur Bewegung zu einer angrenzenden Spur.
- **Treiber** Ein Software-Programm, mit dem das Betriebssystem ein Gerät wie eine Bibliothek, einen Drucker oder eine Videokarte steuert. Viele Geräte antworten nicht ordnungsgemäß, wenn der korrekte Treiber nicht im Computer installiert ist.

- 
- **U Überschreiben** Daten über existierende Daten schreiben, wodurch die ursprünglichen Daten gelöscht werden.
	- **Übertragungsrate** Die Geschwindigkeit, mit der das Laufwerk Daten sendet und vom Controller erhält. Gewöhnlich gemessen in Megabytes pro Sekunde. Ein DLT 7000-Laufwerk hat z. B. eine native Übertragungsrate von 5 MB/s.
	- **Unformatierte Kapazität** Die Gesamtzahl von verwendbaren Bytes auf dem Datenträger, einschließlich des Speicherplatzes, der später erforderlich wird, zum Aufzeichnen von Speicherort, Grenzdefinitionen und Timing-Informationen. siehe auch formatierte Kapazität.

- 
- **V Volle Bauhöhe** Dimensionen eines Laufwerks, das den Standard-Höhenanforderungen, gewöhnlich 3,25 Zoll (82,55 mm) für ein Band- oder Diskettenlaufwerk entspricht.
	- **Volumen** Die Menge an Informationen, die auf ein Stück Datenträger geschrieben werden können. Wird gewöhnlich in Megabyte oder Gigabyte gemessen.

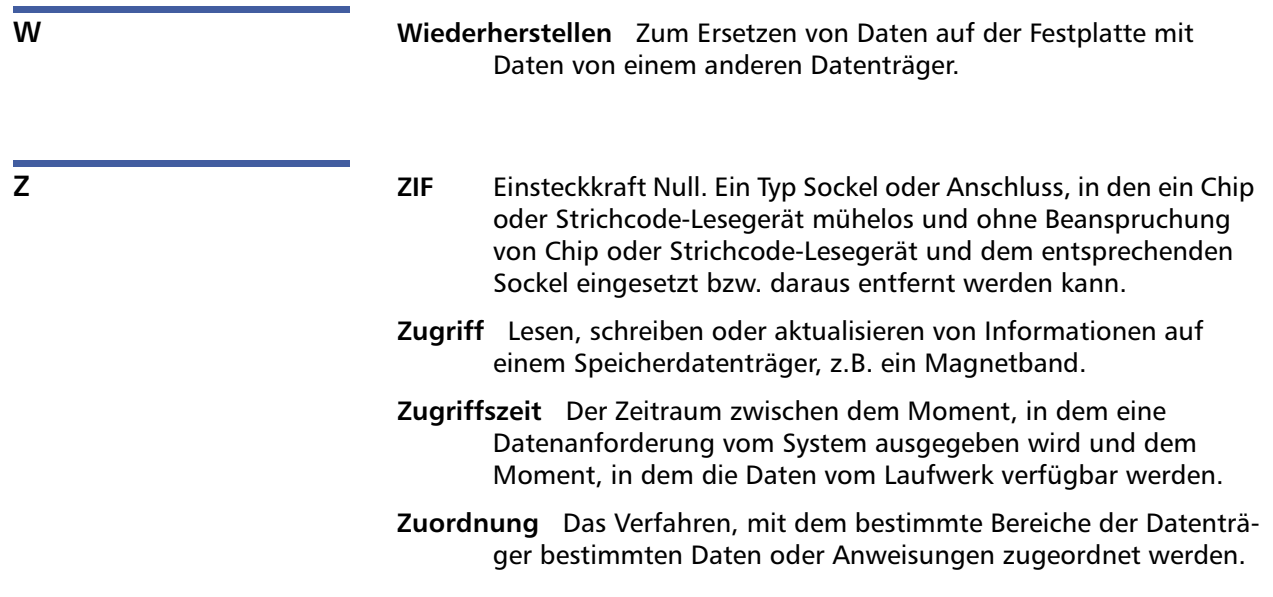

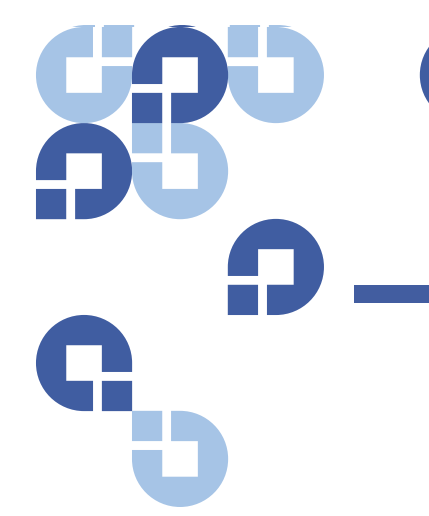

# **Stichwortverzeichnis**

# **A**

#### A500

Nicht korrigierbarer Lesefehler [169](#page-188-0)

#### A501

SDLT Nicht korrigierbarer Schreibfehler [171](#page-190-0)

## A502

SDLT-Lader-Kommunikationsfehler [174](#page-193-0)

### A503

SDLT-Laufwerk Servo-Fehler [174](#page-193-1)

#### A507/A508

Verzeichnis lesen-Fehler/ Verzeichnis schreiben-Fehler [180](#page-199-0)

Abmeldung Bedienfeld [30](#page-49-0)

Änderungsmodus Einstellung, Bedienfeld [82](#page-101-0) Anforderungen

UL [11](#page-30-0)

Anforderungen für den SCSI-Bus allge[meine Informationen](#page-31-0) [13](#page-32-0) LTO-2 12

SDLT 600 [12](#page-31-1) VS160 [12](#page-31-1)

Angaben LTO Ultrium 2 Medien [152](#page-171-0) LTO-5 Bandlaufwerk [152](#page-171-1)

ansehen Bandlaufwerkstatus, Bedienfeld [45](#page-64-0) Bandlaufwerkversion, Bedienfeld [46](#page-65-0) Elementstatus, Bedienfeld [44](#page-63-0) Ethernet-Informationen, Bedienfeld [46](#page-65-1) Firmware-Version [43](#page-62-0)

#### Aufstellort

Auswahl [10](#page-29-0) Kriterien [10](#page-29-1)

Auswahl des Aufstellortes [10](#page-29-0)

auswerfen einzelne Kassette [34](#page-53-0) Magazine [37](#page-56-0)

Auto Clean (Automatische Reinigung) Integriertes Remote Management [56](#page-75-0)

Autoloader Anforderungen an die

Stromversorgung [144](#page-163-0) Ausbauen aus dem Rack [134](#page-153-0) auspacken [13](#page-32-1) Betriebsvibrationen - Spezifikationen [145](#page-164-0) für Service einsenden [133](#page-152-0) Leistungsdaten [139](#page-158-0) Status, Bedienfeld [42](#page-61-0) Umgebungsdaten [143](#page-162-0) Verpackung für den Versand [135](#page-154-0) Vibration - Spezifikationen [144](#page-163-1) Vorbereitung auf den Versand [133](#page-152-1) Autoloader-Protokolle [117](#page-136-0)

## **B**

Bandlaufwerk DLT-S4 - Spezifikationen [158](#page-177-0) DLT-V4 - Spezifikationen [155](#page-174-0) LTO Ultrium 2-Medien - Spezifikationen [146](#page-165-0), [148](#page-167-0), [150](#page-169-0), [151](#page-170-0), [152](#page-171-0) LTO-2 - Spezifikationen [146](#page-165-1) LTO-3 - Spezifikationen [147](#page-166-0) LTO-4 - Spezifikationen [149](#page-168-0) LTO-5 - Spezifikationen [150](#page-169-1), [152](#page-171-1)

SDLT 600 - Spezifikationen [156](#page-175-0) SDLT II Medien - Spezifikationen [157](#page-176-0), [158](#page-177-1) VS160 - Spezifikationen [153](#page-172-0) VS1-Medien - Spezifikationen [154](#page-173-0), [155](#page-174-1) Bandlaufwerk-Fehlerprotokolle [161](#page-180-0) Bedienfeld Abmeldung [30](#page-49-0) Änderungsmodus [82](#page-101-0) Bandlaufwerkstatus [45](#page-64-0) Bandlaufwerkversion [46](#page-65-0) Bedienungstasten [16](#page-35-0) Diagnose [91](#page-110-0) Diagnosetest anhalten [93](#page-112-0) Diagnosetests [93](#page-112-1) Elementstatus [44](#page-63-0) Ethernet [77](#page-96-0) Ethernet-Informationen [46](#page-65-1) IP-Adresse [77](#page-96-1) IP-Gateway [80](#page-99-0) Kennwörter [86](#page-105-0) Kennwörter eingeben [29](#page-48-0) Magazine [85](#page-104-0) SCSI-ID [75](#page-94-0) Sequenzieller Modus [82](#page-101-1) Sequenzieller Modus-Vorgänge [84](#page-103-0) Sequenzieller zyklischer Modus [83](#page-102-0) Sicherheitsoptionen [85](#page-104-1) SNTP-Server [81](#page-100-0) Standardkennwörter [72](#page-91-0) Statusinformationen ansehen [42](#page-61-1) Subnetzmaske [79](#page-98-0) Uhrzeit [80](#page-99-1) Zeitserver [81](#page-100-0) Zufallsbedingt-Modus [82](#page-101-2) Bedientafel Funktionen [27](#page-46-0) Funktionstasten [27](#page-46-0) Kennwörter eingeben [29](#page-48-0) Bestandsaufnahme durchführen [47](#page-66-0) Integriertes Remote Management [69](#page-88-0)

bewegen einzelne Kassette [33](#page-52-0) Bibliothekvorgangsseite Integriertes Remote Management [68](#page-87-0) Bugcheck-Fehlerprotokolle [166](#page-185-0)

# **C**

Client-Autorisierungsregelung [62](#page-81-0) Client-Überlappen-Regelung [63](#page-82-0)

# **D**

Datenkomprimierung [48](#page-67-0) **Diagnose** Bedienfeld [93](#page-112-1) Durchführen [93](#page-112-2) Integriertes Remote Management [66](#page-85-0), [67](#page-86-0), [95](#page-114-0) Kennwort eingeben [94](#page-113-0) POST [89](#page-108-0) Tests [91](#page-110-0)

# **E**

einsetzen einzelne Kassette [31](#page-50-0) elektrostatische Entladung (ESD) [189](#page-208-0) Erdungsmethoden [190](#page-209-0) Ereignis-Fehlerprotokolle A500 Nicht korrigierbarer Lesefehler [169](#page-188-0) A501 SDLT Nicht korrigierbarer Schreibfehler [171](#page-190-0) A502 SDLT-Lader-Kommunikationsfehler [174](#page-193-0)

A503 SDLT-Laufwerk Servo-Fehler [174](#page-193-1) A507/A508 Verzeichnis lesen-Fehler/ Verzeichnis schreiben-Fehler [180](#page-199-0) allgemeine Informationen [168](#page-187-0) Erklärung Taiwan [188](#page-207-0) ESD (elektrostatische Entladung) [189](#page-208-0) Ethernet Einstellung, Bedienfeld [77](#page-96-0)

# **F**

FCC-Erklärung [187](#page-206-0) Fehler- oder Historien-Protokolle Integriertes Remote Management [66](#page-85-1) Fehlerbehebung Autoloader [116](#page-135-0) POST [89](#page-108-1) Protokoll über nicht korrigierbare Fehler [119](#page-138-0) Fibre Channel Schleifenkonfiguration [3](#page-22-0), [6](#page-25-0) Firmware-Version Betrachtung, Bedienfeld [43](#page-62-0) Funktionen Verständnis [15](#page-34-0) Funktionstasten Bedientafel [27](#page-46-0)

# **G**

Gerätetreiber installieren [23](#page-42-0)

## **H**

Hinweis Europäische Union [189](#page-208-1)

210 Quantum SuperLoader 3 Benutzerhandbuch

Hinweis Japan [188](#page-207-1) Hinweis Kanada (Avis Canadien) [188](#page-207-2)

#### **I**

Identifizierung Integriertes Remote Management [67](#page-86-1) In Ausgangsstellung bringen Integriertes Remote Management [69](#page-88-1) Installation Magazine [38](#page-57-0) Integriertes Remote Management Auto Clean (Aut[omatische](#page-75-0)  Reinigung) 56 Bestandsaufnahme [69](#page-88-0) Bibliothekvorgangsseite [68](#page-87-0) Diagnose [66](#page-85-0), [67](#page-86-0), [95](#page-114-0) Fehler- oder Historien-Protokolle [66](#page-85-1) Identifizierung [67](#page-86-1) In Ausgangsstellung bringen [69](#page-88-1) Komprimierung [55](#page-74-0) Magazine [57](#page-76-0) Modus [54](#page-73-0) Modus sequenzielle Vorgänge [69](#page-88-2) Netzwe[rkoptionen](#page-69-0) [59](#page-78-0) Öffnen 50 Reinigungsband [56](#page-75-1) SCSI-ID [52](#page-71-0) Sequenzieller Modus [55](#page-74-1) Sequenziell[er zyklischer](#page-74-2)  Modus 55 Sicherheitsoptionen [60](#page-79-0) Statusinformationen [51](#page-70-0) System zurückstellen [67](#page-86-1) Systemzeit [58](#page-77-0) Überblick [49](#page-68-0) Updates-Seite [64](#page-83-0) Zeitanzeige [52](#page-71-1) Zufallsbedingt-Modus [54](#page-73-1)

IP-Adresse Einstellung, Bedienfeld [77](#page-96-1) IP-Gateway Einstellung, Bedienfeld [80](#page-99-0)

### **K**

Kassetten eine Kassette auswerfen [34](#page-53-0) einzelne Kassette bewegen [33](#page-52-0) einzelne Ka[ssette einsetzen](#page-49-1) [31](#page-50-0) verwenden 30 Kennwörter Eingabe über das Bedienfeld [29](#page-48-0) Einstellung, Bedienfeld [86](#page-105-0) Standard, Integrie[rtes Remote](#page-70-1)  Management 51 Standardeinstellung, Bedienfeld [72](#page-91-0) vergessen [87](#page-106-0)

Komprimierung [48](#page-67-0) Integriertes Remote Management [55](#page-74-0)

Konfigurationsseite Systemvorgänge [52](#page-71-2) Korrigierbare Fehlerprotokolle [117](#page-136-1) Kriterien Aufstellort [10](#page-29-1) Kundendienst vor der Kontaktaufnahme [111](#page-130-0)

## **L**

Leermagazine verwenden [36](#page-55-0) LVD Ultra320-Schnittstelle [6](#page-25-1)

## **M**

Magazine

auswerfen [37](#page-56-0) Betrieb von Hand [39](#page-58-0) Einstellung, Bedienfeld [85](#page-104-0) Installation [38](#page-57-0) Integriertes Remote Management [57](#page-76-0) verwenden [36](#page-55-0)

Modus Integriertes Remote Management [54](#page-73-0)

Modus sequenzielle Vorgänge Integriertes Remote Management [69](#page-88-2)

## **N**

Netzkabel Anschließen [17](#page-36-0)

Netzwerkoptionen Integriertes Remote Management [59](#page-78-0)

## **P**

POST (Selbsttest beim Start) [89](#page-108-2) Durchführen [90](#page-109-0) Interpretation von Ergebnissen [91](#page-110-1) POST-Fehlerprotokolle [132](#page-151-0) Protokoll für nicht korrigierbare Fehler Integriertes Remote Management [119](#page-138-1) Protokolle Autoloader [117](#page-136-0) Bandlaufwerk-Fehlerprotokolle [161](#page-180-0) Bugcheck-Fehlerprotokolle [166](#page-185-0) Fehler oder Historie, ansehen [66](#page-85-1) **Korrigierbare** Fehlerprotokolle [117](#page-136-1) POST-Fehler [132](#page-151-0)

SCSI Zustandsprüfungs-Fehlerprotokolle [162](#page-181-0)

## **R**

Rackmounting [102](#page-121-0) Regulierung Erdungsmethoden [190](#page-209-1) Erklärung Taiwan [188](#page-207-0) FCC-Erklärung [187](#page-206-0) Hinweis Europäische Union [189](#page-208-1) Hinweis Japan [188](#page-207-1) Hinweis Kanada (Avis Canadien) [188](#page-207-2) Reinigungsband Integriertes Remote Management [56](#page-75-1) Rückseite Überblick [17](#page-36-1)

# **S**

**SCSI** 

Anschließen [17](#page-36-0) SCSI Zustandsprüfungs-Fehlerprotokolle [162](#page-181-0) SCSI-ID Einstellung, Bedienfeld [75](#page-94-0) Einstellung, Integriertes Remote Management [52](#page-71-0) Sequenzieller Modus Einstellung, Bedienfeld [82](#page-101-1) Integriertes Remote Management [55](#page-74-1) Sequenzieller [Modus-Vorgänge](#page-103-0) Bedienfeld 84 Sequenzieller zyklischer Modus Einstellung, Bedienfeld [83](#page-102-0) Integriertes Remote Management [55](#page-74-2) Sicherheit Erdungsmethoden [190](#page-209-0)

Sicherheitsoptionen Einstellung, Bedienfeld [85](#page-104-1) Integriertes Remote Management [60](#page-79-0) SNTP-Server Einstellung, Bedienfeld [81](#page-100-0) Spezifikationen Autoloader - Spannungsversorgung [144](#page-163-0) Autoloader - Umgebungsdaten [143](#page-162-0) Autoloader-Betriebsvibrationen [145](#page-164-0) Autoloader-Leistung [139](#page-158-0) Autoloader-Vibrationen [144](#page-163-1) DLT-S4-Bandlaufwerk [158](#page-177-0) DLT-V4-Bandlaufwerk [155](#page-174-0) LTO Ultrium 2 Medien [146](#page-165-0), [148](#page-167-0), [150](#page-169-0), [151](#page-170-0) LTO-2 Bandlaufwerk [146](#page-165-1) LTO-3 Bandlaufwerk [147](#page-166-0) LTO-4 Bandlaufwerk [149](#page-168-0) LTO-5 Bandlaufwerk [150](#page-169-1) SDLT 600-Bandlaufwerk [156](#page-175-0) SDLT II Datenträger [157](#page-176-0), [158](#page-177-1) VS160-Bandlaufwerk [153](#page-172-0) VS1-Datenträger [154](#page-173-0), [155](#page-174-1) Statusinformationen

ansehen [42](#page-61-1) Integriertes Remote Management [51](#page-70-0)

Strichcode-Lesegerät [25](#page-44-0)

Subnetzmaske Einstellung, Bedienfeld [79](#page-98-0)

SuperLoader Rackmounting [102](#page-121-0)

System zurückstellen Integriertes Remote Management [67](#page-86-1)

Systemvorgänge Optionen [52](#page-71-3) Systemzeit

Integriertes Remote Management [58](#page-77-0)

## **U**

Überblick Integriertes Remote Management [49](#page-68-0) SuperLoader 3 DLT-V4 [5](#page-24-0) SuperLoader 3 DLT-S4 [6](#page-25-2) SuperLoader 3 LTO-2 [2](#page-21-0) SuperLoader 3 LTO-3 [3](#page-22-1) SuperLoader 3 LTO-4 [3](#page-22-2) SuperLoader 3 LTO-5 [4](#page-23-0) SuperLoader 3 LTO-6 [4](#page-23-1) SuperLoader 3 SDLT 600 [6](#page-25-3) SuperLoader 3 VS160 [5](#page-24-1) Uhrzeit Einstellung, Bedienfeld [80](#page-99-1) UL-Anforderungen [11](#page-30-0) Updates-Seite Integriertes Remote

Management [64](#page-83-0)

#### **V**

vergessene Kennwörter [87](#page-106-0) Vorbereitung Host [22](#page-41-0)

# **Z**

Zeitanzeige Integriertes Remote Management [52](#page-71-1) **Zeitserver** Einstellung, Bedienfeld [81](#page-100-0) Zufallsbedingt-Modus Einstellung, Bedienfeld [82](#page-101-2) Integriertes Remote Management [54](#page-73-1)